# **DENON DJ**

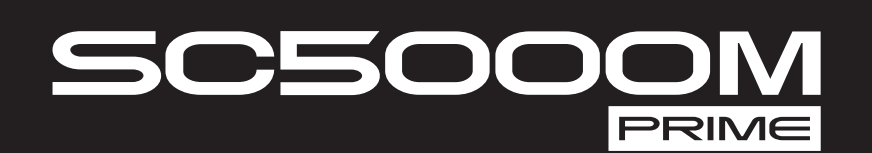

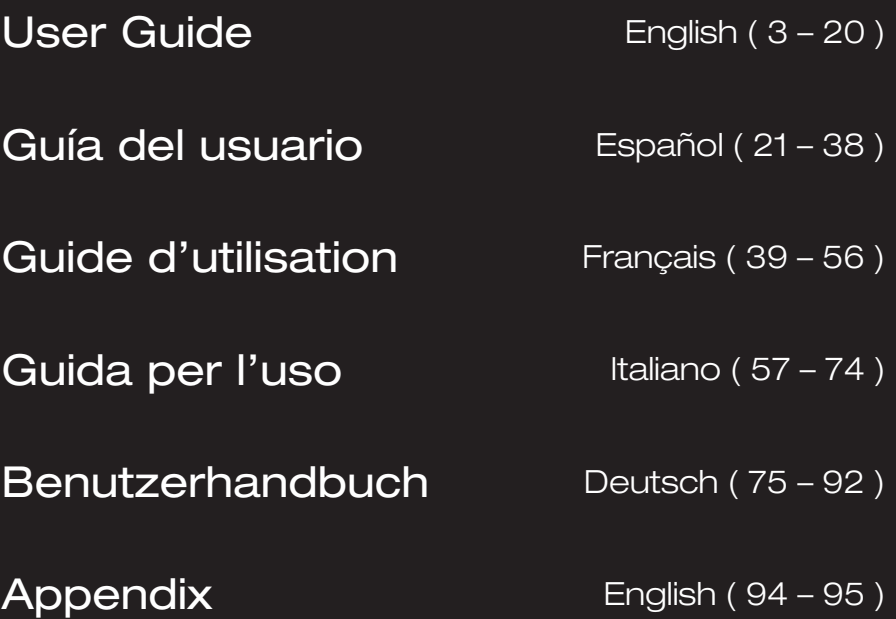

**DENON DJ** 

# <span id="page-2-0"></span>**User Guide** (**English**)

# **Introduction**

Thank you for purchasing the SC5000M PRIME. At Denon DJ, we know how serious music is to you. That's why we design our equipment with only one thing in mind—to make your performance the best it can be.

## **Features**:

- Motorized platter with real 7" vinyl
- 7" HD display with multi-touch gestures
- 24-bit/96kHz digital audio outputs
- Dual-layer playback with individual audio outputs
- Play uncompressed audio formats (FLAC, ALAC, WAV, AIFF)
- 8 multifunction triggers for cues, loops, slices and rolls
- Customizable RGB color around the jog wheel
- (3) USB and (1) SD input for music playback
- LAN output to link to up to four players
- Includes Engine DJ music management software

# **Box Contents**

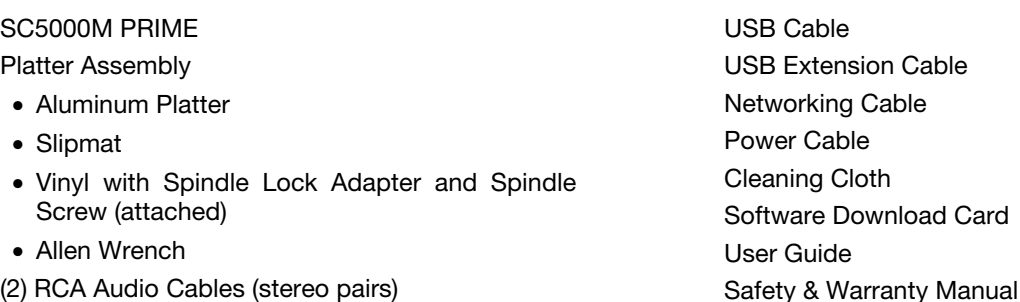

# **Support**

For the latest information about this product (documentation, technical specifications, system requirements, compatibility information, etc.) and product registration, visit **[denondj.com](http://denondj.com)**.

For additional product support, visit **[denondj.com](http://denondj.com/support)**/**support**.

# **Product Registration**

Your product may include exclusive software and/or promotions which can only be accessed by registering your new product on the Denon DJ website.

To check eligibility and access the available content, please register your product by following the instructions below:

- 1. Visit **[denondj.com](http://denondj.com)** and click **Account**.
- 2. Click **Sign In** to access your existing account, or create a new account.
- 3. Once signed in, click **Register New Product**.
- 4. Enter the product serial number into the box and click **Check Serial**.
- 5. Complete the form and click **Register Your Product**.
- 6. Upon successful registration, any applicable software downloads, exclusive content, and promotional offers will be shown in your account.

# **Setup**

# **1. Assemble the Platter System**

- 1. Remove the SC5000M base from the packaging. Remove the platter assembly from the package (underneath SC5000M). Place SC5000M on a flat, stable surface for assembly and operation.
- 2. Place the platter onto the SC5000M base by aligning the pins in the bottom of the platter with the holes in SC5000M's motor. Press it down firmly. Check to make sure that it rotates uniformly and does not wobble excessively.

3. Place the slipmat onto the platter, then place the vinyl over the slipmat.

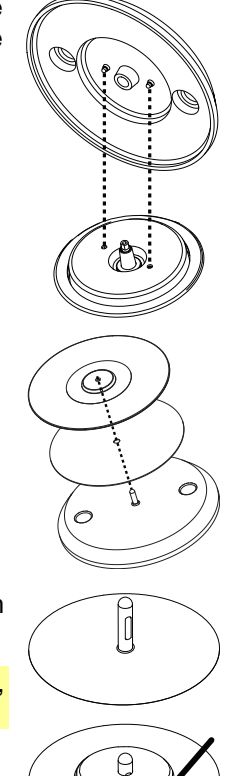

4. Line up the notch in the spindle with the screw in the spindle lock adapter. Use the allen wrench (included) to tighten the screw, locking the adapter to the spindle.

**Note:** By pressing down on or lifting up the vinyl while you tighten the spindle screw, you can adjust the slip friction to your preferred feel.

# **2. Connect and Start DJing!**

**Important:** Occasionally, we may update SC5000M PRIME's firmware to add exciting new features and improvements. Visit **[denondj.com/downloads](http://denondj.com/downloads)** to check for available firmware updates, especially after you update your software (firmware updates may address new software features).

- 1. Visit **[enginedj.com/downloads](http://enginedj.com/downloads)** to download the Engine DJ software.
- 2. Double-click the **.exe** (Windows® ) or **.dmg** (macOS® ) installer file you downloaded, and then follow the onscreen instructions to install Engine DJ.
- 3. Make sure all of your devices are powered **off** or all of their volume levels are at their **minimum** positions.
- 4. Connect SC5000M PRIME's audio outputs (**Layer A**/**B** or **Digital Outputs A**/**B**) to the inputs of your mixer.
- 5. Connect SC5000M PRIME's **Link** ports according to one of the following connection diagram examples.
- 6. Connect any output devices (turntables, headphones, power amplifiers, loudspeakers, etc.) to the outputs of your mixer.
- 7. Connect all of your devices to power sources.
	- When starting a session, power on (**1**) SC5000M PRIME and other input sources, (**2**) your mixer, and then (**3**) output devices.
	- When ending a session, power off (**1**) output devices, (**2**) your mixer, and then (**3**) SC5000M PRIME and other input sources.
- 8. **To use Engine OS** (standalone playback)**:** Insert a USB flash drive or SD card (with an Engine-configured music library) to one of SC5000M PRIME's **USB ports** or **SD Card Slot.**

# **Connection Diagrams**

Items shown but not listed under *Introduction > [Box Contents](#page-2-0)* are sold separately.

## **Example 1**

This example shows 2 SC5000M PRIME units with their **Link** ports connected to each other directly.

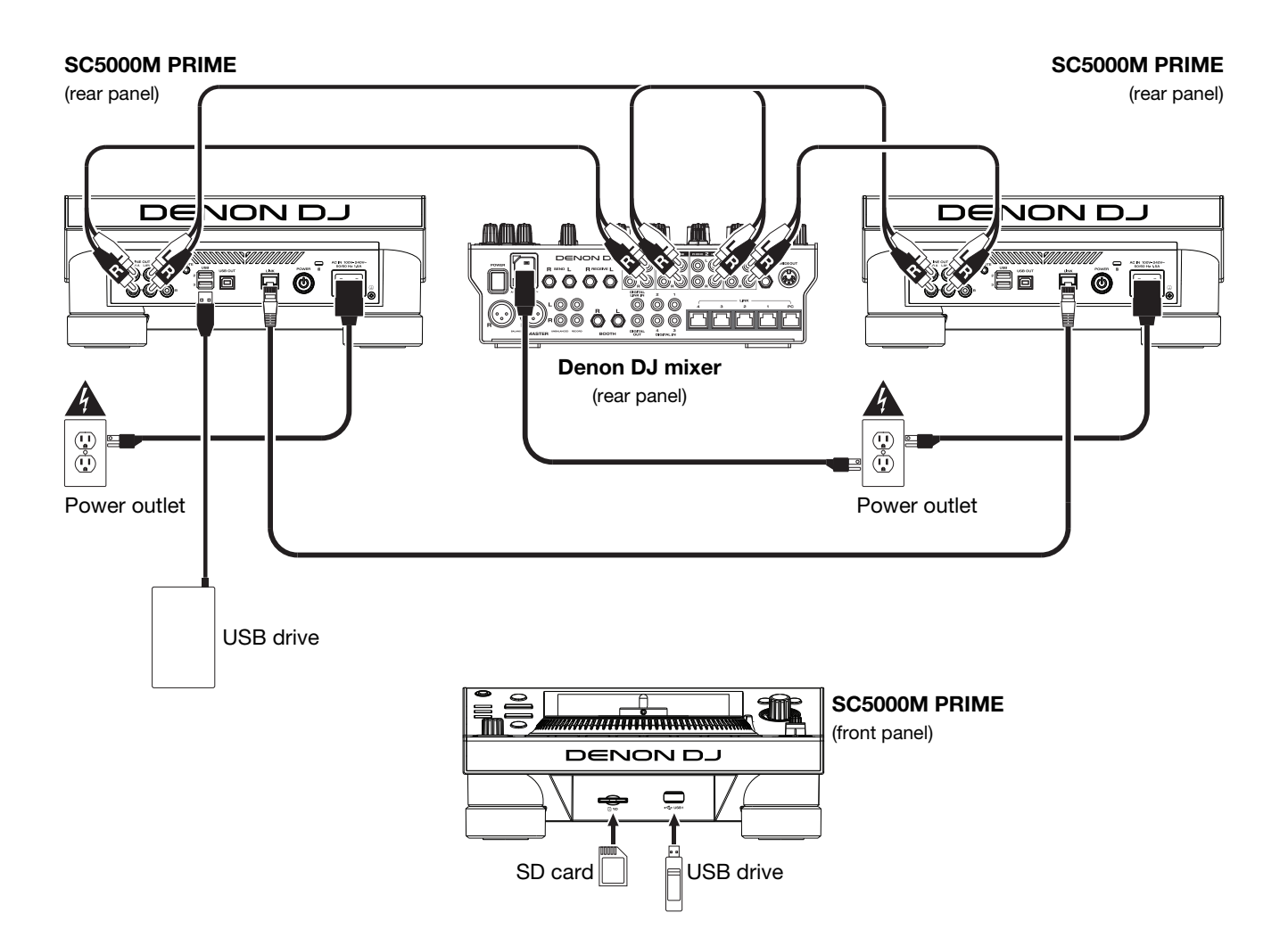

# **Example 2**

This example shows 4 SC5000M PRIME units with their **Link** ports connected to **Link Ports 1**–**4** of a Denon DJ mixer. All 4 units are networked through the mixer.

**Note**: If you will use a different mixer with this setup, connect the **Link** ports of all 4 SC5000M PRIME units to an Ethernet hub instead of to the mixer.

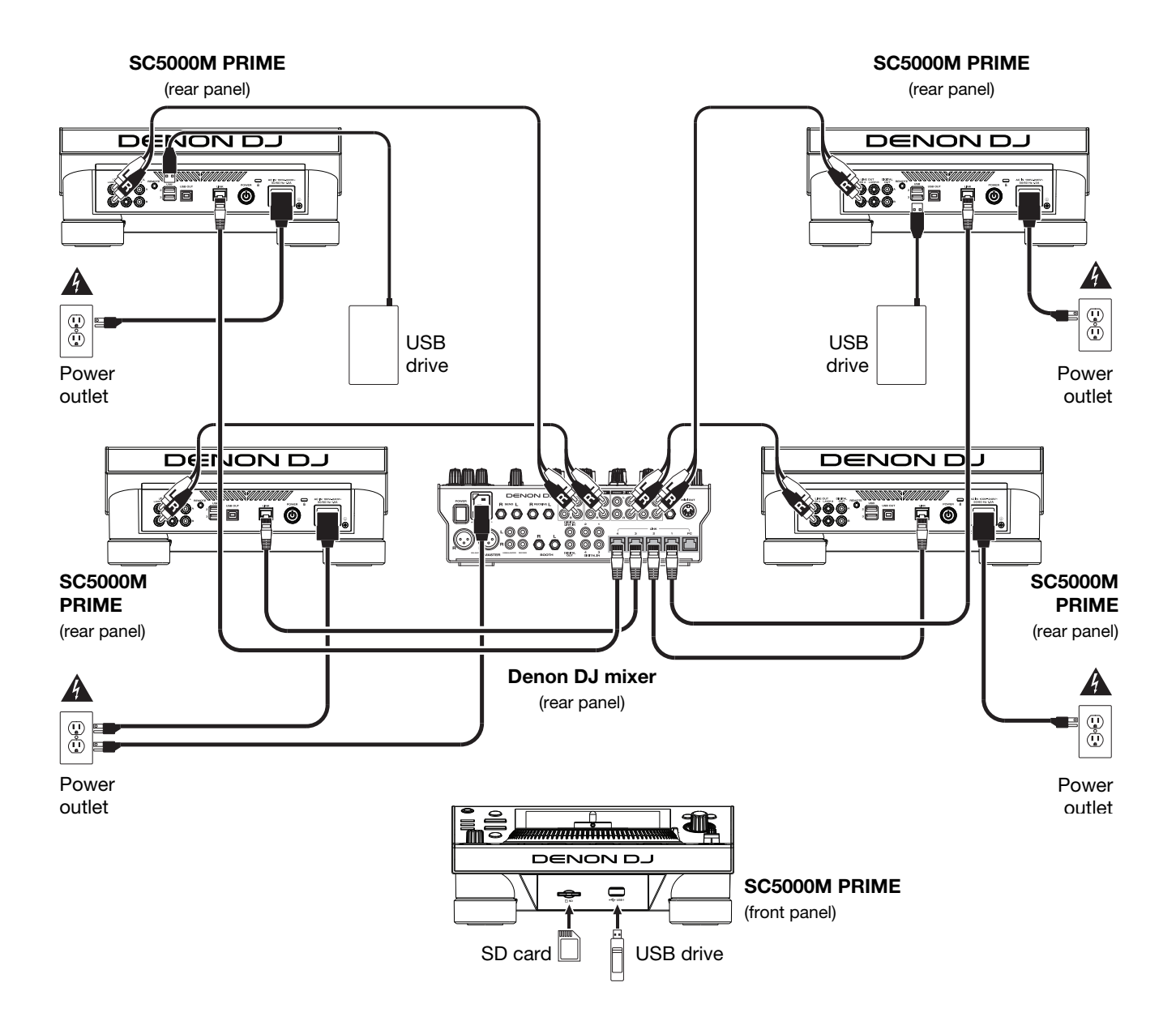

**RF Warning**: This is a mobile device. Maintain a distance of at least 8 inches / 20 centimeters of separation between the transmitter's radiating structure(s) and your body or other people nearby.

#### **Devices & File Analysis**

SC5000M PRIME can play music files from USB drives, SD cards, or other connected SC5000M PRIME units. Make sure you are using only the supported file systems (for USB drives or SD cards) and file formats (for music files) listed below.

**Supported file systems**: exFAT (recommended), FAT32

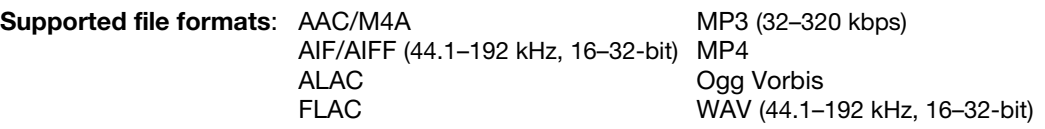

Although SC5000M PRIME can play tracks that have not been analyzed yet, pre-analyzing them allows its features to work most effectively. You can analyze tracks in one of two ways:

- **On SC5000M PRIME, load the track**: When you load a track to play, SC5000M PRIME will automatically analyze it (if it has not already been analyzed). This may take a moment to complete, depending on the length of the track. You can start playing the track from the beginning **immediately**, though you will need to wait a moment for the analysis to finish.
- **Use Engine DJ software**: The included Engine DJ software can pre-analyze your music library to use with SC5000M PRIME. You can also use it to organize your library by creating playlists. It also manages your SC5000M PRIME hardware preferences (see *[Operation](#page-10-0)* to learn more about this).

Visit **[enginedj.com/downloads](http://enginedj.com/downloads)** to download the Engine DJ software.

#### **To eject a USB drive or SD card**:

- 1. Make sure none of its tracks are being played on any connected SC5000M PRIME units.
- 2. Press **Media Eject**. A list of connected devices will appear in the touchscreen.
- 3. Tap the **Eject** icon on the touchscreen next to the name of your device. If a track on the device is currently playing, you will be asked if you want to continue ejecting, which will stop the track. Tap **Cancel** to cancel ejecting the device, or tap **OK** to eject it.

**To eject additional devices**, repeat Step 3.

**To return to the previous screen**, press **Media Eject** again, or tap the **X** in the upper-right corner.

## **Networking**

You can network multiple SC5000M PRIME units together, enabling them to share track databases, timing and BPM information, and other data seamlessly over this connection.

This feature provides many advantages while performing. For instance, if you are using four SC5000M PRIME units, you can use one of them to browse through **all** tracks on **all** devices (USB drives or SD cards) connected to **any** of those SC5000M units. You can then play any of those tracks immediately without having to move a device from one unit to the other.

**To network SC5000M PRIME units together**, use the included networking cables to do one of the following:

- If you are using only two SC5000M PRIME units, connect their two **Link** ports.
- If you are using two or more SC5000M PRIME units, connect each of their **Link** ports to a **Link** port (**1**–**4**) on your Denon DJ mixer.
- If you are using two or more SC5000M PRIME units, connect each of their **Link** ports to an Ethernet port on a router.

The **Network** (**Media Status**) light will turn on when the SC5000M PRIME unit is properly connected to a network.

## **Configuration**

The SC5000M PRIME has several settings that help you customize playback and how information is displayed.

**To open the Control Center** (which contains links to the User Profile and Settings menus), press **Shortcuts**. **To open the User Profile settings directly**, press and hold **View**.

See *Operation > [Control Center](#page-15-0)* to learn about these settings.

# **Features**

## **Top Panel**

## **Media Selection & Browsing**

- 1. **Touchscreen**: This full-color multi-touch display shows information relevant to SC5000M PRIME's current operation. Touch the display (and use the hardware controls) to control the interface. See *[Operation >](#page-10-0) [Touchscreen Overview](#page-10-0)* for more information.
- 2. **Media Selection**: These lights will illuminate to indicate if the corresponding type of media is connected: **USB**, **SD**, or **Network**.
- 3. **Source**: Press this button to show a list of available devices connected to SC5000M PRIME in the touchscreen (other networked SC5000M PRIME units, USB drives, SD card, etc.). Tap a device in the list to select it.
- 4. **Media Eject**: Press this button to show a list of available devices connected to that SC5000M PRIME unit in the **touchscreen** (i.e., USB drives connected to its USB ports or an SD card inserted into its SD card slot).

**To eject a device**, make sure none of its tracks are being played, and then tap the **Eject** icon on the **touchscreen** and follow the prompts.

- 5. **Back**: While in Library View, press this button to move to the previous window. While in Performance View, press this button to enter Library View.
- 6. **Forward**: While in Library View, press this button to move to the next window. While in Performance View, press this button to enter Library View.

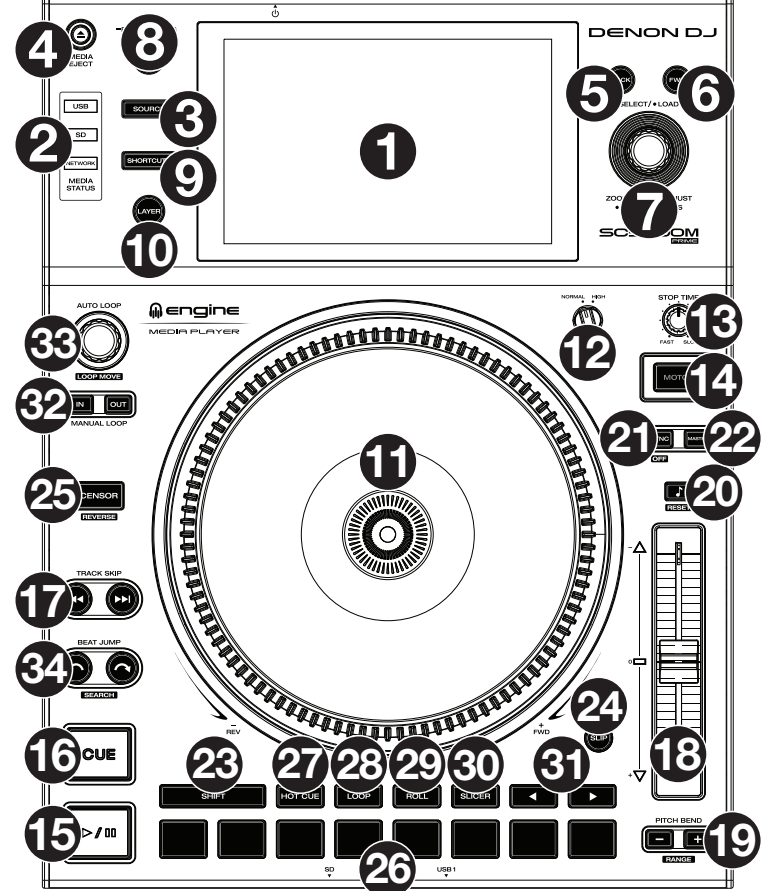

7. **Select/Load**: While in Browse View, turn this knob to scroll through a list, and press the knob to select an item or load a track to the layer in focus. Double-press the knob to load a track to both layers ("instant doubles").

While in Performance View, turn this knob to zoom in and out of a track's waveform. Press and hold the knob to adjust the beat grid (see *[Operation > Performance View](#page-10-0)* for more details on adjusting the beat grid).

Press and hold **Shift** and then press and hold this knob to manually adjust cue/loop point locations left or right using the **touchscreen** controls.

8. **View** / **Preferences**/**Utility**: Press this button to switch between Library View and Performance View. Double-press this button to enter the Engine Lighting view. Press and hold this button to enter the User Profile menu.

Press and hold **Shift** and press this button to toggle between viewing single layer or dual layer waveforms on the **touchscreen**. You can also press and hold **Shift** and then press and hold this button to swap deck positions.

9. **Shortcuts**: Press this button to open the *[Control Center](#page-15-0)*, which includes quick links to other menus such as Source, User Profile and Settings.

# **Playback & Transport Controls**

- 10. **Layer**: Press this button to switch the layer focus of the SC5000M PRIME.
- 11. **Platter**: This 7" motorized platter controls the audio playhead in the software, and can be used to scratch and spin or act as a static pitch platter depending on the setting of the **Motor** button.
- 12. **Torque Adjust**: Flip this rotary switch to adjust the torque of the **platters**. At the **high** setting, the platters will have the heavier, stronger feel of "modern" turntables. At the **normal** setting, they are lighter and more graceful—the feel of a "classic" turntable.
- 13. **Stop Time**: Controls the rate at which the track slows to a complete stop ("brake time") when you pause it by pressing **Play/Pause** ( $\blacktriangleright$ /II).
- 14. **Motor**: Press this button to activate or deactivate the platter motor. When the motor is activated, the platter will spin and scratch like a turntable.

When the motor is deactivated and audio is playing, move the **platter** to temporarily adjust the track's speed, which is useful for beat alignment. When deactivated and audio is paused, move the **platter** to scratch the track. Audio will not be interrupted if the motor is activated during playback.

15. **Play/Pause** (▶/Ⅱ): This button pauses or resumes playback.

Press and hold **Shift** and then press this button to "stutter-play" the track from the initial cue point.

16. **Cue**: During playback, press this button to return the track to the initial cue point and stop playback. If you have not set a temporary cue point, then press this button to return to the start of the track. (To set a temporary cue point, make sure the track is paused, move the **platter** to place the audio playhead at the desired location, and then press this button.) If the deck is paused, press and hold this button to play the track from the initial cue point. Release the button to return the track to the initial cue point and pause it. To continue playback without returning to the initial cue point, press and hold this button and then press and hold the **Play** button, and then release both buttons. During playback, press and hold **Shift** and then press this button to set the initial cue point.

17. **Track Skip**: Press either of these buttons to skip to the previous or next track. Press the **Previous Track** button in the middle of a track to return to the beginning of the track.

# **Sync & Pitch Controls**

18. **Pitch Fader**: Move this fader to adjust the speed (pitch) of the track. You can adjust its total range by pressing and holding **Shift** and pressing one of the **Pitch Bend** buttons.

**Important**: If Sync is activated, moving the pitch fader on the "primary" SC5000M PRIME unit will change the speed of all synced units, while moving the pitch fader on other units will do nothing.

19. **Pitch Bend –**/**+**: Press and hold one of these buttons to momentarily reduce or increase (respectively) the speed of the track.

Press and hold **Shift** and then press one of these buttons to set the range of the pitch fader.

- 20. **Key Lock**/**Pitch Reset**: Press this button to activate or deactivate Key Lock. When Key Lock is activated, the track's key will remain the same even if you adjust its speed. Press and hold **Shift** and press this button to reset the track's pitch to its original pitch (**0%**) regardless of the position of
- 21. **Sync**/**Sync Off**: Press this button to activate Sync.

To sync two or more PRIME units, press **Sync** on the unit that you want to control the BPM, which becomes the "primary." After Sync is activated on that unit, press **Sync** on any additional units. The tempo of each unit will immediately synchronize to match the tempo of the primary unit.

To deactivate Sync, press the **Sync** button again, or press and hold **Shift** and press **Sync**, depending on the **Sync Button Action** setting in the *[User Profile](#page-15-0)* menu.

22. **Master**: Press this button to set this SC5000M PRIME unit as the one that controls the lead tempo. All connected units with Sync activated will use this tempo. If you stop the sync lead unit, the next-longest-playing unit in the setup will automatically become the new sync lead (unless you change it manually).

## **Performance Controls**

the pitch fader.

- 23. **Shift**: Press and hold this button to access secondary functions of other controls.
- 24. **Slip**: Press this button to enable or disable Slip Mode. In Slip Mode, you can jump to cue points, use the platters, or pause the track while the track's timeline continues (the lower half of the waveform in the display will continue moving forward). In other words, when you stop whatever action you are performing, the track will resume normal playback from where it would have been if you had never done anything (i.e., as if the track had been playing forward the whole time).
- 25. **Censor**/**Reverse**: Press this button to activate or deactivate the Censor feature: the playback of the track will be reversed, but when you release the button, normal playback will resume from where it would have been if you had never engaged the Censor feature (i.e., as if the track had been playing forward the whole time). Press and hold **Shift** and then press this button to reverse the playback of the track normally. Press this button again to return playback to the normal forward direction.
- 26. **Performance Pads**: These pads have different functions on each deck depending on the current pad mode. See *Operation > [Performing](#page-14-0) > Pad Modes* for more information.
- 27. **Hot Cue**: Press this button to enter Hot Cue Mode.
- 28. **Loop**: Press this button once to enter Manual Loop Mode. Press it once more to enter Auto Loop Mode.
- 29. **Roll**: Press this button to enter Roll Mode.
- 30. **Slicer**: Press this button to enter Slicer Mode, and press it again to enter Slicer Loop Mode.
- 31. **Parameter**  $\blacktriangleleft$ **/**: Use these buttons for various functions in each Pad Mode.
- 32. **Loop In**/**Loop Out**: Press either of these buttons to create a Loop In or Loop Out point at the current location. Their placement will be affected by the **Quantize** and **Smart Loops** settings. See *Operation > [Control Center](#page-15-0)* for more information.
- 33. **Auto Loop**/**Loop Move**: Turn this knob to set the size of an automatic loop. The value will be shown in the touchscreen and platter display. Press this knob to activate or deactivate an automatic loop at the current location of the track.

**Tip**: You can assign auto loops to pads in Manual Loop Mode. See *Operation > [Performing](#page-14-0) > Pad Modes* for more information. Press and hold **Shift** and turn this knob to shift the active loop to the left or right.

34. **Beat Jump**: Press either of these buttons to skip backward or forward through the track. Use the **Auto Loop** knob to determine the beat jump size.

Press and hold **Shift** and then press one of these buttons to search backward or forward through the track.

# **Front Panel**

- 1. **Front USB Port**: Connect a standard USB drive to this USB port. When you select that USB drive as a source (press the **Source** button), you can use the display to select and load tracks on your USB drive. There are also two similar USB ports on the rear panel. You can use the included USB extension cable to accommodate larger or smaller USB thumb drives.
- 2. **SD Card Slot**: Insert a standard SD or SDHC card to this slot. When you select that SD card as a source (press the **Source** button), you can use the display to select and load tracks on your SD card.

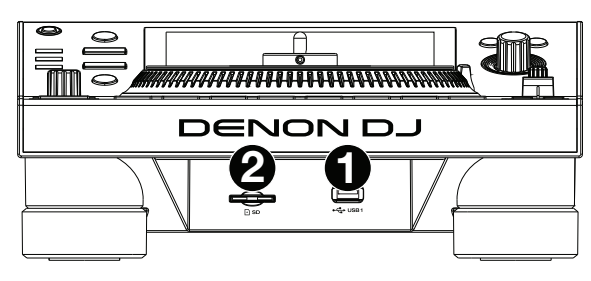

#### **Rear Panel**

1. **Power Input**: Use the included power cable to connect this input to a power outlet.

SC5000M PRIME has a protection circuit to safely eject all media after an unexpected power loss to protect your data from corruption. Reconnect your power source to return to normal operation.

2. **Power Button**: Press this button to power SC5000M PRIME on or off. Power on SC5000M PRIME only **after** you have connected all of your input devices and **before** you power on your amplifiers and loudspeakers. Power off your amplifiers and loudspeakers **before** powering off SC5000M PRIME.

Press and hold this button for 10 seconds to reset SC5000M PRIME.

- 3. **Link Port**: Use the included networking cable to connect this port to another SC5000M PRIME or to your Denon DJ mixer. Each networked SC5000M PRIME can share track databases, timing and BPM information, and other track data over this connection.
- 4. **USB Port to PC** (**USB Out**): Use a standard USB cable (included) to connect this USB port to an available USB port on your computer. This connection sends and receives MIDI messages to and from the computer.
- 5. **Rear USB Ports 2**/**3**: Connect standard USB drives to these USB ports. When you select one of those USB drives as a source (press the **Source** button), you can use the display to select and load tracks on your USB drives. There is also a similar USB port on the front panel.
- 6. **Layer A**/**B Outputs**: Use standard RCA cables to connect these outputs to your DJ mixer. The **A** Line Outputs send out the audio signal from Layer A. The **B** Line Outputs send out the audio signal from Layer B.
- 7. **Digital Outputs A**/**B**: Use standard digital coaxial cables to connect these 24-bit/96 KHz outputs to devices and mixers such as the Denon DJ X1850 PRIME mixer.
- 8. **Remote Input**: Use a standard remote start cable to connect this input to the remote-start output of your mixer (if available). While connected to a remote-start-compatible mixer, moving the crossfader toward the side that corresponds to this SC5000M PRIME (or raising the channel fader for its channel) will automatically start the track on the currently selected layer.
- 9. **Kensington**® **Lock Slot**: Use this slot to secure SC5000M PRIME to a table or other surface.

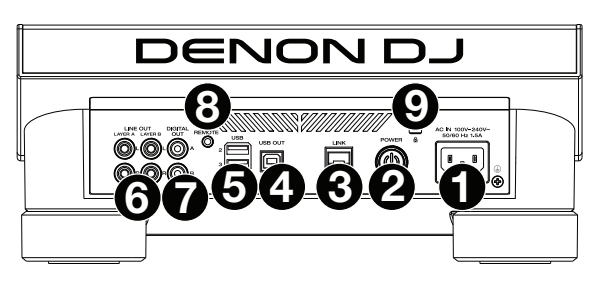

# <span id="page-10-0"></span>**Operation**

## **Touchscreen Overview**

#### **Performance View**

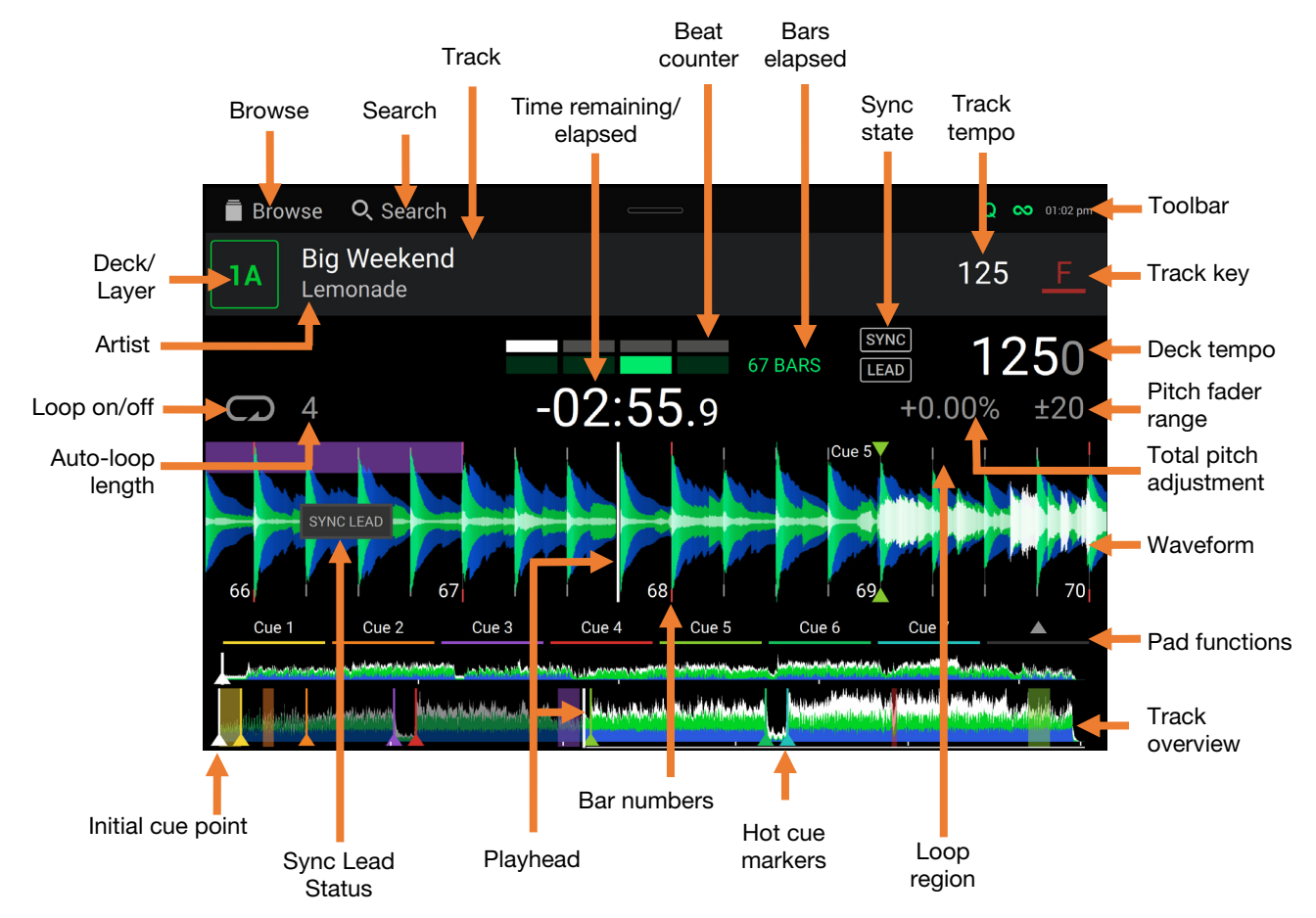

Swipe left **or** right **on the** track overview **to scan through the track while the track is paused.** 

**Note**: You can use this feature during playback if **Needle Lock** is **off**. If **Needle Lock** is **on** and the **Motor** is **on**, stopping the platter with your hand or palm will allow you to swipe through the track overview. See *[Control](#page-15-0) [Center > User Profile](#page-15-0)* to learn about **Needle Lock**.

**Spread** or **pinch your fingers** on the **waveform** to zoom in or out of it, respectively. Alternatively, turn the **Select/Load** knob.

**Tap the time** to switch between the elapsed time and remaining time.

- **Tap the key** to show the Key Change Menu, where you can adjust the key of the track.
- **Press and hold Shift and press the View button** to toggle between viewing single layer or dual layer waveforms in Performance View.
- **Tap or swipe down** from the top of the touchscreen to open the **Control Center**.

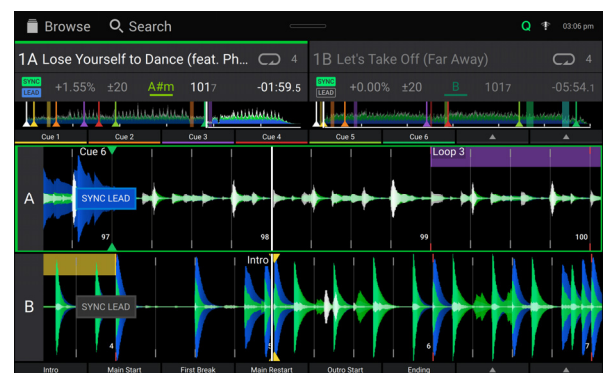

Dual Layer View

You can also show or hide the beat grid controls in Performance View. The beat grid is automatically detected and set when the track is analyzed.

- **To show the beat grid controls**, press and hold the **Select**/**Load** knob for a second. Six buttons will appear at the bottom of the display, and the beat grid markers will appear on the waveform.
- **To reset the beat grid**, tap **Reset**.
- **To shift the downbeats of the beat grid left or right** (in one-beat increments), tap the **<** or **>** buttons, respectively, or turn the **Select**/**Load** knob.
- **To freely shift**/"**slide**" **the beat grid left or right**, move the **platter**.
- **To halve or double the number of beat grid markers**, tap /**2** or **X2**, respectively.
- **To hide the beat grid controls**, press the **Select/Load** knob or tap **Done** on the touchscreen.

#### **Library View**

Use the Library View to view your music library and load a track to the deck. You can also search through playlists, add tracks to the Prepare list, and search through your tracks using sorting and filtering features.

**Important**: Visit **[enginedj.com/downloads](http://enginedj.com/downloads)** to download the Engine DJ software.

Use the six icons on the left side to navigate while in Library View:

• **Source:** Use this option to select the source device to view tracks from, including your connected media devices and available streaming and cloud services. Tap the Source icon to show the list of available sources, and then tap to select. To enable streaming and cloud services, use the *[Settings](#page-17-0)* menu.

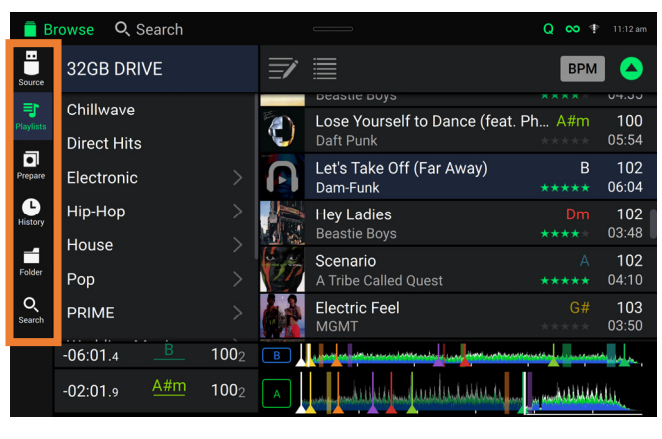

- **Playlists**: Your playlists are your collections of tracks, including lists of tracks arranged in a specific order. You may have playlists for different types of clubs or events, for specific genres, etc. You can use the included Engine DJ software to create playlists to use here.
- **Prepare**: You can load tracks to the Prepare list so that you can refer to them later when you want to play them during your performance (rather than searching through your entire library for the next track to play).
- **History:** Use this option to view your playback history.
- **Files**: Use this option to browse the list of all files on a USB drive or SD card.
- **Search**: Use this option to search through your tracks by keyword. The search results are based on the album name, artist name, track name, key, and tempo.
- Swipe a list up or down to browse through it (e.g., your list of playlists, or your list of tracks). Alternatively, press the **Back** or **Forward** buttons to select a list, and then turn the **Select**/**Load** knob. Press and hold **Shift** and turn the **Select**/**Load** knob to scroll quickly through the list. You can also tap and drag the scroll bar on the right edge of the list.

**Tap an icon or item in a list** to select it. Alternatively, press the **Select**/**Load** knob.

**Swipe a track to the right** to load it to the deck. Alternatively, press the **Select**/**Load** knob or double-tap the track.

**Swipe a track to the left** to add it to the Prepare list. Alternatively, press and hold **Shift** and press the **Select**/**Load** knob. Swipe a track to the left in the Prepare list to remove it.

- **Tap and hold your finger on a track** to show its information window. Tap the information window to close it.
- **Tap the track art** to preview the track. Tap again to stop the preview. While previewing, tap along the track entry to scan through the track.

**Tap the Search field** and use the keyboard that appears in the display to search through your tracks by keyword. The search results are based on the album name, artist name, track name, key, and tempo.

#### **Performing**

#### **Loading & Removing Tracks**

While viewing any track list:

- **To load a track to the layer currently in focus on the deck**, swipe the track to the right. Alternatively, press the **Select/Load** knob, or double-tap the track.
- **To perform instant doubles (load the same track to both layers on the deck),** double-press the **Select/Load** knob while the track is highlighted.
- **To add a track to the Prepare list**, swipe the track to the left. Alternatively, press and hold **Shift** and press the **Select/Load** knob.

**To show a track's information**, tap and hold your finger on it.

While viewing the Prepare list:

**To remove a track from the Prepare list**, swipe the track to the left.

**To remove all tracks from the Prepare list**, tap the **Clear List** icon in the upper-right corner of the touchscreen.

#### **Searching & Filtering Tracks**

- **To search**, tap the **Search** field and use the keyboard that appears in the display. The search results are based on the following criteria: album name, artist name, track name, key, and tempo.
- **To hide the keyboard**, tap the **keyboard icon** in the lower-right corner of the virtual keyboard. Alternatively, tap anywhere on the screen other than the keyboard or the Search field.
- **To filter your tracks**, tap **Genre**, **Album**, **Artist**, **Key**, or **BPM**, and then tap one of the available options. Only tracks tagged with that genre, album, artist, key, or BPM will be shown. (By default, the key is notated using the Camelot system.)

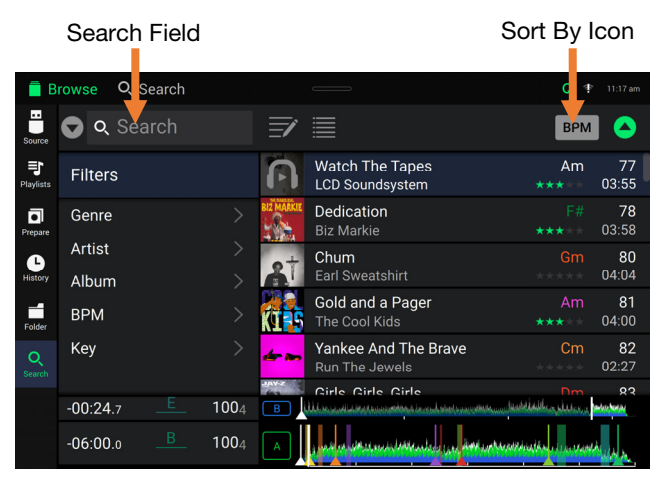

**Note**: You can also use the Preferences to set whether you want to show tracks with the same key only or tracks with compatible keys as well as the "tolerance" of BPM filter (to include tracks with tempos within 1–15 BPM of the selection). See *[Control Center](#page-15-0) > User Profile* to learn more.

**To sort the list of results**, tap the **Sort By** icon in the upper-right corner, and then tap one of the available options. Tap the **arrow** icon next to this to toggle between ascending and descending order.

#### **Playback & Cueing**

**To play or pause a track, press Play/Pause (▶/ II).** 

**To scratch a track**, move the **platter** when the **Motor** is set to **On** and audio is playing.

- **To set the initial cue point**, press and hold **Shift** and press **Cue** at the desired location during playback.
- **To return to the initial cue point and stop**, press **Cue**. The button will flash while the unit is paused at the cue point.
- **To return to the initial cue point and keep playing, press Shift+Play/Pause (▶/Ⅱ).**

**To reverse playback**, press and hold **Shift** and press **Censor**/**Reverse**. The button will flash while playback is reversed.

- **To return to normal playback**, press **Censor**/**Reverse**.
- **To censor playback**, press and hold **Censor**.
- **To return to normal playback**, release **Censor**. Normal playback will resume from where it would have been if you had never engaged the Censor feature (i.e., as if the track had been playing forward the whole time).
- **To skip to the previous or next track**, press one of the **Track Skip**  $M/M$  buttons.

**To return to the beginning of a track**, press **Track Skip** in the middle of a paused track.

**To scan quickly through the track**, press and hold **Shift** and then press one of the **Beat Jump** buttons.

**To enable or disable Slip Mode**, press **Slip**. In Slip Mode, you can jump to cue points, use the platters, or pause the track while the track's timeline continues (the lower half of the waveform in the touchscreen will continue moving forward). When you stop whatever action you are performing, the track will resume normal playback from where it would have been if you had never done anything (i.e., as if the track had been playing forward the whole time).

#### **To jump to a specific location in the track**:

- If Needle Lock is **disabled**: tap the desired location in the track overview.
- If Needle Lock is **enabled**: pause playback and then tap the desired location in the track overview. Alternatively, make sure the **motor** is **on**, then stop the platter with your hand or palm to swipe through the track overview.

See *[Control Center](#page-15-0) > User Profile* to learn about Needle Lock.

**To zoom in and out of the waveform**, place two fingers on the display and spread them apart or pinch them together. Alternatively, turn the **Select**/**Load** knob.

#### **Looping & Beat-Jumping**

**To create and activate an auto loop**, press the **Auto Loop** knob.

- To set the auto loop length, turn the Auto Loop knob to select the number of beats: 1/32, 1/16, 1/8, 1/4, 1/2, 1, 2, 4, 8, **16**, **32**, or **64**.
- **To create and activate a manual loop**, press **Loop In** to set the start point, and then press **Loop Out** to set the end point. The loop will be activated immediately, and the loop will be indicated as a shaded area in the waveform and track overview.
- **To deactivate a loop**, press the **Auto Loop** knob.
- **To move the loop**, press and hold **Shift** and turn the **Auto Loop** knob while the loop is activated.
- **To double or halve the length of a loop**, turn the **Auto Loop** knob while the loop is activated.
- **To manually edit the beginning or end of a loop,** press **Loop In** or **Loop Out**, respectively, and then move the platter left or right to shorten or extend the loop region. Commit the edit by pressing **Loop In** or **Loop Out** again.
- **To beat-jump through a track**, press one of the **Beat Jump** buttons. Each press will skip through the track by the length of an auto loop, which you can set by turning the **Auto Loop** knob.

## **Syncing & Pitch Adjustment**

**To activate sync**, press **Sync** on the unit that you want to control the BPM, which becomes the "primary." After Sync is **To activate sync**, press **Sync** on the unit that you want to control the BPM, which becomes the "sync lead." After Sync is activated on that unit, press **Sync** on any additional units. The tempo of each unit will immediately synchronize to match the tempo of the sync lead unit.

The Sync state icon in the display will indicate the current status:

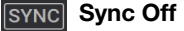

• **Sync On**

The Sync behavior is determined by the **Sync Mode** setting in the *[User Profile](#page-15-0)* menu.

The Sync Lead icon in the display will indicate the current sync lead status:

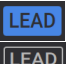

**LEAD** Sync Lead

**ELEAD** Sync Follow

**To deactivate sync on an SC5000M PRIME unit**, press **Sync** again, or press and hold **Shift** and press **Sync**.

**To set a different SC5000M PRIME unit as the master**, press **Master**. All connected units with Sync activated will use the tempo of this unit. You can also tap **Sync Lead** on the touchscreen to select which layer on the primary unit is used for sync.

**To adjust the track's pitch**, move the **pitch fader**. You can do this only when the deck is not synced.

**Important**: If Sync is activated, moving the pitch fader on the "primary" SC5000M PRIME unit will change the speed of all synced units, while moving the pitch fader on other units will do nothing.

- **To adjust the track's pitch momentarily**, press and hold one of the **Pitch Bend –**/**+** buttons.
- **To adjust the range of the pitch fader**, press and hold **Shift** and press one of the **Pitch Bend –**/**+** buttons to select **+4%**, **8%**, **10%**, **20%**, **50%**, or **100%**.
- **To reset the track's pitch to 0%**, press and hold **Shift** and press **Key Lock**/**Pitch Reset**. The track's pitch will return to its original pitch (**0%**) regardless of the position of the pitch fader.

**To adjust the track's key,** tap the key on the **touchscreen** to open the **Key Change Menu**.

# <span id="page-14-0"></span>**Pad Modes**

The 8 pads have different functions in each pad mode. The **Parameter </b** buttons will make adjustments specific to each pad mode.

**To enter each pad mode**, press the corresponding button: **Hot Cue**, **Loop**, **Roll**, or **Slicer**.

#### **Hot Cue Mode**

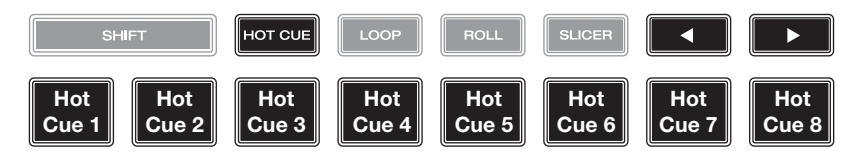

In Hot Cue Mode, you can use each pad to jump to an assigned hot cue point.

**Tip**: You can use the Engine DJ software to set, name, and assign colors to your hot cue points. The names and colors will appear in the display for reference.

**To assign a hot cue to a pad**, press an unlit pad at the desired location in the track. The pad will light up when a hot cue point is assigned.

**To jump to a hot cue point**, press the corresponding pad.

**To clear a hot cue from a pad**, press **Shift** and the desired pad. The pad will turn off when there is no hot cue point assigned to it.

**Loop Modes** 

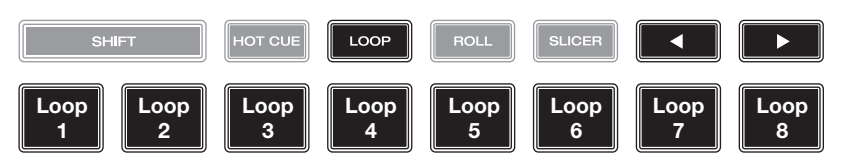

In Manual Loop Mode, you can use each pad to activate an assigned loop. Pressing Loop for the first time will always enter Manual Loop Mode.

**Tip**: You can use the Engine DJ software to set and name your loops. The names will appear in the display for reference.

- **To assign a loop to a pad and enable it**, press an unlit pad to create a Loop In point at the current location, and then press it again to create the Loop Out point at another location. You can also assign an auto loop to a pad by pressing an unlit pad while in the auto loop. The loop will activate immediately, and the pad will light up.
- **To enable a loop**, press the corresponding pad. Once a loop has been created, you can retrigger it by pressing the corresponding pad again, depending on the **Saved Loop Behavior** setting.
- **To enable an active loop,** press and hold the **Parameter**  button and press a pad with a saved loop. Active loops will begin looping automatically as soon as they are reached, and are shown with a striped pattern in the track waveform. You can also set these in the Engine DJ software.

**To delete a loop**, press **Shift** and the desired pad.

In Auto Loop Mode, you can use each pad to create and activate an auto loop. Pressing Loop while in Manual Loop Mode will enter Auto Loop Mode.

**To activate an auto loop**, press a pad. The display will show the length of the auto loop for each pad.

**To deactivate an auto loop**, press the pad again.

#### **Roll Mode**

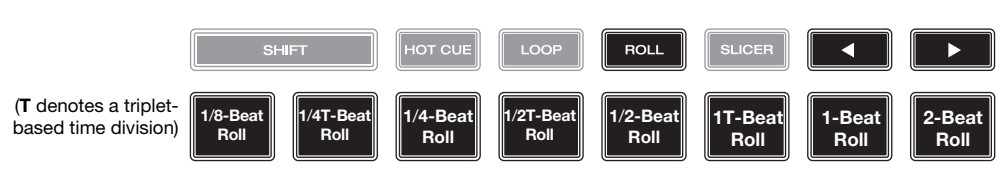

In Roll Mode, you can press and hold each pad to trigger a "loop roll" of a certain length while the track's timeline continues (the lower half of the waveform in the display will continue moving forward). When you release the pad, the track will resume normal playback from where it would have been if you had never done anything (i.e., as if the track had been playing forward the whole time).

**To trigger a roll**, press the corresponding pad. Pads with triplet-based loop rolls are indicated are lit purple.

#### <span id="page-15-0"></span>**Slicer Mode**

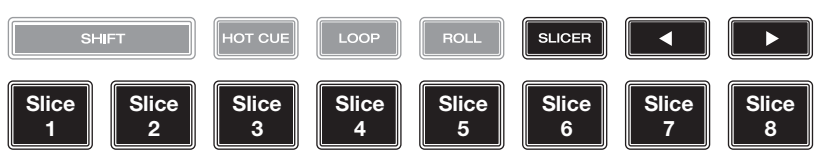

In Slicer Mode, the eight pads represent eight sequential beats—"slices"—in the beatgrid. When you press **Slicer**, you automatically activate an eight-beat loop. The currently playing slice is represented by the currently lit pad; the light will "move through the pads" as it progresses through the eight-slice phrase. You can press a pad to play that slice. When you release the pad, the track will resume normal playback from where it would have been if you had never pressed it (i.e., as if the track had been playing forward the whole time).

**To play a slice**, press the corresponding pad. Use the **parameter buttons** to change the length of the repeats.

In Slicer Loop Mode (second press), the eight pads represent eight sequential beats—"slices"—in the beatgrid. The currently playing slice is represented by the currently lit pad; the light will "move through the pads" as it progresses through the eight-slice phrase, which will loop (this is the difference between this mode and Slicer Mode). You can press a pad to play that slice. When you release the pad, the track will resume normal playback from where it would have been in the loop if you had never pressed it (i.e., as if the track had been playing forward the whole time).

## **Control Center**

**Press the Shortcuts button** or **swipe down from the toolbar** to open the Control Center. Here, you can quickly adjust the Quantize and Continue settings by tapping the icons in the center of the screen. You can also access the following menus. Click the links below to jump to that part of the guide:

- **User Profile** This menu is used to edit your performance preferences.
- **[Settings](#page-17-0)** This menu is used to edit the settings of the PRIME hardware.
- **[Source](#page-18-0)** This menu is used for selecting your source media device.
- *[Wi-Fi](#page-18-0)* This menu is used for connecting to and configuring your Wi-Fi network.
- *[Engine Lighting](#page-18-0)* This menu is used for working with the SoundSwitch Engine Lighting integration.

#### **User Profile**

**To open the User Profile menu**, press and hold **View**.

**To close the User Profile menu**, press **View** again.

In the **User Profile** menu, swipe up or down to scroll through the options, and tap an option to select it:

#### **Playback**

- **Motorized Platter Start:** This setting will determine how quickly your track starts to play. When set to **Normal**, the track will play in relation to the motor start-up speed. When set to **Instant**, the song will begin playing immediately, and the motor and platter will catch up to the song within a few milliseconds.
- **Track Start Position**: This setting determines where the beginning of a track is after it loads. Select the actual start of the file (**Track Start**) or the automatically detected beginning of an audio signal (**Cue Position**).
- **Default Speed Range**: This setting determines the range of the **pitch fader**. Select **+4%**, **8%**, **10%**, **20%**, or **50%**.
- **Sync Mode**: This setting determines the degree of synchronization applied when you press the Sync button on SC5000M PRIME:
	- o **Bar**: The tempo will be synced, and the track will be automatically bar-matched with the track on the sync lead deck (the downbeats of each bar will be aligned).
	- o **Beat**: The tempo will be synced, and the track will automatically beat-matched with the track on the sync lead deck.
	- o **Tempo**: Only the tempo will be synced (the BPM will match that of the sync lead deck).
- **Sync Button Action:** This setting determines how the **Sync** button will act when pressed.
	- o **Toggle:** This mode allows you to toggle sync on and off without having to hold **Shift**.
		- o **Shift Disable:** This mode requires **Shift** to be held in order to turn off sync.
- **Always show Sync Lead Button:** This setting determines whether the **Sync Lead** button appears over the main waveforms in Performance View. You can tap this button to set the deck as the sync lead.
- **Pitch Control Type:** This setting determines the primary function of the Pitch Bend buttons. Select **Pitch Bend** to keep the primary function as momentarily reducing or increasing the pitch, or select **Range** to set the primary function to adjusting the range of the pitch fader. The function not used as the primary will still be available by holding **Shift** and using the **Pitch Bend** buttons.

#### <span id="page-16-0"></span>**Cues/Loops**

- **Cue**/**Loop Quantization**: This setting determines the degree of quantization for time-based features: hot cue points, loops, and loop rolls. Select **1**/**8** beat, **1**/**4** beat, **1**/**2** beat, **1** beat, or **4** beats.
- **Paused Hot Cue Behavior**: This setting determines how pads will play their hot cue points. When set to **Momentary**, playback will start from a hot cue point when you press and hold its pad—release the pad to return to the hot cue point. When set to **Trigger**, playback will start from a hot cue point (and continue) when you press and release its pad.
- **Default Loop Size**: This setting determines the default size of an auto loop when you load a new track to the deck: **None**, **1**, **2**, **4**, **8**, **16**, or **32** beats. When **None** is selected, the autoloop size will not reset when a new track is loaded.
- **Smart Loops**: This setting determines whether or not a manual loop will be automatically expanded or reduced to a conventional length (e.g., 2 beats, 4 beats, 8 beats, etc.) when you set it. Select **On** or **Off**. This setting works independently of the quantization setting.
- **Move Cue To Loop In:** This setting determines whether the song's initial **Cue Point** will automatically be moved to the start of a loop (**On**), or remain at its current point (**Off**).
- **Saved Loop Behavior:** This setting determines the action of loops after they have been saved. When set to **Reloop**, pressing a pad with a saved loop will start playing the loop again. When set to **Disable**, pressing a pad with a saved loop will turn off the loop.

#### **Display**

- **Track Title**: This setting determines if you will view tracks by their file names instead of by their metadata (tags). Select **On** or **Off**.
- **Time Format**: This setting determines whether or not pitch adjustment affects how the track time is displayed. When set to **Static**, the track's time corresponds to locations in the track as usual; adjusting the pitch does not affect it. When set to **Dynamic**, the track's time will automatically adjust to account for changes in pitch. For instance, if you set the pitch fader to **-8%**, the track time will increase so it is 8% longer.
- **Track End Warning**: This setting determines how long before the end of a track SC5000M will warn you that it is nearing the end. If the track is on the currently selected layer, the **platter** ring and **track overview** will flash. If the track is on the opposite layer, the **Layer** button will flash.
- **On Air Mode:** This setting changes the platter ring illumination when the channel fader on the Denon DJ mixer is up or down, indicating an active or "on air" deck. When this setting is **On**, raising the channel fader will change the platter color from **white** to the selected color. When this setting is **Off**, the user-selected color will always be shown regardless of the channel fader position.

**Note:** This requires a connection to a compatible Denon DJ mixer via Ethernet.

#### **Safety**

- **Lock Playing Deck**: This setting determines whether or not you will be able to load a track to the deck as it is playing. Select **On** or **Off**. When this setting is on, the deck must be paused in order to load a track to it.
- **Needle Lock**: This setting determines whether or not you can tap the **track overview** in the display to jump to that location in the track during playback. Select **On** or **Off**. You can use the track overview while playback is stopped regardless of this setting. Alternatively, if Needle Lock is **On** and **Motor** is **On**, stopping the platter with your hand or palm will allow you to swipe through the track overview.
- **Pad Lock**: This setting determines whether the pads and pad mode buttons (**Hot Cue**, **Loop**, **Roll**, **Slicer**) are enabled or disabled. Select **On** or **Off**.

#### **Library**

- **Key Notation**: This setting determines how the track key is notated in the display. You can view the key as all **Sharps**, all **Flats**, **Open Key**, or **Camelot**.
- **Key Filter**: This setting determines whether the **Key** filter shows tracks with the same key only (**Match**) or tracks with compatible keys (**Compatible**).
- **BPM Range**: This setting determines the lowest- and highest-possible BPM values that will be used when tracks are analyzed: **58**–**115**, **68**–**135**, **78**–**155**, **88**–**175**, or **98**–**195** BPM.
- **BPM Filter Tolerance**: This setting determines the "tolerance" of the **BPM** filter so you can include tracks with tempos that are within a small range of the selected tempo. Select **+0**, **1**, **2**, **3**, **5**, **10**, or **15**.
- **Collection Browse Behavior**: This setting determines browsing behavior when using the Library. When set to **Select**, tapping a playlist or folder will select it, and a double-tap is required to open it. When set to **Open**, tapping a playlist or folder will open it.
- **Demo Content:** Use this option to enable or disable the pre-installed demo content.

#### <span id="page-17-0"></span>**Deck Colors**

• **Deck Layer Colors**: These settings determine the colors of the light ring around the platter for each layer on each player. Tap the ar[row next to](#page-18-0) **A** or **B** to select the layer, and then tap a color to select it. The light ring will change color immediately. Tap the **X** to return to the previous screen.

## **Settings**

**To open the Settings (formerly** *Utility***) menu**, press and hold **View**, or swipe down from the toolbar, and then tap the **Settings** tab.

**To close the Settings menu**, press **View** again.

In the **Settings** menu, swipe up or down to scroll through the options, and tap an option to select it:

#### **Device Settings**

- **Player #**: This setting determines the number of this player. When selecting a source device to browse, this number is shown next to the device name in the display.
- **Layer B**: This determines whether this SC5000M PRIME will use both deck layers (**On**) or just one (**Off**).
- **Wi-Fi:** This determines whether Wi-Fi connectivity is enabled (**On**) or disabled (**Off**). Tap the **gear icon** to open the Wi-Fi settings. See *[Control Center > Wi-Fi](#page-18-0)* for more information about the Wi-Fi menu.
- **Time/Date:** This displays the current local time and date. Tap **Sync Time** when connected to the internet to automatically sync the time.
- **Time Zone:** Displays the current time zone, formatted as **Continent** / **City**.
- **Set time zone manually:** Enable this setting and then tap the **gear icon** to manually set your local time zone.
- **Track Preview:** When active, Track Preview will reveal a play button for each song in the library, allowing the songs to be auditioned in the cue without loading a song to the deck. Select **On** or **Off**.
- **Screen Brightness**: This setting determines the brightness of the touchscreen: **Low**, **Mid**, **High**, or **Max**.

#### **Services**

- **Lighting:** This determines whether SoundSync Engine Lighting is enabled (**On**) or disabled (**Off**). Tap the **gear icon** to open the lighting control interface.
- **Sync:** This determines whether Ableton Link is enabled (**On**) or disabled (**Off**). Ableton Link synchronizes beat, phase, and tempo of Ableton Live and Ableton Link-enabled applications over a wireless or wired network. You must be connected to the internet to use Ableton Link.
- **Streaming:** Use these options to enable or disable connections to streaming service partners. When set to **On**, the selected service will be available in the *[Source](#page-18-0)* menu.
- **Cloud:** Use this option to retrieve your Engine library database from a cloud storage service. You must first use the Engine DJ software to back up your database. Then, when this option is set to **On**, the selected service will be available in the *[Source](#page-18-0)* menu and you can access these files over an established internet connection.

**Note:** We recommend using only high-quality, name brand USB 3.0 or Class U1 or U3 SD cards as source drives, especially when cloud services are enabled.

#### **About / Update**

This page displays the product name, current firmware version, and other device information.

- **Update Firmware Version**: If you are not running the latest firmware, tap **Reboot** to restart SC5000M PRIME in Update Mode, which enables you to update its firmware. Follow the firmware update in[structions](#page-16-0) included with the firmware update package you downloaded.
- **Settings:** Tap **Reset to default** to restore the default factory settings for your device.
- **Send Anonymous Usage Statistics:** This determines whether or not your usage statistics will be sent occasionally to us, enabling us to improve the PRIME experience.
- **Legal:** Tap here to view the Denon DJ EULA and patent list.

#### <span id="page-18-0"></span>**Source**

The Source menu allows you to select a connected media device, streaming service, or cloud service for use with your SC5000M PRIME. All connected media sources will be shown in the top part of the display, and available streaming and cloud service partners at the bottom of the display.

- **Tap the device name** to select it as your media source. The currently selected source device, if any, will show **Source** next to its name. The currently selected recording device, if any, will show **Rec** next to its name.
- **Tap the streaming or cloud service name** to select it as your media source. If you have not set up a connection to the service yet, you will be prompted to sign in with your username and password or given a web link and code in order to activate your device. Once signed in or activated, you can use the streaming or cloud service to browse and add tracks. Streaming and cloud services may be enabled or disabled in the *[Settings](#page-17-0)* menu.

**Tap the Wi-Fi icon** at the top of the display to open the *Wi-Fi* connection menu.

- **Tap the computer icon** at the top of the display to switch your SC5000M PRIME to computer mode. In computer mode, you can use your SC5000M PRIME to send and receive MIDI messages to and from your computer.
- **Tap the eject icon** next to a drive name to eject that source. If a track from the selected source is currently in use, an alert will appear to note that the tracks will be unloaded. Tap **Eject Anyway** to continue or tap **Cancel**  to return to the Source menu.

**Tap the X** to exit the Source menu.

#### **Wi-Fi**

The [Wi-Fi menu](#page-16-0) allows you to connect to a local internet network so you can browse connected streaming and cloud services.

- **Tap the Wi-Fi icon** at the top of the page to enable Wi-Fi. Once enabled, a list of local networks will appear on the display.
- **Tap the desired network name** to establish a connection. If a password is required, you will be prompted to enter it. Once a connection is established, **Connected** will appear next to the network name.

**Tap the gear icon** next to the network name to view information about the network.

**Tap the Auto Connect On/Off buttons** to enable or disable automatic connection to the network

**Tap Forget** to forget the network login credentials.

**Tap Close** or anywhere outside the menu to close the Wi-Fi information menu.

You can also disable Wi-Fi from within this menu by tapping the icon at the top of the display again.

# **Engine Lighting**

The Engine Lighting menu allows you to control connected lightin[g devices such as](http://soundswitch.com) DMX fixtures and Smart Lights using SoundSwitch to seamlessly sync your music and lights.

**To enable Engine Lighting,** make sure the **Engine Lighting** option under **Services** in the hardware *[Settings](#page-17-0)* menu is set to **On**. Once Engine Lighting is enabled, you can tap the **gear icon** in the Settings menu to open the lighting control page. You can also access this page after enabling it by double-pressing the **View** button.

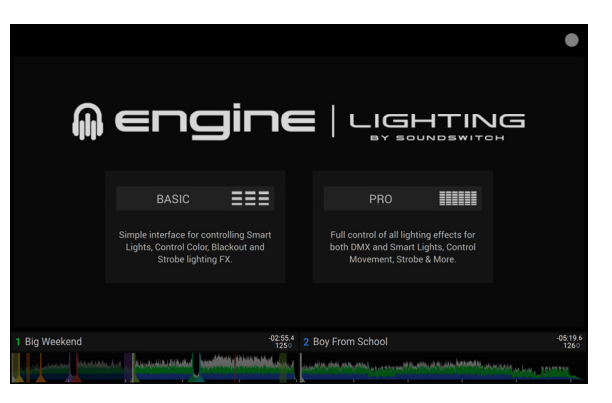

The first time you use Engine Lighting, you can select a **Basic**  or **Pro** layout for performing:

**Basic:** A simple interface for controlling Smart Lights, Control Color, Blackout and Strobe Lighting FX.

**Pro:** Full control of all lighting effects for both DMX and Smart Lights, Control Movements, Strobe and more.

You will also be prompted if you want to connect Philips Hue Smart Lights when you first use Engine Lighting. This can also be configured later through the Engine Lighting *[Preferences](#page-19-0)* menu.

Visit **[soundswitch.com](http://soundswitch.com)** for more information on using SoundSwitch lighting controls with your SC5000M PRIME.

<span id="page-19-0"></span>Tap the **Preferences** tab at the top of the touchscreen to open the Engine Lighting preferences.

#### **General**

- **Engine Lighting Status**: This setting displays the current connection status to Engine Lighting devices. When **Running** is shown, Engine Lighting is active. Tap **Stop** to deactivate Engine Lighting. Tap **Start** to reactivate.
- **Connection Status**: These indicators will show whether Engine Lighting is receiving signal from up to four connected players.
- **Sync Offset**: Use this slider to apply a time offset for syncing your connected lights, from -**1** to **0** to **+1** seconds.
- **Show Advanced Controls**: Enable this option to toggle between the **Basic** and **Pro** controls (see right).
- **Randomize Autoloops**: This setting determines whether autoloops are randomized or play in order.
- **Override Scripted Tracks**: This setting determines whether a scripted track that is paired with an audio file is used (**Off**) or whether you can override it using the onboard controls (**On**).
- **Loop Auto Strobe**: This setting allows you to automatically generate strobe effects when a Loop Roll is engaged.
- **Broadcast Art-Net**: This setting allows you to enable or disable sending Art-Net protocol to control DMX interfaces over a network connection.
- **Strobes**: This setting determines whether strobe effects are enabled or disabled.
- **Philips Hue**: Enable this option to connect to available Philips Smart Hue devices.
- **Player Mode**: This setting allows you to set whether you are using **2 Player** or **4 Player** operation.
- **Active Faders**: This setting allows you to enable or disable Engine Lighting control on up to four channels at a time. Tap the **CH1–CH4** names to activate each channel.

#### **DMX Interfaces**

Use this menu to view connected DMX interfaces and their Universe Assignments.

#### **Philips Hue**

Use this menu to set up Philips Hue devices.

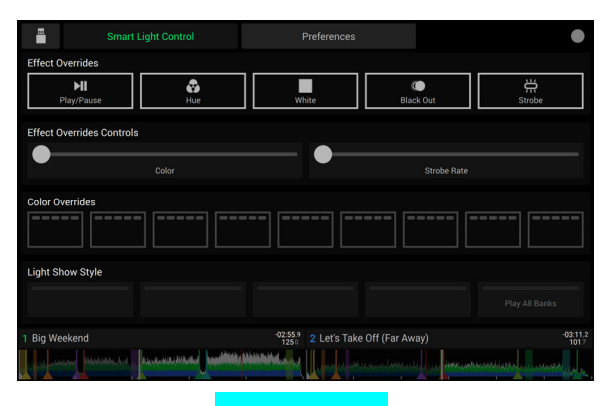

Basic View

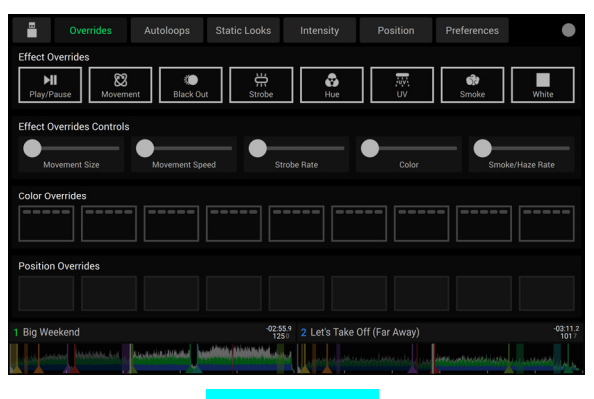

Pro View

# <span id="page-20-0"></span>**Guía del usuario** (**Español**)

# **Introducción**

Gracias por comprar el SC5000M PRIME. En Denon DJ, sabemos que usted se toma la música en serio. Por eso es que diseñamos nuestros equipos con una sola cosa en mente—hacer que pueda tocar su mejor interpretación.

#### **Características**:

- Plato motorizado con vinilo de 18 cm (7 pulg.) reales
- Pantalla HD de 18 cm (7 pulg.) con gestos multitáctiles
- Salidas de audio digital a 24 bits / 96 kHz
- Reproducción de dos capas con salidas de audio individuales
- Reproduce formatos de audio sin compresión (FLAC, ALAC, WAV, AIFF)
- 8 disparadores multifunción para cues, bucles, cortes y rulos
- Color RGB personalizable alrededor de la rueda de avance
- (3) entradas USB y (1) entrada SD para la reproducción de música
- Salida LAN para enlazar hasta cuatro reproductores
- Incluve el software de gestión musical Engine DJ

## **Contenido de la caja**

SC5000M PRIME (2) Cables de audio RCA (pares estéreo) Cable USB Cable alargador USB Cable de red

Cable de corriente Paño de limpieza Tarjeta de descarga de software Guía del usuario Manual sobre la seguridad y garantía

## **Soporte**

Para obtener la información más reciente acerca de este producto (documentación, especificaciones técnicas, requisitos de sistema, información de compatibilidad, etc.) y registrarlo, visite **[denondj.com](http://denondj.com)**. Para obtener soporte adicional del producto, visite **[denondj.com](http://denondj.com/support)**/**support**.

# **Registro del producto**

Su producto puede incluir software y/o promociones exclusivas a las que sólo se puede acceder registrando su producto nuevo en el sitio web de Denon DJ.

Para verificar su elegibilidad y acceso al contenido disponible, sírvase registrar su producto siguiendo las instrucciones a continuación:

- 1. Visite **[denondj.com](http://denondj.com)** y haga clic en **Account**.
- 2. Haga clic en **Sign In** para acceder a su cuenta existente o cree una nueva.
- 3. Una vez que haya iniciado sesión, haga clic en **Register New Product**.
- 4. Introduzca el número de serie del producto en el recuadro y haga clic en **Check Serial**.
- 5. Complete el formulario y haga clic en **Register Your Product**.
- 6. Una vez registrado exitosamente, toda descarga de software, contenido exclusivo y ofertas promocionales aplicables se mostrarán en su cuenta.

# **Instalación**

## **1. Armar el plato**

- 1. Retire la base del SC5000M PRIME del embalaje. Retire el conjunto del plato del embalaje (debajo del SC5000M PRIME). Coloque el SC5000M PRIME sobre una superficie plana y estable para su ensamble y operación.
- 2. Coloque el plato en el motor alineando los pernos de la parte inferior del plato con los orificios del motor. Presiónelo firmemente. Asegúrese de que gire de manera uniforme y sin tambalear en exceso.

3. Coloque la alfombrilla sobre el plato y luego el vinilo sobre la alfombrilla.

4. Alinee la muesca del eje con el tornillo del adaptador de bloqueo del eje. Use la llave Allen (incluida) para apretar el tornillo, sujetando así el adaptador en el eje.

**Nota:** Al presionar el vinilo hacia abajo o al levantarlo hacia arriba mientras aprieta el tornillo del eje, puede ajustar la fricción del deslizamiento según sus preferencias.

# **2. ¡Conecte y sea el DJ!**

**Importante:** Ocasionalmente, es posible que actualicemos el firmware del SC5000M PRIME para añadir excitantes mejoras y características. Visite **[denondj.com/downloads](http://denondj.com/downloads)** para encontrar las actualizaciones de firmware disponibles, especialmente luego de actualizar su software (las actualizaciones de firmware pueden contemplar las nuevas características del software).

- 1. Visite **[enginedj.com/downloads](http://enginedj.com/downloads)** para descargar el software Engine DJ.
- 2. Haga doble clic en el archivo instalador **.exe** (Windows® ) o **.dmg** (macOS® ) descargado y luego siga las instrucciones en pantalla para instalar Engine DJ.
- 3. Asegúrese de que todos sus dispositivos estén **apagados** o que todos sus niveles de volumen estén en sus posiciones **mínimas**.
- 4. Conecte las salidas de audio del SC5000M PRIME (**Layer A**/**B** o **Digital Outputs A**/**B**) a las entradas de su mezclador.
- 5. Conecte los puertos **Link** del SC5000M PRIME a uno de los siguientes ejemplos de diagrama de conexión.
- 6. Conecte cualquier dispositivo de salida (giradiscos, auriculares, amplificadores de potencia, altavoces, etc.) a las salidas de su mezclador.
- 7. Conecte todos sus dispositivos a sus fuentes de corriente.
	- Al iniciar una sesión, encienda (**1**) el SC5000M PRIME y las demás fuentes de entrada, (**2**) su mezclador y luego (**3**) los dispositivos de salida.
	- Al finalizar una sesión, apague (**1**) los dispositivos de salida, (**2**) su mezclador y luego (**3**) el SC5000M PRIME y las demás fuentes de entrada.
- 8. **Cómo utilizar el Engine OS** (reproducción autónoma)**:** Inserte una unidad de almacenamiento USB o tarjeta SD (con una biblioteca musical configurada para Engine) en uno de los **puertos USB** o **ranuras para tarjeta SD** del SC5000M PRIME.

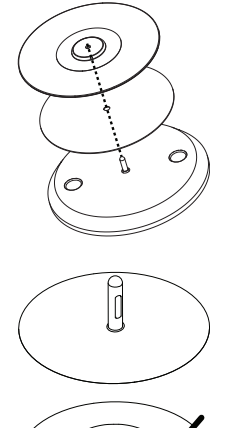

# **Diagramas de conexión**

Los elementos que se muestran pero que no se enumeran en *Introducción > [Contenido de la caja](#page-20-0)* se venden por separado.

#### **Ejemplo 1**

Este ejemplo muestra 2 unidades SC5000M PRIME con sus puertos **Link** conectados entre sí directamente.

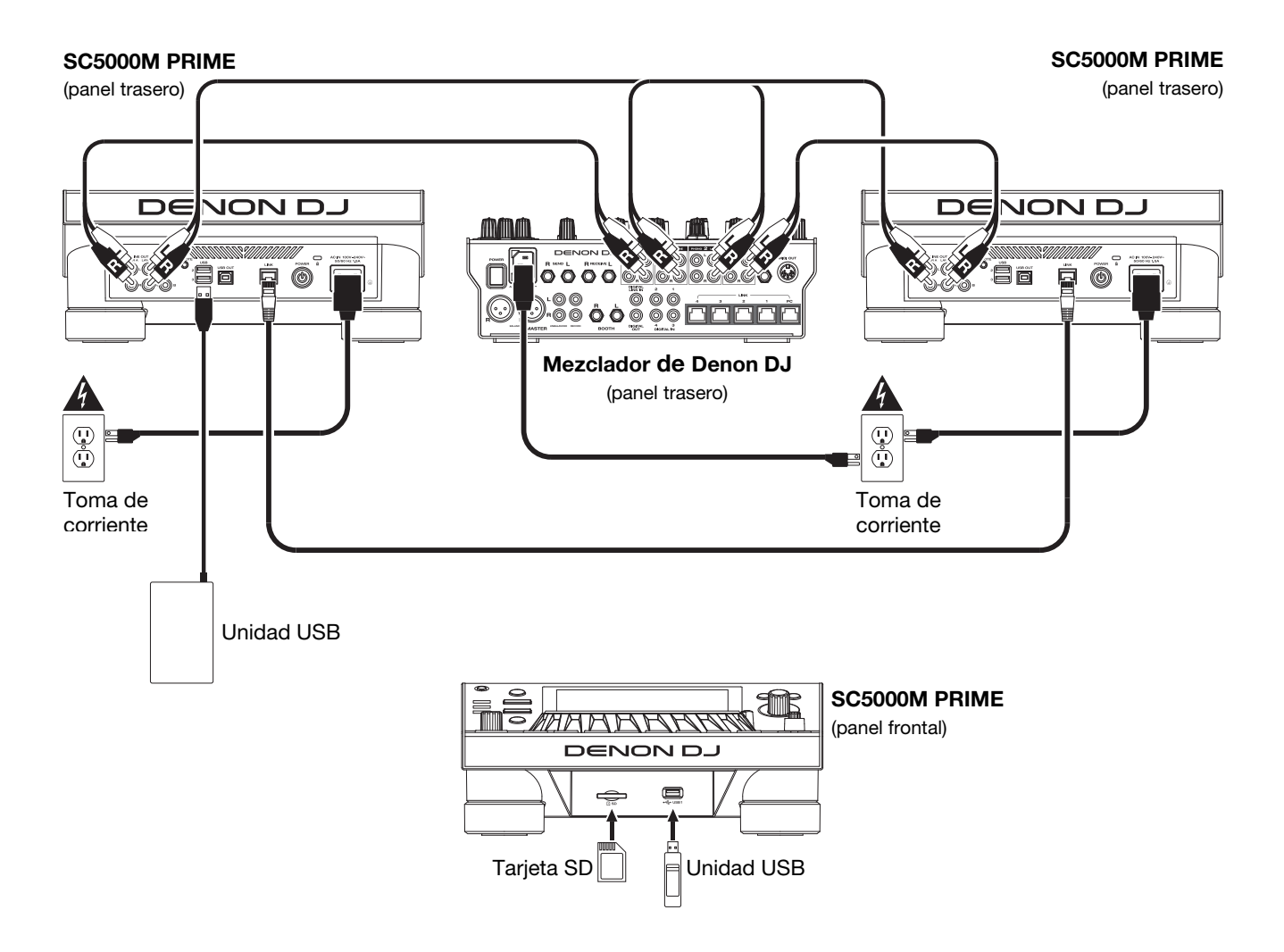

# **Ejemplo 2**

Este ejemplo muestra 4 unidades SC5000M PRIME con sus puertos **Link** conectados a los **Puertos Link 1**– **4** de un mezclador de Denon DJ. Todas las unidades están en red a través del mezclador.

**Nota**: Si utilizará un mezclador diferente para esta configuración, conecte los puertos **Link** de las 4 unidades SC5000M PRIME a un concentrador Ethernet en lugar de al mezclador.

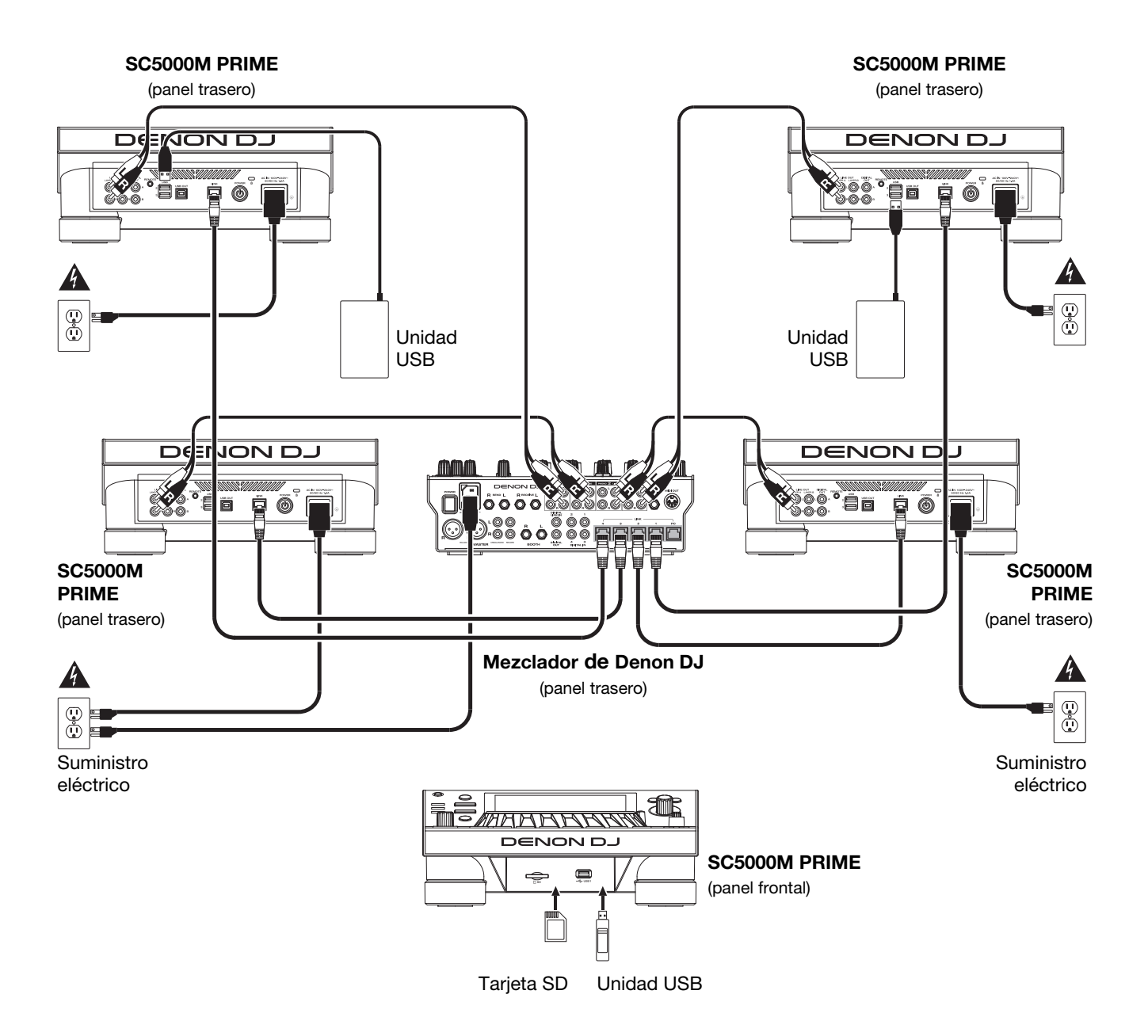

**Advertencia de radiofrecuencias**: Este es un dispositivo móvil. Mantenga una distancia de al menos 20 centímetros / 8 pulgadas entre la(s) estructura(s) de los transmisores que irradian radiofrecuencias y su cuerpo u otras personas en las cercanías.

## **Análisis de archivo y dispositivos**

El SC5000M PRIME puede reproducir archivos de música desde unidades USB, tarjetas SD u otras unidades SC5000M PRIME conectadas. Asegúrese de estar usando únicamente los sistemas de archivos soportados (para unidades USB o tarjetas SD) y formatos de archivo (para archivos de música) que se enumeran a continuación.

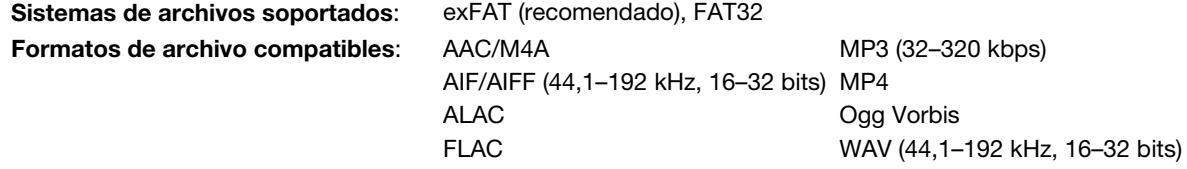

Si bien el SC5000M PRIME puede reproducir pistas que aún no se han analizado, efectuarles un pre-análisis permite que sus características funcionen de forma más efectiva. Puede analizar pistas en una de dos maneras:

- **En el SC5000M PRIME, cargue la pista**: Cuando carga una pista para reproducirla, el SC5000M PRIME la analizará automáticamente (si aún no hubiera sido analizada). Esto puede demorar un momento en terminar, dependiendo de la longitud de la pista. Puede empezar a reproducir la pista desde el comienzo **inmediatamente**, aunque tendrá que esperar unos momentos a que termine el análisis.
- **Use el software Engine DJ**: El software Engine DJ incluido puede pre-analizar la biblioteca de música que utilizará con el SC5000M PRIME. También lo puede utilizar para organizar su biblioteca creando listas de reproducción. También administra sus preferencias de hardware del SC5000M PRIME (consulte *[Funcionamiento](#page-28-0)* para conocer más sobre este tema).

Visite **[enginedj.com/downloads](http://enginedj.com/downloads)** para descargar el software Engine DJ.

#### **Cómo eyectar una unidad USB o tarjeta SD**:

- 1. Asegúrese de no estar reproduciendo ninguna de sus pistas en ninguna unidad SC5000M PRIME conectada. Eyectar un dispositivo descarga sus pistas de **todas** las unidades SC5000M PRIME en red.
- 2. Pulse **Media Eject**. Aparecerá una lista de dispositivos conectados en la pantalla táctil.
- 3. Toque el icono **Eject** en la pantalla táctil junto al nombre de su dispositivo. Si se está reproduciendo actualmente una pista del dispositivo, se le preguntará si desea continuar con la eyección, lo cual detendrá la pista. Toque **Cancel** para cancelar la eyección del dispositivo o toque **OK** para eyectarlo.

**Para detectar dispositivos adicionales**, repita el paso 3.

**Para regresar a la pantalla anterior**, pulse **Media Eject** nuevamente o toque la **X** en la esquina superior derecha.

#### **Conexiones en red**

Puede conectar múltiples unidades SC5000M PRIME entre sí mediante una red, permitiéndoles compartir bases de datos de pistas, información de sincronización y BPM y cualquier otro dato de forma transparente a través de esta conexión.

Esta característica brinda algunas ventajas para sus actuaciones. Por ejemplo, si está usando cuatro unidades SC5000M PRIME, puede usar una de ellas para explorar **todas** las pistas en **todos** los dispositivos (unidades USB o tarjetas SD) conectadas a **cualquiera** de estas unidades SC5000M. Entonces podrá reproducir cualquiera de estas pistas inmediatamente sin tener que trasladar un dispositivo desde una unidad a otra.

**Para conectar unidades SC5000M PRIME entre sí mediante una red**, utilice los cables de red incluidos para realizar una de las siguientes acciones:

- Si sólo está usando dos unidades SC5000M PRIME, conecte sus dos puertos **Link**.
- Si está usando dos o más unidades SC5000M PRIME, conecte cada uno de sus puertos **Link** a un puerto **Link** (**1**–**4**) en su mezclador X1800 PRIME de Denon DJ.
- Cita utilizando dos o más unidades SC5000M PRIME, conecte cada uno de sus puertos **Link** a un puerto Ethernet de un enrutador.

Se encenderá la luz **Network** (**Media Status**) cuando la unidad SC5000M PRIME esté correctamente conectada a una red.

## **Configuración**

El SC5000M PRIME tiene diversos ajustes que le permiten personalizar la reproducción y la forma en la que se muestra la información.

**Para abrir el Centro de control** (que contiene enlaces a los menús User Profile (Perfil del usuario) y Settings (Ajustes), pulse **Shortcuts**.

**Para abrir directamente los ajustes de User Profile**, mantenga pulsado **View**.

Consulte *Funcionamiento > [Centro de control](#page-33-0)* para conocer estos ajustes.

# **Características**

## **Panel superior**

#### **Selección y exploración de medios**

- 1. **Pantalla táctil**: Esta pantalla multitáctil a todo color muestra información relevante sobre el funcionamiento actual del SC5000M PRIME. Toque la pantalla (y utilice los controles de hardware) para controlar la interfaz. Consulte *Funcionamiento > [Vista general de la pantalla](#page-28-0)  [táctil](#page-28-0)* para obtener más información.
- 2. **Selección de medios**: Estas luces se iluminarán para indicar si el tipo de medio correspondiente está conectado: **USB**, **SD** o **Network**.
- 3. **Fuente**: Pulse este botón para mostrar una lista de dispositivos disponibles conectados al SC5000M PRIME en la pantalla táctil (otras unidades SC5000M PRIME en red, unidades USB, tarjeta SD, etc.) Toque un dispositivo de la lista para seleccionarlo.
- 4. **Media Eject**: Pulse este botón para mostrar una lista de dispositivos disponibles conectados a esa unidad SC5000M PRIME en la **pantalla táctil** (por ejemplo, unidades de memoria USB conectadas a sus puertos USB o una tarjeta SD insertada en su ranura para tarjeta SD).

**Para expulsar un dispositivo**, asegúrese de que no se esté reproduciendo ninguna de sus pistas y luego toque el icono **Eject** en la **pantalla táctil** y siga las indicaciones.

- 5. **Back**: Pulse este botón para pasar a la ventana anterior. Estando en la vista de actuación, pulse el botón para entrar en la vista de exploración.
- 6. **Forward**: Pulse este botón para pasar a la ventana siguiente. Estando en la vista de actuación, pulse el botón para entrar en la vista de exploración.

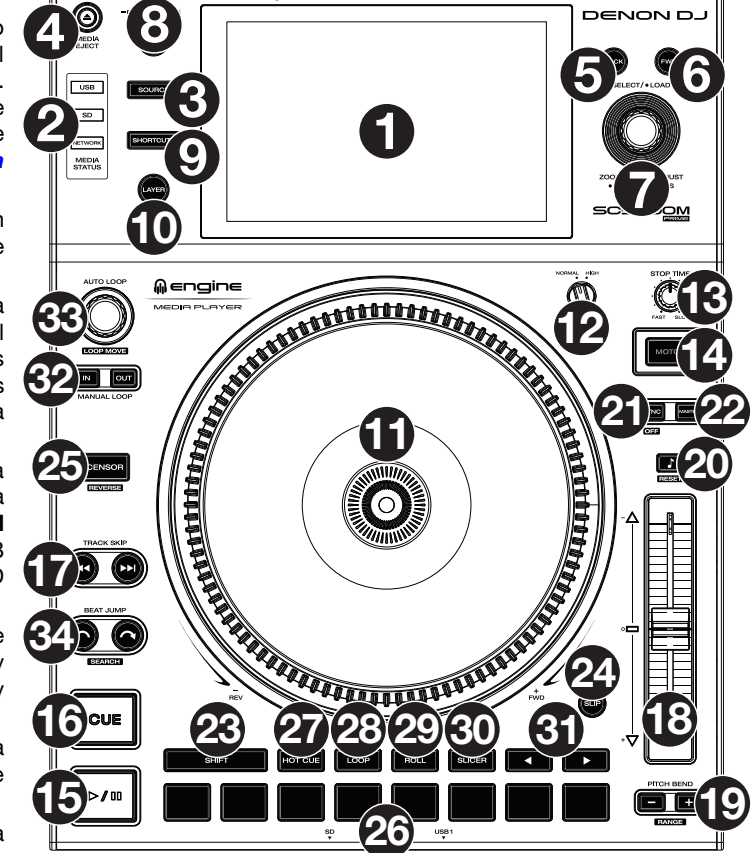

7. **Select/Load**: Estando en la vista de exploración, gire esta perilla para recorrer una lista y pulse dicha perilla para seleccionar un elemento o cargar una pista a la capa en foco. Pulse la perilla dos veces para cargar una pista a ambas capas ("dobles instantáneos").

Estando en la vista de actuación, gire esta perilla para agrandar o achicar la forma de onda de una pista. Mantenga pulsada la perilla para ajustar la cuadrícula de beats (consulte *[Funcionamiento > Vista de actuación](#page-28-0)* para obtener más detalles sobre cómo ajustar la cuadrícula de beats).

Mantenga pulsado **Shift** y luego mantenga pulsada esta perilla para ajustar de manera manual las ubicaciones de los puntos de cue/bucle a la izquierda o la derecha utilizando los controles de la **pantalla táctil**.

- 8. **View**/**Preferences**/**Utility**: Pulse este botón para alternar entre la vista de la biblioteca y la vista de actuación. Pulse dos veces este botón para abrir la vista Engine Lighting. Mantenga pulsado este botón para abrir el menú User Profile. Mantenga pulsado **Shift** y pulse este botón para conmutar entre la vista de capa única o capa doble de las formas de onda en la **pantalla táctil**. También puede mantener pulsado **Shift** y luego mantener pulsado este botón para intercambiar las posiciones de la bandeja.
- 9. **Shortcuts**: Pulse este botón para abrir el *[Centro de control](#page-33-0)*, que incluye enlaces rápidos a otros menús como Source (Fuente), User Profile y Settings.

## **Controles de reproducción y transporte**

- 10. **Layer**: Pulse este botón para conmutar el foco de la capa del SC5000M PRIME.
- 11. **Plato**: Este plato motorizado de 7 pulg. controla el cabezal de reproducción de audio en el software y puede usarse para rayar, girar o funcionar como un plato de tono estático en función del ajuste del botón **Motor**.
- 12. **Ajuste de torque**: Accione este interruptor giratorio para ajustar el torque de los **platos**. En la posición **high**, los platos tienen la sensación más pesada y fuerte de los giradiscos "modernos". En la posición **normal**, son más livianos y suaves —la sensación de un giradiscos "clásico".
- 13. **Stop Time**: Controla la desaceleración con la cual la pista disminuye su velocidad hasta detenerse completamente ("tiempo de frenado") cuando hace una pausa pulsando **Play/Pause** ( $\blacktriangleright$ /II).

14. **Motor**: Pulse este botón para activar o desactivar el motor del plato. Cuando se activa el motor, el plato girará y rayará como un giradiscos.

Cuando el motor esté desactivado y el audio se esté reproduciendo, mueva el **plato** para ajustar temporalmente la velocidad de la pista, lo cual resulta útil para alinear los beats. Cuando el motor esté desactivado y el audio en pausa, mueva el **plato** para rayar la pista. El audio no será interrumpido si el motor se activa durante la reproducción.

- 15. **Play/Pause** (▶/ II): Con este botón se pone en pausa o reanuda la reproducción.
- Mantenga pulsado **Shift** y pulse este botón para que la pista "tartamudee" desde el punto de cue inicial.
- 16. **Cue**: Durante la reproducción, pulse este botón para regresar la pista al punto de cue inicial y detener la reproducción. Si no estableció un punto de cue temporal, pulse este botón para regresar al principio de la pista. (Para establecer un punto de cue temporal, asegúrese de que la pista esté en pausa, mueva el **plato** para posicionar el cabezal de reproducción en la posición deseada y luego pulse este botón).

Si la bandeja está en pausa, mantenga pulsado este botón para reproducir la pista desde el punto de cue inicial. Suelte el botón para regresar la pista al punto de cue inicial y ponerla en pausa. Para continuar la reproducción sin volver al punto de cue inicial, mantenga pulsado este botón y luego mantenga pulsado el botón **Play** y luego suelte ambos botones.

- Durante la reproducción, mantenga pulsado **Shift** y pulse este botón para establecer el punto de cue inicial.
- 17. **Track Skip**: Pulse uno de estos botones para saltar a la pista anterior o siguiente.

Si se encuentra actualmente en la mitad de una pista, pulse **Previous Track** (pista anterior) para regresar al comienzo de la misma.

#### **Controles de sincronización y tono**

18. **Fader de tono**: Mueva este fader para ajustar la velocidad (tono) de la pista. Puede ajustar su rango total manteniendo pulsado **Shift** y pulsando uno de los botones **Pitch Bend**.

**Importante**: Si se activa la sincronización, al mover el fader de tono en la unidad SC5000M PRIME "principal" se modificarán las velocidades de todas las unidades sincronizadas, mientras que mover el fader de tono en las otras unidades no hará nada.

19. **Pitch Bend –**/**+**: Mantenga pulsado uno de estos botones para reducir o aumentar (respectivamente) la velocidad de la pista momentáneamente.

Mantenga pulsado **Shift** y pulse uno de estos botones para ajustar el rango del fader de tono.

20. **Bloqueo de nota**/**Reestablecer tono**: Pulse este botón para activar o desactivar el bloqueo de nota. Una vez activado el bloqueo de nota, el tono de la pista permanecerá igual por más que modifique su velocidad.

Mantenga pulsado **Shift** y pulse este botón para restablecer el tono original de la pista (**0%**) independientemente de la posición del fader de tono.

21. **Sync**/**Sync Off**: Pulse este botón para activar la sincronización.

Para sincronizar dos o más unidades PRIME, pulse **Sync** en la unidad que desea que controle los BPM, la cual se convierte en la unidad "principal". Una vez que se activa la sincronización en esa unidad, pulse **Sync** en las unidades adicionales. El tempo de cada unidad se sincronizará inmediatamente para coincidir con el tempo de la unidad principal.

Para desactivar la sincronización, pulse nuevamente el botón **Sync** o mantenga pulsado **Shift** y pulse **Sync**, dependiendo del ajuste de **Sync Button Action** en el menú *[User Profile](#page-33-0)*.

22. **Master**: Pulse este botón para configurar esta unidad SC5000M PRIME como la que controla el tempo principal. Todas las unidades conectadas con la sincronización activada usarán este tempo. Si detiene a la unidad principal de sincronización, la siguiente unidad que ha estado reproduciendo durante más tiempo en la configuración se transformará automáticamente en la nueva unidad principal de sincronización (a menos que la modifique manualmente).

#### **Controles de actuación**

- 23. **Shift**: Mantenga pulsado este botón para acceder a las funciones secundarias de otros controles.
- 24. **Slip**: Pulse este botón para activar o desactivar el modo de resbalamiento. En el modo de resbalamiento, puede saltar hacia puntos de cue, usar el plato o poner la pista en pausa, mientras la línea de tiempo de la pista continua (la mitad inferior de la forma de onda en la pantalla seguirá moviéndose hacia delante). En otras palabras, cuando detenga la acción que esté realizando, se reanudará la reproducción normal de la pista desde donde habría estado si nunca hubiera hecho nada (es decir, como si la pista hubiera estado reproduciéndose en avance todo el tiempo).
- 25. **Censor**/**Reverse**: Pulse este botón para activar o desactivar la característica Censor: la reproducción de la pista se invertirá, pero cuando suelte el botón, se seguirá reproduciendo normalmente desde donde estaría si nunca hubiera activado la característica Censor (es decir, como si la pista hubiera estado reproduciéndose hacia adelante todo ese tiempo).

Mantenga pulsado **Shift** y pulse este botón para invertir la reproducción de la pista normalmente. Pulse este botón nuevamente para regresar la reproducción a la dirección normal hacia adelante.

- 26. **Pads para actuaciones en vivo**: Estos pads tienen distintas funciones en cada bandeja en función del modo de pad activo.
- 27. **Hot Cue**: Pulse este botón para entrar al modo de cue rápido.
- 28. **Loop**: Pulse este botón una vez para entrar al modo de bucle manual. Púlselo una vez más para entrar al modo de bucle automático.
- 29. **Roll**: Pulse este botón para entrar al modo de redoble.
- 30. **Slicer**: Pulse este botón para entrar al modo cortador y púlselo nuevamente para entrar al modo de bucle cortador.
- 31. **Parámetro** /: Utilice estos botones para las diversas funciones en cada modo de pad. Consulte *[Funcionamiento](#page-32-0) > Actuaciones > [Modos de pad](#page-32-0)* para obtener más información.
- 32. **Loop In**/**Loop Out**: Pulse cualquiera de estos botones para crear un punto de entrada o de salida de bucle en la posición actual. Su posicionamiento se verá afectado por los ajustes de **Quantize** y **Smart Loops**. Consulte *[Funcionamiento](#page-33-0) > [Centro de control](#page-33-0)* para obtener más información.
- 33. **Auto Loop**/**Loop Move**: Gire esta perilla para ajustar el tamaño de un bucle automático. El valor aparecerá en la pantalla táctil y en la pantalla del plato.

Pulse esta perilla para activar o desactivar un bucle automático en la posición actual de la pista. **Consejo**: Puede asignar bucles automáticos a pads estando en el modo de bucle manual. Consulte *[Funcionamiento](#page-32-0) > Actuaciones > [Modos de pad](#page-32-0)* para obtener más información.

Mantenga pulsado **Shift** y gire esta perilla para desplazar el bucle activo a la izquierda o a la derecha.

34. **Beat Jump**: Pulse uno de estos botones para saltar hacia delante o hacia atrás en la pista. Use la perilla **Auto Loop** para determinar el tamaño del salto de beats.

Mantenga pulsado **Shift** y luego pulse uno de estos botones para desplazarse hacia delante o hacia atrás (respectivamente) por la pista.

# **Panel frontal**

- 1. **Puerto USB delantero**: Conecte una unidad USB estándar a este puerto USB. Cuando seleccione esa unidad USB como fuente (pulsando el botón **Source**), podrá usar la pantalla para seleccionar y cargar pistas en su unidad USB. También existen dos puertos USB similares en el panel trasero. Puede usar el cable alargador USB incluido para conectar unidades de memoria USB más grandes o pequeñas.
- 2. **Ranura para tarjeta SD**: Inserte una tarjeta SD o SDHC estándar en esta ranura. Cuando seleccione esa tarjeta SD como fuente (pulsando el botón **Source**), podrá usar la pantalla para seleccionar y cargar pistas en su tarjeta SD.

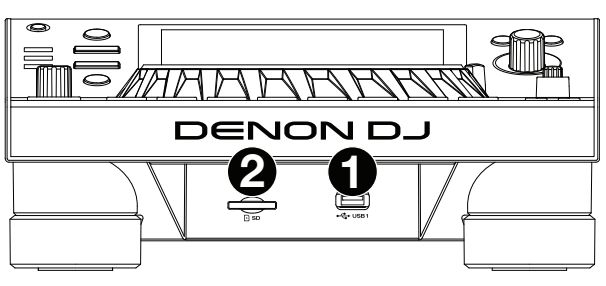

# **Panel trasero**

- 1. **Entrada de corriente**: Utilice el cable de corriente incluido para conectar esta entrada a una toma de corriente. El SC5000M PRIME cuenta con un circuito de protección que expulsa todos los medios en caso de un corte de energía eléctrica a fin de evitar la corrupción de sus datos. Una vez restaurado el suministro eléctrico, volverá al funcionamiento normal.
- 2. **Botón de encendido**: Pulse este botón para encender o apagar el SC5000M PRIME. Encienda el SC5000M PRIME únicamente **después** de haber conectado todos sus dispositivos de entrada y **antes** de encender sus amplificadores y altavoces. Apague sus amplificadores y altavoces **antes** de apagar el SC5000M PRIME.

DENON D **8 9 6 7 5 4 3 2 1**

Mantenga pulsado este botón durante 10 segundos para desconectar el SC5000M PRIME.

- 3. **Puerto Link**: Use el cable de red incluido para conectar este puerto a otro SC5000M PRIME o a su mezclador X1800 PRIME de Denon DJ. Cada unidad SC5000M PRIME conectada en red puede compartir bases de datos de pistas, información de sincronización y BPM y cualquier otro dato de forma transparente a través de esta conexión.
- 4. **Puerto USB a PC** (**USB Out**): Utilice un cable USB (incluido) para conectar este puerto USB a un puerto USB disponible en su ordenador. Esta conexión envía y recibe mensajes MIDI desde y hacia el ordenador.
- 5. **Puertos USB traseros 2**/**3**: Conecte unidades USB estándar a estos puertos USB. Cuando seleccione una de esas unidades USB como fuente (pulsando el botón **Source**), podrá usar la pantalla para seleccionar y cargar pistas en sus unidades USB. También existe un puerto USB similar en el panel trasero.
- 6. **Layer A**/**B Outputs**: Utilice cables RCA estéreo para conectar estas salidas a su mezclador de DJ. Las salidas de línea **A** envían la señal de audio desde la Capa A. Las salidas de línea **B** envían la señal de audio desde la Capa B.
- 7. **Digital Outputs A**/**B**: Use cables RCA estándar para conectar estas salidas de 24 bits/96 KHz a dispositivos y mezcladores tales como el mezclador X1800 PRIME de Denon DJ.
- 8. **Entrada Remote**: Use un cable de inicio remoto estándar de 5 patillas para conectar esta entrada a la salida de su mezclador (si está disponible). Estando conectado a un mezclador compatible con inicio remoto, al mover el crossfader hacia el lado que corresponda a este SC5000M PRIME (o al aumentar el fader de este canal) comenzará automáticamente la reproducción de la pista en la capa actualmente seleccionada.
- 9. **Ranura de bloqueo Kensington**®: Utilice esta ranura a fin de sujetar el SC5000M PRIME a una mesa u otra superficie.

# <span id="page-28-0"></span>**Funcionamiento**

# **Vista general de la pantalla táctil**

#### **Vista de actuación**

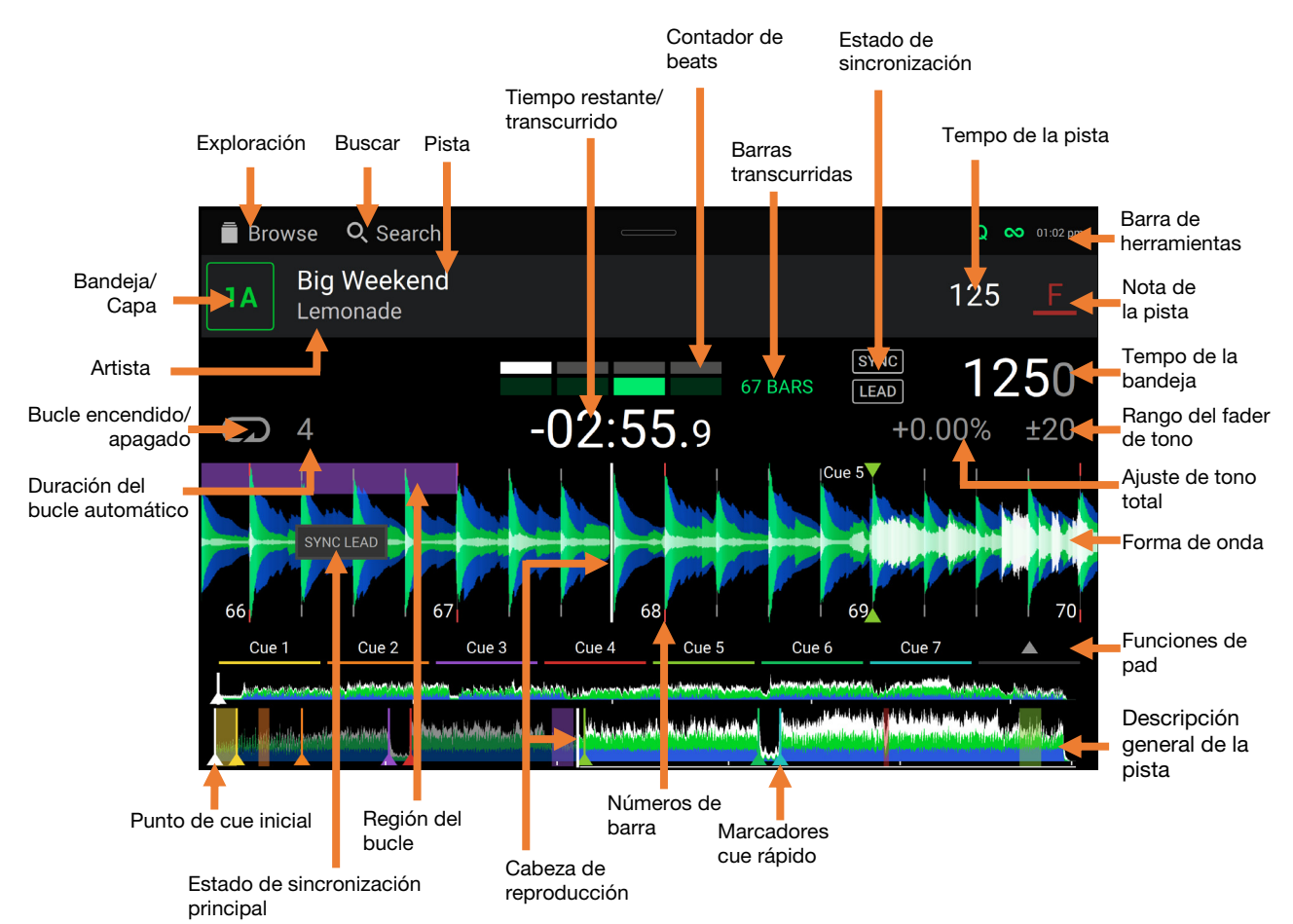

**Deslice el dedo hacia la izquierda** o **hacia la derecha** sobre la **vista general de la pista** para recorrer la pista mientras está en pausa.

**Nota**: Puede usar esta característica durante la reproducción si Needle Lock (Bloqueo de la aguja) está **desactivado**. Si el bloqueo de aguja y el **Motor** están **activados**, al detener el plato con su mano o palma podrá desplazarse por la vista general de la pista. Consulte *[Centro de control](#page-33-0) > User Profile* para aprender sobre Needle Lock.

**Separe** o **junte sus dedos** sobre la **forma de onda** para agrandarla o achicarla respectivamente. Como alternativa, gire la perilla **Select/Load**.

**Toque el tiempo** para alternar entre el tiempo transcurrido y el tiempo restante.

**Toque la nota** para mostrar el menú de cambio de nota, el que podrá ajustar la nota de la pista.

- **Mantenga pulsado Shift y pulse el botón View** para conmutar entre la vista de capa única o capa doble de las formas de onda en la Vista de actuación**.**
- **Toque o deslice su dedo hacia abajo** desde la parte superior de la pantalla táctil para abrir el **Centro de control**.

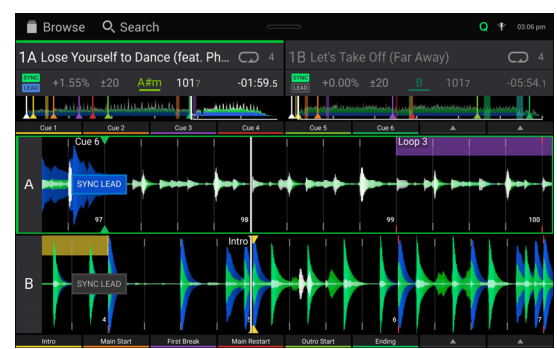

Vista de capa doble

También puede mostrar u ocultar los controles de la grilla de beats en la Vista para actuaciones. La grilla de beats se detecta automáticamente y se ajusta al analizar la pista.

**Para mostrar los controles de la grilla de beats**, mantenga pulsada la perilla **Select**/**Load** durante un segundo. Aparecerán seis botones en la parte inferior de la pantalla y las marcas de la grilla de beats aparecerán en la forma de onda.

**Para reiniciar la grilla de beata**, toque **Reset**.

**Para desplazar los beats descendentes de la grilla de beats a la izquierda o derecha** (en incrementos de 1 beat), toque los botones **<** o **>**, respectivamente, o gire la perilla **Select**/**Load**.

**Para desplazar**/"**deslizar**" **la grilla de beats a la derecha o izquierda**, gire el **plato**.

**Para dividir a la mitad o duplicar la cantidad de marcas de la grilla de beats**, toque /**2** o **X2**, respectivamente. **Para ocultar los controles de la grilla de beata**, toque **Close**.

#### **Vista de biblioteca**

Use la vista de biblioteca para ver su biblioteca de música y cargar una pista en la bandeja. También puede explorar las listas de reproducción, añadir pistas a la lista de preparación y recorrer sus pistas usando las funciones de ordenamiento y filtrado.

#### **Importante**: Visite **[enginedj.com/downloads](http://enginedj.com/downloads)** para descargar el software Engine DJ.

Utilice los seis iconos del lado izquierdo para navegar estando en la vista de biblioteca:

• **Fuente:** Utilice esta opción para seleccionar el dispositivo fuente desde el cual visualizar las pistas, incluyendo sus dispositivos de medios conectados y servicios en la nube y de streaming disponibles. Toque el icono de fuente para mostrar la lista de fuentes disponibles y luego toque una de ellas para seleccionarla. Para habilitar los servicios de streaming, utilice el menú *[Settings](#page-35-0)*.

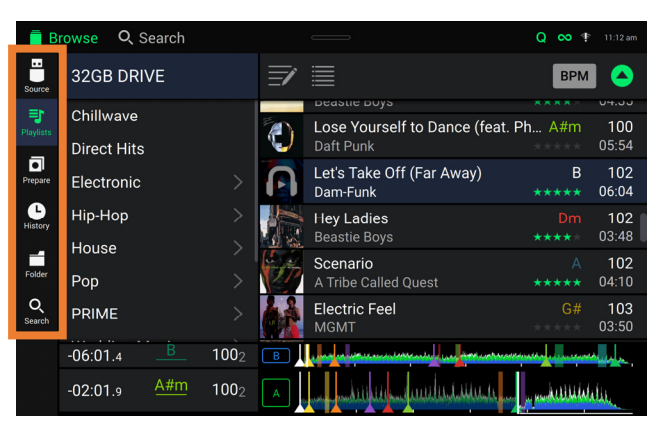

- **Listas**: Sus listas de reproducción son sus colecciones de pistas, que incluyen las listas de pistas organizadas de acuerdo a un orden específico. Puede tener listas de reproducción para diferentes tipos de discotecas o eventos, para géneros específicos, etc. Puede usar el software Engine DJ incluido para crear listas de reproducción y usarlas aquí.
- **Preparar**: Puede cargar pistas en la lista de preparación de manera que pueda consultarlas más tarde cuando desee reproducirlas durante su actuación (en lugar de tener que recorrer su biblioteca entera para buscar la siguiente pista a reproducir).
- **History:** Utilice esta opción para ver su historial de reproducciones.
- **Archivos**: Utilice esta opción para explorar la lista de todos los archivos en una unidad USB o tarjeta SD.
- **Búsqueda**: Utilice esta opción para explorar sus pistas según una palabra clave. Los resultados de búsqueda se basan en: nombre del álbum, nombre del artista, nombre de la pista, tono y tempo.
- **Deslice una lista hacia arriba o abajo** para recorrerla (es decir, su lista de listas de reproducción o su lista de pistas). Como alternativa, pulse los botones **Back** o **Forward** para seleccionar una lista y luego gire la perilla **Select**/**Load**. Mantenga pulsado **Shift** luego gire la perilla **Select**/**Load** para recorrer la lista rápidamente. También puede tocar y arrastrar la barra de desplazamiento del lado derecho de la lista.

**Toque un icono o elemento de una lista** para seleccionarlo. Como alternativa, pulse la perilla **Select**/**Load**.

**Deslice una pista hacia la derecha** para cargarla en la bandeja. Como alternativa, pulse la perilla **Select**/**Load**.

**Deslice una pista hacia la izquierda** para agregarla a la lista de preparación. Como alternativa, mantenga pulsado **Shift** y pulse la perilla **Select**/**Load**. Deslice una pista hacia la izquierda en la lista de preparación para quitarla.

- **Toque y mantenga su dedo sobre una pista** para desplegar su ventana de información. Toque la ventana de información para cerrarla.
- **Toque la imagen de la pista** para previsualizar la pista. Tóquela nuevamente para detener la previsualización. Durante la previsualización, toque a lo largo de la entrada de la pista para recorrer la pista.
- **Toque el campo de búsqueda** y utilice el teclado que aparece en la pantalla para buscar sus pistas según una palabra clave. Los resultados de búsqueda se basan en: nombre del álbum, nombre del artista, nombre de la pista, nota y tempo.

# **Actuaciones**

#### **Carga y descarga de pistas**

Mientras visualiza cualquier lista de pistas:

- **Para cargar una pista en la bandeja**, deslice la pista hacia la derecha. Como alternativa, pulse la perilla **Select**/**Load**.
- **Para agregar una pista a la lista de pistas preparadas**, deslice la pista hacia la izquierda. Como alternativa, mantenga pulsado **Shift** y pulse la perilla **Select**/**Load**.

**Para mostrar la información de una pista**, tóquela y mantenga su dedo sobre ella.

Mientras visualiza la lista de pistas preparadas:

**Para eliminar una pista de la lista de pistas preparadas**, deslice la pista hacia la izquierda.

**Para eliminar todas las pistas de la lista de pistas preparadas**, toque el botón **Clear** en la esquina inferior derecha de la pantalla.

#### **Búsqueda y filtrado de pistas**

- **Para buscar**, toque el campo **Search** y utilice el teclado que aparece en la pantalla. Los resultados de búsqueda se basan en los siguientes criterios: nombre del álbum, nombre del artista, nombre de la pista, nota y tempo.
- **Para ocultar el teclado**, toque el **icono del teclado** en la esquina inferior derecha del teclado virtual. Como alternativa, toque cualquier otra parte de la pantalla que no sea el teclado ni el campo de búsqueda.
- **Para filtrar sus pistas**, toque **Genre**, **Album**, **Artist**, **Key**, o **BPM**, y luego toque una de las opciones disponibles. Solo se mostrarán las pistas etiquetadas con ese género, álbum, artista, nota o BPM. (Por defecto, la nota se expresa usando el sistema Camelot)

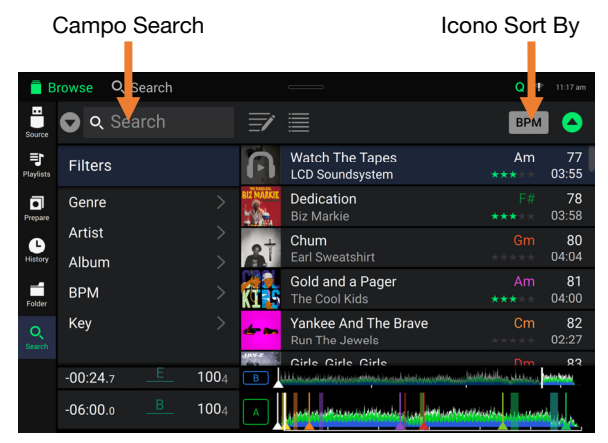

**Nota**: También puede usar las preferencias para definir si desea mostrar las pistas con la misma nota solamente o las pistas con notas compatibles así como también la tolerancia del filtro de BPM (para incluir pistas con tempos a menos de 1–15 BPM de la pista seleccionada). Consulte *[Centro de control](#page-33-0) > User Profile* para aprender más.

**Para ordenar la lista de resultados por álbum, artista, nombre de la pista, nota o tempo**, toque uno de los 5 iconos en la esquina superior derecha. Tóquela nuevamente para invertir el ordenamiento de los resultados.

#### **Reproducción y cues**

**Para reproducir o hacer pausa en una pista, pulse Play/Pause (** $V$ **/II).** 

**Para rayar una pista**, mueva el **plato** cuando el **Motor** está **activado** y el audio se está reproduciendo.

- **Para establecer el punto de cue inicial**, mantenga pulsado **Shift** y pulse **Cue** en la ubicación deseada durante la reproducción.
- **Para regresar al punto de cue inicial y detenerse**, pulse **Cue**. El botón parpadeará mientras la unidad se encuentre en pausa en el punto de cue.
- **Para regresar al punto de cue inicial y seguir tocando**, mantenga pulsado Shift y pulse Play/Pause ( $\blacktriangleright$ /||).
- **Para invertir la reproducción**, mantenga pulsado **Shift** y pulse **Censor**/**Reverse**. El botón parpadeará durante la reproducción invertida.

**Para regresar a la reproducción normal**, pulse **Censor**/**Reverse**.

**Para censurar la reproducción**, mantenga pulsado **Censor**.

**Para regresar a la reproducción normal**, pulse **Censor**. La reproducción normal se reanudará desde la posición en donde estaría si nunca se hubiera activado la función Censor (es decir, si la pista se hubiera estado reproduciendo hacia adelante todo el tiempo).

**Para saltar a la pista siguiente o anterior**, pulse uno de los botones Track Skip  $M/M$ .

Para regresar al comienzo de una pista, pulse Track Skip **M** en la mitad de la misma.

**Para recorrer la pista rápidamente**, mantenga pulsado **Shift** y luego pulse uno de los botones **Beat Jump**.

**Para activar o desactivar el modo de resbalamiento**, pulse **Slip**. En el modo de resbalamiento, puede saltar hacia puntos de cue, disparar bucles con regreso, usar el plato o poner la pista en pausa, mientras la línea de tiempo de la pista continua (la mitad inferior de la forma de onda en la pantalla táctil seguirá moviéndose hacia delante). Cuando detenga la acción, se reanuda la reproducción normal de la pista desde donde habría estado si nunca hubiera hecho nada (es decir, como si la pista hubiera estado reproduciéndose hacia adelante todo el tiempo).

#### **Cómo saltar a una posición específica de la pista**:

- Si Needle Lock (Bloqueo de la aguja) está **desactivado**: toque la posición deseada en la vista general de la pista.
- Si el bloqueo de aguja está **activado**: ponga la reproducción en pausa y luego toque la posición deseada en la vista general de la pista. Como alternativa, asegúrese de que el **motor** se encuentre **activado** luego de detener el plato con su mano o palma para desplazarse por la vista general de la pista.

Consulte *[Centro de control > User Profile](#page-33-0)* para aprender sobre Needle Lock.

**Para agrandar y achicar la forma de onda**, coloque dos dedos en la pantalla y sepárelos o júntelos. Como alternativa, gire la perilla **Select**/**Load**.

#### **Bucles y salteo de beat**

**Para crear y activar un bucle automático**, pulse la perilla **Auto Loop**.

- **Para establecer la longitud del bucle automático**, gire la perilla **Auto Loop** para seleccionar la cantidad de beats: **1**/**32**, **1**/**16**, **1**/**8**, **1**/**4**, **1**/**2**, **1**, **2**, **4**, **8**, **16**, **32** o **64**.
- **Para crear y activar un bucle manual**, pulse **Loop In** para establecer el punto inicial y luego pulse **Loop Out** para establecer el punto final. El bucle se activará inmediatamente y su posición se indicará como un área sombreada en la vista general de la forma de onda y la pista.

**Para desactivar un bucle**, pulse la perilla **Auto Loop**.

**Para desplazar el bucle**, mantenga pulsado **Shift** y gire la perilla **Auto Loop** mientras el bucle está activado.

**Para duplicar o dividir a la mitad la longitud de un bucle**, gire la perilla **Auto Loop** mientras el bucle está activado.

**Para saltar los beats a través de una pista**, pulse uno de los botones **Beat Jump**. Cada vez que lo pulse avanzará por la pista una distancia igual a la de un bucle automático, la cual puede establecer girando la perilla **Auto Loop**.

#### **Sincronización y ajuste de tono**

**Para activar la sincronización**, pulse **Sync** en la unidad que desea que controle los BPM, la cual se convierte en la unidad "principal". Una vez que se activa la sincronización en esa unidad, pulse **Sync** en las unidades adicionales. El tiempo de cada unidad se sincronizará inmediatamente para coincidir con el tempo de la unidad principal.

El icono de estado de sincronización en la pantalla indicará el estado actual:

**SYNC** Sync Off

**SYNC** Sync On

El comportamiento de sincronización se determina mediante el ajuste de **Sync Mode** en el menú *[User Profile](#page-33-0)* (perfil de usuario).

- El icono Sync Lead (sincronización principal) en la pantalla indicará el estado actual:
	- **Sincronización principal**
	- **Sincronización secundaria**

**Para desactivar la sincronización de una unidad SC5000M PRIME**, mantenga pulsado **Shift** y pulse **Sync**.

**Para establecer otra unidad SC5000M PRIME como la maestra**, pulse **Master**. Todas las unidades SC5000M PRIME conectadas con la sincronización activada usarán el tempo de esta unidad. También puede tocar **Sync Lead** en la pantalla táctil para seleccionar qué capa de la unidad principal se utiliza para sincronización.

**Para ajustar el tono de la pista**, mueva el **fader de tono**. Sólo podrá hacer esto cuando la bandeja no esté sincronizada.

**Importante**: Si se activa la sincronización, al mover el fader de tono en la unidad SC5000M PRIME "principal" se modificarán las velocidades de todas las unidades sincronizadas, mientras que mover el fader de tono en las otras unidades no hará nada.

**Para ajustar el tono de la pista momentáneamente**, mantenga pulsado uno de los botones **Pitch Bend –**/**+**.

- **Para ajustar el rango del fader de tono**, mantenga pulsado **Shift** y pulse uno de los botones **Pitch Bend –**/**+** para seleccionar **+4%**, **8%**, **10%**, **20%**, **50%**, o **100%**.
- **Para restablecer el tono de la pista en 0%**, mantenga pulsado **Shift** y pulse **Key Lock**/**Pitch Reset**. El tono de la pista regresará a su tono original (**0%**) independientemente de la posición del fader de tono.
- **Para bloquear o desbloquear la nota de la pista**, toque el icono **Key Lock** en la pantalla táctil. Como alternativa, mantenga pulsado **Shift** y pulse **Key Lock**. Una vez activado el bloqueo de nota, el tono de la pista permanecerá igual por más que modifique su velocidad.

#### <span id="page-32-0"></span>**Modos de pad**

Los 8 padres tienen diferentes funciones en cada modo de pad. Los botones **Parameter** (parámetro) ◀/▶ harán ajustes específicos a cada modo de pad.

**Para entrar a cada modo de pad**, pulse el botón correspondiente: **Hot Cue**, **Loop**, **Roll** o **Slicer**.

#### **Modo de cue rápido**

**Modos de bucle** 

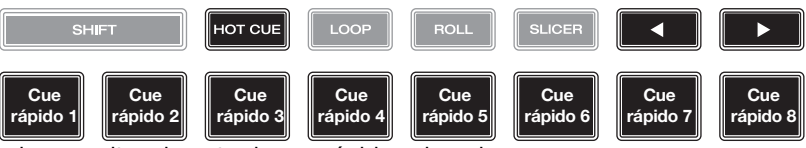

En el modo de cue rápido, puede usar cada pad para saltar al punto de cue rápido asignado.

**Consejo**: Puede usar el software Engine DJ para establecer, nombrar y asignar colores a sus puntos de cue rápidos. Los nombres y colores aparecerán en la pantalla como referencia.

Para asignar un cue rápido a un pad, pulse un pad apagado en la posición de la pista deseada. El pad se iluminará cuando se asigne un punto de cue rápido.

**Para saltar a un punto de cue rápido**, pulse el pad correspondiente.

**Para quitar un punto de cue rápido de un pad**, pulse **Shift** y luego el pad deseado. El pad se apagará cuando no haya ningún punto de cue rápido asignado a él.

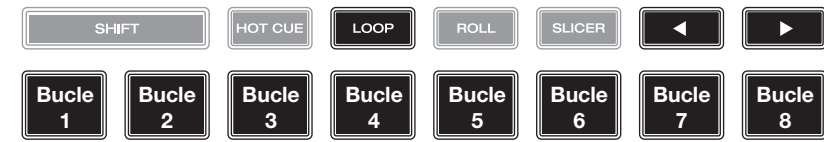

En el modo de bucle manual, puede usar cada pad para activar un bucle asignado. Al pulsar Loop por primera vez se ingresará siempre al modo de bucle manual.

**Consejo**: Puede usar el software Engine DJ para establecer y nombrar sus bucles. Los nombres aparecerán en la pantalla como referencia.

**Para asignar un bucle a un pad y activarlo**, pulse un pad apagado para crear un punto de entrada de bucle en la ubicación actual y luego púlselo nuevamente para crear un punto de salida de bucle en otra posición. También puede asignar un bucle automático a un pad pulsando un pad apagado estando dentro del bucle automático. El bucle se activará inmediatamente y el pad se iluminará.

**Para activar un bucle**, pulse el pad correspondiente.

**Para habilitar un bucle activo,** mantenga pulsado el botón **Parámetro**• y presione un pad con un bucle guardado. Los bucles activos comenzarán a reproducirse automáticamente tan pronto como se alcancen y se muestran con un patrón de rayas en la forma de onda de la pista. También puede configurarlos en el software Engine DJ.

**Para eliminar un bucle**, pulse **Shift** y el pad deseado.

En el modo de bucle automático, puede usar cada pad para crear y activar un bucle automático. Al pulsar Loop estando en modo de bucle manual se ingresará al modo de bucle automático.

**Para activar un bucle automático**, pulse un pad. La pantalla mostrará la longitud del bucle automático de cada pad.

**Para desactivar un bucle automático**, pulse el pad nuevamente.

#### **Modo de redoble HOT CL BOLL SLICER** (La **T** indica una división de **Redoble de Redoble de Redoble de Redoble de Redoble de Redoble de Redoble de Redoble de**  tiempo basada en tresillos)**1**/**8 beats 1**/**4T beats 1**/**4 beats 1**/**2T beats 1**/**2 beats 1T beat 1 beat 2 beats**

En el modo de redoble, puede mantener pulsado cada padre para disparar "redoble con regreso" de una duración determinada mientras la línea de tiempo de la pista continua (la mitad inferior de la forma de onda en la pantalla seguirá moviéndose hacia delante). Cuando suelte el pad, se reanudará la reproducción normal de la pista desde donde habría estado si no hubiera hecho nada (es decir, como si la pista hubiera estado reproduciéndose hacia adelante todo el tiempo).

**Para disparar un redoble**, pulse el pad correspondiente. Los pads con redobles con regreso basados en tresillos se indican mediante un color diferente.

#### <span id="page-33-0"></span>**Modo cortador**

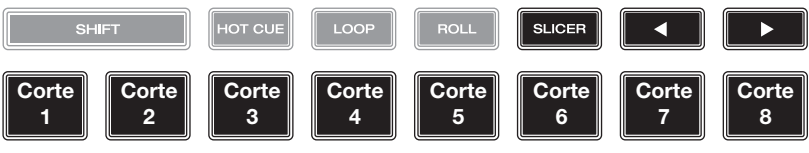

En el modo cortador, los 8 partes representan 8 beats secuenciales—"cortes"—en la grilla de beats. Cuando pulsa **Slicer**, se activa automáticamente un bucle de 8 beats. El corte actualmente en reproducción se representa mediante el pad actualmente iluminado; la luz "recorre los pads" a medida que progresa a lo largo de la frase de ocho cortes. Puede pulsar un pad para reproducir ese corte. Cuando suelte el pad, se reanuda la reproducción normal de la pista desde donde habría estado si nunca lo hubiera presionado (es decir, como si la pista hubiera estado reproduciéndose en avance todo el tiempo).

**Para reproducir un corte**, pulse el pad correspondiente.

En el modo de bucle cortador (la segunda vez que se pulsa), se activa automáticamente un bucle de 8 beats. El pad actualmente iluminado representa el corte que se está reproduciendo en ese momento; la luz "recorre los pads" a medida que avanza a lo largo de cada una de las frases de ocho cortes, la cual se repetirá (esta es la diferencia entre este modo y el modo cortador). Puede pulsar un pad para reproducir ese corte. Cuando suelta el pad, se reanuda la reproducción normal de la pista desde donde habría estado dentro del bucle si nunca lo hubiera presionado (es decir, como si la pista hubiera estado reproduciéndose en avance todo el tiempo).

#### **Centro de control**

**Pulse el botón Shortcuts** o **deslice el dedo hacia abajo desde la barra de herramientas** para abrir el Centro de control. Aquí puede modificar rápidamente los ajustes Quantize y Continue tocando los iconos del centro de la pantalla. Puede acceder también a las páginas siguientes. Haga clic en los enlaces indicados a continuación para acceder a esa parte de la guía:

- *User Profile* Este menú se utiliza para editar sus preferencias de actuación.
- *[Settings](#page-35-0)* Este menú se utiliza para editar los ajustes del hardware de PRIME.
- *[Source](#page-36-0)* Este menú se utiliza para seleccionar su dispositivo de medios fuente.
- *[Wi-Fi](#page-36-0)* Este menú se utiliza para conectarse y configurar su red Wi-Fi.
- *[Engine Lighting](#page-37-0)* Este menú se utiliza para trabajar con la integración de SoundSwitch Engine Lighting.

#### **User Profile**

**Para abrir el menú User Profile (Perfil del usuario)**, mantenga pulsado **View** o deslice su dedo hacia abajo desde la barra de herramientas y luego toque la pestaña **User Profile**.

**Para cerrar el menú User Profile**, pulse nuevamente **View**.

En el menú **User Profile,** deslice su dedo hacia arriba o hacia abajo para recorrer las opciones y toque una opción para seleccionarla:

#### **Playback**

- **Motorized Platter Start:** Este ajuste determinará qué tan rápido su pista comienza a reproducirse. Cuando se lo ajusta a **Normal**, la pista se reproduce en relación a la velocidad de arranque del motor. Cuando se lo ajusta a **Instant**, la canción comenzará a reproducirse inmediatamente y el motor y el plato alcanzarán a la canción en unos pocos milisegundos.
- **Track Start Position**: Este ajuste determina el punto inicial de una pista después de que se carga. Seleccione el comienzo real del archivo (**Track Start**) o el punto inicial detectado automáticamente de una señal de audio (**Cue Position**).
- **Default Speed Range**: Este ajuste determina el rango del **fader de tono**. Seleccione **+4%**, **8%**, **10%**, **20%** o **50%**.
- **Sync Mode**: Este ajuste determina el grado de sincronización que se aplica cuando pulsa el botón Sync en el SC5000M PRIME:
	- o **Bar**: Se sincronizará el tempo y las barras de la pista se igualarán automáticamente con las de la pista de la unidad principal (se alinearán los beats descendentes o contratiempos de cada barra).
	- o **Beat**: Se sincronizará el tempo y el beat de la pista se igualará automáticamente con el de la pista de la unidad principal.
	- o **Tempo**: Solo el tempo estará sincronizado (los BPM igualará el de la bandeja maestra).
- **Sync Button Action:** Este ajuste determina el comportamiento que tendrá el botón **Sync** al ser pulsado.
	- o **Toggle:** Este modo le permite conmutar entre el encendido y el apagado de la sincronización sin tener que mantener pulsado **Shift**.
	- o **Shift Disable:** Este modo requiere que se mantenga pulsado **Shift** para poder desactivar la sincronización.
- **Always show Sync Lead Button:** Este ajuste determina si el botón **Sync Lead** aparece sobre las formas de onda principales en la vista de actuación. Puede tocar este botón para asignar la bandeja como la unidad de sincronización principal.
- **Pitch Control Type:** Este ajuste determina la función primaria de los botones de inflexión de tono. Seleccione **Pitch Bend** para mantener la función primaria como una reducción o aumento momentáneo del tono o seleccione **Range** para configurar la función primaria como un ajuste del rango del fader de tono. La función que no se configure como primaria seguirá estando disponible al pulsar **Shift** y utilizando los botones **Pitch Bend**.

#### **Cues/Loops**

- **Cue**/**Loop Quantization**: Este ajuste determina el grado de cuantización para las características basadas en el tiempo: puntos de cue rápido, bucles y redobles con regreso. Seleccione **1**/**8** beats, **1**/**4** beats, **1**/**2** beats, **1** beat so **4** beats.
- **Paused Hot Cue Behavior** (Comportamiento de cue rápido pausado): Este ajuste determina la manera en la que los pads reproducirán sus puntos de cue rápido. Cuando se lo ajusta a **Momentary** (momentáneo), la reproducción comenzará desde un punto de cue rápido cuando mantenga pulsado su pad—suelte el pad para regresar al punto de cue rápido. Cuando se lo ajuste a **Trigger** (disparador), la reproducción comenzará desde un punto de cue rápido (y continuará) cuando pulse suelte su pad.
- **Default Loop Size** (Tamaño predeterminado de bucle): Este ajuste determina el valor predeterminado de un bucle automático cuando carga una nueva pista en la bandeja: **None**, **1**, **2**, **4**, **8**, **16** o **32** beats. Cuando se selecciona **None**, el tamaño del bucle automático no se restablecerá cuando se cargue una nueva pista.
- **Smart Loops**: Este ajuste determina si un bucle manual se expandirá o reducirá automáticamente a una longitud convencional (es decir, 2 beats, 4 beats, 8 beats, etc.) cuando lo ajuste. Seleccione **On** u **Off**. Este ajuste funciona independientemente de su ajuste de cuantización.
- **Move Cue To Loop In:** Este ajuste determina si el **Cue Point** (punto de cue) inicial se moverá automáticamente hacia el inicio de un bucle (**On**) o permanecerá en su punto actual (**Off**).
- **Saved Loop Behavior:** Este ajuste determina la acción de los bucles una vez guardados. Cuando se lo ajusta a **Reloop**, al pulsar un pad con un bucle guardado se comenzará a reproducirlo nuevamente. Cuando se lo ajusta a **Disable**, al pulsar un pad con un bucle guardado, este se apagará.

#### **Display**

- **Track Title:** Este ajuste determina si los títulos de las pistas se muestran como el **Filename** (nombre de archivo) de la pista o como sus etiquetas de **Metadata** embebidas.
- **Time Format**: Este ajuste determina si el ajuste de tono afecta la manera en que se muestra el tiempo de la pista. Cuando se lo ajusta a **Static**, el tiempo de la pista corresponde a las posiciones en la pista como de costumbre; el ajuste del tono no lo afecta. Cuando se lo ajusta a **Dynamic**, el tiempo de la pista se corregirá automáticamente para reflejar los cambios en el tono. Por ejemplo, si ajusta del fader de tono al **-8%**, el tiempo de la pista aumentará de manera que sea un 8% más largo.
- **Track End Warning**: Este ajuste determina cuánto tiempo antes del final de la pista el SC5000M PRIME le advertirá que se está acercando al final. Si la pista se encuentra en la capa actualmente seleccionada, el anillo del **plato** y la **vista general de la pista** parpadearán. Si pista se encuentra en la capa opuesta, el botón **Layer** parpadeará.
- **On Air Mode:** Este ajuste modifica la iluminación del anillo del plato cuando el fader de canal del mezclador se encuentre hacia arriba o hacia abajo, indicando que la bandeja está activa o "en vivo". Cuando este ajuste se encuentra **activado**, mover el fader de canal hacia arriba cambiará el color del plato del **blanco** al color seleccionado. Cuando este ajuste se encuentra **desactivado**, se mostrará siempre el color seleccionado por el usuario independientemente de la posición del fader de canal.

**Nota:** Esto requiere una conexión con un mezclador Denon DJ compatible a través de Ethernet.

#### **Safety**

- **Lock Playing Deck**: Este ajuste determina si será o no capaz de cargar una pista en la bandeja mientras esté reproduciendo. Seleccione **On** u **Off**. Cuando este ajuste está activado, la bandeja se debe poner en pausa para poder cargar una pista en ella.
- **Needle Lock**: Este ajuste determina si podrá o no tocar la **vista general de la pista** en la pantalla para saltar hasta esa posición de la pista durante la reproducción. Seleccione **On** u **Off**. Puede usar la vista general de la pista mientras la reproducción está detenida independientemente de este ajuste. Como alternativa, asegúrese de que el plato se encuentre en modo de vinilo (pulse Vinyl de manera que quede encendido), toque la parte superior del plato y toque la ubicación deseada en la vista general de la forma de onda.
- **Pad Lock**: Este ajuste determina si los botones de los pads y del modo de pad (**Hot Cue**, **Loop**, **Roll**, **Slicer**) están activados o desactivados. Seleccione **On** u **Off**.

#### **Library**

• **Key Notation**: Este ajuste determina la manera en la que se expresa la nota de la pista en la pantalla. Puede ver la nota como todos **Sharps**, todos **Flats**, **Open Key** o **Camelot**.

- <span id="page-35-0"></span>• **Key Filter**: Este ajuste determina si el filtro **Key** muestra pistas en la misma nota únicamente (**Match**) o pistas en notas compatibles (**Compatible**).
- **BPM Range** (Rango de BPM): Este ajuste determina los mayores y menores valores posibles de BPM que se utilizarán cuando al analizar las pistas: **58**–**115**, **68**–**135**, **78**–**155**, **88**–**175** o **98-195 BPM**.
- **BPM Filter Tolerance**: Este ajuste determina la "tolerancia" del filtro **BPM** de manera que pueda incluir pistas con tempos que se encuentren dentro de un pequeño rango del tempo seleccionado. Seleccione **+0**, **1**, **2**, **3**, **5**, **10** o **15**.
- **Collection Browse Behavior**: Este ajuste determina el comportamiento de navegación al utilizar la Biblioteca. Cuando se lo ajusta a **Select**, al tocar una lista de reproducción o carpeta, esta quedará seleccionada y se deberá tocarla dos veces para abrirla. Cuando se ajusta a **Open**, al tocar una lista de reproducción o carpeta, esta se abrirá.
- **Demo Content:** Utilice esta opción para habilitar o deshabilitar el contenido de demostración preinstalado.

#### **Deck Colors**

• **Deck Layer Colors**: Estos ajustes determinan los colores del anillo de luz que rodea el plato para cada capa en cada reproductor. Toque la flecha junto a o **B** para seleccionar la capa y luego toque un color para seleccionarlo. El anillo de luz cambiará de color inmediatamente. Toque la **X** para volver a la pantalla anterior.

#### **Settings**

**Para abrir el menú Settings (Ajustes) (anteriormente** *Utility***)**, mantenga pulsado **View** o deslice su dedo hacia abajo desde la barra de herramientas y luego toque la pestaña **Settings**.

#### **Para cerrar el menú Settings**, pulse nuevamente **View**.

En el menú **Settings,** deslice su dedo hacia arriba o hacia abajo para recorrer las opciones y toque una opción para seleccionarla:

#### **Device Settings**

- **Player #**: Este ajuste determina el número de este reproductor. Al seleccionar un dispositivo fuente a explorar, este número se muestra junto al nombre del dispositivo en la pantalla.
- **Layer B** (Capa B): Este ajuste determina si este SC5000M PRIME utilizará ambas capas de bandeja (**On**) o sólo una (**Off**).
- **Wi-Fi:** Determina si la conectividad Wi-Fi está habilitada (**On**) o deshabilitada (**Off**). Toque el **icono del engranaje**  para abrir los ajustes de Wi-Fi. Consulte *[Centro de control > Wi-Fi](#page-36-0)* para obtener más información acerca del menú Wi-Fi.
- **Time/Date:** Muestra la fecha y hora locales. Toque **Sync Time** estando conectado a internet para sincronizar automáticamente la hora.
- **Time Zone:** Muestra la zona horaria actual, formateada como **Continent** / **City** (Continente / Ciudad).
- **Set time zone manually:** Habilite este ajuste y toque luego el **icono del engranaje** para ajustar manualmente su zona horaria local.
- **Track Preview:** Cuando está activado, **Track Preview** mostrará un botón de reproducción para cada pista en la biblioteca, permitiendo que las pistas se escuchen en el cue sin cargar una pista en la bandeja. Seleccione **On**  (Activado) o **Off** (Desactivado).
- **Screen Brightness**: Este ajuste determina el brillo de la **pantalla táctil**: **Low**, **Mid**, **High** o **Max**.

#### **Services**

- **Lighting:** Determina si SoundSync Engine Lighting está habilitado (On) o deshabilitado (**Off**). Toque el **icono del engranaje** para abrir la interfaz de control de iluminación.
- **Sync:** Determina si Ableton Link está habilitado (**On**) o deshabilitado (**Off**). Ableton Link sincroniza beats, fase y tempo de las aplicaciones habilitadas por Ableton Live y Ableton Link en una red inalámbrica o cableada. Debe estar conectado a internet para usar Ableton Link.
- **Streaming:** Utilice estas opciones para habilitar o deshabilitar conexiones con servicios de streaming asociados. Cuando se lo ajusta a **On**, el servicio seleccionado estará disponible en el menú *[Source](#page-36-0)***.**
- **Cloud:** Utilice esta opción para recuperar la base de datos de su biblioteca Engine desde un servicio de almacenamiento en la nube. Debe utilizar primero el software Engine DJ para hacer una copia de seguridad de su base de datos. Luego, cuando esta opción se ajusta a **On**, el servicio seleccionado estará disponible en el menú *[Source](#page-36-0)* y podrá acceder a estos archivos a través de una conexión a internet establecida.

**Nota:** Le recomendamos utilizar solamente cables USB 3.0 o tarjetas SD de clase U1 o U3 de marcas conocidas y buena calidad como unidades de almacenamiento fuente, especialmente cuando están habilitados los servicios en la nube.
## **About / Update**

Esta página muestra el nombre del producto, la versión de firmware actual y otra información del dispositivo.

- **Update Firmware Version**: Si no está ejecutando el firmware más reciente, toque **Reboot** para reiniciar SC5000M PRIME en modo Update, que le permite actualizar su firmware. Siga las instrucciones de actualización del firmware que se incluyen junto con el paquete de actualización de firmware que descargó.
- **Settings:** Toque **Reset to default** para restaurar la configuración predeterminada de fábrica de su dispositivo.
- **Send Anonymous Usage Statistics:** Determina si nos enviará ocasionalmente o no sus estadísticas de uso, lo que nos permitirá mejorar la experiencia con PRIME.
- **Legal:** Toque aquí para ver el EULA (Acuerdo de licencia de usuario final) y la lista de patentes de Denon DJ.

#### **Source**

El menú Source le permite seleccionar un dispositivo de medios conectado, servicio de streaming o servicio en la nube para utilizar con su SC5000M PRIME. Todas las fuentes de medios conectadas se mostrarán en la parte superior de la pantalla y los asociados de servicios de streaming y en la nube disponibles en la parte inferior de la misma.

- **Toque el nombre del dispositivo** para seleccionarlo como su fuente de medios. Aparecerá **Source** al lado del nombre de dispositivo fuente seleccionado en ese momento, si lo hay. Aparecerá **Rec** al lado del nombre de dispositivo de grabación seleccionado en ese momento, si lo hay.
- **Toque el nombre del servicio de streaming o en la nube** para seleccionarlo como su fuente de medios. Si no estableció aún una conexión al servicio, se le solicitará iniciar sesión con su nombre de usuario y contraseña o se le dará un enlace y código de web a fin de activar su dispositivo. Una vez iniciada la sesión o activado, puede utilizar el servicio de streaming o en la nube para navegar y agregar pistas. Los servicios de streaming y en la nube se pueden habilitar y deshabilitar en el menú *[Settings](#page-35-0)*.

**Toque el icono de Wi-Fi** de la parte superior de la pantalla para abrir el menú de conexión *Wi-Fi*.

- **Toque el icono del ordenador** de la parte superior de la pantalla para conmutar su SC5000M PRIME al modo de ordenador. En modo de ordenador, puede utilizar su SC5000M PRIME para enviar y recibir mensajes MIDI hacia y desde su ordenador.
- **Toque el icono de expulsión** que está al lado del nombre de una unidad para expulsar esa fuente. Si está actualmente en uso una pista de la fuente seleccionada, aparecerá una alerta para indicar que se descargarán las pistas. Toque **Eject Anyway** para continuar o **Cancel** para volver al menú Source.

**Toque la X** para salir del menú Source.

### **Wi-Fi**

El menú Wi-Fi le permite conectarse a una red de internet local de modo que pueda navegar los servicios de streaming y en la nube conectados.

- **Toque el icono de Wi-Fi** de la parte superior de la página para habilitar el Wi-Fi. Una vez habilitado, aparecerá en la pantalla una lista de las redes locales.
- **Toque el nombre de la red deseada** para establecer una conexión. Si se requiere contraseña, se le pedirá que la ingrese. Una vez establecida una conexión, aparecerá **Connected** al lado del nombre de la red.
- **Toque el icono del engranaje** que está al lado del nombre de la red para ver información acerca de dicha red.

**Toque los botones Auto Connect On/Off** para habilitar o deshabilitar la conexión automática a la red

**Toque Forget** para olvidar las credenciales de inicio de sesión de la red.

**Toque Close** o en cualquier lugar fuera del menú para cerrar el menú de información de Wi-Fi.

También puede deshabilitar el Wi-Fi desde dentro de este menú tocando nuevamente el icono de la parte superior de la pantalla.

# **Engine Lighting**

El menú Engine Lighting le permite controlar dispositivos de iluminación conectados tales como accesorios DMX y Smart Lights (Luces inteligentes) utilizando SoundSwitch para sincronizar música y luces de forma transparente.

**Para habilitar Engine Lighting,** asegúrese de que la opción **Engine Lighting** bajo **Services** en el menú *[Settings](#page-35-0)* de hardware esté ajustada a **On**. Una vez que se habilitó Engine Lighting, puede tocar el **icono del engranaje** del menú Settings para abrir la página de control de iluminación. También puede acceder a esta página después de habilitarla tocando dos veces el botón **View**.

La primera vez que utiliza Engine Lighting, puede seleccionar una disposición **Basic** o **Pro** para actuación (vea a la derecha):

**Basic:** Una interfaz sencilla para controlar Smart Lights, Control Color, Blackout y Strobe Lighting FX.

**Pro:** Control total de todos los efectos de iluminación de DMX y Smart Lights, Control Movements, Strobe y más.

También se le preguntará si desea conectar Smart Lights Philips Hue cuando utilice por primera vez Engine Lighting. Esto también se puede configurar más tarde mediante el menú *Preferences* de Engine Lighting.

Visite **[soundswitch.com](http://soundswitch.com)** para obtener más información acerca de la utilización de los controles de iluminación de SoundSwitch con su SC5000M PRIME.

Toque la pestaña **Preferences** (preferencias) en la parte superior de la pantalla táctil para abrir las preferencias del Engine Lighting.

#### **General**

- **Engine Lighting Status**: Este ajuste muestra el estado de conexión actual a los dispositivos Engine Lighting. Cuando aparece **Running**, Engine Lighting está activo. Toque **Stop** para desactivar Engine Lighting. Toque **Start** para reactivarlo.
- **Connection Status**: Estos indicadores muestran si Engine Lighting está recibiendo señal desde hasta cuatro reproductores conectados.
- **Sync Offset**: Utilice este control deslizante a fin de aplicar un desfasaje de tiempo para sincronizar sus luces conectadas, de -**1** a **0** a **+1** segundos.
- **Show Advanced Controls**: Habilite esta opción para conmutar entre los controles **Basic** y **Pro**.
- **Randomize Autoloops**: Este ajuste determina si los bucles automáticos se reproducen en forma aleatoria o en orden.
- **Override Scripted Tracks**: Este ajuste determina si se utiliza una pista con secuencia de comandos que está apareada con un archivo de audio (**Off**) o si usted puede anularla utilizando los controles integrados (**On**).
- **Loop Auto Strobe**: Este ajuste le permite generar automáticamente efectos estroboscópicos cuando está activado un redoble con regreso.
- **Broadcast Art-Net**: Este ajuste le permite habilitar o deshabilitar el envío del protocolo Art-Net para controlar interfaces DMX por una conexión de red.
- **Strobes**: Este ajuste determina si los efectos estroboscópicos están habilitados o deshabilitados.
- **Philips Hue**: Habilite esta opción para conectarse a los dispositivos inteligentes Philips Hue disponibles.
- **Player Mode**: Este ajuste le permite establecer si está utilizando la operación **2 Player** o **4 Player**.
- **Active Faders**: Este ajuste le permite habilitar o deshabilitar el control Engine Lighting en hasta cuatro canales a la vez. Toque los nombres **CH1–CH4** para activar cada canal.

#### **DMX Interfaces**

Utilice este menú para ver las interfaces DMX conectadas y sus asignaciones universales.

#### **Philips Hue**

Utilice este menú para configurar dispositivos Philips Hue.

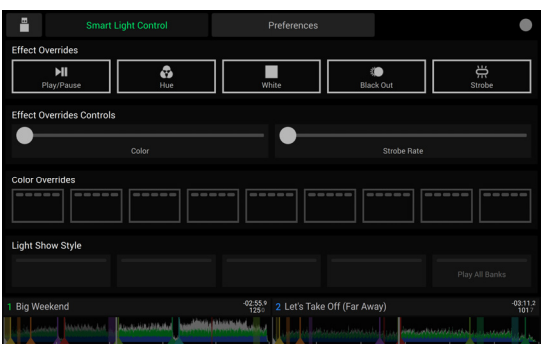

Vista Basica

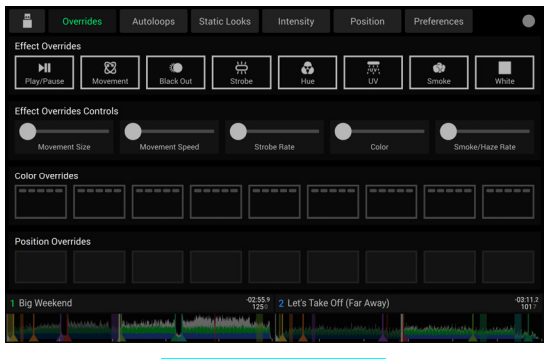

Vista Profesional

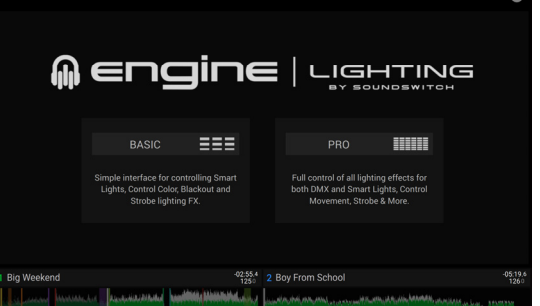

# <span id="page-38-0"></span>**Guide d'utilisation** (**Français**)

# **Présentation**

Merci d'avoir fait l'acquisition du SC5000M PRIME. Chez Denon DJ, nous savons à quel point la musique est importante pour vous. C'est pourquoi nous concevons nos produits avec une seule chose en tête — faire de votre performance la meilleure qui soit.

## **Caractéristiques** :

- Plateau motorisé avec véritable vinyle de 18 cm
- Écran HD tactile multipoint de 18 cm
- Sorties audio numériques 24 bits/96 kHz
- Lecture superposée avec sorties audio individuelles
- Prise en charge de formats audio non comprimés (FLAC, ALAC, WAV)
- 8 déclencheurs multifonctions pour points de repère, boucles, tranches et roulements
- Anneaux de couleur RVB personnalisable autour de la molette
- 3 ports USB et 1 entrée SD pour la lecture de musique
- Sortie réseau permet de relier jusqu'à quatre lecteurs
- Comprend le logiciel de gestion de musique Engine DJ

# **Contenu de la boîte**

SC5000M PRIME 2 câbles audio RCA (paires stéréo) Câble USB Câble de prolongation USB Câble réseau Câble d'alimentation

Chiffon de nettoyage Carte de téléchargement de logiciel Guide d'utilisation Consignes de sécurité et informations concernant la garantie

## **Assistance**

Pour les toutes dernières informations concernant la documentation, les spécifications techniques, la configuration requise, la compatibilité et l'enregistrement du produit, veuillez visiter **[denondj.com](http://denondj.com)**.

Pour de l'assistance supplémentaire, veuillez visiter **[denondj.com](http://denondj.com/support)**/**support**.

# **Enregistrement du produit**

L'achat du produit peut inclure de logiciels exclusifs et/ou des promotions accessibles uniquement par l'enregistrement de votre produit sur le site Web de Denon DJ.

Pour vérifier votre admissibilité et accéder au contenu disponible, veuillez enregistrer votre produit en suivant les instructions ci-dessous :

- 1. Visitez **[denondj.com](http://denondj.com)** et cliquez sur **Account**.
- 2. Cliquez sur **Sign In** pour accéder à votre compte existant, ou créez un nouveau compte.
- 3. Une fois connecté, cliquez sur **Register New Product**.
- 4. Entrez le numéro de série du produit dans la case puis cliquez sur **Check Serial**.
- 5. Remplissez le formulaire puis cliquez sur **Register Your Product**.
- 6. Une fois l'enregistrement réussi, tous les téléchargements de logiciels, contenus exclusifs et offres promotionnelles applicables figureront sur votre compte.

# **Installation**

## **1. Assembler le plateau**

- 1. Retirez la SC5000M PRIME de son emballage. Retirez le plateau de l'emballage (sous la SC5000M PRIME). Placez la SC5000M PRIME sur une surface plane et stable.
- 2. Placez le plateau sur le moteur en alignant les broches du fond du plateau avec les trous du moteur. Appuyez fermement. Vérifiez qu'il tourne uniformément et qu'il ne vacille pas excessivement.

3. Placez le tapis sur le plateau, puis placez le vinyle sur le tapis.

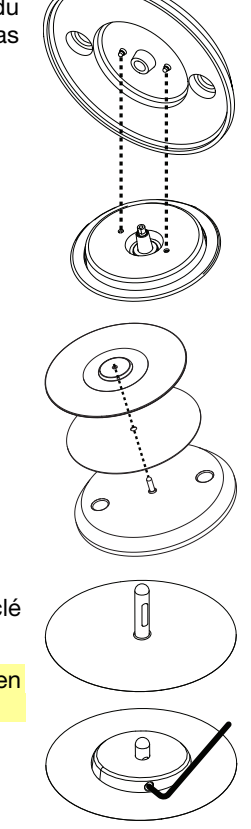

## 4. Alignez l'entaille de l'axe central avec la vis de l'adaptateur de verrouillage. Utilisez la clé hexagonale (fournie) pour serrer la vis, fixant l'adaptateur de verrouillage sur l'axe.

**Remarque :** Vous pouvez ajuster la friction du glissement en fonction de ce que vous préférez en appuyant ou en soulevant le vinyle pendant que vous serrez la vis.

# **2. Faites tous les branchements puis commencer à faire du DJing!**

**Important :** À l'occasion, il se peut que nous procédions à des mises à jour du progiciel du SC5000M PRIME afin d'ajouter des fonctionnalités et d'améliorer sa performance. Veuillez visiter **[denondj.com/downloads](http://denondj.com/downloads)** afin de vérifier s'il y a des mises à jour du progiciel disponibles, surtout si vous mettez à jour votre logiciel (les mises à jour du progiciel peuvent permettent l'utilisation des nouvelles fonctionnalités logicielles).

- 1. Visitez **[enginedj.com/downloads](http://enginedj.com/downloads)** pour télécharger le logiciel Engine DJ.
- 2. Double-cliquez sur le fichier d'installation téléchargé **.exe** (Windows® ) ou **.dmg** (macOS® ), puis suivez les instructions à l'écran pour installer Engine DJ.
- 3. Veillez à ce que tous les appareils soient **hors tension** et que tous les niveaux soient au réglage au **minimum**.
- 4. Branchez les sorties audio du SC5000M PRIME (**Layer A**/**B** ou **Digital Outputs A**/**B**) aux entrées de la console de mixage.
- 5. Branchez le port **Link** du SC5000M PRIME selon l'un des schémas de connexion suivants.
- 6. Branchez tous les appareils de sortie (platines, casque d'écoute, amplificateurs de puissance, enceintes, etc.) aux sorties de la console de mixage.
- 7. Branchez tous les appareils à l'alimentation secteur.
	- Lors de la mise en marche, commencez par allumer (1) le SC5000M PRIME et les autres sources d'entrée, (**2**) la console de mixage, puis (**3**) les appareils de sortie.
	- Lors de la mise hors tension, commencez par fermer (**1**) les appareils de sortie, (**2**) la console de mixage, puis (**3**) le SC5000M PRIME et les autres sources d'entrée.
- 8. **Pour utiliser Engine OS** (lecture autonome) **:** Insérez une clé USB ou une carte SD (contenant une bibliothèque musicale configurée pour Engine) dans l'un des **ports USB** ou **lecteur de carte SD** du SC5000M PRIME.

# **Schémas de connexion**

Les articles qui ne figurent pas dans la section *Présentation > [Contenu de la boîte](#page-38-0)* sont vendus séparément.

## **Exemple 1** :

Cet exemple montre 2 SC5000M PRIME reliés directement par les ports **Link**.

## **SC5000M PRIME**

**SC5000M PRIME** (panneau arrière)

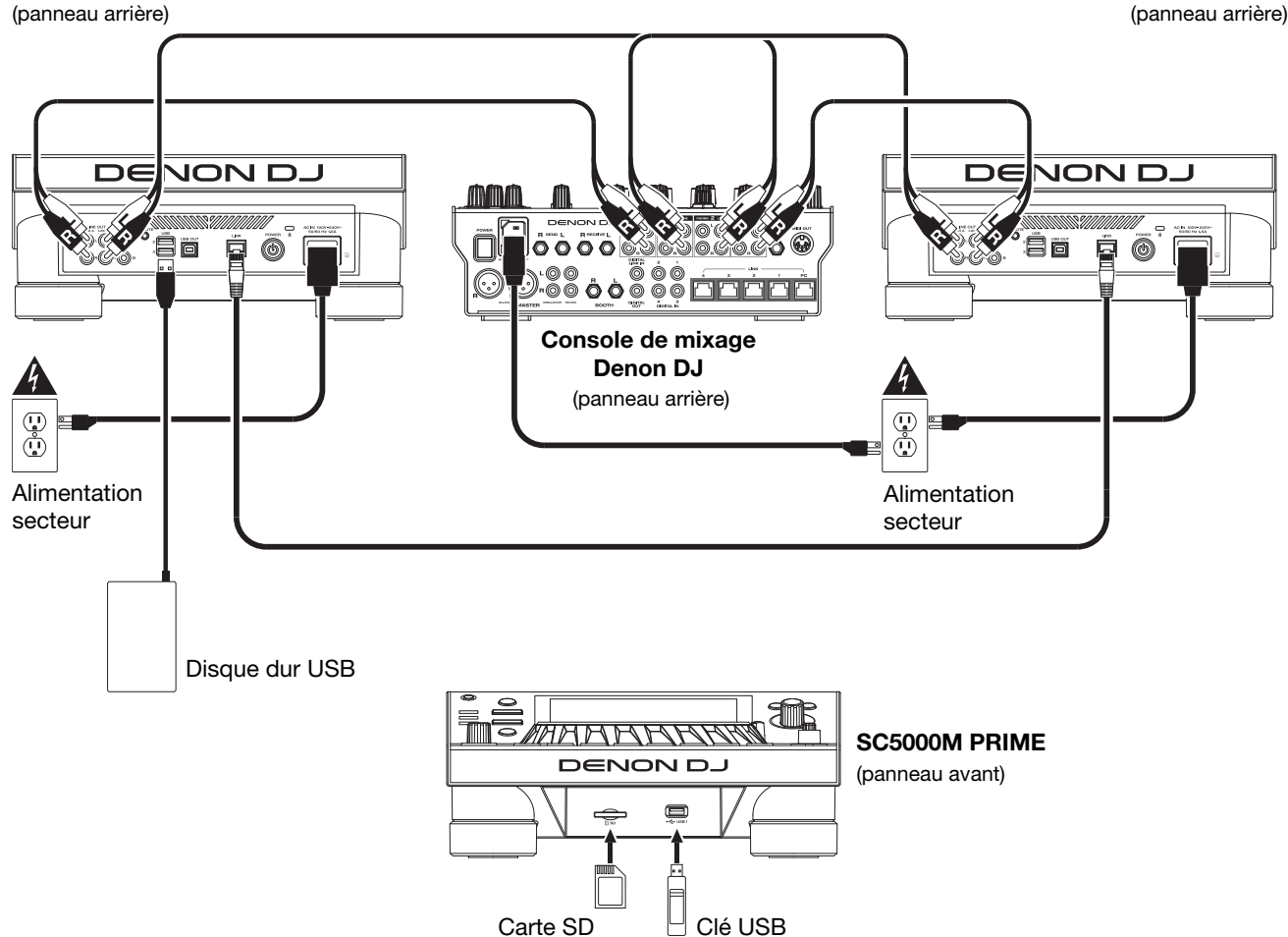

# **Exemple 2** :

Cet exemple montre 4 SC5000M PRIME reliés aux **ports Link** (**1-4**) d'une console de mixage de Denon DJ. Les 4 appareils sont branchés en réseau par le biais de la console de mixage.

**Remarque** : Si vous utilisez une console de mixage différente avec cette configuration, branchez les ports **Link** des 4 SC5000M PRIME à un concentrateur Ethernet au lieu de la console de mixage.

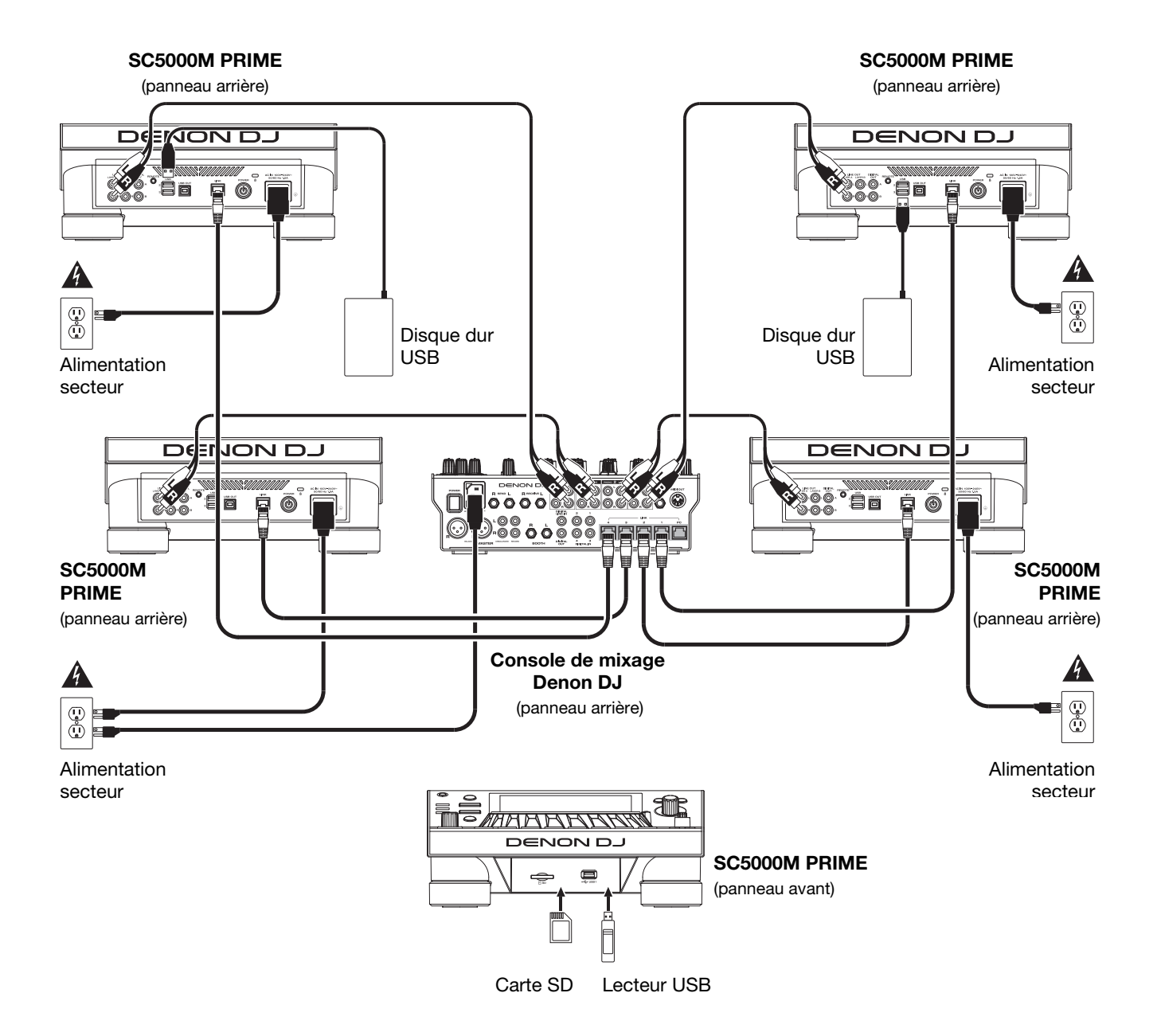

**Mise en garde contre les radiofréquences** : Ceci est un appareil mobile. Une distance d'au moins 20 centimètres doit être maintenue entre les éléments rayonnants de l'émetteur et le corps de l'utilisateur ou les personnes se trouvant à proximité.

## **Appareils et analyse des fichiers**

Le SC5000M PRIME peut faire la lecture des fichiers audio à partir de lecteur USB, de carte SD ou d'autres SC5000M PRIME auxquels il est branché. Assurez-vous que vous utilisez uniquement les systèmes de fichiers pris en charge (pour les lecteurs USB ou des cartes SD) et les formats de fichiers (pour les fichiers audio) énumérés ci-dessous.

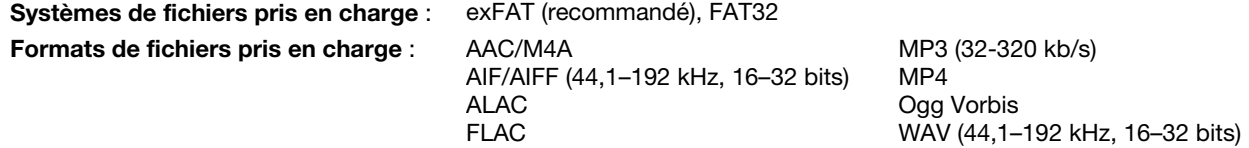

Bien que le SC5000M PRIME peut lire des pistes qui n'ont pas encore été analysées. l'analyse lui permet de fonctionner plus efficacement. Vous pouvez procéder à l'analyse de fichiers selon l'une des deux façons suivantes :

- **Sur le SC5000M PRIME, chargez la piste** : Lorsque vous chargez une piste pour la lecture, le SC5000M PRIME procède automatiquement à son analyse (si elle n'a pas déjà été analysée). Cela peut prendre quelque temps, selon la longueur de la piste. Vous pouvez lancer la lecture de la piste depuis le début **immédiatement**, mais vous devrez attendre la fin de l'analyse.
- **À partir du logiciel Engine DJ** : Le logiciel fourni Engine DJ peut préanalyser votre bibliothèque musicale afin de pouvoir l'utiliser avec le SC5000M PRIME. Vous pouvez également l'utiliser pour organiser votre bibliothèque en créant des listes d'écoute. Il gère également vos préférences matérielles pour le SC5000M PRIME (veuillez consulter la section *[Fonctionnement](#page-46-0)* afin d'en savoir plus).

Visitez **[enginedj.com/downloads](http://enginedj.com/downloads)** pour télécharger le logiciel Engine DJ.

#### **Pour éjecter un lecteur USB ou une carte SD** :

- 1. Veillez à ce qu'aucune de ses pistes ne soit en cours de lecture sur aucun des SC5000M PRIME connectés. Lors de l'éjection d'un appareil, toutes ses pistes sont déchargées de **tous** les SC5000M PRIME connectés.
- 2. Appuyez sur la touche **Media Eject**. Une liste des appareils connectés s'affichera sur l'écran tactile.
- 3. Appuyez sur l'icône d'éjection sur l'écran tactile à côté du nom de votre appareil. Si une piste sur l'appareil est en cours de lecture, le système vous demandera si vous souhaitez continuer, dans l'affirmative, la lecture de la piste s'arrêtera. Tapez sur **Cancel** pour annuler l'éjection de l'appareil, ou sur **OK** pour l'éjecter.

**Pour éjecter d'autres appareils**, répétez l'étape 3.

**Pour revenir à l'écran précédent,** appuyez de nouveau sur la touche **Media Eject**, ou tapez sur le **X** dans le coin supérieur droit.

## **Réseau**

Vous pouvez mettre en réseau plusieurs SC5000M PRIME, leur permettant de partager leur base de données de piste, des informations sur le minutage et les BPM, et d'autres données par le biais de cette connexion.

Cette fonctionnalité offre plusieurs avantages lors de prestations. Par exemple, si vous utilisez quatre SC5000M PRIME, vous pouvez utiliser l'un d'eux pour parcourir **toutes** les pistes sur **tous** les appareils et périphériques (lecteurs USB ou cartes SD) connectés à l'un de ces SC5000M PRIME. Vous pouvez ensuite faire la lecture de l'une de ces pistes immédiatement sans avoir à la déplacer d'un appareil à l'autre.

**Pour mettre en réseau des SC5000M PRIME**, utilisez les câbles de réseau inclus et faire l'une des actions suivantes :

- Si vous utilisez seulement deux SC5000M PRIME, reliez leurs ports **Link**.
- Si vous utilisez deux SC5000M PRIME ou plus, reliez leurs ports **Link** au **port Link** (**1**–**4**) d'une console de mixage Denon DJ X1800 PRIME.
- Si vous utilisez deux SC5000M PRIME ou plus, reliez leurs ports **Link** au port Ethernet d'un routeur.

Le témoin réseau (**Media Status**) s'allume lorsque le SC5000M PRIME est correctement connecté à un réseau.

## **Configuration**

Le SC5000M PRIME dispose de plusieurs paramètres qui vous aident à personnaliser la lecture et l'affichage des informations.

**Pour ouvrir le Centre de commande** (qui contient des liens vers les menus User Profile et Settings), appuyez sur la touche **Shortcuts**.

**Pour ouvrir directement les paramètres du profil utilisateur,** maintenez la touche **View** enfoncée.

Veuillez consulter la section *[Fonctionnement > Centre de commande](#page-51-0)* afin d'en savoir plus sur ces paramètres.

# **Caractéristiques**

## **Panneau supérieur**

## **Sélection du média et navigation**

- 1. **Écran tactile** : Cet écran tactile multipoint couleur affiche les informations pertinentes aux opérations en cours du SC5000M PRIME. Touchez l'écran (et utilisez les commandes matérielles) pour contrôler l'interface. Veuillez consulter la section *[Fonctionnement](#page-46-0) > [Présentation de l'écran tactile](#page-46-0)* afin d'en savoir plus.
- 2. **Sélection multimédia** : Ces témoins s'allument afin d'indiquer le type de médias connecté : **USB**, **SD** ou **Network** (réseau).
- 3. **Source** : Cette touche permet d'afficher sur l'écran tactile la liste des appareils disponibles connectés au SC5000M PRIME (autres SC5000M PRIME connectés par réseau, lecteur USB, carte SD, etc.). Tapez sur un appareil dans la liste pour le sélectionner.
- 4. **Media Eject** : Cette touche permet d'afficher sur l'**écran tactile** la liste des appareils disponibles connectés à ce SC5000M PRIME (c.-à-d. lecteurs USB connectés aux ports USB ou carte SD insérée dans le lecteur de cartes SD).

**Pour éjecter un appareil**, assurez-vous qu'aucune de ses pistes n'est en cours de lecture, puis tapez sur l'icône d'éjection sur l'écran tactile et suivez les instructions.

- 5. **Back** : Cette touche permet de revenir à la fenêtre précédente. En mode d'affichage Performance View, cette touche permet d'accéder au mode d'affichage Library View.
- 6. **Forward** : Cette touche permet de passer à la fenêtre suivante. En mode d'affichage Performance View, cette touche permet d'accéder au mode d'affichage Library View.

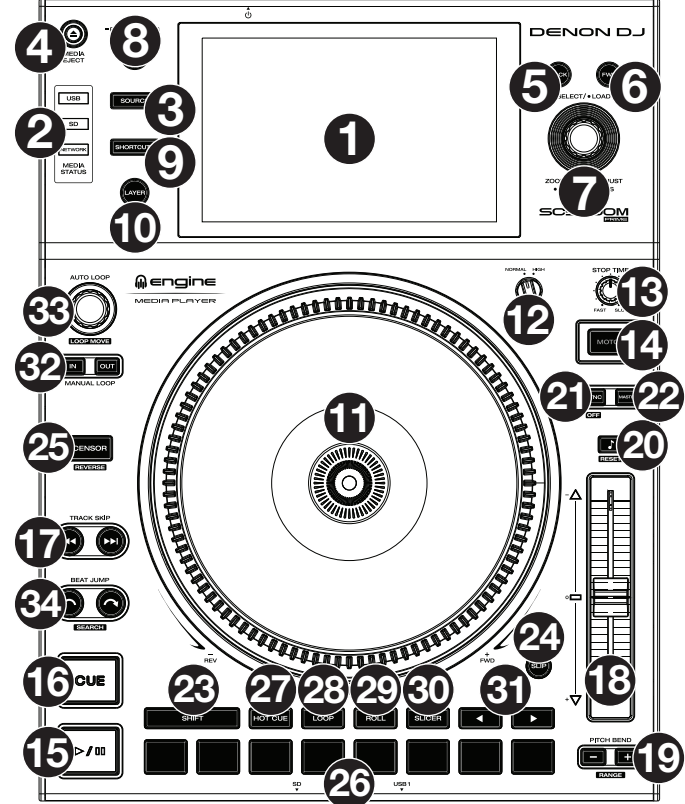

7. **Select**/**Load** : En mode d'affichage Browse View, ce bouton permet de parcourir une liste, de sélectionner un item ou de charger une piste sur le niveau sélectionné. Appuyer deux fois sur le bouton permet de charger une piste sur les deux niveaux (« doubles instantanés »).

En mode d'affichage Performance View, tourner ce bouton permet d'effectuer un zoom avant et arrière sur la forme d'onde de la piste. Maintenir le bouton enfoncé permet d'ajuster la grille des battements. Veuillez consulter la section *Fonctionnement > [Mode d'affichage Performance View](#page-46-0)* afin d'en savoir plus sur le réglage de la grille des battements.

Maintenez la touche **Shift** enfoncée, puis appuyez et maintenez ce bouton enfoncé pour régler manuellement les emplacements des points de repère/boucle vers la gauche ou la droite en utilisant les commandes de l'**écran tactile**.

8. **View**/**Preferences**/**Utility** : Appuyer sur cette touche permet de basculer entre les modes d'affichage Library et Performance. Appuyer deux fois sur cette touche permet d'accéder à l'affichage Engine Lighting. Maintenir cette touche enfoncée permet d'accéder au menu User Profile.

Maintenez la touche **Shift** enfoncée, puis appuyez sur cette touche pour basculer entre l'affichage des formes d'onde à un ou à deux niveaux sur l'**écran tactile**. Vous pouvez également maintenir la touche **Shift** enfoncée puis maintenir cette touche enfoncée afin d'inverser la position des modules.

9. **Shortcuts** : Appuyez sur cette touche permet d'ouvrir le *[Centre de commande](#page-51-0)*, qui comprend des liens rapides vers d'autres menus tels que Source, User Profile et Settings.

## **Commandes de lecture**

- 10. **Layer** : Cette touche permet de basculer le niveau que commande le SC5000M PRIME.
- 11. **Plateau :** Ce plateau motorisé de 18 cm permet de contrôler le curseur de lecture du logiciel, d'ajouter un effet de scratch et de spin et peut être utilisé comme plateau statique pour modifier la hauteur tonale, selon le réglage de la touche **Motor**.
- 12. **Réglage du couple moteur :** Ce commutateur rotatif permet d'ajuster le niveau de couple des **plateaux**. Le réglage **high** donne l'impression que les plateaux sont plus lourds, semblable aux platines vinyles « modernes ». Le réglage **normal** donne l'impression que les plateaux sont plus légers et plus gracieux, semblable aux platines vinyles « classiques ».
- 13. **Stop Time** : Ce bouton permet de contrôler la vitesse à laquelle la piste s'arrête complètement (« temps de décélération ») lorsque vous interrompez la lecture à l'aide de la touche pour **lancer/interrompre la lecture** (▶/ **II**).
- 14. **Motor** : Appuyer sur cette touche permet d'activer et de désactiver le moteur du plateau. Lorsque le moteur est activé, le plateau tourne et peut être utilisé pour ajouter un effet de scratch comme une platine vinyle. Lorsque le moteur est désactivé et qu'une piste joue, déplacer le **plateau** permet de modifier temporairement la vitesse de la piste, très utile pour la synchronisation du rythme. Lorsque le moteur est désactivé et qu'aucune piste ne joue, déplacer le **plateau** permet d'ajouter un effet de scratch à la piste. L'audio ne sera pas interrompu si le moteur est activé durant la lecture.
- 15. Lancer/interrompre la lecture ( $\blacktriangleright$ / II) : Cette touche permet d'interrompre ou de relancer la lecture. Maintenir la touche **Shift** enfoncée puis appuyer sur cette touche permet d'ajouter un effet de « bégaiement » à partir du point de repère initial.
- 16. **Cue** : Durant la lecture, appuyer sur cette touche permet de retourner au point de repère initial et de faire un arrête de lecture. Si vous n'aviez pas programmé un point de repère temporaire, alors la lecture reprendra au début de la piste. (Pour programmer un point de repère temporaire, veuillez vous assurer que la lecture est interrompue, puis déplacez le **plateau** afin de positionner le curseur de lecture à l'endroit désiré puis appuyez sur cette touche.)

Lorsque le module est pausé, maintenir cette touche enfoncée permet de reprendre la lecture de la piste à partir du point de repère initial. Relâcher la touche permet de retourner sur le point de repère initial et de faire un arrête de lecture. Pour reprendre la lecture sans revenir au point de repère initial, maintenez cette touche enfoncée, puis appuyez et maintenez la **touche de lecture** enfoncée, et ensuite relâchez les deux touches.

Durant la lecture, appuyer sur cette touche tout en maintenant la touche **Shift** enfoncée permet de retourner au point de repère initial.

17. **Track Skip** : Ces touches permettent de revenir à la piste précédente ou de passer à la piste suivante.

Lors de la lecture d'une piste, appuyer sur la **touche piste précédente** permet de revenir au début de la piste.

## **Commande de synchronisation et de la hauteur tonale**

- 18. **Curseur de hauteur tonale** : Ce curseur permet de régler la vitesse (tonalité) de la piste. Maintenir la touche **Shift** enfoncée puis appuyer sur une des touches **Pitch Bend** permet de modifier la plage du curseur de hauteur tonale. **Important** : Lorsque la synchronisation est activée, déplacer le curseur de hauteur tonale sur le SC5000M PRIME « maître » permet de modifier la vitesse de tous les appareils synchronisés, alors que déplacer le curseur de hauteur tonale sur les autres SC5000M PRIME ne change rien.
- 19. **Pitch Bend –**/**+** : Maintenir une de ces touches enfoncée permet de diminuer ou d'augmenter (respectivement) temporairement la vitesse de la piste.

Maintenir la touche **Shift** enfoncée, puis appuyer sur une de ces touches permet de régler la plage du curseur de hauteur tonale.

- 20. **Verrouillage tonal**/**réinitialisation tonale** : Cette touche permet d'activer ou de désactiver le verrouillage tonal. Lorsque le verrouillage tonal est activé, la tonalité de la piste restera la même, même si vous réglez sa vitesse. Maintenir la touche **Shift** enfoncée et appuyer sur cette touche permet de réinitialiser la vitesse de la piste à **0 %**, indépendamment de la position du curseur.
- 21. **Sync**/**Sync Off** : Cette touche permet d'activer la fonction de synchronisation.

Pour synchroniser deux PRIME ou plus, appuyez sur la touche **Sync** sur l'unité sur laquelle vous souhaitez commander le BPM, qui deviendra l'unité « maître ». Une fois que la fonction de synchronisation est activée sur cette unité, appuyez sur la touche **Sync** des autres unités. Le tempo de chaque unité sera immédiatement synchronisé au tempo de l'unité maître. Pour désactiver la synchronisation, appuyez de nouveau sur la touche **Sync**, ou maintenez la touche **Shift** enfoncée et appuyez sur la touche **Sync**, selon le réglage du paramètre **Sync Button Action** dans le menu *[User Profile](#page-51-0)*.

22. **Master** : Appuyez sur cette touche afin de définir cette unité SC5000M PRIME comme étant celle qui commande le tempo principal. Toutes les unités connectées dont la fonction de synchronisation a été activée utiliseront ce tempo. Si vous arrêtez l'unité qui commande le tempo principal, l'unité suivante qui joue depuis le plus longtemps dans la configuration deviendra automatiquement la nouvelle unité qui commande le tempo principal (à moins que vous ne la changiez manuellement).

## **Commandes de prestation**

- 23. **Shift** : Maintenir cette touche enfoncée permet d'accéder aux fonctions secondaires des autres commandes.
- 24. **Slip** : Cette touche permet d'activer et de désactiver le mode Slip. En mode Slip, vous pouvez sauter à des points de repère, utiliser les plateaux, ou interrompre la piste alors que la chronologie de la piste se poursuit (la moitié inférieure de la forme d'onde sur l'écran continuera d'aller de l'avant). En d'autres mots, lorsque vous cessez l'action en cours, la piste reprend la lecture normale à partir de l'emplacement où elle serait si vous n'aviez pas touché à l'une des commandes (c.-à-d., comme si la lecture avait suivi son cours).
- 25. **Censor**/**Reverse** : Cette touche permet d'activer ou de désactiver la fonction Censor : la lecture de la piste sera inversée, mais lorsque la touche est relâchée, la lecture normale de la piste est relancée à partir de l'emplacement où elle serait si vous n'aviez pas activé la fonction Censor (c.-à-d., comme si la lecture n'avait jamais été interrompue). Maintenir la touche **Shift** enfoncée et appuyer sur cette touche permet de reprendre la lecture normale de la piste. Appuyer de nouveau permet de revenir au mode de lecture normal.
- 26. **Pads** : Ces pads ont différentes fonctions selon le mode Pad et le module sélectionné.mode d'affichage Browse View
- 27. **Hot Cue** : Cette touche permet d'accéder au mode Hot Cue.
- 28. **Loop** : Cette touche permet d'accéder au mode Manual Loop. Appuyer de nouveau sur la touche permet d'accéder au mode Auto Loop.
- 29. **Roll** : Cette touche permet d'accéder au mode Roll.
- 30. **Slicer** : Cette touche permet d'accéder au mode Slicer.
- 31. Parameter </>> </a>
</a>
Utilisez ces touches pour les différentes fonctions de chaque mode de fonctionnement des pads. Veuillez consulter la section *Fonctionnement > En prestation > [Modes de fonctionnement des pads](#page-50-0)* pour plus d'information.
- 32. **Loop In**/**Loop Out** : Ces touches permettent de programmer un point d'entrée ou de sortie de boucle à l'emplacement actuel. Leur emplacement sera affecté par les réglages des fonctions **Quantize et Smart Loops**. Veuillez consulter la section *Fonctionnement > [Centre de commande](#page-51-0)* pour plus d'information.
- 33. **Auto Loop**/**Loop Move** : Ce bouton permet de régler la durée des boucles automatiques. La valeur sera affichée sur l'écran tactile et sur celui du plateau.

Appuyer sur cette touche permet d'activer et de désactiver une boucle automatique à partir de la position actuelle dans la piste.

**Astuce** : Vous pouvez assigner des boucles automatiques aux pads en mode Manual Loop. Veuillez consulter la section *Fonctionnement > Prestations > [Modes de fonctionnement des pads](#page-50-0)* pour plus d'information.

Maintenir la touche **Shift** enfoncée et tourner ce bouton permet de déplacer la boucle active vers la gauche ou la droite.

34. **Beat Jump** : Ces touches permettent d'effectuer un saut de piste avant ou un saut de piste arrière sur la piste en cours. Le bouton **Auto Loop** permet de déterminer la distance du saut.

Maintenir la touche **Shift** enfoncée puis enfoncer une de ces touches permet d'effectuer une recherche avant ou arrière sur la piste en cours.

## **Panneau avant**

1. **Port USB** : Ce port permet de brancher un lecteur USB standard. Lorsque vous affectez le sélecteur d'entrée sur lecteur USB (appuyez sur la touche **Source**), vous pouvez utiliser l'écran pour sélectionner et charger les pistes sur le lecteur USB. Il y a également deux ports USB similaires sur le panneau arrière. Vous pouvez utiliser le câble de prolongation USB fourni pour relier de plus grands ou de plus petits lecteurs USB.

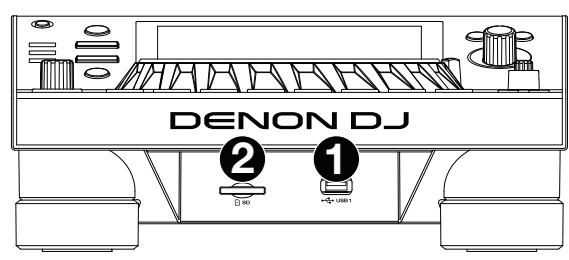

2. **Lecteur de cartes SD** : Ce lecteur permet d'insérer une carte mémoire SD ou SDHC. Lorsque vous affectez le sélecteur d'entrée sur carte SD (appuyez sur la touche Source), vous pouvez utiliser l'écran pour sélectionner et charger les pistes sur la carte SD.

### **Panneau arrière**

- 1. **Entrée d'alimentation** : Utilisez le câble d'alimentation fourni pour brancher cette entrée à une prise secteur. Le SC5000M PRIME dispose d'un circuit de protection qui permet d'éjecter en toute sécurité tous les supports multimédia après une perte d'alimentation imprévue. Rebranchez la source d'alimentation afin de revenir au mode de fonctionnement normal.
- 2. **Touche d'alimentation** : Cette touche permet de mettre le SC5000M PRIME sous et hors tension. Veuillez mettre le SC5000M PRIME sous tension uniquement **après** avoir raccordé tous les appareils d'entrée et **avant** de mettre les amplificateurs et

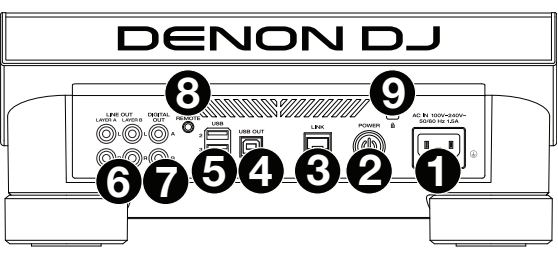

enceintes sous tension. Veuillez mettre les amplificateurs et les enceintes hors tension **avant** de mettre le SC5000M PRIME hors tension.

Maintenir cette touche enfoncée pendant 10 secondes permet de réinitialiser le SC5000M PRIME.

- 3. **Port Link** : Utilisez le câble réseau fourni afin de relier ce port à un autre SC5000M PRIME ou à une console de mixage Denon DJ X1800 PRIME. Chaque SC5000M PRIME connecté peut partager leur base de données de piste, des informations sur le minutage et le BPM, et autres données par le biais de cette connexion.
- 4. **Port USB pour ordinateur** (**USB Out**) : Utilisez le câble USB fourni pour relier ce port au port USB d'un ordinateur. Cette connexion permet de transmettre et de recevoir des données MIDI depuis et vers un ordinateur.
- 5. **Ports USB 2**/**3** : Ces ports permettent de brancher des lecteurs USB standards. Lorsque vous affectez le sélecteur d'entrée sur un de ces lecteurs USB (appuyez sur la touche **Source**), vous pouvez utiliser l'écran pour sélectionner et charger les pistes sur les lecteurs USB. Il y a également un port USB similaire sur le panneau avant.
- 6. **Sorties Layer A**/**B** : Utilisez des câbles RCA standards afin de brancher ces sorties à une console de mixage. Les sorties lignes **A** transmettre le signal audio du Layer A. Les sorties lignes **B** transmettent le signal audio du Layer B.
- 7. **Sorties numériques A**/**B** : Utilisez des câbles coaxiaux numériques standards pour relier ces sorties 24 bits/96 kHz à des appareils et à des consoles de mixage comme la console de mixage Denon DJ X1800 PRIME.
- 8. **Entrée à distance** : Utilisez un câble de commande à distance standard pour brancher cette entrée à la sortie de commande à distance d'une console de mixage (le cas échant). Lorsqu'une console de mixage compatible avec la fonction de commande à distance est connectée, déplacer le crossfader du côté qui correspond à ce SC5000M PRIME (ou augmenter le curseur pour ce canal) permet de lancer automatiquement la lecture de la piste sur le niveau sélectionné.
- 9. Verrou Kensington<sup>MD</sup> : Cet emplacement permet d'utiliser un verrou Kensington pour sécuriser le SC5000M PRIME sur une table ou autre surface.

# <span id="page-46-0"></span>**Fonctionnement**

# **Présentation de l'écran tactile**

# **Mode d'affichage Performance View**

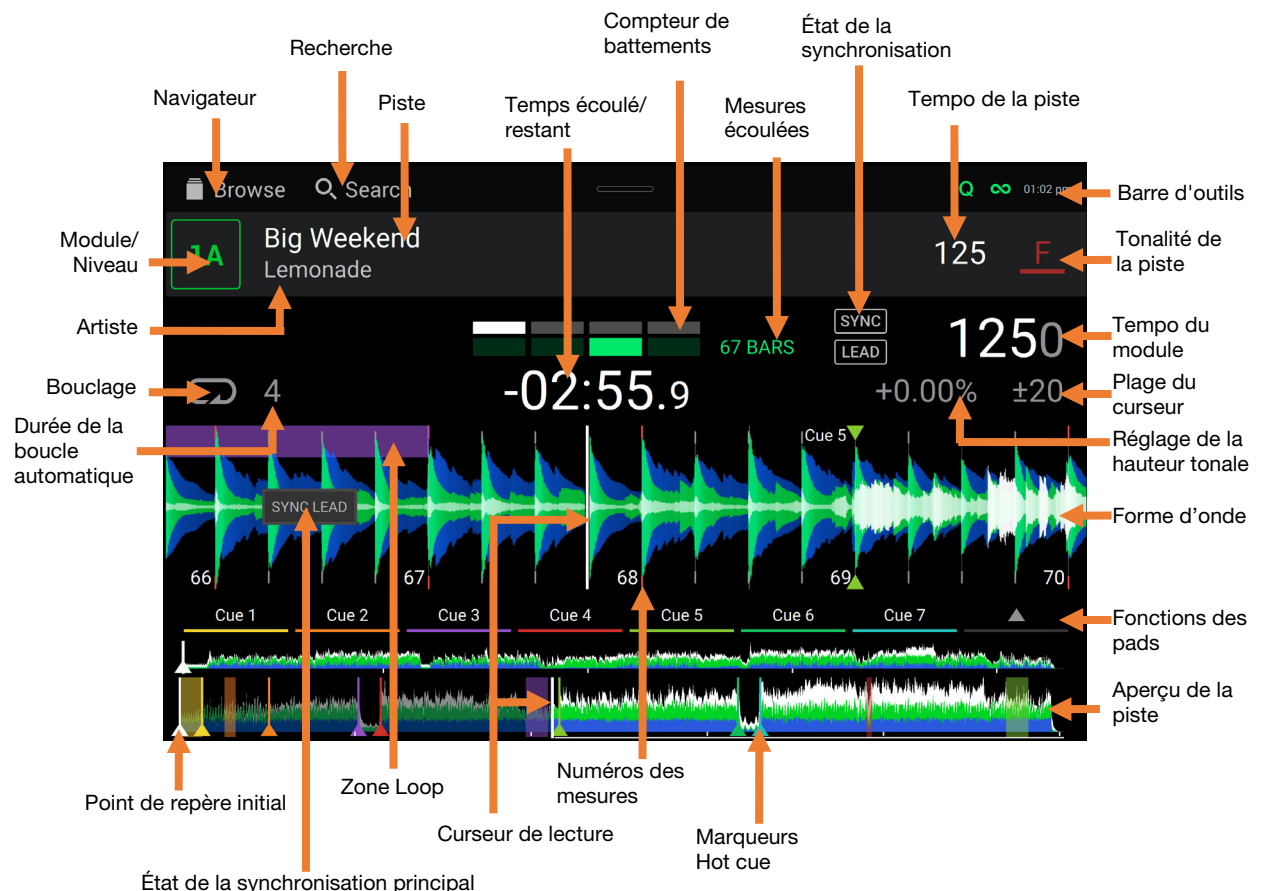

**Balayer vers la gauche** ou **vers la droite** sur l'**aperçu de la piste** permet de parcourir la piste alors que la piste est interrompue. **Remarque** : Vous pouvez utiliser cette fonction durant la lecture lorsque la fonction de verrouillage de la pointe de lecture est **désactivée**. Lorsque la fonction de verrouillage de la pointe de lecture est **activée** et que la touche **Motor** est **activée**, arrêter le plateau avec la main permet de parcourir l'aperçu de la piste. Veuillez consulter la section *[Centre de](#page-51-0)  commande > [User Profile](#page-51-0)* pour plus d'information sur la fonction de verrouillage de la pointe de lecture.

- **Écarter** ou **pincer deux doigts** sur la **forme d'onde** permet d'effectuer un zoom avant ou un zoom arrière. Vous pouvez également utiliser le bouton **Select/Load**.
- **Taper sur l'affichage de la durée** permet de basculer entre le temps écoulé et le temps restant.
- **Taper sur l'icône de la note de musique** permet d'afficher le menu de modification de la hauteur tonale, à partir duquel vous pouvez régler la hauteur tonale de la piste.
- **Maintenez la touche Shift enfoncée, puis appuyez sur la touche View** pour basculer entre l'affichage des formes d'onde à un niveau et des formes d'onde à deux niveaux en mode Performance View.
- **Tapez ou balayez vers le bas** depuis le haut de l'écran tactile pour ouvrir le **centre de commande**.

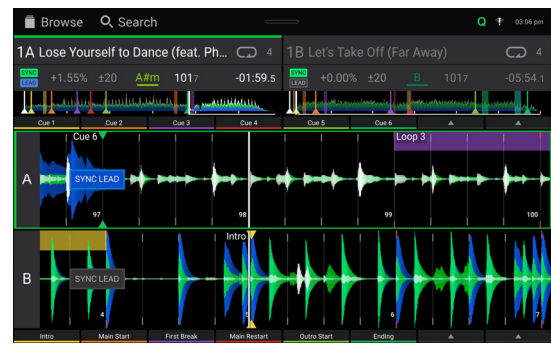

Formes d'onde à deux niveaux

Vous pouvez également afficher ou masquer les commandes de la grille en mode d'affichage Performance View. La grille est automatiquement détectée et configurée lorsque la piste est analysée.

**Pour afficher les commandes de la grille**, maintenez le bouton **Select**/**Load** enfoncé pendant une seconde. Six boutons s'afficheront dans le bas de l'écran, et les marqueurs apparaîtront sur la forme d'onde.

**Pour réinitialiser la grille**, appuyez sur **Reset**.

**Pour décaler les battements de la grille vers la gauche ou la droite** (par incréments d'un battement), tapez sur **<** ou sur **>**, respectivement, ou tournez le bouton **Select**/**Load**.

**Pour faire « glisser » la grille entière vers la gauche ou la droite,** déplacez le **plateau.**

**Pour réduire de moitié ou doubler le nombre de marqueurs de la grille**, tapez sur /**2** ou **X2**, respectivement.

**Pour masquer les boutons de commande de la grille**, tapez sur **Close**.

## **Mode d'affichage bibliothèque**

Le mode d'affichage bibliothèque vous permet de parcourir votre bibliothèque et de charger une piste sur le module sélectionné. Vous pouvez également effectuer des recherches dans les listes d'écoute, ajouter des pistes à la liste des pistes en attente et rechercher vos pistes à l'aide des fonctions de tri et de filtrage.

**Important** : Visitez **[enginedj.com/downloads](http://enginedj.com/downloads)** pour télécharger le logiciel Engine DJ.

Utilisez les cinq icônes sur le côté gauche pour naviguer en mode d'affichage bibliothèque :

• **Source :** Utilisez cette option pour sélectionner l'appareil source à partir duquel les pistes seront affichées, y compris vos appareils multimédias connectés et les services de streaming et cloud disponibles. Tapez sur l'icône Source pour afficher la liste des sources disponibles, puis tapez pour sélectionner. Pour activer les services de streaming, utilisez le menu *[Settings](#page-53-0)*.

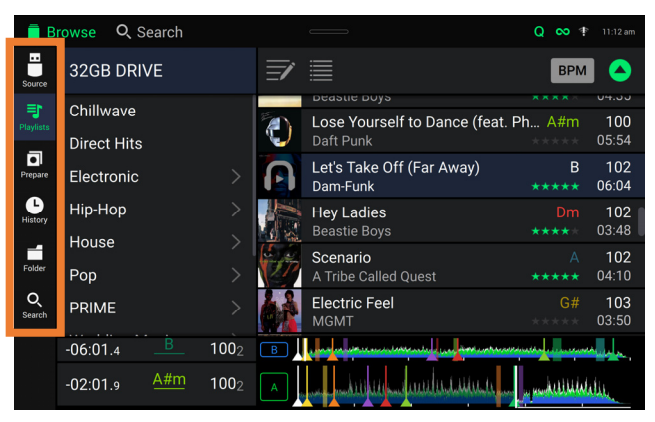

- Listes d'écoute : Vos listes d'écoute sont vos collections de pistes, y compris les listes de pistes organisées selon un ordre spécifique. Vous pouvez créer des listes d'écoute en fonction des différents types de clubs ou d'évènements, etc. Le logiciel fourni Engine DJ vous permet de créer des listes d'écoute que vous pouvez utiliser avec cette fonction.
- **Liste des pistes en attente** : Vous pouvez ajouter des pistes à la liste des pistes en attente afin que vous puissiez les utiliser plus tard lors d'une prestation (plutôt que de les rechercher parmi toutes les pistes de votre bibliothèque à la dernière minute).
- **Histoire :** Cette option permet d'afficher votre historique de lecture.
- **Fichiers** : Cette option permet de parcourir la liste de tous les fichiers sur un lecteur USB ou sur une carte SD.
- **Recherche** : Cette option permet d'effectuer une recherche dans les pistes par mot clé. Les résultats de recherche sont basés sur le nom d'album, le nom d'artiste, le nom de piste, la tonalité et le tempo.
- **Balayer une liste vers le haut ou le bas** permet de la parcourir (par exemple, les listes d'écoute ou la liste des pistes). Vous pouvez également appuyer sur les touches **Back** ou **Forward** afin de sélectionner une liste, puis tournez le bouton **Select**/**Load**. Maintenir la touche **Shift** enfoncée puis tourner le bouton **Select**/**Load** permet de parcourir rapidement la liste. Vous pouvez également taper et faire glisser la barre de défilement sur le côté droit de la liste.
- **Taper sur une icône ou un item dans la liste** permet de le sélectionner. Vous pouvez également appuyer sur le bouton **Select**/**Load**.
- **Balayer une piste vers la droite** permet de la charger sur le module. Vous pouvez également appuyer sur le bouton **Select**/**Load**.
- **Balayer une piste vers la gauche** permet de l'ajouter sur la liste des pistes en attente. Vous pouvez également maintenir la touche **Shift** enfoncée et appuyez sur le bouton **Select**/**Load**. Balayer une piste vers la gauche permet de la supprimer de la liste des pistes en attente.
- **Taper et maintenir le doigt sur la piste** permet d'afficher la fenêtre des informations de piste. Taper sur la fenêtre d'information de piste permet de fermer la fenêtre.
- **Tapez sur l'illustration de la piste** pour prévisualiser la piste. Tapez de nouveau pour fermer la prévisualisation. Pendant la prévisualisation, tapez sur la piste pour parcourir la piste.
- **Taper sur le champ de recherche** permet d'utiliser le clavier qui s'affiche pour effectuer une recherche des pistes par mot clé. Les résultats de recherche sont basés sur le nom d'album, le nom d'artiste, le nom de piste, la tonalité et le tempo.

## **En prestation**

## **Chargement et suppression de pistes**

Lors de l'affichage d'une liste de piste :

- **Pour charger une piste sur le module**, balayez la piste vers la droite. Vous pouvez également appuyer sur le bouton **Select**/**Load**.
- **Pour ajouter une piste sur la liste des pistes en attente**, balayez la piste vers la gauche. Vous pouvez également maintenir la touche **Shift** enfoncée et appuyez sur le bouton **Select**/**Load**.
- **Pour afficher les informations de la piste**, tapez et maintenez votre doigt sur la piste.

Lors de l'affichage de la liste des pistes en attente :

**Pour supprimer une piste de la liste des pistes en attente**, balayez la piste vers la gauche.

**Pour supprimer toutes les pistes de la liste des pistes en attente**, tapez le bouton **Clear** dans le coin supérieur droit de l'écran.

#### **Recherche et filtrage de pistes**

- **Pour effectuer une recherche**, tapez sur le champ de recherche (**Search**) et utilisez le clavier qui s'affiche à l'écran. Les résultats de recherche sont basés sur les critères suivants : le nom d'album, le nom d'artiste, le nom de piste, la tonalité et le tempo.
- **Pour masquer le clavier**, tapez sur l'**icône du clavier** dans le coin inférieur droit du clavier virtuel. Vous pouvez également taper n'importe où sur l'écran autre que sur le clavier ou le champ de recherche.
- **Pour filtrer vos pistes,** tapez sur les icônes **genre**, **album**, **artiste**, **tonalité** ou **BPM**, puis tapez sur l'une des options disponibles. Seuls les pistes qui disposent de balises pour genre, album, artiste, tonalité ou BPM seront affichés. (Par défaut, la tonalité est notée en utilisant le système Camelot.)

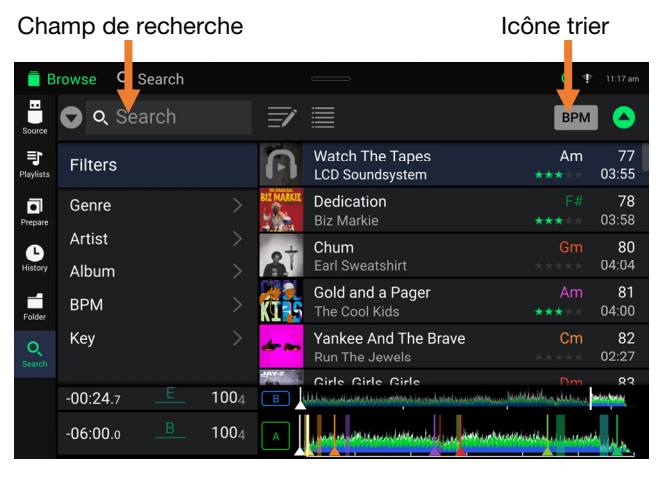

**Remarque** : Vous pouvez également utiliser la fenêtre Preferences afin de définir si vous souhaitez afficher uniquement les pistes avec la même tonalité ou les pistes ayant une tonalité compatible ainsi que le « seuil de tolérance » du filtre BPM (afin d'inclure les pistes ayant un tempo qui se retrouve dans la plage de tempo limitée de 1 à 15 BPM). Veuillez consulter la section *[Centre de commande > User Profile](#page-51-0)* afin d'en savoir plus.

**Pour trier la liste des résultats par album, artiste, nom de piste, tonalité ou tempo**, tapez sur l'une des 5 icônes dans le coin supérieur droit. Tapez-la de nouveau afin d'inverser l'ordre de tri des résultats.

#### **Lecture et programmation des points de repère**

**Pour lancer ou interrompre la lecture d'une piste, appuyez sur la touche Lancer/interrompre la lecture (▶/ II).** 

**Pour ajouter un effet de scratch,** déplacez le **plateau** lorsque la touche **Motor** est activée et qu'une piste joue.

**Pour créer un point de repère**, maintenez la touche **Shift** enfoncée et appuyez sur la touche **Cue** à l'emplacement désiré pendant la lecture.

**Pour retourner au point de repère et arrêter**, appuyez sur la touche **Cue.**

- **Pour retourner au point de repère et continuer la lecture**, maintenez la touche **Shift** enfoncée et appuyez sur la touche Lancer/interrompre la lecture ( $V$ /II).
- **Pour inverser la lecture,** maintenez la touche **Shift** enfoncée et appuyez sur la touche **Censor**/**Reverse**. La touche clignote durant la lecture inversée.
- **Pour revernir à la lecture normale, appuyez sur la touche Censor**/**Reverse.**

**Pour censurer la lecture,** maintenez la touche **Censor** enfoncée.

**Pour revernir à la lecture normale,** relâchez la touche **Censor**. La lecture normale de la piste est relancée à partir de l'emplacement où elle serait si vous n'aviez pas activé la fonction Censor (c.-à-d., comme si la lecture n'avait jamais été interrompue).

Pour passer à la piste précédente ou suivante, appuyez sur une des touches Track Skip (K(/)).

**Pour revenir au début de la piste**, appuyez sur la touche **Track Skip** ( $\text{H}()$  durant la lecture.

**Pour parcourir rapidement la piste**, maintenez la touche **Shift** enfoncée et appuyez sur une des touches **Beat Jump**.

**Pour activer et désactiver le mode Slip,** appuyez sur la touche **Slip.** En mode Slip, vous pouvez sauter à des points de repère, utiliser les plateaux, ou interrompre la piste alors que la chronologie de la piste se poursuit (la moitié inférieure de la forme d'onde sur l'écran continuera d'aller de l'avant). En d'autres mots, lorsque vous cessez l'action en cours, la piste reprend la lecture normale à partir de l'emplacement où elle serait si vous n'aviez pas touché à l'une des commandes (c.-à-d., comme si la lecture avait suivi son cours).

#### **Pour passer directement à un endroit spécifique sur la piste** :

- Lorsque la fonction de verrouillage de la pointe de lecture est **désactivée** : tapez l'emplacement souhaité sur l'aperçu de la piste.
- Si la fonction de verrouillage de la pointe de lecture est **activée** : interrompez la lecture, puis tapez sur l'emplacement souhaité dans l'aperçu de la piste. Lorsque la touche **Motor** est **activée**, vous pouvez également arrêter le plateau avec la main et parcourir l'aperçu de la piste.

Veuillez consulter la section *[Centre de commande > User Profile](#page-51-0)* pour plus d'information sur la fonction de verrouillage de la pointe de lecture.

**Pour faire un zoom avant ou arrière sur la forme d'onde**, écartez ou pincez deux doigts sur la forme d'onde. Vous pouvez également utiliser le bouton **Select**/**Load**.

#### **Bouclage et parcourir rapidement une piste**

**Pour créer et activer une boucle automatique**, appuyez sur le bouton **Auto Loop**.

- **Pour définir la durée des boucles automatiques**, tournez le bouton **Auto Loop** afin de sélectionner le nombre de temps : **1**/**32**, **1**/**16**, **1**/**8**, **1**/**4**, **1**/**2**, **1**, **2**, **4**, **8**, **16**, **32** et **64**.
- **Pour créer et activer une boucle manuelle**, appuyez sur la touche **Loop In** pour définir le point d'entrée de boucle et puis appuyez sur la touche **Loop Out** pour définir le point de sortie de boucle. La boucle sera activée immédiatement et sera indiquée par une zone grisée dans la forme d'onde et dans l'aperçu de la piste.

**Pour désactiver une boucle**, appuyez sur le bouton **Auto Loop**.

**Pour déplacer la boucle**, maintenez la touche **Shift** enfoncée et tournez le bouton **Auto Loop** lorsque la boucle est activée.

**Pour réduire de moitié ou doubler la durée d'une boucle**, tourner le bouton **Auto Loop** lorsque la boucle est activée.

**Pour parcourir rapidement la piste**, appuyez sur une des touches **Beat Jump**. Chaque fois que vous réappuyez sur la touche, le curseur parcours la durée définie pour les boucles automatiques, laquelle vous pouvez définir en tournant le bouton **Auto Loop**.

### **Réglage de la synchronisation et de la hauteur tonale**

**Pour activer la synchroniser,** appuyez sur la touche **Sync** sur l'unité que vous souhaitez qui commande le BPM, qui deviendra l'unité « maître ». Une fois que la fonction de synchronisation est activée sur cette unité, appuyez sur la touche **Sync** des autres SC5000M PRIME. Le tempo de chaque unité sera immédiatement synchronisé au tempo de l'unité maître.

L'icône d'état de la synchronisation au bas de l'écran affiche l'état actuel :

#### • **Synchronisation désactivée**

#### • **Synchronisation activée**

Le comportement de la fonction de synchronisation est déterminé par le paramètre **Sync Mode** dans le menu *[User Profile](#page-51-0)*. L'icône Sync Lead affiche l'état actuel de la synchronisation :

- **Synchronisation principale**
- **ELEAD** Synchronisation secondaire

**Pour désactiver la synchronisation sur un SC5000M PRIME,** appuyez de nouveau sur la touche **Sync**, ou appuyez sur les touches **Shift**+**Sync**.

- **Pour définir un autre SC5000M PRIME comme maître**, appuyez sur la touche **Master**. Toutes les unités SC5000M PRIME connectées dont la fonction de synchronisation a été activée utiliseront ce tempo.
- **Pour ajuster la hauteur tonale de la piste**, déplacez le **curseur de haute tonale**. Vous pouvez uniquement faire cet ajustement lorsque le module n'est pas synchronisé.

**Important** : Lorsque la synchronisation est activée, déplacer le curseur de hauteur tonale sur le SC5000M PRIME maître permet de modifier la vitesse de tous les appareils synchronisés, alors que déplacer le curseur de hauteur tonale sur les autres SC5000M PRIME ne change rien.

**Pour ajuster la hauteur tonale de la piste de façon temporaire,** maintenez une des touches **Pitch Bend** –/+ enfoncée.

- **Pour modifier la plage du curseur de haute tonale**, maintenez la touche **Shift** enfoncée tout en appuyant sur une des touches **Pitch Bend** –/+ afin de sélectionner **+4%**, **8%**, **10%**, **20%**, **50%** et **100%**.
- **Pour rétablir la hauteur tonale de la piste à 0%**, maintenez la touche **Shift** enfoncée et appuyez sur la touche **Verrouillage tonal**/**réinitialisation tonale**. La hauteur tonale originale de la piste sera rétablie (**0%**), indépendamment de la position du curseur de hauteur tonale.
- **Pour verrouiller ou déverrouiller la tonalité de la piste**, tapez l'icône de verrouillage tonal sur l'écran tactile. Vous pouvez également maintenez la touche **Shift** enfoncée et appuyez sur la touche **Verrouillage tonal**. Lorsque le verrouillage tonal est activé, la tonalité de la piste restera la même, même si vous réglez sa vitesse.

## <span id="page-50-0"></span>**Modes de fonctionnement des pads**

Les 8 pads ont différentes fonctions selon le mode Pad. Les touches **Parameter </>>** /> permettent d'apporter des modifications à chaque mode de pad.

**Pour accéder à chaque mode de pad**, appuyez sur la touche correspondante : **Hot Cue**, **Loop**, **Roll** ou **Slicer**.

#### **Mode Hot Cue**

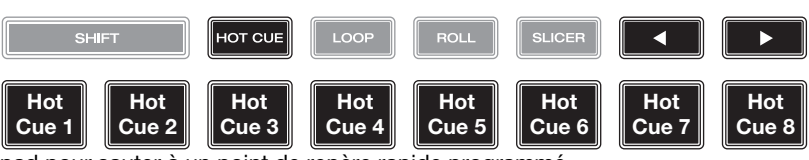

Le mode Hot Cue vous permet d'utiliser chaque pad pour sauter à un point de repère rapide programmé.

**Astuce** : Vous pouvez utiliser le logiciel fourni Engine DJ afin de programmer, nommer et affecter des couleurs aux points de repère rapides. Les noms et les couleurs s'afficheront sur l'écran.

Pour programmer un point de repère rapide, appuyez sur un pad éteint lorsque vous aurez atteint l'endroit désiré sur la piste. Le pad s'allume lorsqu'un point de repère rapide lui est affecté.

**Pour sauter à un point de repère rapide**, appuyez sur le pad correspondant.

**Pour supprimer un point de repère rapide**, maintenez la touche **Shift** enfoncée puis appuyez sur le pad correspondant. Le pad s'éteint lorsqu'aucun point de repère rapide ne lui est affecté.

#### **Modes de bouclage**

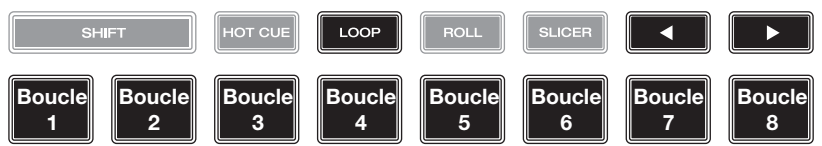

Le mode Manual Loop vous permet d'utiliser chaque pad pour programmer et activer une boucle. Appuyer une première fois sur la touche Loop permet d'accéder au mode Manual Loop.

**Astuce** : Vous pouvez utiliser le logiciel fourni Engine DJ afin de programmer et nommer les boucles. Les noms s'afficheront sur l'écran.

Pour assigner une boucle à un pad et l'activer, appuyez sur un pad éteint pour programmer un point d'entrée de boucle à l'emplacement actuel, puis appuyez de nouveau afin de créer un point de sortie de boucle à un autre emplacement. Vous pouvez également programmer une boucle automatique en appuyant sur un pad éteint en mode Auto Loop. La boucle sera activée immédiatement et le pad s'allumera.

**Pour activer une boucle,** appuyez sur le pad correspondant.

**Pour activer une boucle active,** maintenez enfoncée la touche Parameter  $\triangleleft$  et appuyez sur un pad avec une boucle enregistrée. Les boucles actives commenceront à boucler automatiquement dès qu'elles seront atteintes et sont affichées avec un motif rayé dans la forme d'onde de la piste. Vous pouvez également les définir dans le logiciel Engine  $D.1$ 

**Pour supprimer une boucle**, maintenez la touche **Shift** enfoncée puis appuyez sur le pad correspondant.

Le mode Auto Loop vous permet d'utiliser chaque pad pour programmer et activer une boucle automatique. Appuyer sur la touche Loop en mode Manual Loop permet d'accéder au mode Auto Loop.

**Pour activer une boucle automatique**, appuyez sur un des pads. La durée de la boucle automatique pour chaque pad sera affichée.

**Pour désactiver une boucle**, appuyez de nouveau sur le pad.

## **Mode Roll**

HOT CU  $\overline{100}$ **BOLL NICER**  $\blacktriangleleft$ (le **T** indique une division **1**/**8-Beat 1**/**4-Beat 1**/**2-Beat 1/4T-Bea 1**/**2T-Beat 1T-Beat 1-Beat 2-Beat**  temporelle axée sur le triolet)**Roll Roll Roll Roll Roll Roll Roll** 

En mode Roll, vous pouvez maintenir chaque pad enfoncé afin de déclencher un roulement de boucle d'une durée définie alors que la chronologie de la piste se poursuit (la moitié inférieure de la forme d'onde sur l'écran continuera d'aller de l'avant). Lorsque le pad est relâché, la lecture normale de la piste est relancée à partir de l'emplacement où elle serait si vous ne l'aviez pas enfoncé (c.-à-d., comme si la lecture n'avait jamais été interrompue).

**Pour activer un roulement de boucle**, appuyez sur le pad correspondant. Les pads programmés avec des boucles ayant une division temporelle axée sur le triolet ont une couleur différente.

**Roll**

 $\mathbf{r}$ 

### <span id="page-51-0"></span>**Mode Slicer**

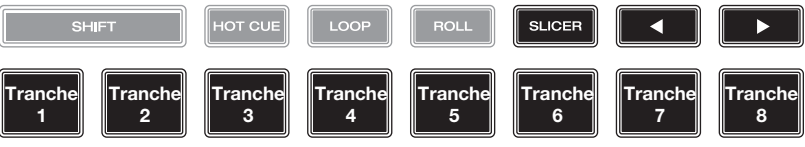

En mode Slicer, les huit pads représentent huit temps séquentiels ou « tranches » dans le Beatgrid. Lorsque vous appuyez sur la touche **Slicer**, vous activez automatiquement une boucle de 8 temps. La tranche en cours de lecture est représentée par le pad qui est allumé ; la lumière parcourra les pads au fur et à mesure que les huit tranches de la phase sont jouées. Vous pouvez appuyer sur un pad pour faire jouer la tranche correspondante. Lorsque le pad est relâché, la lecture normale de la piste est relancée à partir de l'emplacement où elle serait si vous ne l'aviez pas enfoncé (c.-à-d., comme si la lecture n'avait jamais été interrompue).

**Pour activer une tranche**, appuyez sur le pad correspondant. Utilisez les **touches des paramètres** pour modifier la durée des répétitions.

En mode Slicer Loop Mode (seconde pression), vous activez automatiquement une boucle de 8 temps. La tranche en cours de lecture est représentée par le pad qui est allumé ; la lumière « parcourra les pads » au fur et à mesure que les huit tranches de la phase sont jouées, puis recommenceront à jouer en boucle. Vous pouvez appuyer sur un pad pour faire jouer la tranche correspondante. Lorsque le pad est relâché, la lecture normale de la piste est relancée à partir de l'emplacement où elle serait si vous ne l'aviez pas enfoncé (c.-à-d., comme si la lecture n'avait jamais été interrompue).

## **Centre de commande**

**Appuyez sur la touche Shortcuts ou balayez vers le bas depuis la barre d'outils** pour ouvrir le centre de commande. À partir de ce menu, vous pouvez régler rapidement les paramètres Quantize et Continue en tapant sur les icônes au centre de l'écran. Vous pouvez également accéder aux fenêtres suivantes. Cliquez sur les liens ci-dessous pour accéder à ces sections du guide :

- *User Profile* Ce menu permet de modifier vos préférences de prestation.
- *[Settings](#page-53-0)* Ce menu permet de modifier les paramètres du matériel PRIME.
- *[Source](#page-54-0)* Ce menu permet de sélectionner l'appareil multimédia source.
- *[Wi-Fi](#page-54-0)* Ce menu permet de configurer et d'établir la connexion à votre réseau Wi-Fi.
- *[Engine Lighting](#page-54-0)* Ce menu permet d'utiliser l'intégration SoundSwitch Engine Lighting.

## **User Profile**

**Pour ouvrir le menu User Profile maintenez la touche View enfoncée**, ou faites glisser vers le bas à partir de la barre d'outils, puis appuyez sur l'onglet **User Profile**.

**Pour fermer le menu User Profile,** appuyez de nouveau sur **View**.

Dans le menu **User Profile**, balayez vers le haut ou vers le bas afin de parcourir toutes les options, puis tapez une option afin de la sélectionner :

#### **Playback**

- **Motorized Platter Start :** Ce paramètre permet de déterminer la rapidité avec laquelle la lecture de la piste est lancée. Lorsque **Normal** est sélectionné, la piste commence à jouer selon la vitesse de démarrage du moteur. Lorsque **Instant** est sélectionné, la piste commence à jouer immédiatement, le moteur et le plateau rattrapent la chanson en quelques millisecondes.
- **Track Start Position** : Ce paramètre détermine le début d'une piste lorsqu'elle est chargée. Sélectionnez le début réel du fichier (**Track Start**) ou le début d'un signal audio détecté automatiquement (**Cue Position**).
- **Default Speed Range** : Ce paramètre indique la plage du **curseur de hauteur tonale**. Les options sont **+4%**, **8%**, **10%**, **20%** et **50%**.
- **Sync Mode** : Ce paramètre détermine le degré de synchronisation appliqué lorsque vous appuyez sur la touche Sync du SC5000M PRIME :
	- o **Bar** : Le tempo sera synchronisé et la piste sera automatiquement synchronisée aux mesures de la piste sur l'unité maître (les temps forts de chaque mesure seront alignés).
	- o **Beat** : Le tempo sera synchronisé et la piste sera automatiquement synchronisée à celle de la piste sur l'unité maître.
	- o **Tempo** : Seulement le tempo est synchronisé (le BPM correspondra à celui du module maître).
	- **Sync Button Action :** Ce paramètre permet de déterminer comment la touche **Sync** fonctionne lorsqu'elle est enfoncée.
	- o **Toggle :** Ce mode vous permet d'activer et de désactiver la synchronisation sans devoir maintenir la touche **Shift** enfoncée.
	- o **Shift Disable :** Ce mode nécessite que la touche **Shift** soit maintenue enfoncée afin de désactiver la synchronisation.
- **Always show Sync Lead Button :** Ce paramètre détermine si le bouton **Sync Lead** apparaît sur les formes d'onde principales en mode d'affichage Performance. Vous pouvez appuyer sur ce bouton pour définir le module comme la synchronisation principale.
- **Pitch Control Type :** Ce paramètre permet de déterminer la fonction principale des touches Pitch Bend. Lorsque l'option **Pitch Bend** est sélectionnée, la fonction principale permet de réduire ou d'augmente momentanément la hauteur tonale. Lorsque l'option **Range** est sélectionnée, la fonction principale permet d'ajuster la plage du curseur de la hauteur tonale. Pour accéder à la fonction secondaire, il suffit de maintenir la touche **Shift** enfoncée et d'utiliser les touches **Pitch Bend**.

### **Cues/Loops**

- **Cue**/**Loop Quantization** : Ce paramètre détermine le degré de quantification pour les fonctions basées sur le temps : les points de repère rapides, les boucles et les roulements de boucle. Les options sont **1**/**8**, **1**/**4**, **1**/**2**, **1** et **4** battements.
- **Paused Hot Cue Behavior** : Ce paramètre permet de déterminer comment les pads utilisent leurs points de repère rapides. Lorsque ce paramètre est réglé sur **momentané**, la lecture commence à partir d'un point de repère rapide lorsque le pad est maintenu enfoncé. Relâcher le pad permet de revenir au point de repère rapide. Lorsque ce paramètre est réglé sur **déclenchement**, la lecture commence (et continu) à partir d'un point de repère rapide lorsque le pad est enfoncé et relâché.
- **Default Loop Size :** Ce paramètre permet de déterminer la longueur par défaut d'une boucle automatique lorsqu'une nouvelle piste est chargée sur le module : **None**, **1**, **2**, **4**, **8**, **16** ou **32** battements. Lorsque None est sélectionné, la taille de la boucle automatique ne sera pas réinitialisée lorsqu'une nouvelle piste est chargée.
- **Smart Loops** : Ce paramètre détermine si oui ou non une boucle manuelle sera automatiquement augmenté ou réduite afin d'être d'une durée standard (par exemple, 2 temps, 4 temps, 8 temps, etc.). Les options sont activée (**On**) et désactivée (**Off**). Ce paramètre fonctionne indépendamment des paramètres de quantification.
- **Move Cue To Loop In :** Ce paramètre permet de déterminer si le point de repère (**Cue Point**) initial de la piste sera automatiquement déplacé au début d'une boucle (**On**) ou restera à son point actuel (**Off**).
- **Saved Loop Behavior :** Ce paramètre permet de définir le fonctionnement des boucles après leur enregistrement. Lorsqu'il est réglé sur **Reloop**, appuyer sur un pad qui correspond à une boucle enregistrée permet de relancer la lecture de la boucle. Lorsqu'il est réglé sur **Disable**, appuyer sur un pad qui correspond à une boucle enregistrée permet de désactiver la boucle.

#### **Display**

- **Track Title :** Ce paramètre permet de déterminer si les titres de pistes sont affichés selon leurs noms de fichier (**Filename**) ou selon leurs métadonnées (**Metadata**).
- **Time Format** : Ce paramètre détermine si oui ou non la modification de la hauteur tonale affecte l'affichage de la chronologie de la piste. En mode **Static**, la chronologie de la piste correspond à des endroits standards dans une piste ; la modification de la hauteur tonale ne l'affecte pas. En mode **Dynamic**, la chronologie de la piste sera ajustée automatiquement pour tenir compte des changements de vitesse. Par exemple, si vous modifiez le curseur de hauteur tonale à **-8%**, la chronologie de la piste sera augmentée de 8 %.
- **Track End Warning** : Ce paramètre détermine combien de temps avant la fin d'une piste le SC5000M PRIME vous avertit qu'il arrive à la fin. Si la piste se trouve sur le niveau sélectionné, l'anneau autour du **plateau** et l'**aperçu de la piste** se mettent à clignoter. Si la piste se trouve sur le niveau opposé, la touche **Layer** se met à clignoter.
- **On Air Mode :** Ce paramètre permet de modifier la couleur de l'anneau du plateau lorsque le curseur de canal de la console de mixage est déplacé vers le haut ou vers le bas afin d'indiquer si le module est actif et transmet l'audio. Lorsque ce paramètre est activé (**On**), déplacer le curseur de canal vers le haut modifie la couleur du plateau de **blanc** en la couleur sélectionnée. Lorsque ce paramètre est désactivé (**Off**), l'anneau du plateau reste toujours la couleur sélectionnée, peu importe la position du curseur de canal.

**Remarque :** Cela nécessite une connexion à une console de mixage Denon DJ compatible via Ethernet.

#### **Safety**

- **Lock Playing Deck** : Ce paramètre détermine si vous pouvez charger une nouvelle piste lorsque le module est en cours de lecture. Les options sont activée (**On**) et désactivée (**Off**). Lorsque ce paramètre est activé, la lecture doit être interrompue afin de charger une nouvelle piste sur ce module.
- **Needle Lock** : Ce paramètre détermine si vous pouvez taper sur l'**aperçu de la piste** à l'écran afin de sauter à cet emplacement durant la lecture de la piste. Les options sont activée (**On**) et désactivée (**Off**). Vous pouvez utiliser l'aperçu de la piste lorsque la lecture est interrompue indépendamment de ce paramètre. Vous pouvez également mettre le plateau en mode Vinyl (appuyez sur la touche **Vinyl** afin qu'elle s'allume), puis touchez le haut du plateau et appuyez sur l'emplacement souhaité sur l'aperçu de la piste.
- **Pad Lock** : Ce paramètre détermine si les pads et les touches des modes de fonctionnement des pads (**Hot Cue**, **Loop**, **Roll**, **Slicer**) sont activés ou désactivés. Les options sont activée (**On**) et désactivée (**Off**).

#### **Library**

- **Key Notation** : Ce paramètre détermine comment la tonalité de la piste est notée à l'écran. Vous pouvez afficher la tonalité comme dièses (**Sharps**), bémols (**Flats**), **Open Key** ou **Camelot**.
- **Key Filter** : Ce paramètre détermine si le filtre tonal (**Key**) affiche uniquement les pistes ayant la même tonalité (**Match**) ou les pistes ayant des tonalités compatibles (**Compatible**).
- **BPM Range** : Ce paramètre permet de déterminer les valeurs BPM les plus basses et les plus élevées qui seront utilisées pour l'analyse des pistes : **58**–**115**, **68**–**135**, **75**–**155** ou **88**–**175** BPM.
- **BPM Filter Tolerance** : Ce paramètre détermine le seuil de tolérance du filtre **BPM** afin que vous puissiez inclure des pistes ayant des tempos qui se retrouvent dans la plage de tempo limitée spécifiée. Les options sont **+0**, **1**, **2**, **3**, **5**, **10** et **15**.
- **Collection Browse Behavior** : Ce paramètre permet de déterminer comment la navigation de la bibliothèque s'effectue. Lorsqu'il est réglé sur **Select**, taper sur une liste de lecture, un dossier permet de la ou de le sélectionner et taper deux fois permet de l'ouvrir. Lorsqu'il est réglé sur **Open**, taper sur une liste de lecture ou un dossier permet de l'ouvrir.
- **Demo Content :** Ce paramètre permet d'activer et de désactiver le contenu de démonstration préinstallé.

#### <span id="page-53-0"></span>**Deck Colors**

• **Deck Layer Colors** : Ce paramètre permet de sélectionner la couleur de la lumière autour du plateau pour chaque niveau sur tous les lecteurs. Tapez sur la flèche à côté de **A** ou de **B** pour sélectionner le niveau, et puis tapez une couleur pour la sélectionner. L'anneau changera de couleur immédiatement. Tapez sur le **X** pour revenir à la fenêtre précédente.

## **Settings**

**Pour ouvrir le menu Settings (anciennement** *Utility***)**, maintenez la touche **View** enfoncée, ou faites glisser vers le bas à partir de la barre d'outils, puis appuyez sur l'onglet **Settings**.

**Pour fermer le menu Settings**, appuyez de nouveau sur la touche **View**.

Dans le menu **Settings**, balayez vers le haut ou vers le bas afin de parcourir tous les paramètres, puis tapez un paramètre afin de le sélectionner :

#### **Device Settings**

- **Player #** : Ce paramètre indique le numéro du lecteur. Lorsque vous sélectionnez un appareil source à parcourir, ce numéro est indiqué à côté du nom de l'appareil à l'écran.
- **Layer B** : Ce paramètre permet de déterminer si le SC5000M PRIME utilise les deux niveaux du module (**On**) ou juste un (**Off**).
- **Wi-Fi :** Ce paramètre permet de déterminer si la fonction Wi-Fi est activée (**On**) ou désactivée (**Off**). Tapez sur l'**icône d'engrenage** pour ouvrir les paramètres Wi-Fi. Veuillez consulter la section *[Centre de commande > Wi-Fi](#page-54-0)* afin d'en savoir plus sur le menu Wi-Fi.
- **Time/Date :** Ce paramètre permet d'afficher l'heure et la date locales. Tapez sur **Sync Time** lorsque l'appareil est connecté à l'Internet pour synchroniser automatiquement l'heure.
- **Time Zone :** Ce paramètre permet d'afficher le fuseau horaire, au format **Continent**/**City** (continent/ville).
- **Nudge Sensitivity :** Ce paramètre permet de déterminer le niveau de sensibilité des plateaux : Les options sont faible (**Low**), moyenne (**Mid**), élevée (**High**) ou maximum (**Max**).
- **Track Preview :** Lorsqu'il est activé, **Track Preview** affichera un bouton de lecture pour chaque piste de la bibliothèque, permettant aux pistes d'être écoutés dans le « Cue » sans charger une piste sur le module. Sélectionnez **On** (Activé) ou **Off** (Désactivé).
- **Screen Brightness** : Ce paramètre détermine la luminosité de l'écran principal : Les options sont faible (**Low**), moyenne (**Mid**), élevée (**High**) ou maximum (**Max**).

#### **Services**

- **Lighting :** Ce paramètre permet de déterminer si SoundSync Engine Lighting est activé (**On**) ou désactivé (**Off**). Tapez sur l'**icône d'engrenage** pour ouvrir l'interface de commande de l'éclairage.
- **Sync :** Ce paramètre permet de déterminer si la fonction Ableton Link est activée (**On**) ou désactivée (**Off**). Ableton Link permet de synchroniser le rythme, la phase et le tempo des applications compatibles avec Ableton Live et Ableton Link sur un réseau sans fil ou filaire. L'appareil doit être connecté à l'Internet pour utiliser la fonction Ableton Link.
- **Streaming :** Ces options permettent d'activer ou de désactiver les connexions aux partenaires de service de streaming. Lorsqu'il est réglé sur **On**, le service sélectionné sera disponible à partir du menu *[Source](#page-54-0)*.
- **Cloud :** Cette option permet de récupérer votre base de données de bibliothèque Engine à partir d'un service de stockage cloud. Vous devez d'abord utiliser le logiciel Engine DJ pour sauvegarder votre base de données. Ensuite, lorsque cette option est activée (**On**), le service sélectionné sera disponible à partir du menu *[Source](#page-54-0)* et vous pourrez accéder à ces fichiers via une connexion Internet.

**Remarque :** Nous recommandons d'utiliser uniquement des cartes SD USB 3.0, de classe U1 ou U3 de marque renommée de haute qualité comme sources, en particulier lorsque les services cloud sont activés.

#### **About / Update**

Cette fenêtre affiche le nom du produit, la version du micrologiciel et d'autres informations sur l'appareil.

- **Update Firmware Version** : Si la plus récente version du micrologiciel n'est pas installée, appuyez sur **Reboot** pour redémarrer le SC5000M PRIME en mode de mise à jour, ce qui permettra de mettre à jour son micrologiciel. Suivez les instructions fournies avec le fichier de mise à jour du micrologiciel que vous avez téléchargé.
- **Settings :** Tapez sur **Reset to default** pour réinitialiser les paramètres d'usine par défaut de l'appareil.
- **Send Anonymous Usage Statistics :** Ce paramètre détermine si vos statistiques d'utilisation nous seront envoyées occasionnellement ou non, afin de nous permettre d'améliorer l'expérience PRIME.
- **Legal :** Ce paramètre permet d'afficher le contrat de licence de l'utilisateur final (CLUF) de Denon DJ ainsi que la liste des brevets.

## <span id="page-54-0"></span>**Source**

Le menu Source vous permet de sélectionner un appareil multimédia connecté, un service de streaming ou un service cloud à utiliser avec le SC5000M PRIME. Toutes les sources multimédias connectées seront affichées dans le haut de l'écran, et les partenaires de services de streaming et de cloud disponibles seront affichées dans le bas de l'écran.

- **Tapez sur le nom de l'appareil** pour le sélectionner comme source multimédia. L'appareil source sélectionné, le cas échéant, affichera **Source** à côté de son nom. L'appareil d'enregistrement sélectionné, le cas échéant, affichera **Rec** à côté de son nom.
- **Tapez sur le nom du service de streaming ou de cloud** pour le sélectionner comme source multimédia. Si vous n'avez pas encore configuré de connexion au service, vous serez invité à vous connecter avec votre nom d'utilisateur et votre mot de passe ou vous recevrez un lien web et un code afin d'activer votre appareil. Une fois connecté ou activé, vous pouvez utiliser le service de streaming ou de cloud pour parcourir et ajouter des pistes. Les services de streaming et de cloud peuvent être activés et désactivés dans le menu *[Settings](#page-53-0)*.

**Tapez sur l'icône Wi-Fi** en haut de l'écran pour ouvrir le menu de connexion *Wi-Fi***.**

- **Tapez sur l'icône de l'ordinateur** en haut de l'écran pour faire passer le SC5000M PRIME en mode ordinateur. En mode ordinateur, vous pouvez utiliser le SC5000M PRIME pour envoyer et recevoir des messages MIDI vers et depuis un ordinateur.
- **Tapez sur l'icône d'éjection** à côté d'un nom de lecteur pour éjecter cette source. Si une piste sur la source sélectionnée est en cours d'utilisation, une alerte s'affichera afin d'indiquer que les pistes seront déchargées. Tapez sur **Eject Anyway** pour continuer ou appuyez sur **Cancel** pour revenir au menu Source.

**Tapez sur le X** pour quitter le menu Source.

## **Wi-Fi**

Le menu Wi-Fi vous permet de vous connecter à un réseau Internet local afin de pouvoir parcourir les services de streaming et de cloud connectés.

**Tapez sur l'icône Wi-Fi** en haut de la fenêtre pour activer la connexion Wi-Fi. Une fois activée, une liste de réseaux locaux s'affiche.

**Tapez sur le nom du réseau souhaité** pour établir une connexion. Si un mot de passe est requis, vous serez invité à le saisir. Une fois la connexion établie, **Connected** s'affiche à côté du nom du réseau.

**Tapez sur l'icône d'engrenage** à côté du nom du réseau pour afficher les informations sur le réseau.

Tapez sur les boutons Auto Connect On/Off pour activer ou désactiver la connexion automatique au réseau.

**Tapez sur Forget** pour oublier les identifiants de connexion au réseau.

**Tapez sur Close** ou n'importe où à l'extérieur du menu pour fermer le menu d'informations Wi-Fi.

Vous pouvez également désactiver la connexion Wi-Fi à partir de ce menu en tapant de nouveau sur l'icône dans le haut de l'écran.

## **Engine Lighting**

Le menu Engine Lighting vous permet de commander des appareils d'éclairage connectés tels que les appareils DMX et les Smart Lights à l'aide de SoundSwitch afin de synchroniser de manière transparente votre musique et votre éclairage.

**Pour activer Engine Lighting,** assurez-vous que l'option **Engine Lighting** sous **Services** dans le menu Hardware Settings est définie est activée (**On**). Une fois l'option Engine Lighting activée, vous pouvez appuyer sur l'**icône d'engrenage** dans le menu Settings pour ouvrir la fenêtre de commande de l'éclairage. Vous pouvez également accéder à cette fenêtre après l'avoir activée en appuyant deux fois sur la touche **View**.

La première fois que vous utilisez Engine Lighting, vous pouvez sélectionner entre l'affichage **Basic** ou **Pro** (voir à droite) :

- **Basic :** Une interface simple pour commander les Smart Lights, le changement des couleurs, l'obscurcissement et les effets stroboscopiques.
- **Pro :** Une interface qui permet de commander tous les effets d'éclairage pour les DMX et les Smart Lights, les mouvements, les effets stroboscopiques et plus encore.

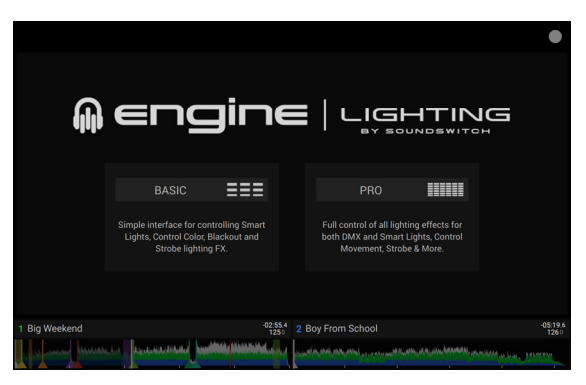

Lors de votre première utilisation d'Engine Lighting, il vous sera également demandé si vous souhaitez connecter des Smart Lights de Philips Hue. Vous pouvez également configurer ceci ultérieurement via le menu des paramètres Engine Lighting.

Visitez **[soundswitch.com](http://soundswitch.com)** afin d'en savoir plus sur l'utilisation des commandes d'éclairage SoundSwitch avec le SC5000M PRIME.

Appuyez sur l'onglet **Preferences** en haut de l'écran tactile pour ouvrir le menu des préférences du Engine Lighting.

#### **General**

- **Engine Lighting Status** : Ce paramètre affiche l'état de la connexion aux appareils commander par Engine Lighting. Lorsque **Running** est affiché, la fonction Engine Lighting est activée. Tapez sur **Stop** pour désactiver la fonction Engine Lighting. Tapez sur **Start** pour la réactiver.
- **Connection Status** : Ces indicateurs indiquent si la fonction Engine Lighting reçoit le signal d'un maximum de quatre lecteurs connectés.
- **Sync Offset** : Utilisez ce curseur pour appliquer un décalage de synchronisation aux appareils d'éclairage connectés, de **-1** à **0** à **+1** seconde.
- **Show Advanced Controls** : Ce paramètre permet de basculer entre l'affichage **Basic** et **Pro**.
- **Randomize Autoloops** : Ce paramètre détermine si les boucles automatiques sont aléatoires ou effectuées dans l'ordre.
- **Override Scripted Tracks** : Ce paramètre détermine si une scène d'éclairage associée à un fichier audio est utilisée (**Off**) ou si vous pouvez la remplacer à l'aide des commandes intégrées (**On**).
- **Loop Auto Strobe** : Ce paramètre permet de générer automatiquement des effets stroboscopiques lorsqu'un roulement de boucle est engagé.
- **Broadcast Art-Net** : Ce paramètre permet d'activer ou de désactiver l'envoi du protocole Art-Net pour commander les interfaces DMX via une connexion réseau.
- **Strobes** : Ce paramètre détermine si les effets stroboscopiques sont activés ou désactivés.
- **Philips Hue** : Ce paramètre permet de se connecter aux appareils Philips Hue disponibles.
- **Player Mode** : Ce paramètre permet de définir si vous utilisez le fonctionnement à 2 ou à 4 lecteurs (**2 Player/4 Player**).
- **Active Faders** : Ce paramètre permet d'activer ou de désactiver la fonction Engine Lighting sur un maximum de quatre canaux à la fois. Tapez sur les noms **CH1–CH4** pour activer chaque canal.

#### **DMX Interfaces**

Ce menu permet d'afficher les interfaces DMX connectées et leurs assignations.

#### **Philips Hue**

Ce menu permet de configurer les appareils Philips Hue.

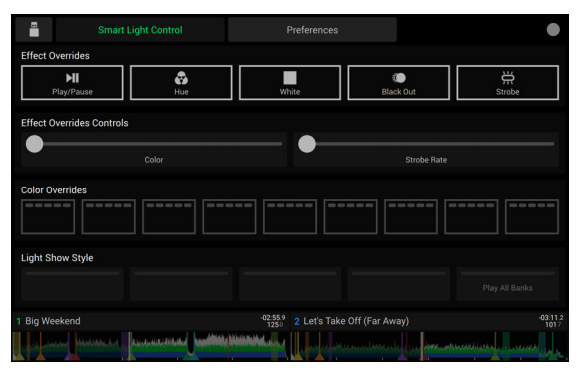

Vue de base

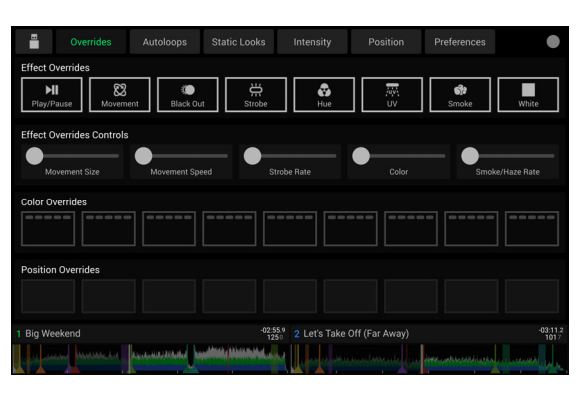

Vue professionnelle

# <span id="page-56-0"></span>**Guida per l'uso** (**Italiano**)

# **Introduzione**

Grazie per aver acquistato l'SC5000M PRIME. Noi di Denon DJ sappiamo che per te la musica è una cosa seria. Ecco perché progettiamo i nostri dispositivi con un unico obiettivo in mente: rendere le tue prestazioni le migliori possibili.

## **Caratteristiche**:

- Piatto motorizzato con vero vinile da 7"
- Display HD da 7" con opzioni multi-touch
- Uscite audio digitali da 24 bit, 96kHz
- Riproduzione a doppio strato con uscite audio individuali
- Possibilità di riprodurre formati audio non compressi (FLAC, ALAC, WAV, AIFF)
- 8 trigger multifunzione per Cue, Loop, Slice e Roll
- Colore RGB (rosso, verde, blu) personalizzabile intorno alla rotella
- 3 ingressi USB e 1 ingresso SD per la riproduzione musicale
- Uscita LAN per collegare fino a un massimo di quattro lettori
- Comprende il software di gestione musicale Engine DJ

# **Contenuti della confezione**

SC5000M PRIME 2 cavi audio RCA (coppie stereo) Cavo USB Cavo di prolunga USB Cavo di rete

Cavo di alimentazione Panno per la pulizia Scheda di download del Software Guida per l'uso Istruzioni di sicurezza e garanzia

# **Assistenza**

Per le ultime informazioni in merito a questo prodotto (documentazione, specifiche tecniche, requisiti di sistema, informazioni sulla compatibilità, ecc.) e per effettuarne la registrazione, recarsi alla pagina **[denondj.com](http://denondj.com)**. Per ulteriore assistenza sul prodotto, recarsi alla pagina **[denondj.com](http://denondj.com/support)**/**support**.

# **Registrazione del prodotto**

Il prodotto può includere software esclusivo e/o promozioni cui è unicamente possibile accedere registrando il nuovo prodotto sul sito Web di Denon DJ.

Per verificare la propria idoneità e avere accesso ai contenuti disponibili, registrare il prodotto seguendo le istruzioni fornite:

- 1. Recarsi su **[denondj.com](http://denondj.com)** e fare clic su **Account**.
- 2. Fare clic su **Sign In** per accedere al proprio account esistente o per crearne uno nuovo.
- 3. Una volta effettuato il login, fare clic su **Register New Product**.
- 4. Inserire il numero di serie del prodotto nella casella e fare clic su **Check Serial**.
- 5. Compilare il modulo e fare clic su **Register Your Product**.
- 6. In seguito alla registrazione, qualsiasi software scaricabile, contenuti esclusivi e offerte promozionali compariranno nel proprio account.

# **Configurazione**

# **1. Montare il piatto**

- 1. Estrarre la base del SC5000M PRIME dalla confezione. Estrarre il gruppo del piatto dalla confezione (sotto il SC5000M PRIME). Collocare il SC5000M PRIME su una superficie piana e stabile per il montaggio e l'uso.
- 2. Collocare il piatto sul motore allineando i perni a livello della parte inferiore del piatto con i fori nel motore. Premerlo verso il basso con decisione. Assicurarsi che ruoti uniformemente e non oscilli eccessivamente.

3. Collocare il tappetino sul piatto, quindi posizionare il vinile sul tappetino.

4. Allineare la tacca a livello dell'asse con la vite dell'adattatore di bloccaggio. Servirsi della chiave a brugola (in dotazione) per serrare la vite, bloccando così l'adattatore all'asse.

**Nota bene:** premendo o sollevando il vinile mentre si stringe la vite dell'asse, è possibile regolare la frizione sul tappetino secondo quanto desiderato.

# **2. Collegare il tutto e iniziare a fare il DJ!**

**Importante:** di tanto in tanto potremmo aggiornare il firmware del SC5000M PRIME per aggiungere nuove emozionanti funzioni e per apportare miglioramenti. Recarsi alla pagina **[denondj.com/downloads](http://denondj.com/downloads)** per verificare l'eventuale presenza di aggiornamenti del firmware disponibili, soprattutto dopo l'eventuale aggiornamento del software (gli aggiornamenti del firmware possono essere rivolti a nuove funzioni del software).

 $\mathbb{\bar{0}}$ 

- 1. Recarsi su **[enginedj.com/downloads](http://enginedj.com/downloads)** per scaricare il software Engine DJ.
- 2. Fare doppio clic sul file di installazione **.exe** (Windows® ) o **.dmg** (macOS® ) scaricato, quindi seguire le istruzioni a display per installare Engine DJ.
- 3. Assicurarsi che tutti i dispositivi siano spenti (**off**) o che i loro livelli di volume siano tutti al **minimo**.
- 4. Collegare le uscite audio dell'SC5000M PRIME (**Layer A**/**B** o **Digital Outputs A**/**B**) agli ingressi del mixer.
- 5. Collegare le porte **Link** dell'SC5000M PRIME seguendo uno dei seguenti esempi di schema di collegamento.
- 6. Collegare i dispositivi di uscita (giradischi, cuffie, amplificatori, altoparlanti, ecc.) alle uscite del mixer.
- 7. Collegare tutti i dispositivi a fonti di alimentazione.
	- Quando si avvia una sessione, accendere (**1**) SC5000M PRIME e altre fonti di ingresso, (**2**) il mixer e quindi (**3**) dispositivi di uscita.
	- Al termine di una sessione, spegnere (**1**) dispositivi di uscita, (**2**) il mixer, e quindi (**3**) SC5000M PRIME e altre fonti di ingresso.
- 8. **Per utilizzare Engine OS** (riproduzione standalone)**:** inserire un drive flash USB o una scheda SD (dotati di una libreria musicale configurata per Engine) in una delle **porte USB** o nella **slot per scheda SD** del SC5000M PRIME.

# **Schema dei collegamenti**

Elementi non elencati sotto *Introduzione > [Contenuti della confezione](#page-56-0)* sono venduti separatamente.

# **Esempio 1**

Questo esempio mostra 2 unità SC5000M PRIME con le loro porte **Link** collegate direttamente l'una con l'altra.

## **SC5000M PRIME**

(pannello posteriore)

**SC5000M PRIME** (pannello posteriore)

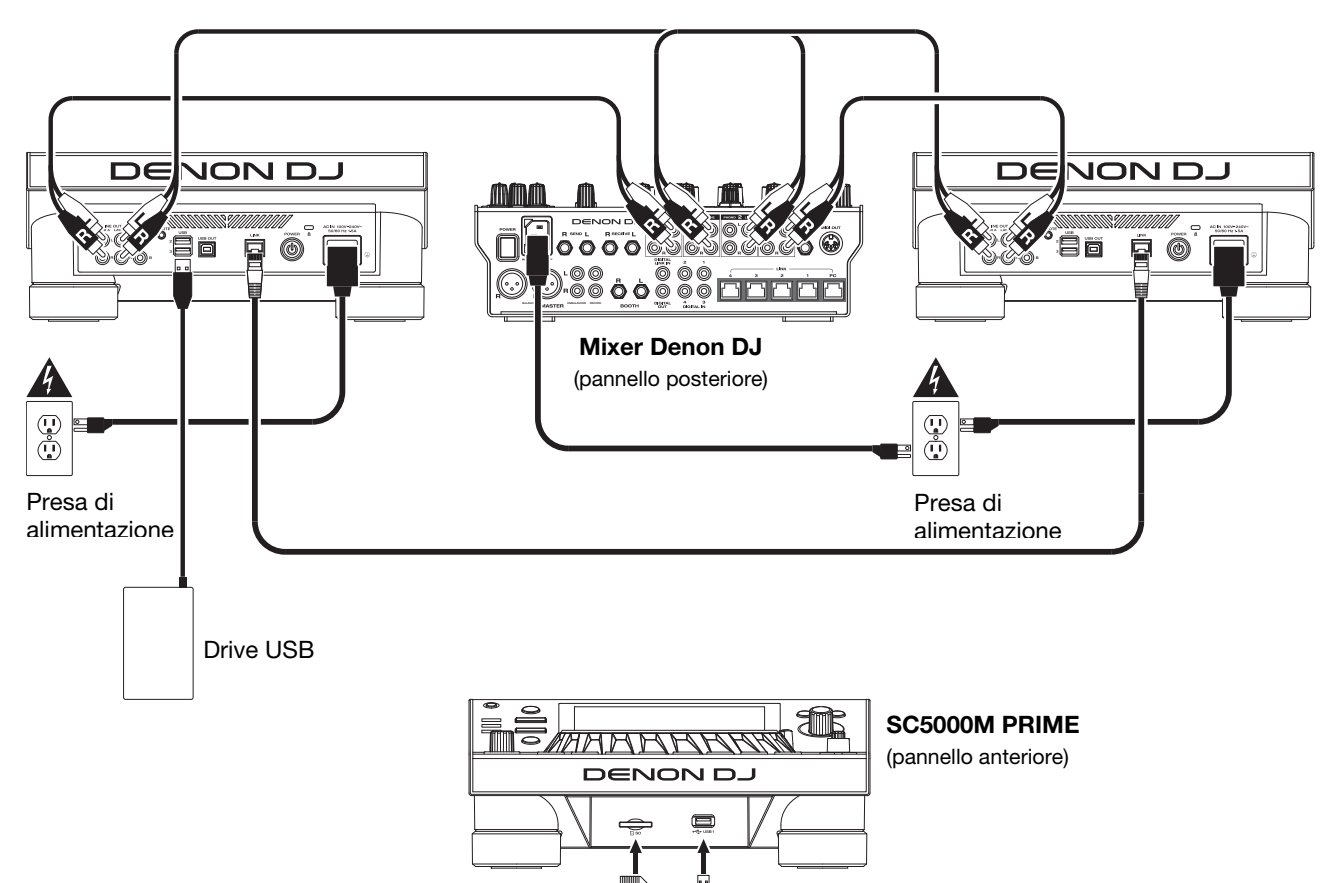

Scheda SD **F** Drive USB

## **Esempio 2**

Questo esempio mostra 4 unità SC5000M PRIME con le loro porte **Link** collegate alle **Porte 1**–**4 Link** di un mixer Denon DJ. Le 4 unità sono collegate a formare una rete tramite il mixer.

**Nota bene**: se si desidera utilizzare un mixer diverso con questo impianto, collegare le porte **Link** di tutte e 4 le unità SC5000M PRIME a un hub Ethernet anziché al mixer.

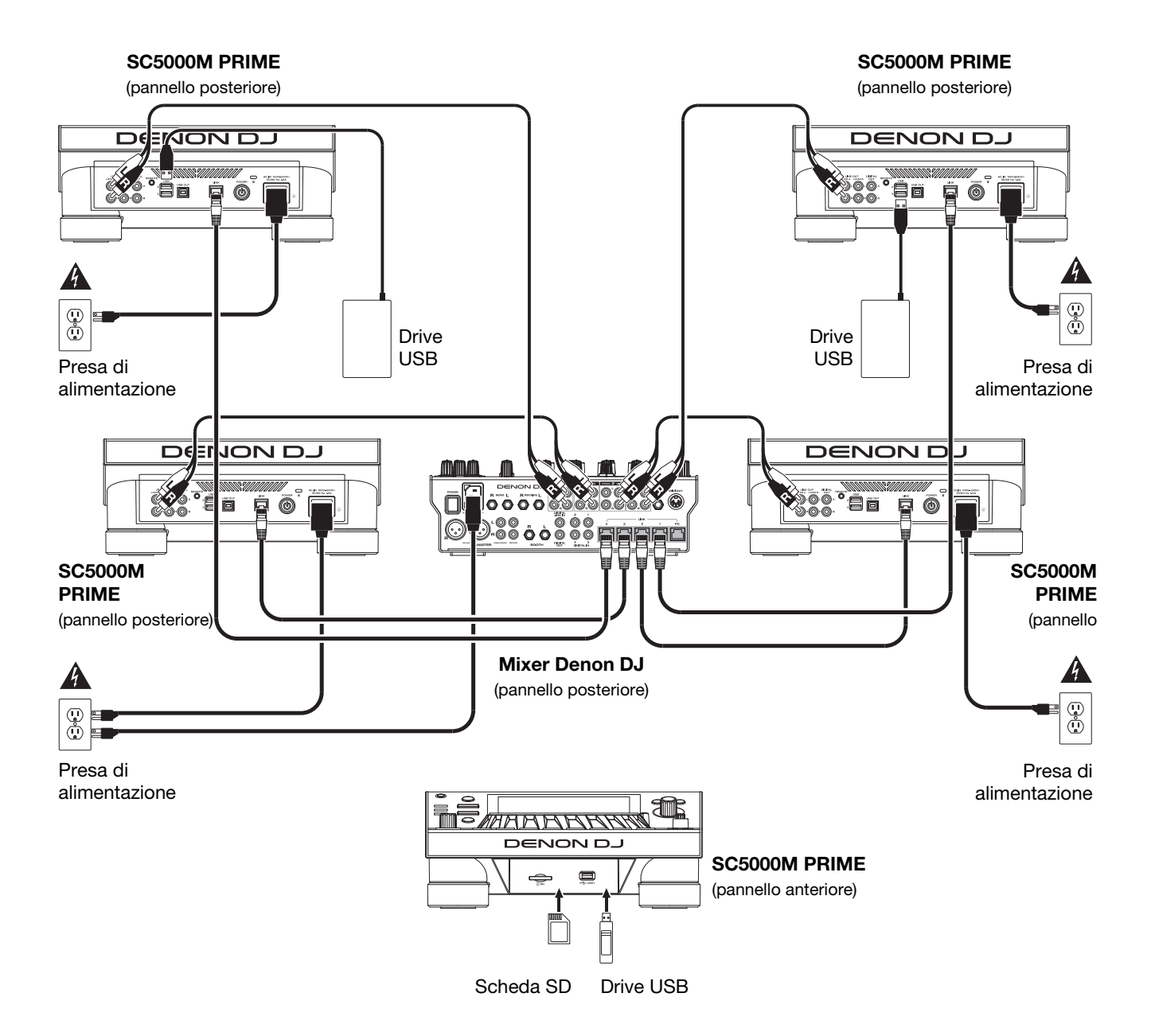

**Avvertenza RF**: questo è un dispositivo portatile. Mantenere una distanza minima di 20 centimetri tra la struttura irradiante del trasmettitore e il proprio corpo o le altre persone nelle vicinanze.

## **Analisi dispositivi e file**

SC5000M PRIME può riprodurre file musicali da drive USB, schede SD o altri dispositivi SC5000M PRIME collegati. Assicurarsi di utilizzare unicamente i file di sistema (per drive USB o schede SD) e i formati di file (per file musicali) elencati qui di seguito.

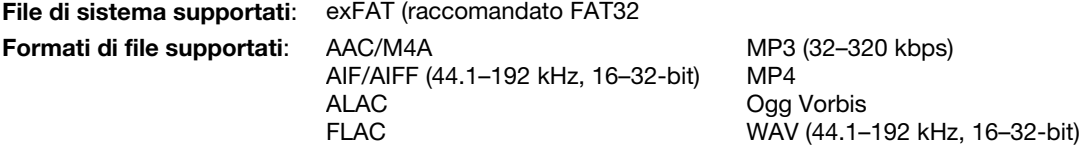

Sebbene l'SC5000M PRIME sia in grado di riprodurre tracce che non sono ancora state analizzate, l'esecuzione dell'analisi consente alle sue funzioni di lavorare in maniera più efficiente. Le tracce possono essere analizzate in due modi:

- **Su SC5000M PRIME, caricare la traccia**: quando si carica una traccia da riprodurre, l'SC5000M PRIME la analizzerà automaticamente (se non è già stata analizzata). Questa operazione può richiedere alcuni istanti, a seconda della lunghezza della traccia. Si può iniziare a riprodurre la traccia dall'inizio **immediatamente**, sebbene si debba attendere alcuni istanti che l'analisi sia completata.
- **Utilizzare il software Engine DJ**: il software Engine DJ in dotazione può pre-analizzare la libreria musicale da utilizzare con l'SC5000M PRIME. Può anche essere utilizzato per organizzare la libreria creando playlist. Gestisce inoltre le preferenze hardware del SC5000M PRIME (si veda *[Operazione](#page-64-0)* per saperne di più).

Recarsi su **[enginedj.com/downloads](http://enginedj.com/downloads)** per scaricare il software Engine DJ.

#### **Per espellere un drive USB o una scheda SD**:

- 1. Assicurarsi che nessuna delle sue tracce sia in corso di riproduzione su una delle unità SC5000M PRIME collegate. L'espulsione di un dispositivo scarica le sue tracce da **tutte** le unità SC5000M PRIME collegate.
- 2. Premere **Media Eject**. Un elenco dei dispositivi collegati comparirà sul display principale.
- 3. Toccare l'icona **Eject** sullo schermo tattile accanto al nome del dispositivo. Se una traccia presente sul dispositivo è attualmente in corso di riproduzione verrà chiesto se si desidera continuare nell'espulsione, cosa che interromperà la riproduzione della traccia. Toccare **Cancel** per annullare l'espulsione del dispositivo oppure **OK** per procedere.

**Per effettuare l'espulsione di ulteriori dispositivi**, ripetere la Fase 3.

**Per tornare alla schermata precedente**, premere nuovamente **Media Eject** o toccare la **X** nell'angolo superiore destro.

## **Collegamento a una rete**

Si può creare una rete collegando più unità SC5000M PRIME consentendo loro di condividere database di tracce, tempi e informazioni sul BPM e altri dati in maniera ininterrotta tramite questo collegamento.

Questa funzione offre alcuni vantaggi durante le esibizioni. Ad esempio, se si utilizzano quattro unità SC5000M PRIME, si può utilizzare una di esse per navigare lungo **tutte** le tracce su **tutti** i dispositivi (drive USB o schede SD) collegati a **una qualsiasi** di tali unità SC5000M. Si possono poi riprodurre queste tracce immediatamente senza dover trasferire un dispositivo da un'unità all'altra.

**Per creare una rete collegando più unità SC5000M PRIME**, servirsi dei cavi di rete in dotazione per procedere in uno dei seguenti modi:

- Se si utilizzano solo due unità SC5000M PRIME, collegare le loro due porte **Link**.
- Se si utilizzano due o più unità SC5000M PRIME, collegare ciascuna delle loro por **Link** a una porta **Link** (**1**–**4**) del mixer Denon DJ X1800 PRIME.
- Se si utilizzano due o più unità SC5000M PRIME, collegare ciascuna delle loro porte **Link** a una porta Ethernet di un router.

La spia **Network** (**Media Status**) si accende quando l'unità SC5000M PRIME è correttamente collegata a una rete.

## **Configurazione**

L'SC5000M PRIME dispone di diverse impostazioni che aiutano a personalizzare la riproduzione e la maniera in cui sono illustrate a display le informazioni.

**Per aprire il Control Center** (che contiene link ai menu User Profile e Settings), premere **Shortcuts**.

**Per aprire direttamente le impostazioni di User Profile**, tenere premuto **View**.

Si veda *[Operazione > Control Center](#page-69-0)* per scoprire queste impostazioni.

# **Caratteristiche**

## **Pannello superiore**

## **Scelta dei supporti e navigazione**

- 1. **Display principale**: questo display multi-touch a colori mostra informazioni specifiche per l'operazione corrente dell'SC5000M PRIME. Toccare il display (e servirsi dei comandi hardware) per controllare l'interfaccia. Per maggiori informazioni, si veda *[Operazione](#page-50-0) > [Panoramica Display Principale](#page-64-0)*.
- 2. **Scelta del supporto**: queste spie si illuminano per indicare se è collegato il tipo di supporto corrispondente. **USB**, **SD**, o **Network**.
- 3. **Source**: premere questo tasto per mostrare un elenco di dispositivi disponibili collegati all'SC5000M PRIME sul display principale (altre unità SC5000M PRIME collegate, drive USB, schede SD, ecc.). Toccare un dispositivo nell'elenco per selezionarlo.
- 4. **Media Eject**: premere questo tasto per mostrare un elenco dei dispositivi disponibili collegati a quell'unità SC5000M PRIME sul **display principale** (ossia i drive USB collegati alle relative porte USB o una scheda SD inserita nell'apposita slot).

**Per effettuare l'espulsione di un dispositivo,** assicurarsi che nessuna delle sue tracce sia in corso di riproduzione, quindi toccare l'icona **Eject** sul **touchscreen** e seguire le indicazioni.

- 5. **Back** (indietro): premere questo tasto per tornare alla finestra precedente. In Performance View, premere questo tasto per entrare in modalità di visualizzazione Library View.
- 6. **Forward** (avanti): premere questo tasto per passare alla finestra successiva. In Performance View, premere questo tasto per entrare in modalità di visualizzazione Library View.

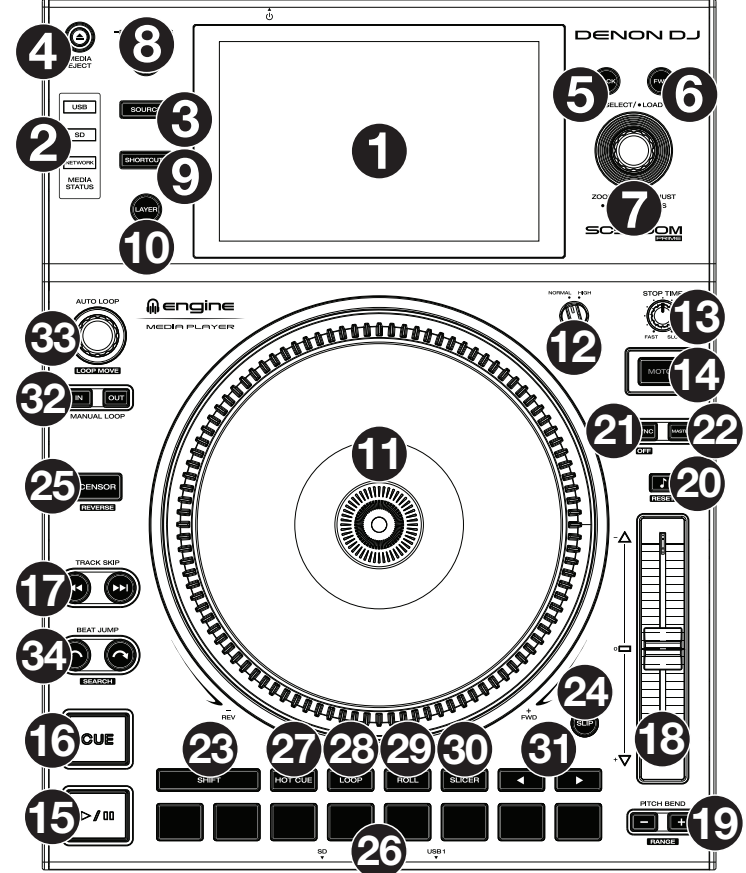

7. **Select/Load** (scegli/zumata): In modalità di visualizzazione Browse, girare questa manopola per scorrere lungo un elenco e premere la manopola stessa per selezionare un elemento o per caricare una traccia sullo strato in evidenza. Premere due volte la manopola per caricare una traccia su entrambi gli strati ("instant doubles").

In modalità di visualizzazione Performance, girare questa manopola per zoomare sull'onda di una traccia e uscire dallo zoom. Tenere premuta la manopola per regolare la griglia dei beat (si veda *Operazione > [Vista Performance](#page-64-0)* per maggiori dettagli sulla regolazione della griglia dei beat).

Premere e tenere premuto **Shif**t, quindi tenere premuta questa manopola per regolare manualmente le posizioni dei punti cue/loop a sinistra o a destra, utilizzando i controlli **touchscreen**.

8. **View**/**Preferences**/**Utility**: Premere questo tasto per commutare tra Library View (vista libreria) e Performance View (vista prestazioni). Premere due volte questo tasto per entrare in Engine Lighting. Tenere premuto questo tasto per aprire il menu User Profile (profilo utente).

Tenere premuto **Shift** e premere questo tasto per commutare tra la visualizzazione delle onde a strato singolo o a strato doppio sul **touchscreen**. Si può anche tenere premuto **Shift** e poi premere e mantenere premuto questo tasto per scambiare le posizioni dei deck.

9. **Shortcuts** (scorciatoie): Premere questo tasto per aprire il *[Control Center](#page-69-0)*, che include link rapidi ad altri menu come Source, User Profile e Settings.

## **Comandi di riproduzione e trasporto**

- 10. **Layer** (strato): premere questo tasto per attivare la focalizzazione sugli strati dell'SC5000M PRIME.
- 11. **Piatto**: questo piatto motorizzato da 7" controlla la testina di riproduzione audio nel software e può essere utilizzato per lo scratch e per ruotare o per agire da piatto a pitch statico, a seconda dell'impostazione del tasto **Motor**.
- 12. **Regolazione della coppia**: girare questo interruttore per regolare la coppia dei **piatti**. All'impostazione massima, **high**, i piatti avranno la sensazione più forte e pesante dei giradischi "moderni". Impostato su **normal** saranno più leggeri e pieni di grazia: la sensazione di un giradischi "classico".
- 13. **Stop Time** (tempo di arresto): controlla la velocità alla quale la traccia rallenta fino ad arrestarsi completamente ("tempo di frenata") quando la si mette in pausa premendo **Play/Pause** ( $\blacktriangleright$ /II).

14. **Motor**: premere questo tasto per attivare o disattivare il motore del piatto. Quando il motore è attivato, il piatto gira e fa lo scratch come quello di un giradischi.

Quando il motore è disattivato e l'audio viene riprodotto, muovere il **piatto** per regolare temporaneamente la velocità della traccia, cosa utile per l'allineamento del beat. Quando è disattivato e l'audio è in pausa, muovere il **piatto** per eseguire lo scratch della traccia. L'audio non sarà interrotto se il motore è attivato durante la riproduzione.

15. **Play/Pause (▶/ II):** questo tasto interrompe momentaneamente o fa riprendere la riproduzione.

Tenere premuto **Shift** e premere questo tasto per riprodurre la traccia con un effetto "stutter" dal punto cue iniziale.

16. **Cue**: durante la riproduzione, premere questo tasto per far tornare la traccia al suo punto cue iniziare e interrompere la riproduzione. Se non è stato impostato alcun punto cue temporaneo, premere questo tasto per tornare all'inizio della traccia. (Per impostare un punto cue temporaneo, assicurarsi che la traccia sia in pausa, muovere il **piatto** per collocare la testina audio nel punto desiderato, quindi premere questo tasto).

Se il deck è in pausa, tenere premuto questo tasto per riprodurre la traccia dal punto cue iniziale. Lasciare la pressione, per far tornare la traccia al punto cue iniziale e interrompere temporaneamente la riproduzione. Per continuare la riproduzione senza tornare al punto cue iniziale, tenere premuto questo tasto, quindi premere e tenere premuto il tasto **Play** e rilasciare entrambi i tasti.

Durante la riproduzione, tenere premuto **Shift** e premere questo tasto per impostare il punto cue iniziale.

17. **Track Skip** (salta traccia): premere uno di questi tasti per passare alla traccia precedente o successiva.

Premere il tasto **Previous Track** nel mezzo di una traccia per tornare all'inizio della traccia stessa.

### **Comandi Sync & Pitch**

- 18. **Fader del pitch**: muovere questo fader per regolare la velocità (pitch) della traccia. Si può regolare il suo intervallo complessivo tenendo premuto **Shift** e premendo uno dei tasti **Pitch Bend**. **Importante**: se Sync è attivato, spostando il fader del pitch dell'unità SC5000M PRIME "primaria" cambierà la velocità di tutte le unità sincronizzate, mentre spostando il fader del pitch delle altre unità non succederà nulla.
- 19. **Pitch Bend –**/**+**: tenere premuto uno di questi tasti per ridurre o aumentare (rispettivamente) momentaneamente la velocità della traccia.

Tenere premuto **Shift**, quindi premere uno di questi tasti per impostare l'intervallo del fader del pitch.

- 20. **Key Lock**/**Pitch Reset**: premere questo tasto per attivare o disattivare Key Lock. Quando Key Lock è attivo, il tasto traccia rimarrà lo stesso anche se se ne regola la velocità. Tenere premuto **Shift** e premere questo tasto per riportare il pitch della traccia al suo pitch originale (0%) indipendentemente dalla posizione del fader del pitch.
- 21. **Sync**/**Sync Off**: premere questo tasto per attivare la sincronizzazione.

Per sincronizzare due o più PRIME, premere **Sync** sull'apparecchio che si desidera che controlli il BPM, che diventa quello "principale". Dopo aver attivato Sync su quell'apparecchio, premere **Sync** su qualsiasi altro apparecchio aggiuntivo. Il tempo di ciascun apparecchio si sincronizzerà immediatamente per corrispondere al tempo dell'unità principale.

Per disattivare Sync, premere nuovamente il tasto **Sync** oppure tenere premuto **Shift** e premere **Sync**, a seconda dell'impostazione della **Sync Button Action** nel menu *[User Profile](#page-69-0)*.

22. **Master**: premere questo tasto per impostare questo SC5000M PRIME come quello che controlla il tempo principale. Tutti gli apparecchi collegati con Sync attivato useranno questo tempo. Se si spegne l'apparecchio sync principale, l'apparecchio che suona da più tempo nell'impianto diventerà automaticamente il nuovo sync principale (a meno che non venga cambiato manualmente).

## **Comandi prestazioni**

- 23. **Shift**: tenere premuto questo pulsante per accedere alle funzioni secondarie di altri comandi.
- 24. **Slip**: premere questo tasto per abilitare o disabilitare la modalità slip. In modalità Slip si può passare a punti cue, utilizzare i piatti o mettere in pausa la traccia mentre la timeline della traccia va avanti (la parte inferiore dell'onda a display continuerà ad avanzare). In altre parole, quando si interrompe qualsiasi azione, verrà ripresa la normale riproduzione della traccia dal punto in cui si sarebbe trovata se non fosse mai stato fatto nulla (ossia, come se la traccia avesse continuato a suonare).
- 25. **Censor**/**Reverse**: premere questo tasto per attivare o disattivare la funzione Censor: la riproduzione della traccia sarà invertita, ma quando si lascia il tasto, la riproduzione normale riprenderà da dove sarebbe stata se non fosse mai stata attivata la funzione Censor (vale a dire come se la traccia fosse stata riprodotta in avanti per tutto il tempo).

Tenere premuto **Shift** e premere questo tasto per invertire la riproduzione della traccia normalmente. Premere nuovamente questo tasto per far tornare la riproduzione nella normale direzione in avanti.

- 26. **Pad performance**: questi pad hanno funzioni diverse su ciascun deck a seconda della modalità pad corrente. Si veda *Operazione > Esibizioni > [Modalità pad](#page-68-0)* per maggiori informazioni.
- 27. **Hot Cue**: premere questo tasto per entrare in modalità Hot Cue.
- 28. **Loop**: premere questo tasto una volta per entrare in modalità Loop Manuale. Premerlo ancora una volta per entrare in modalità Loop Automatico.
- 29. **Roll**: premere questo tasto per entrare in modalità Roll.
- 30. **Slicer**: premere questo tasto per entrare in modalità Slicer.
- 31. **Parametro** /: servirsi di questi tasti per varie funzioni in ciascuna modalità pad. Si veda *[Operazione](#page-68-0) > Esibizioni > [Modalità pad](#page-68-0)* per maggiori informazioni.
- 32. **Loop In**/**Loop Out**: premere uno di questi tasti per creare un punto di Loop In o di Loop Out nella posizione corrente. La loro collocazione sarà influenzata dalle impostazioni di **Quantize** e **Smart Loops**. Si veda *Operazione > [Control Center](#page-69-0)*  per maggiori informazioni.
- 33. **Auto Loop**/**Loop Move**: girare questa manopola per impostare le dimensioni di un loop automatico. Il valore verrà illustrato sul display principale e sul display del piatto.

Premere questa manopola per attivare o disattivare un loop automatico nella posizione corrente della traccia.

**Suggerimento**: in modalità di loop manuale si possono assegnare loop automatici ai pad. Si veda *[Operazione](#page-68-0) > Esibizioni > [Modalità pad](#page-68-0)* per maggiori informazioni.

Tenere premuto **Shift** e girare questa manopola per spostare il loop attivo a sinistra o a destra.

34. **Beat Jump**: premere uno di questi tasti per saltare indietro o avanti lungo la traccia. Servirsi della manopola **Auto Loop** per determinare la misura del salto di beat.

Tenere premuto **Shift**, quindi premere uno di questi tasti per riavvolgere o avanzare lungo la traccia.

## **Pannello anteriore**

- 1. **Porta USB anteriore**: collegare un drive USB standard a questa porta USB. Quando si seleziona quel drive USB come sorgente (premere il tasto **Source**), si può utilizzare il display per selezionare e caricare tracce sul drive USB. Sul pannello posteriore sono inoltre presenti due una porte USB simili. Si può utilizzare il cavo di prolunga USB in dotazione per adattare drive USB più grandi o più piccole.
- 2. **Slot scheda SD**: inserire una scheda SD o SDHC standard in questa slot. Quando si seleziona quella scheda SD come sorgente (premere il tasto **Source**), si può utilizzare il display per selezionare e caricare tracce sulla scheda SD stessa.

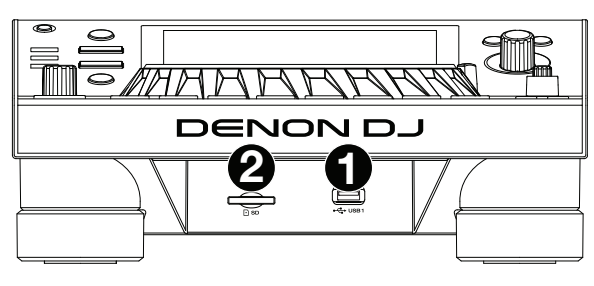

## **Pannello posteriore**

1. **Ingresso di alimentazione**: servirsi del cavo di alimentazione in dotazione per collegare questo ingresso ad una presa di alimentazione.

L'SC5000M PRIME è dotato di un circuito di protezione che consente di espellere in maniera sicura tutti i media in seguito a una perdita di potenza inattesa per proteggere i dati evitandone la corruzione. Ricollegare la fonte di alimentazione per tornare al funzionamento normale.

2. **Tasto di alimentazione**: premere questo tasto per accendere e spegnere l'SC5000M PRIME. Accendere l'SC5000M PRIME solo **dopo** aver collegato tutti i dispositivi di ingresso e prima di accendere amplificatori e casse. Spegnere amplificatori e casse **prima** di spegnere l'SC5000M PRIME.

Tenere premuto questo tasto per 10 secondi per resettare l'SC5000M PRIME.

- 3. **Porta Link**: servirsi del cavo di rete in dotazione per collegare questa porta a un altro SC5000M PRIME o al mixer Denon DJ X1800 PRIME. Ciascun SC5000M PRIME presente nella rete può condividere database di tracce, tempi e informazioni sul BPM e altri dati tramite questo collegamento.
- 4. **Da porta USB a PC** (**USB Out**): servirsi di un cavo USB standard (in dotazione) per collegare questa porta USB a una porta USB disponibile del computer. Questo collegamento invia e riceve messaggi MIDI da e verso il computer.
- 5. **Porte USB posteriori 2**/**3**: collegare drive USB standard a queste porte USB. Quando si seleziona uno di quei drive USB come sorgente (premere il tasto **Source**), si può utilizzare il display per selezionare e caricare tracce sui drive USB stessi. Sul pannello anteriore è presente anche una porta USB simile.
- 6. **Uscite Layer A**/**B Outputs**: servirsi di cavi RCA standard per collegare queste uscite a un mixer DJ. Le uscite di linea **A** inviano il segnale audio dal Layer A. Le uscite di linea **B** inviano il segale audio dal Layer B.
- 7. **Digital Outputs A**/**B**: servirsi di cavi digitali coassiali standard per collegare queste uscite da 24 bit/96 KHz a dispositivi e mixer quali il Denon DJ X1800 PRIME.
- 8. **Ingresso Remote**: servirsi di un cavo start remoto standard per collegare questo ingresso all'uscita start remoto del mixer (se disponibile). Una volta collegati a un mixer compatibile con attivazione a distanza, spostando il crossfader verso il lato corrispondente a questo SC5000M PRIME (o alzando il fader di canale per il suo canale) si avvia automaticamente la traccia sullo strato correntemente selezionato.
- 9. **Slot per lucchetto Kensington**®: servirsi di questa apertura per fissare l'SC5000M PRIME a un tavolo o ad altre superfici.

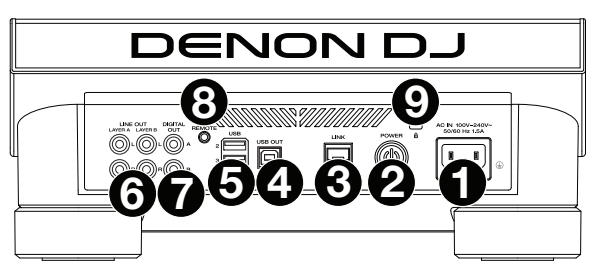

# <span id="page-64-0"></span>**Operazione**

# **Panoramica display principale**

## **Vista Prestazioni**

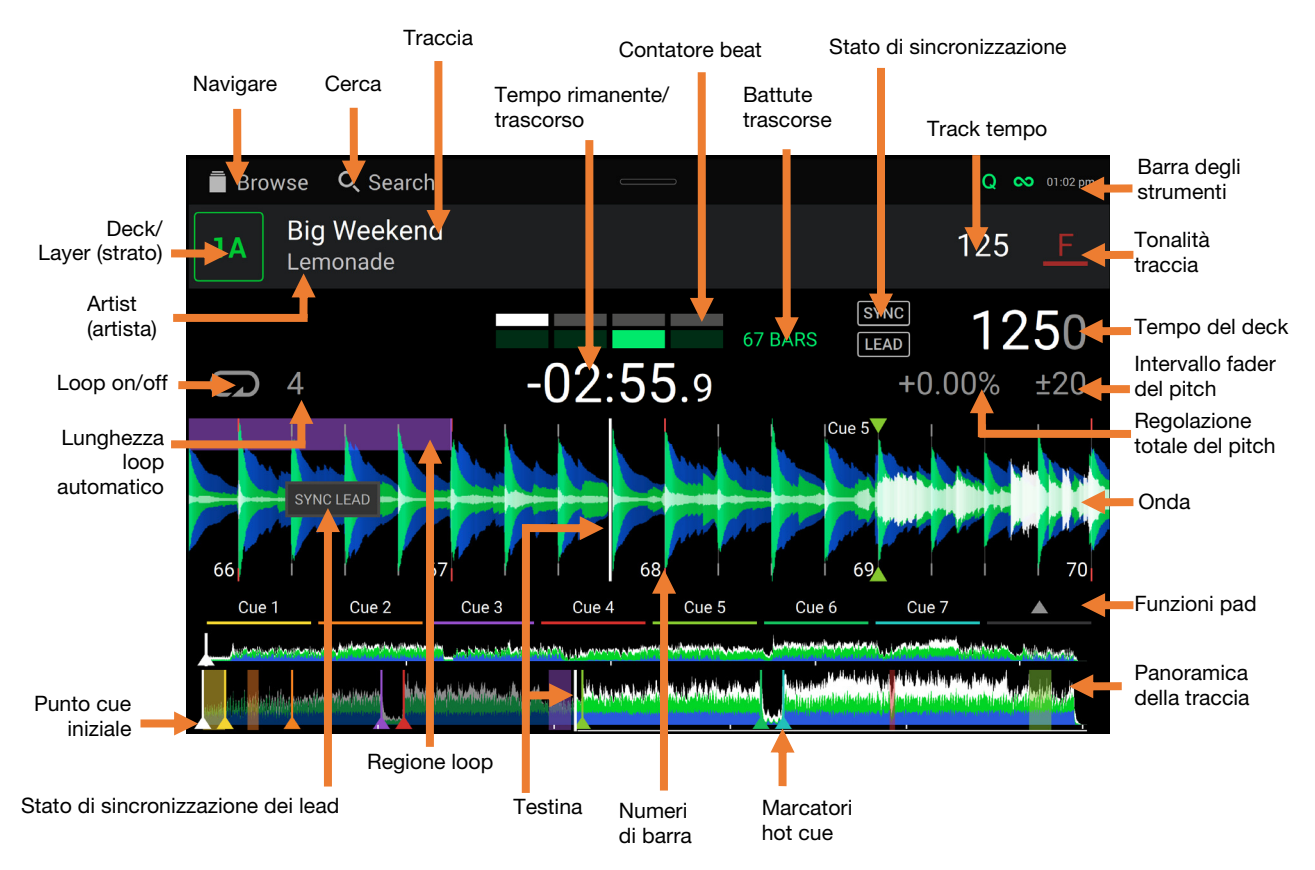

**Passare il dito verso sinistra** o **verso destra** sulla **panoramica della traccia** per scorrere lungo la traccia mentre questa è in pausa.

**Nota bene**: si può utilizzare questa funzione durante la riproduzione se la funzione di blocco puntina (Needle Lock) è **off**. Se la funzione di blocco della puntina (Needle Lock) è **attiva** e il **Motor** è **acceso**, fermando il piatto con la mano o con il palmo si potrà scorrere lungo la panoramica della traccia. Si veda *[Control Center](#page-69-0) > User Profile* per maggiori informazioni sulla funzione Needle Lock.

**Allargare** o **stringere le dita** sull'**onda** per zoomare ingrandendo o rimpicciolendo, rispettivamente. Alternativamente, girare la manopola **Select/Load**.

**Toccare il tempo** per passare dal tempo trascorso al tempo rimanente.

**Toccare il tasto** per mostrare il menu Key Change, nel quale è possibile regolare la tonalità della traccia.

- **Tenere premuto Shift e premere il tasto View** per commutare tra la visualizzazione delle onde a strato singolo o a strato doppio in Performance View.
- **Toccare o fare lo swipe verso il basso** dalla cima del touchscreen per aprire il **Control Center**.

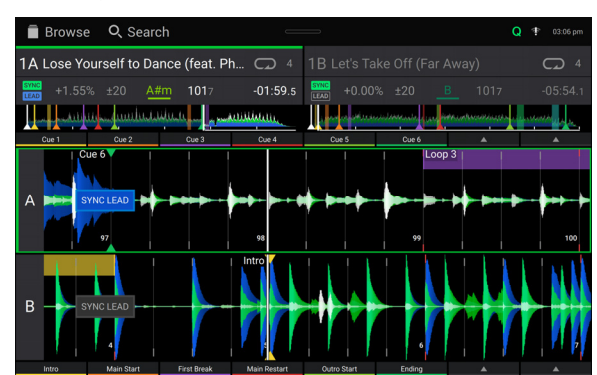

Visualizzazione delle onde a a strato doppio

È inoltre possibile mostrare o nascondere i comandi della griglia del beat in modalità di visualizzazione Performance. La griglia del beat viene individuata e impostata automaticamente quando la traccia viene analizzata.

**Per mostrare i comandi della griglia del beat**, tenere premuta la manopola **Select**/**Load** per un secondo. Sei tasti compariranno in fondo al display e i marcatori della griglia del beat compariranno sull'onda sonora.

**Per azzerare la griglia del beat**, toccare **Reset**.

**Per far scorrere gli attacchi della griglia del beat a sinistra o destra** (in incrementi di un beat), toccare rispettivamente i tasti **<** o **>** oppure girare la manopola **Select**/**Load**.

**Per spostare**/"**far scorrere**" **liberamente la griglia del beat a sinistra o a destra**, muovere il **piatto**.

**Per dimezzare o raddoppiare il numero dei marker della griglia del beat**, toccare rispettivamente /**2** o **X2**.

**Per nascondere i comandi della griglia del beat**, toccare **Close**.

## **Vista Libreria**

Servirsi della vista libreria per visualizzare la propria libreria musicale e caricare una traccia sul deck. Si può anche cercare lungo le playlist, aggiungere tracce alla Prepare list e cercare lungo le tracce utilizzando le funzioni di ricerca e di ordinamento.

#### **Importante**: Recarsi su **[enginedj.com/downloads](http://enginedj.com/downloads)** per scaricare il software Engine DJ.

Servirsi delle sei icone a sinistra per navigare in vista libreria:

• **Fonte:** servirsi di questa opzione per selezionare il dispositivo sorgente da cui visualizzare le tracce, inclusi i dispositivi media connessi e i servizi di streaming e cloud disponibili. Toccare l'icona Fonte (Source)per mostrare l'elenco delle fonti disponibili, quindi toccare quella prescelta. Per abilitare i servizi di streaming, servirsi del menu *[Settings](#page-71-0)*.

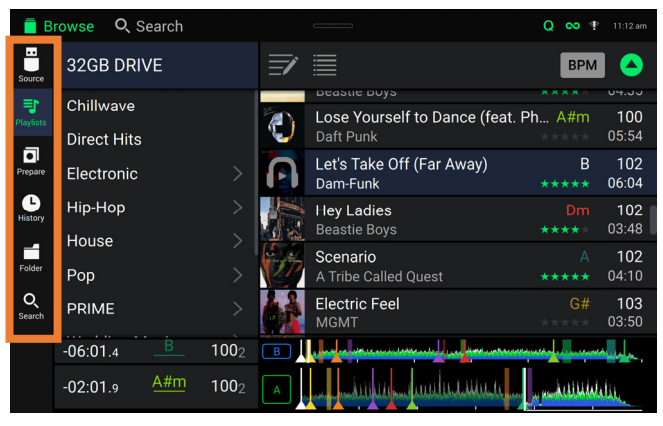

- **Playlist**: le playlist sono collezioni di tracce e includono liste di tracce disposte in un ordine specifico. Si possono avere playlist per diversi tipi di locali o eventi, per generi specifici, ecc. Si può utilizzare il software Engine DJ in dotazione per creare playlist da utilizzare qui.
- **Prepara**: si possono caricare tracce in Prepara liste in modo da poterci tornare in un secondo momento quando si desidera riprodurle durante l'esibizione (anziché dover cercare nell'intera libreria la traccia da riprodurre).
- **History:** utilizzare questa opzione per visualizzare la propria cronologia di riproduzione.
- **Folder**: servirsi di questa opzione per scorrere lungo l'elenco di tutti i file presenti su un drive USB o in una scheda SD.
- **Search** (**cerca**): servirsi di questa opzione per cercare tra le tracce servendosi di una parola chiave. I risultati della ricerca sono basati su nome dell'album, nome dell'artista, nome della traccia, tonalità e tempo.
- **Far scorrere un elenco verso l'alto o verso il basso** per visualizzarlo (ad es. l'elenco delle playlist o l'elenco delle tracce). Alternativamente, premere i tasti **Back** (indietro) o **Forward** (avanti) per selezionare un elenco e quindi girare la manopola **Select**/**Load** (seleziona/carica). Tenere premuto **Shift** e girare questa manopola per scorrere rapidamente lungo l'elenco. Si può inoltre toccare e trascinare la barra di scorrimento sul bordo destro dell'elenco.

**Toccare un'icona o un elemento dell'elenco** per selezionarlo. Alternativamente, premere la manopola **Select**/**Load**.

**Far scorrere una traccia verso destra** per caricarla sul deck. Alternativamente, premere la manopola **Select**/**Load**.

**Far scorrere una traccia verso sinistra** per aggiungerla a Prepara lista. Alternativamente, tenere premuto **Shift** e premere la manopola **Select**/**Load**. Far scorrere una traccia presente in Prepara lista verso sinistra per rimuoverla.

- **Toccare e tenere il dito su una traccia** per visualizzare la finestra delle informazioni. Toccare la finestra delle informazioni per chiuderla.
- **Toccare la stampa della traccia** per ascoltare un'anteprima della traccia stessa. Toccarla nuovamente per interrompere l'anteprima. Durante l'anteprima, toccare la traccia per scorrere lungo di essa.
- **Toccare il campo Cerca** e utilizzare la tastiera che compare a display per cercare tra le tracce servendosi di una parola chiave. I risultati della ricerca sono basati su nome dell'album, nome dell'artista, nome della traccia, tonalità e tempo.

# **Esibizione**

### **Caricare e rimuovere tracce**

Durante la visualizzazione di qualsiasi elenco di tracce:

- **Per caricare una traccia sul deck,** farla scorrere col dito verso destra. Alternativamente, premere la manopola **Select**/**Load**.
- **Per aggiungere una traccia a Prepara lista,** farla scorrere col dito verso sinistra. Alternativamente, tenere premuto **Shift** e premere la manopola **Select**/**Load**.
- **Per mostrare le informazioni di una traccia,** toccarla e tenere il dito su di essa.

Mentre si visualizza la lista "Prepare":

**Per rimuovere una traccia dalla lista** "**Prepare**"**,** farla scorrere col dito verso sinistra.

**Per rimuovere tutte le tracce dalla lista** "**Prepare**"**,** toccare il tasto **Clear** nell'angolo superiore destro del display.

## **Ricerca e filtro delle tracce**

- **Per cercare,** toccare il campo **Search** (cerca) e utilizzare la tastiera che compare a display. I risultati della ricerca sono basati sui seguenti criteri: nome dell'album, nome dell'artista, nome della traccia, tonalità e tempo.
- **Per nascondere la tastiera**, toccare **l'icona della tastiera** nell'angolo inferiore destro della tastiera virtuale. Alternativamente, toccare lo schermo in qualsiasi punto che non sia la tastiera o il campo cerca.
- **Per filtrare le tracce**, toccare **Genre**, **Album**, **Artist**, **Key**, o **BPM**, quindi toccare una delle opzioni disponibili. Verranno visualizzate unicamente le tracce etichettate con quel determinato genere, album, artista, tonalità o BPM. (In via predefinita la tonalità è annotata utilizzando il sistema Camelot.)

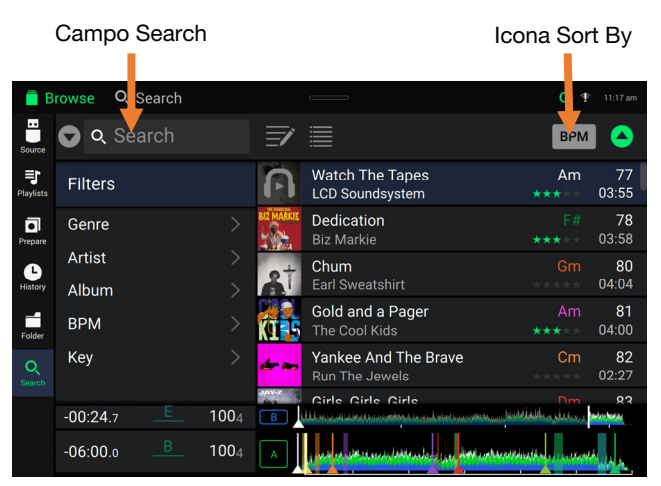

**Nota bene**: si possono anche utilizzare le Preferenze per impostare se si desidera visualizzare unicamente le tracce con la stessa tonalità o tracce con tonalità compatibile oltre alla "tolleranza" del filtro BPM (per includere tracce con tempi entro 1–15 BPM della selezione). Si veda *[Control Center > User Profile](#page-69-0)* per saperne di più.

**Per ordinare l'elenco dei risultati per album, artista, nome della traccia, tonalità o tempo**, toccare una delle 5 icone presenti nell'angolo superiore destro. Toccarla ancora per invertire l'ordine dei risultati.

## **Riproduzione e cueing**

**Per riprodurre o interrompere momentaneamente la riproduzione di una traccia, premere Play/Pause (** $\blacktriangleright$ **/ ||).** 

**Per eseguire lo scratch di una traccia**, muovere il **piatto** quando il **Motor** è impostato su **On** e l'audio viene riprodotto.

**Per impostare il punto cue**, tenere premuto **Shift** e premere **Cue** nel punto desiderato durante la riproduzione.

**Per tornare al punto cue e fermarsi**, premere **Cue**.

**Per tornare al punto cue e continuare la riproduzione, tenere premuto Shift e premere Play/Pause (▶/ II).** 

**Per invertire la riproduzione**, tenere premuto **Shift** e premere **Censor**/**Reverse**. Quando la riproduzione è invertita, il tasto lampeggia.

**Per tornare alla riproduzione normale**, premere **Censor**/**Reverse**.

**Per censurare la riproduzione**, tenere premuto **Censor**.

**Per tornare alla riproduzione normale**, lasciare il tasto **Censor**. La riproduzione normale riprende dal punto in cui si sarebbe trovata se la funzione Censor non fosse mai stata attivata (ossia, come se la traccia avesse continuato a suonare).

**Per saltare alla traccia precedente o successiva**, premere uno dei tasti Track Skip  $M$ .

Per tornare all'inizio di una traccia, premere Track Skip **Massa di una di alle di una traccia**.

**Per scorrere rapidamente lungo la traccia**, tenere premuto **Shift** e quindi premere uno dei tasti **Beat Jump**.

**Per attivare o disattivare la modalità Slip**, premere **Slip**. In modalità Slip si può passare a punti cue, utilizzare i piatti o mettere in pausa la traccia mentre la timeline della traccia va avanti (la parte inferiore dell'onda a display principale continuerà ad avanzare). Quando si interrompe qualsiasi azione, verrà ripresa la normale riproduzione della traccia dal punto in cui si sarebbe trovata se non fosse mai stato fatto nulla (ossia, come se la traccia avesse continuato a suonare).

#### **Per saltare a un punto specifico della traccia**:

- Se il blocco della puntina è **disattivo**: toccare il punto desiderato nella panoramica della traccia.
- Se il blocco della puntina è **attivo**: mettere in pausa la riproduzione e toccare il punto desiderato nella panoramica della traccia. Alternativamente, assicurarsi che il **motore** sia **acceso**, quindi fermare il piatto con la mano o con il palmo per scorrere lungo la panoramica della traccia.

Si veda *[Control Center > User Profile](#page-69-0)* per maggiori informazioni sulla funzione Needle Lock.

**Per zoomare ingrandendo o rimpicciolendo l'onda**, collocare due dita sul display e allargarle o stringerle. Alternativamente, girare la manopola **Select**/**Load**.

#### **Loop e salto del beat**

**Per creare e attivare un auto loop**, premere la manopola **Auto Loop**.

**Per impostare la lunghezza dell'auto loop**, girare la manopola **Auto Loop** per selezionare il numero di beat: **1**/**32**, **1**/**16**, **1**/**8**, **1**/**4**, **1**/**2**, **1**, **2**, **4**, **8**, **16**, **32** o **64**.

**Per creare e attivare un loop manuale**, premere **Loop In** per impostare il punto di inizio, quindi premere **Loop Out** per impostare quello finale. Il loop verrà attivato immediatamente e sarà indicato come un'area ombreggiata nell'onda e nella panoramica della traccia.

**Per disattivare un loop**, premere la manopola **Auto Loop**.

**Per spostare il loop**, tenere premuto **Shift** e girare la manopola **Auto Loop** mentre il loop iè attivo.

**Per raddoppiare o dimezzare la lunghezza di un loop**, girare la manopola **Auto Loop** quando il loop è attivo.

**Per saltare il beat in una traccia**, premere uno dei tasti **Beat Jump**. A ciascuna pressione si salta lungo la traccia della lunghezza di un auto loop, che può essere impostato girando la manopola **Auto Loop**.

### **Sincronizzazione e regolazione del pitch**

**Per attivare sync**, premere **Sync** sull'unità che si desidera che controlli il BPM, che diventa "principale". Dopo aver attivato la sincronizzazione su quella unità, premere Sync sulle ulteriori unità. Il tempo di ciascuna unità si sincronizzerà immediatamente per abbinarsi al tempo dell'unità principale.

L'icona di stato Sync a display indicherà lo stato corrente.

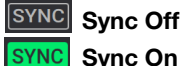

Il comportamento di Sync è determinato dall'impostazione **Sync Mode** nel menu *[User profile](#page-69-0)* (profilo utente).

L'icona Sync Lead sul display indicherà lo stato corrente di Sync Lead:

**LEAD** Sync Lead

**ELEAD** Sync Follow

**Per disattivare la sincronizzazione su un SC5000M PRIME**, premere nuovamente **Sync** oppure premere **Shift**+**Sync.**

- **Per impostare un'unità SC5000M PRIME diversa come master**, premere **Master**. Tutte le unità SC5000M PRIME collegate con funzione Sync attivata utilizzeranno il tempo di questa unità. Si può inoltre toccare **Sync Lead** sul touchscreen per selezionare quale strato dell'apparecchio principale sarà utilizzato per la sincronizzazione.
- **Per regolare il pitch della traccia**, spostare il **fader del pitch**. Questo può essere fatto solo quando il deck non è sincronizzato.

**Importante**: se Sync è attivato, spostando il fader del pitch dell'unità SC5000M PRIME "master" cambierà la velocità di tutte le unità sincronizzate, mentre spostando il fader del pitch delle altre unità non succederà nulla.

**Per regolare momentaneamente il pitch della traccia**, tenere premuto uno dei tasti **Pitch Bend –**/**+**.

- **Per regolare l'intervallo del fader del pitch**, tenere premuto **Shift** e premere uno dei tasti **Pitch Bend –**/**+** per selezionare **+4%**, **8%**, **10%**, **20%**, **50%** o **100%**.
- **Per riportare il pitch della traccia allo 0%**, tenere premuto **Shift** e premere **Key Lock**/**Pitch Reset**. Il pitch della traccia tornerà al valore originale (**0%**) indipendentemente dalla posizione del fader del pitch.
- **Per bloccare o sbloccare la tonalità della traccia**, toccare l'icona **Key Lock** nel display master. Alternativamente, tenere premuto **Shift** e premere **Key Lock**. Quando Key Lock è attivo, il tasto traccia rimarrà lo stesso anche se se ne regola la velocità.

## <span id="page-68-0"></span>**Modalità Pad**

Gli 8 pad hanno diverse funzioni in ogni modalità. I tasti **Parametro </>** </>
Feano regolazioni specifiche per ciascuna modalità pad.

**Per entrare in ciascuna modalità pad**, premere il tasto corrispondente: **Hot Cue**, **Loop**, **Roll** o **Slicer**.

## **Modalità Hot Cue**

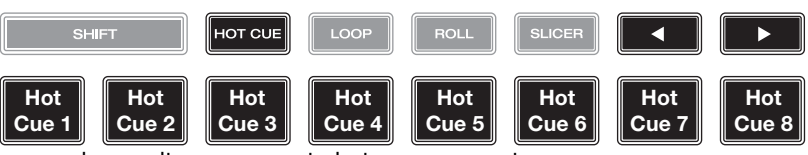

In modalità Hot Cue, è possibile utilizzare ciascun pad per saltare a un punto hot cue assegnato.

**Suggerimento**: si può utilizzare il software Engine DJ per impostare il nome e assegnare colori ai punti hot cue. I nomi e i colori compariranno a display per riferimento.

**Per assegnare un hot cue a un pad**, premere un pad spento nel punto desiderato della traccia. Il pad si accende quando un punto hot cue viene assegnato.

**Per saltare a un punto hot cue**, premere il pad corrispondente.

**Per cancellare un punto hot cue da un pad**, premere **Shift** e il pad desiderato. Il pad si spegne quando non ci sono punti hot cue assegnati.

#### **Modalità Loop**

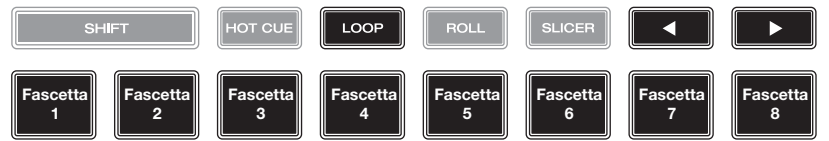

In modalità Manual Loop è possibile utilizzare ciascun pad per attivare un loop assegnato. Premendo Loop per la prima volta si entra sempre in modalità di Loop manuale.

**Suggerimento**: si può utilizzare il software Engine DJ per impostare e nominare i loop. I nomi compariranno a display per riferimento.

**Per assegnare un loop a un pad e attivarlo**, premere un pad spento per creare un punto di Loop In nel punto corrente e premerlo nuovamente per creare il punto di Loop Out in un altro punto. È anche possibile assegnare un auto loop a un pad premendo un pad spento quando ci si trova in auto loop. Il loop si attiva immediatamente e il pad si accende.

**Per attivare un loop**, premere il pad corrispondente.

**Per abilitare un loop attivo,** tieni premuto il tasto **Parametro** e premi un pad con un loop salvato. I loop attivi inizieranno a scorrere automaticamente non appena vengono raggiunti e vengono visualizzati con un motivo a strisce nella forma d'onda della traccia. Puoi anche impostarli nel software Engine DJ.

**Per cancellare un loop**, premere **Shift** e il pad desiderato.

In modalità Auto Loop è possibile utilizzare ciascun pad per attivare un loop automatico. Premendo Loop quando ci si trova in modalità Manual Loop si entra in modalità Auto Loop.

**Per attivare un auto loop**, premere un pad. A display compare la lunghezza dell'auto loop per ciascun pad.

**Per disattivare un auto loop**, premere nuovamente il pad.

## **Modalità Roll**

("**T**" denota una suddivisione di tempo basata su triplette)

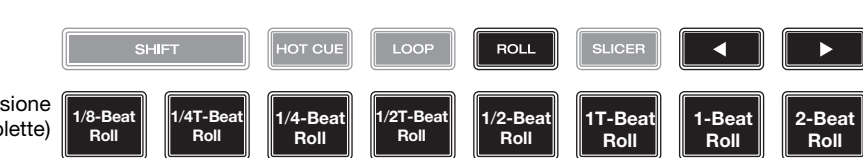

In modalità Roll si può premere ciascun pad per attivare un "giro di loop" di una determinata lunghezza mentre la timeline della traccia va avanti (la parte inferiore dell'onda a display continuerà ad avanzare). Quando si rilascia il pad verrà ripresa la normale riproduzione della traccia dal punto in cui si sarebbe trovata se non fosse mai stato fatto niente (ossia, come se la traccia avesse continuato a suonare).

**Per attivare un roll**, premere il pad corrispondente. I pad con giri di loop basati su triplette sono indicati di colore diverso.

## <span id="page-69-0"></span>**Modalità Slicer**

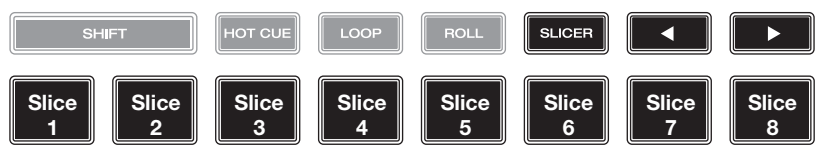

In modalità Slicer, gli 8 pad rappresentano 8 beat sequenziali, "slice", nella griglia del beat. Quando si preme **Slicer**, si attiva automaticamente un loop da 8 beat. Lo slice che viene riprodotto è rappresentato dal pad acceso; la luce si "sposta tra i pad" man mano che avanza attraverso ciascuna frase di 8 slice. Si può premere un pad per riprodurre quello slice. Quando si rilascia il pad verrà ripresa la normale riproduzione della traccia dal punto in cui si sarebbe trovata se non fosse mai stata premuta (ossia, come se la traccia avesse continuato a suonare).

**Per riprodurre uno slice**, premere il pad corrispondente. Servirsi dei tasti **Parameter** per modificare la lunghezza delle ripetizioni.

In modalità Slicer Loop (seconda pressione), si attiva automaticamente un loop da 8 beat. Lo slice che viene riprodotto è rappresentato dal pad acceso; la luce si "sposta tra i pad" man mano che avanza attraverso ciascuna frase di otto Slice, che andrà in loop (questa è la differenza tra questa modalità e la modalità Slicer). Per riprodurre tale slice si può premere un pad. Quando si rilascia il pad verrà ripresa la normale riproduzione della traccia dal punto in cui si sarebbe trovata nel loop se non fosse mai stata premuta (ossia, come se la traccia avesse continuato a suonare).

## **Control Center**

**Premere il tasto Shortcuts** o scorri verso il basso dalla barra degli strumenti per aprire il Centro di controllo. Qui è possibile regolare rapidamente le impostazioni Quantize e Continue toccando le icone al centro dello schermo. È inoltre possibile accedere alle seguenti pagine. Fare clic sui link qui di seguito per passare a quella parte della guida:

- *User Profile* Questo menu è utilizzato per modificare le preferenze relative alla prestazione.
- *[Settings](#page-71-0)* Questo menu è utilizzato per modificare le impostazioni dell'hardware PRIME.
- *[Source](#page-72-0)* Questo menu è utilizzato per selezionare il dispositivo media fonte.
- *[Wi-Fi](#page-72-0)* Questo menu è utilizzato per collegare e configurare la rete Wi-Fi.
- *[Engine Lighting](#page-72-0)* Questo menu è utilizzato per lavorare con l'integrazione SoundSwitch Engine Lighting.

### **User Profile**

**Per aprire il menu User Profile**, tenere premuto **View**, o effettuare lo swipe verso il basso dalla barra degli strumenti, quindi toccare la scheda **User Profile**.

**Per chiudere il menu User Profile**, premere nuovamente **View**.

Nel menu **User Profile**, effettuare lo swipe verso l'alto o verso il basso per scorrere lungo le opzioni e toccare un'opzione per selezionarla:

#### **Playback**

- **Motorized Platter Start:** questo comando determina la velocità alla quale la traccia inizia a essere riprodotta. Quando impostato su **Normal**, la traccia inizierà a essere riprodotta in relazione alla velocità di accensione del motore. Quando impostato su **Instant**, la canzone inizierà a essere riprodotta immediatamente e il motore e il piatto si metteranno al passo con la canzone entro pochi millisecondi.
- **Track Start Position**: questa impostazione determina la posizione di inizio di una traccia dopo il suo caricamento. Selezionare l'inizio effettivo del file (**Track Start**) o l'inizio individuato automaticamente di un segnale audio (**Cue Position**).
- **Default Speed Range**: queste impostazioni determinano l'intervallo del **fader del pitch**. Selezionare **+4%**, **8%**, **10%**, **20%** o **50%**.
- **Sync Mode**: questa impostazione determina il grado di sincronizzazione applicato quando si preme il tasto Sync sull'SC5000M PRIME:
	- o **Bar**: il tempo sarà sincronizzato e le battute della traccia saranno automaticamente abbinate a quelle della traccia presente sull'unità sync lead (gli attacchi di ciascuna battuta saranno allineati).
	- o **Beat**: il tempo sarà sincronizzato e il beat della traccia sarà automaticamente abbinato a quello della traccia presente sull'unità sync lead.
	- o **Tempo**: solo il tempo sarà sincronizzato (il BPM corrisponderà a quello del deck sync lead).
- **Sync Button Action:** questa impostazione determina il funzionamento del tasto **Sync** quando viene premuto.
	- o **Toggle:** questa modalità consente di commutare tra attivazione e disattivazione della sincronizzazione (sync on e off) senza dover tenere premuto **Shift**.
	- o **Shift Disable:** questa modalità richiede che **Shift** venga tenuto premuto per spegnare sync.
- **Always show Sync Lead Button:** questa impostazione determina se il tasto **Sync Lead** si visualizza sulle forme d'onda principali in Performance View (vista prestazioni). È possibile toccare questo tasto per impostare il deck come sync lead.
- **Pitch Control Type:** questa impostazione determina la funzione primaria dei tasti Pitch Bend. Selezionare **Pitch Bend** per mantenere la funzione primaria riducendo o aumentando momentaneamente il pitch, oppure selezionare **Range** per impostare quale funzione primaria la regolazione dell'intervallo del fader del pitch. La funzione non utilizzata come primaria sarà sempre disponibile tenendo premuto **Shift** e utilizzando i tasti **Pitch Bend**.

#### **Cues/Loops**

- **Cue**/**Loop Quantization**: questa impostazione stabilisce il grado di quantizzazione per le funzioni basate sul tempo: punti hot cue, loop e loop roll. Selezionare **1**/**8** beat, **1**/**4** beat, **1**/**2** beat, **1** beat o **4** beats.
- **Paused Hot Cue Behavior**: questa impostazione determina il modo in cui i pad riprodurranno i rispettivi punti hot cue. Se impostata su **Momentary**, la riproduzione inizierà da un punto hot cue quando si preme e si mantiene premuto il relativo pad. Lasciare la pressione del pad per tornare al punto hot cue. Se impostata su **Trigger**, la riproduzione inizierà da un punto hot cue (e continuerà) quando si preme e si rilascia il relativo pad.
- **Default Loop Size**: questa impostazione stabilisce la dimensione predefinita di un loop automatico quando si carica una nuova traccia sul deck: **None**, **1**, **2**, **4**, **8**, **16** o **32** beat. Quando è selezionato **None**, la dimensione del loop automatico non verrà ripristinata quando viene caricata una nuova traccia.
- **Smart Loops**: questa impostazione determina se un loop manuale sarà espanso automaticamente o ridotto a una lunghezza convenzionale (ad es. 2 beat, 4 beat, 8 beat, ecc.) quando viene impostato o meno. Selezionare **On** o **Off**. Questa impostazione funziona indipendentemente dalla impostazione della quantizzazione.
- **Move Cue To Loop In:** questa impostazione determina se il **Cue Point** iniziale della canzone passerà automaticamente all'inizio di un loop (**On**), o rimarrà nella sua posizione corrente (**Off**).
- **Saved Loop Behavior:** questa impostazione determina l'azione dei loop dopo che sono stati salvati. Quando impostato su **Reloop**, premendo un pad con un loop salvato si riproduce nuovamente il loop. Quando impostato su **Disable**, premendo un pad con un loop salvato si spegne il loop.

#### **Display**

- **Track Title:** questa impostazione determina che i titoli delle tracce siano illustrati come il **Filename** (nome file) della traccia o come i suoi **Metadata** incorporati (tag).
- **Time Format**: questa impostazione determina se le regolazioni del pitch influenzeranno o meno il modo in cui il tempo della traccia viene visualizzato a display. Quando impostato su **Static**, il tempo della traccia corrisponde a punti della traccia come d'abitudine; la regolazione del pitch non influisce su di esso. Quando impostato su **Dynamic**, il tempo della traccia si regolerà automaticamente tenendo conto delle modifiche apportate al pitch. Ad esempio, se si imposta il fader del pitch su **-8%**, il tempo della traccia aumenterà in modo da essere più lungo dell'8%.
- **Track End Warning**: questa impostazione determina quanto tempo prima della fine di una traccia si desidera che l'SC5000M PRIME avvisi che questa si sta avvicinando alla fine. Se la traccia si trova sullo strato attualmente selezionato, l'anello del **piatto** e la **panoramica traccia** lampeggiano Se la traccia si trova sullo strato opposto, il tasto **Layer** lampeggia.
- **On Air Mode:** questa impostazione modifica l'illuminazione dell'anello del piatto quando il fader canale presente sul mixer si trova in alto o in basso, indicando un deck attivo o "on air". Quando questa impostazione è su **On**, alzando il fader canale il colore del piatto cambia passando da **bianco** al colore selezionato. Quando questa impostazione è su **Off**, il colore selezionato dall'utente sarà sempre illustrato indipendentemente dalla posizione del fader canale.

**Nota bene:** ciò richiede una connessione a un mixer Denon DJ compatibile tramite Ethernet.

#### **Safety**

- **Lock Playing Deck**: questa impostazione determina se sarà possibile caricare una traccia sul deck o meno mentre viene riprodotta. Selezionare **On** o **Off**. Quando questa impostazione è attiva, il deck deve essere messo in pausa per potervi caricare una traccia.
- **Needle Lock**: questa impostazione determina se è possibile o meno toccare la **panoramica della traccia** nel display per saltare a quel punto della traccia durante la riproduzione. Selezionare **On** o **Off**. Si può utilizzare la panoramica della traccia mentre la riproduzione è interrotta, indipendentemente da questa impostazione. Alternativamente, assicurarsi che il piatto si trovi in modalità Vinile (premere Vinyl in modo che si illumini), toccare la parte superiore del piatto e toccare il punto desiderato nella panoramica della traccia.
- **Pad Lock**: questa impostazione determina se i pad e i tasti di modalità pad (**Hot Cue**, **Loop**, **Roll**, **Slicer**) sono abilitati o disabilitati. Selezionare **On** o **Off**.

#### **Library**

- **Key Notation**: questa impostazione determina il modo in cui i tasti della traccia vengono annotati a display. Si possono visualizzare le note come tutte **Sharps**, tutte **Flats**, **Open Key**, o **Camelot**.
- **Key Filter**: questa impostazione determina se il filtro **Key** mostra unicamente le tracce aventi la stessa tonalità (**Match**) o tracce con tonalità compatibili (**Compatible**).
- **BPM Range**: questa impostazione stabilisce i valori minimo e massimo del BPM che verranno utilizzati quando vengono analizzate le tracce: BPM **58**–**115**, **68**–**135**, **78**–**155** o **88**–**175**.
- **BPM Filter Tolerance**: questa impostazione determina la "tolleranza" del filtro **BPM** in modo che sia possibile includere tracce con tempi che siano a un piccolo intervallo dal tempo selezionato. Selezionare **+0**, **1**, **2**, **3**, **5**, **10** o **15**.
- **Collection Browse Behavior**: questa impostazione determina il comportamento di navigazione quando si utilizza la Libreria. Quando impostato su **Select**, toccando una playlist o una cartella questi ultimi vengono selezionati e per aprirli occorre un doppio tocco. Quando impostato su **Open**, toccando una playlist o una cartella, questi vengono aperti.
- **Demo Content:** utilizzare questa opzione per abilitare o disabilitare i contenuti demo pre-installati.

#### <span id="page-71-0"></span>**Deck Colors**

• **Deck Layer Colors**: questa impostazione determina il colore dell'anello luminoso attorno al piatto per ciascuno strato su ciascun lettore. Toccare la freccia accanto ad **A** o **B** per selezionare lo strato, quindi toccare un colore per selezionarlo. L'anello luminoso cambierà colore immediatamente. Toccare la **X** per tornare alla schermata precedente.

## **Settings**

**Per aprire il menu Settings (un tempo Utility)**, tenere premuto **View**, o effettuare lo swipe verso il basso dalla barra degli strumenti, quindi toccare la scheda **Settings**.

**Per chiudere il menu Settings**, premere nuovamente **View**.

Nel menu **Settings**, effettuare lo swipe verso l'alto o verso il basso per scorrere lungo le opzioni e toccare un'opzione per selezionarla:

#### **Device Settings**

- **Player #**: questa impostazione determina il numero di questo lettore. Quando si seleziona un dispositivo sorgente da esplorare, questo numero compare accanto al nome del dispositivo a display.
- **Layer B**: stabilisce se l'SC5000M PRIME utilizzerà entrambi gli strati del deck (**On**) o solo uno (**Off**).
- **Wi-Fi:** questa impostazione determina se il Wi-Fi sarà abilitato (**On**) o disabilitato (**Off**). Toccare l'**icona dell'ingranaggio** per aprire le impostazioni del Wi-Fi. Si veda *[Control Center > Wi-Fi](#page-72-0)* per maggiori informazioni sul menu Wi-Fi.
- **Time/Date:** mostra a display la data e l'ora locali Toccare **Sync Time** quando connessi a Internet per sincronizzare automaticamente l'ora.
- **Time Zone:** mostra il fuso orario corrente, formattato come **Continent** / **City**.
- **Set time zone manually:** abilitare questa impostazione, quindi toccare l'**icona dell'ingranaggio** per impostare manualmente il fuso orario locale.
- **Track Preview:** Quando attiva, il **Track Preview** mostrerà un tasto di riproduzione per ogni traccia nella libreria, permettendo alle tracce di essere ascoltati nel cue senza caricare una traccia sul deck. Seleziona **On** (Attiva) o **Off**  (Disattiva).
- **Screen Brightness**: questa impostazione determina la luminosità del display principale: **Low**, **Mid**, **High** o **Max**. (bassa, media, alta o massima)

#### **Services**

- **Lighting:** questa impostazione determina se la luce del SoundSync Engine sarà abilitata (**On**) o disabilitata (**Off**). Toccare l'**icona dell'ingranaggio** per aprire le impostazioni dell'interfaccia di controllo della luce.
- **Sync:** questa impostazione determina se Ableton Link sarà abilitato (**On**) o disabilitato (**Off**). Ableton Link sincronizza beat, fase e tempo delle applicazioni abilitate Ableton Live e Ableton Link su una rete wireless o cablata. Per usare Ableton Link occorre essere collegati a Internet.
- **Streaming:** servirsi di queste opzioni per abilitare o disabilitare i collegamenti a servizi di streaming partner. Quando impostato su **On**, il servizio selezionato sarà disponibile sotto il menu *[Source](#page-72-0)*.
- **Cloud:** servirsi di questa opzione per ottenere il database della propria libreria Engine da un servizio di archiviazione in cloud. È necessario prima utilizzare il software Engine DJ per effettuare il backup del database. Quindi, quando questa opzione è su **On**, il servizio selezionato sarà disponibile sotto *[Source](#page-72-0)* e sarà possibile accedere ai file tramite una connessione a Internet.

**Nota bene:** si raccomanda di utilizzare solo USB 3.0 di brand di alta qualità o schede SD di Classe U1 o U3 come drive sorgente, soprattutto quando i servizi in cloud sono abilitati.

### **About / Update:**

questa pagina mostra il nome del prodotto, la versione corrente del firmware e altre informazioni sul dispositivo.

- **Update Firmware Version**: se non si dispone dell'ultimo firmware, toccare **Reboot** per riavviare SC5000M PRIME in modalità di aggiornamento Update che permette di aggiornare il firmware. Seguire le istruzioni per l'aggiornamento del firmware incluse nel pacchetto di aggiornamento scaricato.
- **Settings:** toccare **Reset** per ripristinare le impostazioni predefinite di fabbrica del proprio dispositivo.
- **Send Anonymous Usage Statistics:** determina se le statistiche di utilizzo ci saranno inviate occasionalmente (o meno), permettendoci di migliorare l'esperienza del PRIME.
- **Legal:** toccare qui per visualizzare il Denon DJ EULA e l'elenco dei brevetti.
#### **Source**

Il menu Source permette di selezionare un dispositivo media collegato, un servizio di streaming o un servizio cloud da utilizzare con l'SC5000M PRIME. Tutte le fonti media collegate saranno illustrate nella parte superiore del display, e i servizi di streaming e cloud partner in fondo al display.

- **Toccare il nome del dispositivo** per selezionarlo come fonte media. Accanto al nome del dispositivo fonte attualmente selezionato, se presente, comparirà **Source**. Accanto al nome del dispositivo di registrazione attualmente selezionato, se presente, comparirà **Rec**.
- **Toccare il nome del servizio di streaming o cloud** per selezionarlo come fonte media. Se non è ancora stata impostata una connessione al servizio, sarà richiesto di effettuare il login con il proprio nome utente e password o verrà fornito un link e un codice per attivare il dispositivo. Una volta effettuato il login o attivato, è possibile utilizzare il servizio di streaming o cloud per navigare tra le tracce e aggiungerle. I servizi di streaming o cloud possono essere abilitati o disabilitati nel menu *[Settings](#page-71-0)*.

**Toccare l'icona del Wi-Fi** in cima al display per aprire il menu di connessione al *Wi-Fi*.

- **Toccare l'icona del computer** in cima al display per commutare l'SC5000M PRIME in modalità computer. In modalità computer è possibile utilizzare l'SC5000M PRIME per inviare e ricevere messaggi MIDI da e verso il computer.
- **Toccare l'icona eject** accanto al nome di un drive per espellere quella fonte. Se una traccia della fonte selezionata è attualmente in uso comparirà un avviso per comunicare che il caricamento della traccia sarà interrotto. Toccare **Eject Anyway** per continuare oppure **Cancel** per tornare al menu Source.

**Toccare la X** per uscire dal menu Source.

#### **Wi-Fi**

Il menu WiFi permette di collegarsi a una rete internet locale in modo da poter navigare tra i servizi di streaming e cloud connessi.

**Toccare l'icona del Wi-Fi** in cima alla pagina per abilitare il Wi-Fi. Una volta abilitato, un elenco delle reti locali comparirà a display.

**Toccare il nome della rete desiderata** per stabilire una connessione. Se è prevista una password, verrà richiesto di inserirla. Una volta stabilita una connessione, la scritta **Connected** (connesso) comparir accanto al nome della rete.

**Toccare l'icona dell'ingranaggio** accanto al nome della rete per visualizzare maggiori informazioni sulla rete.

**Toccare i tasti Auto Connect On/Off** per abilitare o disabilitare la connessione automatica alla rete.

**Toccare Forget** per dimenticare le credenziali di login alla rete.

**Toccare Close** o un punto qualsiasi al di fuori del menu per chiudere il menu delle informazioni sul Wi-Fi.

È inoltre possibile disabilitare il WiFi da questo menu toccando nuovamente l'icona in cima al display.

#### **Engine Lighting**

Il menu Engine Lighting permette di controllare dispositivi di illuminazione collegati quali lampade DMX e Smart Light utilizzando SoundSwitch per sincronizzare in maniera perfetta musica e luci.

**Per abilitare Engine Lighting,** assicurarsi che l'opzione **Engine Lighting** sotto **Services** nel menu *[Settings](#page-71-0)* dell'hardware sia impostata su **On**. Una volta abilitato Engine Lighting, è possibile toccare l'**icona dell'ingranaggio** nel menu Settings per aprire la pagina del controllo dell'illuminazione. È inoltre possibile accedere a questa pagina dopo averla abilitata toccando due volte il tasto **View**.

La prima volta che si utilizza Engine Lighting, è possibile selezionare il layout **Basic** o **Pro** (si veda a destra):

**Basic:** un'interfaccia semplice per il controllo di Smart Light, Control Color, Blackout e Strobe Lighting FX.

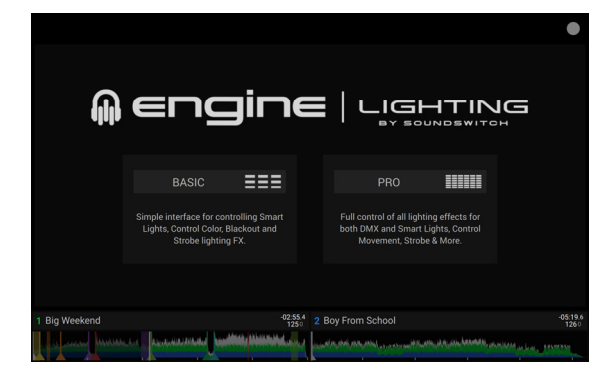

**Pro:** controllo completo di tutti gli effetti luminoso per DMX e Smart Light, Control Movement, Strobe e molto altro.

Sarà anche chiesto se si desidera collegare Smart Light Philips Hue al primo utilizzo dell'Engine Lighting. Questo può anche essere configurato in seguito tramite il menu *[Preferences](#page-73-0)* dell'Engine Lighting.

Recarsi alla pagina **[soundswitch.com](http://soundswitch.com)** per maggiori informazioni sull'uso dei comandi di illuminazione di SoundSwitch con SC5000M PRIME.

<span id="page-73-0"></span>Toccare la scheda **Preferences** nella parte superiore del touchscreen per aprire le preferenze Engine Lighting.

#### **General**

- **Engine Lighting Status**: questa impostazione mostra lo stato corrente di connessione ai dispositivi Engine Lighting. Quando compare **Running**, Engine Lighting è attivo. Toccare **Stop** per disattivare Engine Lighting. Toccare **Start** per riattivarlo.
- **Connection Status**: questi indicatori mostrano se Engine Lighting riceve o meno il segnale da un massimo di quattro lettori connessi.
- **Sync Offset:** servirsi di questo cursore per applicare un tempo offset per sincronizzare le luci connesse, da -**1** a **0** a **+1** secondi.
- **Show Advanced Controls**: abilitare questa opzione per commutare tra i comandi **Basic** e **Pro**.
- **Randomize Autoloops**: questa impostazione determina se gli autoloop sono casuali o vengono riprodotti in ordine.
- **Override Scripted Tracks**: questa impostazione determina se una traccia abbinata a un file audio è in uso (**Off**) o se è possibile aggirarla utilizzando i comandi incorporati (**On**).
- **Loop Auto Strobe**: questa impostazione permette di generare automaticamente effetti di strobo quando un Loop Roll è attivato.
- **Broadcast Art-Net**: questa impostazione permette di abilitare o disabilitare l'invio del protocollo Art-Net per controllare interfacce DMX su una connessione di rete.
- **Strobes**: questa impostazione determina se gli effetti strobo sono abilitati o disabilitati.
- **Philips Hue**: abilitare questa opzione per collegarsi a dispositivi Philips Hue intelligenti.
- **Player Mode**: questa impostazione permette di stabilire se utilizzare l'operazione a **2 Player** o a **4 Player**.
- **Active Faders**: questa impostazione permette di abilitare o disabilitare il controllo di Engine Lighting su uno-quattro canali alla volta. Toccare i nomi **CH1–CH4** per attivare ciascun canale.

#### **DMX Interfaces:**

servirsi di questo menu per visualizzare le interfacce DMX collegate e le loro assegnazioni universali.

#### **Philips Hue:**

servirsi di questo menu per configurare dispositivi Philips Hue.

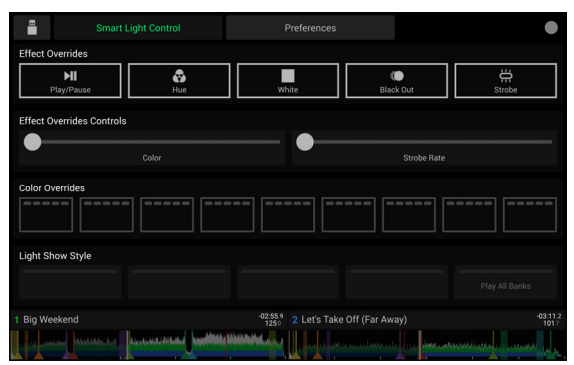

Vista di base

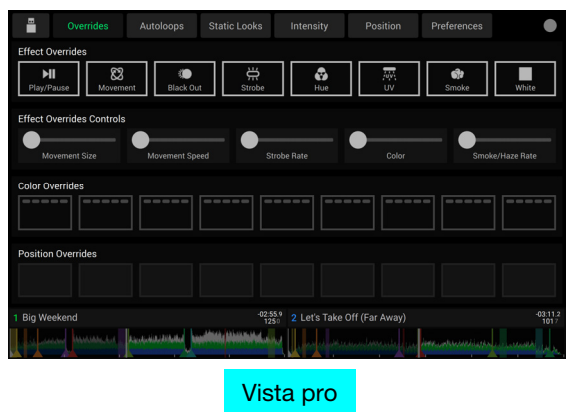

## <span id="page-74-0"></span>**Benutzerhandbuch** (**Deutsch**)

## **Einführung**

Vielen Dank für den Kauf des SC5000M PRIME. Wir von Denon DJ wissen, wie wichtig Ihnen die Musik ist. Darum entwerfen wir unsere Geräte stets nur mit einem einzigen Ziel vor Augen: Ihre Performance so gut wie möglich zu unterstützen.

#### **Features**:

- Motorisierter Plattenteller mit echtem 18 cm (7")-Vinyl
- 18 cm (7") HD-Display mit Multitouch-Gesten
- 24-Bit/96kHz Audioausgabe
- Dual-Layer-Wiedergabe mit einzelnen Audioausgängen
- Wiedergabe von unkomprimierten Audioformaten (FLAC, ALAC, WAV)
- 8 Multifunktions-Trigger für Cues, Loops, Slices und Rolls
- Einstellbare RGB-Farben rund um das Jog-Wheel
- (3) USB- und (1) SD-Karten-Slot für die Musikwiedergabe
- LAN-Ausgang zum Anschluss von bis zu vier Playern
- Inklusive Engine DJ Musik-Management-Software

#### **Lieferumfang**

SC5000M PRIME (2) RCA-Audiokabel (Stereo) USB-Kabel USB-Verlängerungskabel Netzwerkkabel

Netzkabel **Reinigungstuch** Software-Download-Karte Benutzerhandbuch Sicherheits- und Garantiehandbuch

#### **Kundendienst**

Für die neuesten Informationen zu diesem Produkt (Dokumentation, technische Daten, Systemanforderungen, Informationen zur Kompatibilität etc.) und zur Produktregistrierung besuchen Sie bitte: **[denondj.com](http://denondj.com)**. Für zusätzlichen Produkt-Support besuchen Sie **[denondj.com](http://denondj.com/support)**/**support**.

#### **Produktregistrierung**

Ihr Produkt enthält möglicherweise exklusive Software und/oder Werbeaktionen, auf die Sie nur zugreifen können, wenn Sie Ihr neues Produkt auf der Denon DJ-Website registrieren.

Um die Berechtigung zu prüfen und auf die verfügbaren Inhalte zuzugreifen, registrieren Sie Ihr Produkt bitte anhand der folgenden Anweisungen:

- 1. Besuchen Sie **[denondj.com](http://denondj.com)** und klicken Sie auf **Account**.
- 2. Klicken Sie auf **Sign In**, um auf Ihr vorhandenes Konto zuzugreifen oder erstellen Sie ein neues Konto.
- 3. Klicken Sie nach der Anmeldung auf **Register New Product**.
- 4. Geben Sie die Seriennummer des Produkts in das Feld ein und klicken Sie auf **Check Serial**.
- 5. Füllen Sie das Formular aus und klicken Sie auf **Register Your Product**.
- 6. Nach erfolgreicher Registrierung werden alle zutreffenden Software-Downloads, exklusiven Inhalte und Werbeangebote in Ihrem Konto angezeigt.

## **Setup**

#### **1. Montieren Sie die Plattenteller**

- 1. Entfernen Sie die Verpackung der SC5000M PRIME-Basis. Entfernen Sie die Plattenbaugruppe aus der Verpackung (unterhalb des SC5000M PRIME). Platzieren Sie SC5000M PRIME auf einer ebenen, stabilen Oberfläche für die Montage und den Betrieb.
- 2. Legen Sie die Plattenteller auf den Motor, indem Sie die Stifte an der Unterseite des Plattentellers mit den Löchern im Motor ausrichten. Drücken Sie den Teller fest nach unten. Stellen Sie sicher, dass er sich gleichmäßig dreht und nicht zu stark wackelt.

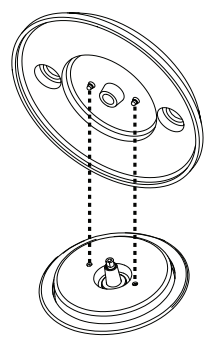

- Ô  $|0\>$
- 3. Legen Sie zuerst die Vinylschutzmatte (Slipmat) auf den Plattenteller und danach darauf das Vinyl.
- 4. Richten Sie die Kerbe in der Spindel mit der Schraube im Spindelarretieradapter aus. Verwenden Sie den mitgelieferten Inbusschlüssel, um die Schraube festzuziehen und den Adapter an der Spindel zu befestigen.

**Hinweis:** Durch Drücken oder Anheben des Vinyls, während Sie die Spindelschraube anziehen, können Sie die Gleitreibung je nach Wunsch anpassen.

#### **2. Schließen Sie die Geräte an und beginnen Sie zu mixen!**

**Wichtig:** Möglicherweise werden wir die Firmware für SC5000M PRIME gelegentlich aktualisieren, um nützliche neue Funktionen und Verbesserungen hinzuzufügen. Besuchen Sie insbesondere nach einer Aktualisierung Ihrer Software **[denondj.com/downloads](http://denondj.com/downloads)**, um zu sehen, ob Firmwareupdates verfügbar sind, (Firmwareupdates können neue Softwarefunktionen betreffen).

- 1. Besuchen Sie **[enginedj.com/downloads](http://enginedj.com/downloads)**, um die Engine DJ-Software herunterzuladen.
- 2. Doppelklicken Sie auf die heruntergeladene Installationsdatei .**exe** (Windows® ) oder **.dmg** (macOS® ), und befolgen Sie die Anweisungen auf dem Bildschirm, um Engine DJ zu installieren.
- 3. Stellen Sie sicher, dass alle Geräte **ausgeschaltet** sind, bzw. dass alle Lautstärken auf **Minimum** eingestellt sind.
- 4. Schließen Sie die Audioausgänge von SC5000M PRIME (**Layer A**/**B** oder **Digital Outputs A**/**B**) an den Eingängen des Mixers an.
- 5. Verbinden Sie die **Link-**Ports von SC5000M PRIME nach einem der folgenden Diagramm-Beispiele.
- 6. Schließen Sie beliebige Ausgabegeräte (Plattenspieler, Kopfhörer, Verstärker, Lautsprecher usw.) an die Ausgänge des Mixers an.
- 7. Schließen Sie all Ihre Geräte an Stromquellen an.
	- Beim Starten einer Sitzung schalten Sie (**1**) SC5000M PRIME und andere Eingangsquellen, Ihren Mixer (**2**) und danach die (**3**) Ausgabegeräte ein.
	- Beim Beenden einer Sitzung schalten Sie die (**1**) Ausgabegeräte, (**2**) Ihren Mixer und dann (**3**) SC5000M PRIME und andere Eingangsquellen ab.
- 8. **Zur Verwendung von Engine OS** (eigenständige Wiedergabe)**:** Stecken Sie ein USB-Laufwerk oder eine SD-Karte (mit einer Engine-konfigurierten Musikbibliothek) in einen der **USB-Anschlüsse** oder **SD-Kartensteckplätze** von SC5000M PRIME ein**.**

## **Anschlusspläne**

Artikel, die unter *Einführung > [Lieferumfang](#page-74-0)* aufgeführt sind, sind separat erhältlich.

#### **Beispiel 1**

Dieses Beispiel zeigt 2 SC5000M PRIME-Einheiten mit ihren **Link-**Ports, die direkt miteinander verbunden sind.

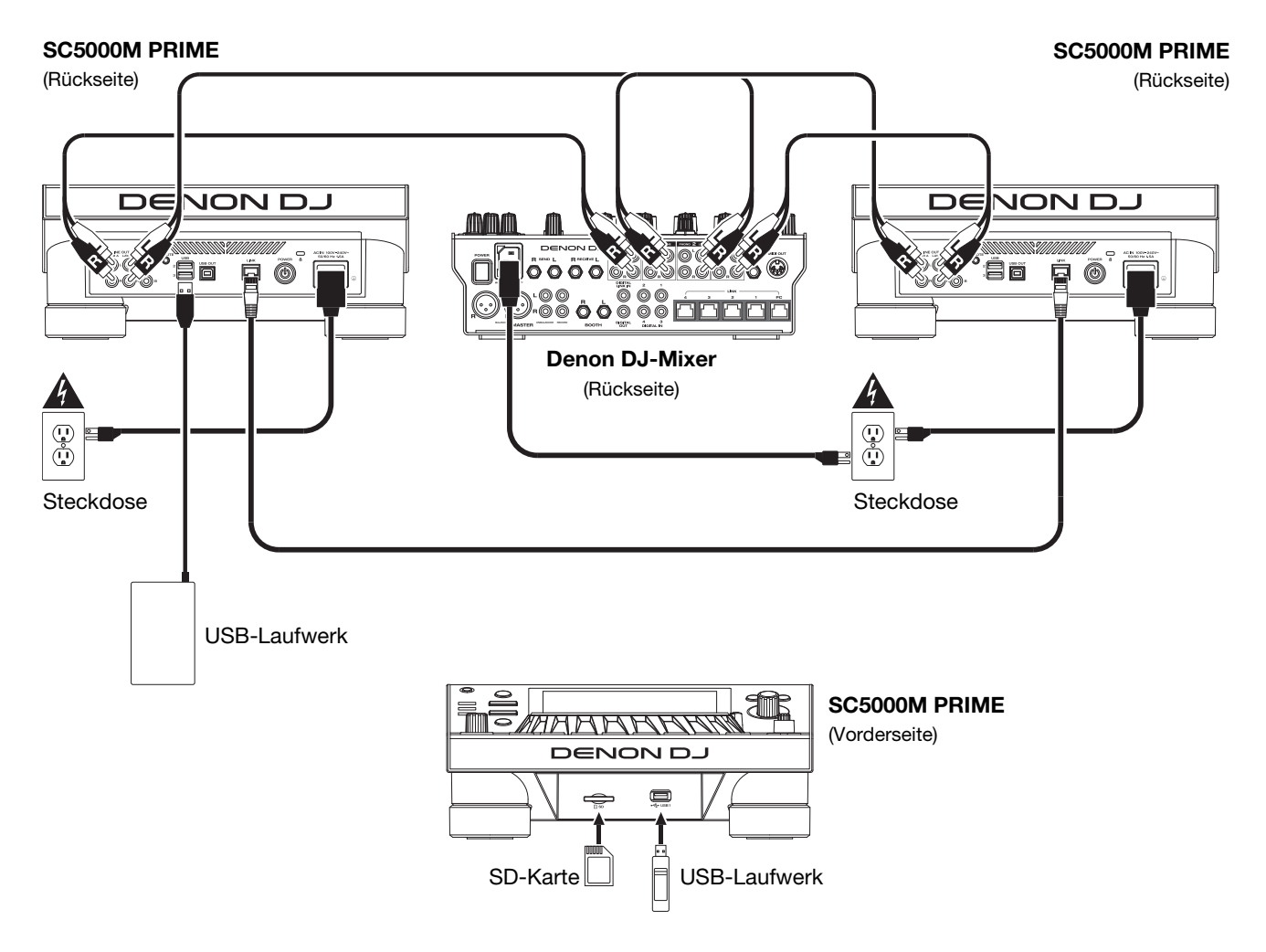

#### **Beispiel 2**

Dieses Beispiel zeigt 4 SC5000M PRIME-Einheiten, deren **Link**-Ports an **Link**-**Ports 1**-**4** eines Denon DJ - Mixers angeschlossen sind. Alle 4 Einheiten sind über den Mixer vernetzt.

**Hinweis**: Wenn Sie einen anderen Mixer mit diesem Setup verwenden, verbinden Sie die **Link**-Ports aller vier SC5000M PRIME-Einheiten mit einem Ethernet-Hub statt mit dem Mixer.

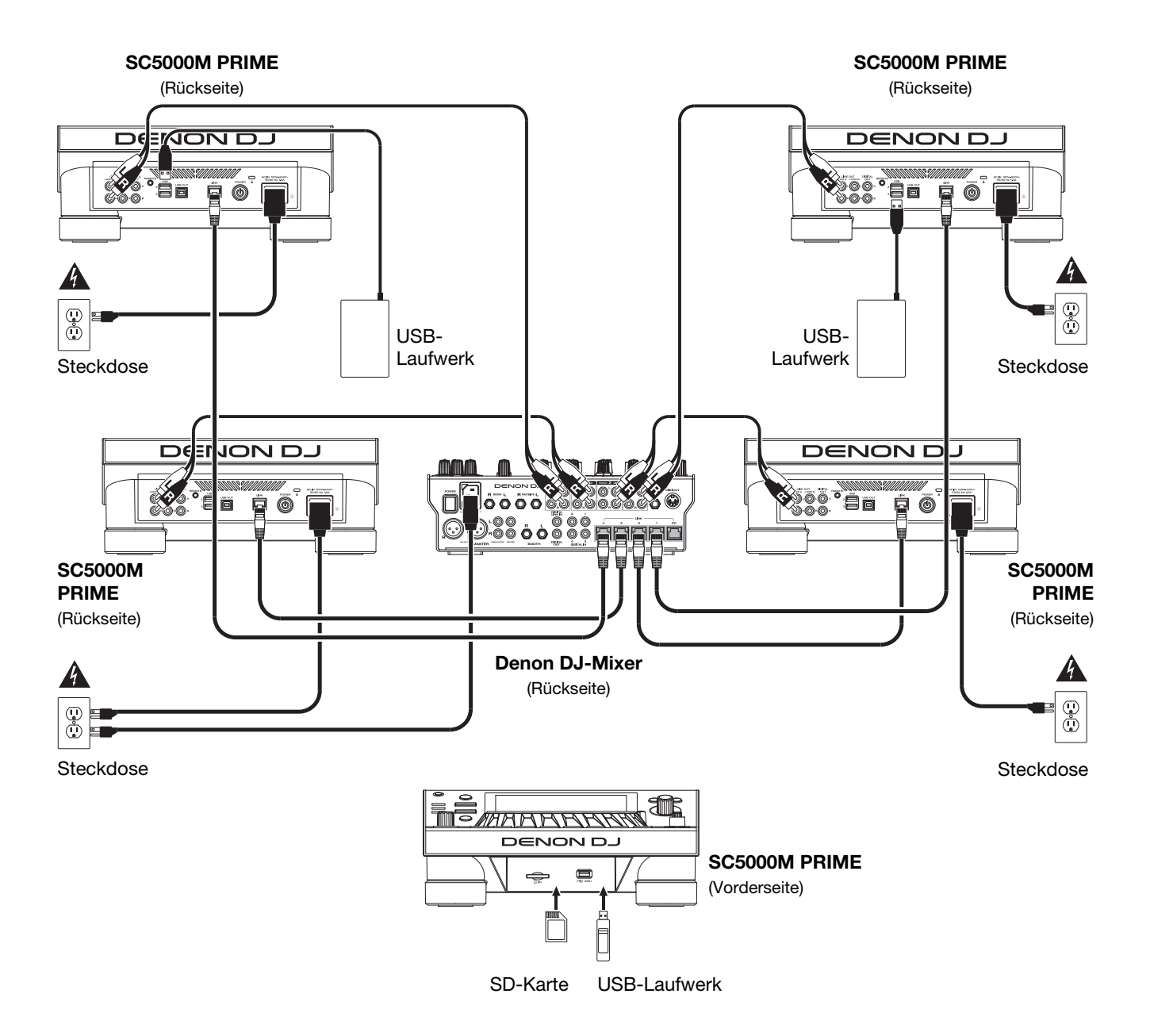

**RF-Warnung**: Dies ist ein mobiles Gerät. Halten Sie einen Abstand von mindestens 20 cm zwischen der strahlenden Senderstruktur und Ihrem Körper bzw. anderen Personen in der Nähe ein.

#### **Geräte- & Dateianalyse**

SC5000M PRIME kann Musikdateien von USB-Laufwerken, SD-Karten oder anderen angeschlossenen SC5000M PRIME-Einheiten abspielen. Stellen Sie sicher, dass Sie nur die unterstützten Dateisysteme (für USB-Laufwerke oder SD-Karten) und Dateiformate (für Musik) verwenden, die unten aufgeführt sind.

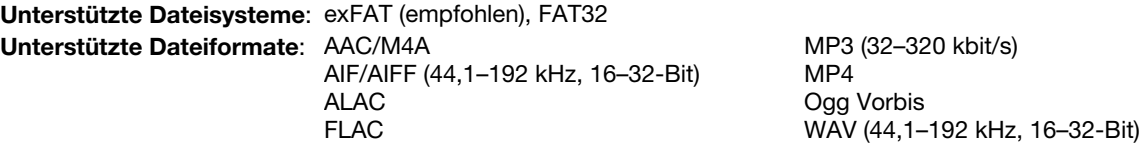

Obwohl SC5000M PRIME Tracks abspielen kann, die noch nicht analysiert worden sind, ermöglicht die Voranalyse, dass die Funktionen effektiv arbeiten. Sie können Tracks auf eine von zwei Arten analysieren:

- **Laden Sie den Track auf SC5000M PRIME**: Wenn Sie einen Track für die Wiedergabe laden, analysiert SC5000M PRIME ihn automatisch (wenn es nicht bereits analysiert wurde). Dies kann einen Moment dauern, abhängig von der Länge des Tracks. Sie können die Wiedergabe des Tracks **sofort** starten, aber Sie müssen einen Moment warten, bis die Analyse beendet ist.
- **Verwenden der Engine DJ-Software**: Die mitgelieferte Engine DJ-Software kann eine Voranalyse Ihrer Musikbibliothek für die Verwendung mit SC5000M PRIME durchführen. Sie können mit ihr auch Ihre Sammlung durch das Erstellen von Wiedergabelisten organisieren. Sie verwaltet auch die Hardwareeinstellungen von SC5000M PRIME (siehe *[Betrieb](#page-82-0)*, um mehr darüber zu erfahren).

Besuchen Sie **[enginedj.com/downloads](http://enginedj.com/downloads)**, um die Engine DJ-Software herunterzuladen.

#### **Auswerfen eines USB-Laufwerks oder einer SD-Karte**:

- 1. Stellen Sie sicher, dass keiner der Tracks auf einem angeschlossenen SC5000M PRIME-Gerät abgespielt wird. Das Auswerfen eines Gerätes entfernt seine Tracks von **allen** vernetzten SC5000M PRIME-Geräten.
- 2. Drücken Sie auf **Media Eject** (Medien auswerfen). Eine Liste der angeschlossenen Geräte erscheint in der Hauptanzeige.
- 3. Tippen Sie auf **Eject** auf dem Touchscreen neben dem Namen Ihres Geräts. Wenn ein Track auf dem Gerät aktuell abgespielt wird, werden Sie gefragt, ob Sie mit dem Auswerfen fortfahren möchten, wodurch der Track gestoppt wird. Tippen Sie auf **Cancel** (Abbrechen), um den Auswurf des Geräts abzubrechen, oder tippen Sie auf "**OK**", um es auszuwerfen.

**Um weitere Geräte auszuwerfen**, wiederholen Sie Schritt 3.

**Um zum vorherigen Bildschirm zurückzukehren**, drücken Sie erneut auf **Media Eject** (Medien auswerfen), oder tippen Sie auf das **X** in der oberen rechten Ecke.

#### **Vernetzung**

Sie können mehrere SC5000M PRIME-Einheiten miteinander vernetzen, sodass sie Track-Datenbanken, Timing und BPM-Informationen sowie andere Daten nahtlos über diese Verbindung teilen können.

Diese Funktion bietet einige Vorteile. Wenn Sie zum Beispiel Ihre vier SC5000M PRIME-Einheiten verwenden, können Sie eine davon zum Browsen durch **alle** Tracks auf **allen** Geräten (USB-Laufwerke und SD-Karten) nutzen, die an die SC5000M-Einheiten angeschlossen sind. Sie können dann jeden dieser Track sofort abspielen, ohne ein Gerät von einer Einheit zur anderen wechseln zu müssen.

**Um SC500 PRIME-Einheiten zu vernetzen**, verwenden Sie die im Lieferumfang enthaltenen Netzwerkkabel, und führen einen der folgenden Schritte aus:

- Wenn Sie nur zwei SC5000M PRIME-Geräte verwenden, verbinden Sie die beiden **Link**-Ports.
- Wenn Sie zwei oder mehrere SC5000M PRIME-Einheiten verwenden, verbinden Sie jeden ihrer **Link**-Ports mit einem **Link** Port (**1**-**4**) an Ihrem Denon DJ X1800 PRIME-Mixer.
- Wenn Sie zwei oder mehrere SC5000M PRIME-Einheiten verwenden, verbinden Sie jeden ihrer **Link**-Ports mit einem Ethernetanschluss an einem Router.

Das **Netzwerk** (**Media Status**) -Licht leuchtet auf, wenn die SC5000M PRIME-Einheit **ordnungsgemäß** an das Netzwerk angeschlossen ist.

#### **Konfiguration**

Der SC5000M PRIME verfügt über verschiedene Einstellungen, mit denen Sie die Wiedergabe anpassen und festlegen können, wie Informationen angezeigt werden.

**Um das Kontrollzentrum (das Links zu den Menüs Benutzerprofil und Einstellungen enthält) zu öffnen**, drücken Sie **Shortcuts**.

**Um die Benutzerprofileinstellungen direkt zu öffnen,** halten Sie **View** gedrückt.

Weitere Informationen zu diesen Einstellungen finden Sie unter *[Betrieb > Kontrollzentrum](#page-87-0)*.

## **Funktionen**

#### **Oberseite**

#### **Medienauswahl & Browsing**

- 1. **Haupt-Display**: Das Vollfarb-Multi-Touch-Display zeigt Informationen, die den aktuellen Betrieb des SC5000M PRIME betreffen. Tippen Sie auf das Display (und verwenden Sie die Hardware-Steuerelemente), um die Schnittstelle zu bedienen. Siehe *Betrieb > [Haupt-Display-Übersicht](#page-82-0)* für weitere Informationen.
- 2. **Medienauswahl**: Diese Lichter leuchten, um anzuzeigen, ob das entsprechende Medium angeschlossen ist: **USB**, **SD** oder **Network** (Netzwerk).
- 3. **Source** (**Quelle**): Drücken Sie diese Taste, um eine Liste der verfügbaren Geräte anzuzeigen, die über das Hauptdisplay mit dem SC5000M PRIME verbunden sind (andere vernetzte SC5000M PRIME-Einheiten, USB-Laufwerke, SD-Karten usw.). Tippen Sie auf ein Gerät in der Liste, um es auszuwählen.
- 4. **Media Eject** (Medien auswerfen): Drücken Sie diese Taste, um eine Liste der verfügbaren Geräte, die mit der SC5000M PRIME-Einheit verbunden sind, im Haupt-Display anzuzeigen (d. h. USB-Laufwerke, die an die USB-Anschlüsse angeschlossen sind oder eine SD-Karte, die in den SD-Kartensteckplatz eingesteckt ist).

Wenn Sie ein Gerät auswerfen möchten, stellen Sie sicher, dass keines seiner Tracks wiedergegeben wird (das Auswerfen eines Geräts entfernt seine Tracks von allen vernetzten SC5000M PRIME-Geräten). Tippen und halten Sie dann den Finger auf seinen Namen in der Hauptanzeige, bis der Gerätename nicht mehr angezeigt wird.

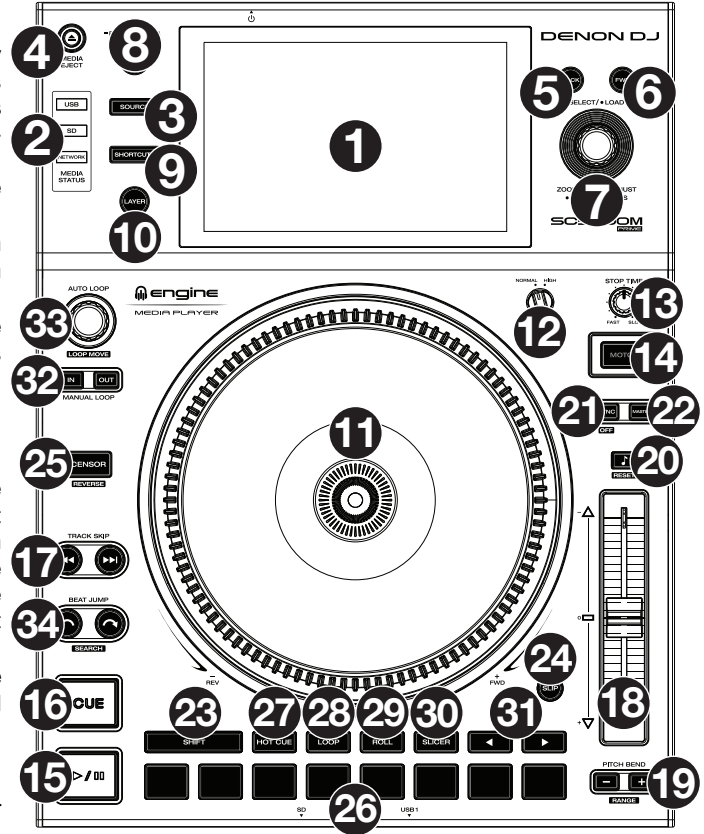

- 5. **Back** (Zurück): Drücken Sie diese Taste, um zum vorherigen Fenster zu springen. Während Sie sich in der Performance-Ansicht befinden, drücken Sie diese Taste, um in die Browse-Ansicht zu wechseln.
- 6. **Forward** (Vorwärts): Drücken Sie diese Taste, um zum nächsten Fenster zu springen. Während Sie sich in der Performance-Ansicht befinden, drücken Sie diese Taste, um in die Browse-Ansicht zu wechseln.
- 7. **Select Load** (Auswählen/Laden): Drehen Sie in der Durchsuchen-Ansicht diesen Regler, um durch eine Liste zu scrollen und drücken Sie den Regler, um ein Element auszuwählen oder einen Track in die fokussierte Ebene zu laden. Drücken Sie den Regler zweimal, um einen Track auf beide Ebenen zu laden ("Instant Doubles").

Drehen Sie in der Performance-Ansicht diesen Regler, um die Wellenform eines Tracks zu vergrößern oder zu verkleinern. Halten Sie den Regler gedrückt, um das Beat-Grid anzupassen (weitere Informationen zum Anpassen des Beat-Grids finden Sie unter *Betrieb > [Performance-Ansicht](#page-82-0)*).

Halten Sie die **Umschalttaste** gedrückt und halten Sie anschließend diesen Regler gedrückt, um die Positionen der Cue- /Loop-Punkte mithilfe der **Touchscreen**-Steuerung manuell nach links oder rechts zu verschieben.

8. **View**/**Preferences**/**Utility** (Ansicht/Präferenzen/Utility): Drücken Sie diese Taste, um zwischen Bibliotheksansicht und Performance-Ansicht zu wechseln. Drücken Sie diese Taste zweimal, um die Ansicht Engine Lighting aufzurufen. Halten Sie diese Taste gedrückt, um das Benutzerprofilmenü aufzurufen.

Halten Sie **Shift** gedrückt und drücken Sie diese Taste, um zwischen der Anzeige von einschichtigen oder zweischichtigen Wellenformen auf dem **Touchscreen** umzuschalten. Sie können auch **Shift** gedrückt halten und dann diese Taste gedrückt halten, um die Deckpositionen zu tauschen.

9. **Shortcuts**: Drücken Sie diese Taste, um das *[Kontrollzentrum](#page-87-0)* zu öffnen, das Quicklinks zu anderen Menüs wie Quelle, Benutzerprofil und Einstellungen enthält.

#### **Wiedergabe- und Transportbedienelemente**

- 10. **Layer**: Drücken Sie diese Taste, um den Layer-Focus von SC5000M PRIME zu wechseln.
- 11. **Plattenteller**: Dieser motorisierte 7"-Plattenteller steuert den Audioabspielkopf in der Software und kann je nach Einstellung der **Motor** -Taste zum Scratchen und Drehen oder als statischer Pitch-Plattenteller verwendet werden.
- 12. **Drehmomenteinstellung:** Mit diesem Drehschalter können Sie das Drehmoment der **Plattenteller** einstellen. Ist der Schalter nach **oben** gekippt, fühlen sich die Plattenteller so schwer und robust wie die "modernen" Plattenspieler an. In der Einstellung **normal** sind sie leichter und beweglicher - etwa wie bei einem "klassischen" Plattenspieler.
- 13. **Stop Time** (Stoppzeit): Legt fest, wie schnell der Track vollständig gestoppt wird ("Bremszeit"), wenn er mit Wiedergabe/Pause (▶/ II) pausiert wird.

14. **Motor**: Mit dieser Taste aktivieren/deaktivieren Sie den Plattentellermotor. Wenn der Motor aktiviert ist, können Sie mit dem Plattenteller Scratchen und er dreht sich wie ein Plattenspieler.

Wenn der Motor deaktiviert ist und Audio abgespielt wird, können Sie den **Plattenteller** bewegen, um die Geschwindigkeit des Tracks vorübergehend anzupassen, was bei der Beat-Ausrichtung nützlich ist. Wenn sie deaktiviert sind und der Ton pausiert ist, können Sie den **Plattenteller** bewegen, um den Track zu scratchen. Die Audiowiedergabe wird nicht unterbrochen, wenn der Motor während der Wiedergabe aktiviert wird.

- 15. **Play/Pause** (Wiedergabe/Pause) (▶/ II): Mit dieser Taste kann die Wiedergabe pausiert oder fortgesetzt werden.
- Halten Sie Umschalten gedrückt, und drücken Sie anschließend diese Taste, um den Track ab dem ursprünglichen Cue-Punkt mit einem "Stottereffekt" zu versehen.
- 16. **Cue**: Drücken Sie während der Wiedergabe auf diese Taste, um den Track zum ursprünglichen Cue-Punkt zurückzusetzen und die Wiedergabe zu stoppen. Wenn Sie keinen temporären Cue-Punkt festgelegt haben, dann klicken Sie bitte hier, um zum Anfang des Tracks zurückzukehren. (Um einen temporären Cue-Punkt festzulegen, stellen Sie sicher, dass der Track pausiert, bewegen Sie dann den **Plattenteller**, um den Audioabspielkopf an der gewünschten Stelle zu platzieren, und drücken Sie dann auf diese Taste.)

Wenn das Deck pausiert, können Sie diese Taste gedrückt halten, um den Track ab dem ursprünglichen Cue-Punkt wiederzugeben. Das Loslassen der Cue-Taste bringt den Track zum ursprünglichen Cue-Punkt zurück und veranlasst eine Pause. Um die Wiedergabe fortzusetzen, ohne zum ursprünglichen Cue-Punkt zurückzuspringen, halten Sie diese Taste und dann die **Play**-Taste gedrückt und lassen dann beide Tasten los.

Halten Sie während der Wiedergabe **Shift** (Umschalten) gedrückt**,** und drücken Sie diese Taste, um den ursprünglichen Cue-Punkt festzulegen.

17. **Track Skip** (Track überspringen): Drücken Sie kurz eine dieser Tasten, um zum vorherigen oder nächsten Track zu springen. Drücken Sie die Taste **Vorheriger Track** in der Mitte eines Tracks, um zum Anfang des Tracks zurückzukehren.

#### **Sync- & Pitch-Anpassungen**

- 18. **Pitch Fader**: Bewegen Sie diesen Fader, um die Geschwindigkeit (Pitch) des Tracks einzustellen. Sie können den gesamten Bereich durch Drücken und Halten von **Shift** (Umschalten) und Drücken einer der **Pitch Bend**-Tasten anpassen. **Wichtig**: Wenn Sync aktiviert ist, ändert das Bewegen des Pitch Faders an der "Primär"- SC5000M PRIME-Einheit die Geschwindigkeit aller synchronisierten Einheiten, während das Verstellen des Pitch Faders an anderen Einheiten nichts bewirkt.
- 19. **Pitch Bend –**/**+**: Halten Sie eine dieser Tasten gedrückt, um das Tempo des Tracks vorübergehend (entweder) zu verringern oder zu erhöhen. Halten Sie Shift (Umschalten) gedrückt und drücken Sie anschließend eine dieser Tasten, um den Bereich des Pitch-Faders einzustellen.
- 20. **Key Lock**/**Pitch Zurücksetzen**: Drücken Sie diese Taste zum Aktivieren/Deaktivieren von Key Lock. Wenn Key Lock aktiviert ist, bleibt die Tonart des Tracks gleich, auch wenn Sie das Tempo anpassen. Halten Sie die Umschalttaste gedrückt und drücken Sie diese Taste, um die Tonhöhe des Tracks auf die ursprüngliche Tonhöhe (0 %) zurückzusetzen, unabhängig von der Position des Pitch-Faders.
- 21. **Sync**/**Sync Off**: Drücken Sie diese Taste, um Sync zu aktivieren. Um zwei oder mehr SC5000M PRIME-Einheiten zu synchronisieren, drücken Sie Sync auf dem Gerät, mit dem Sie die BPM steuern möchten, welches dann zum "Master" wird. Wenn Sync auf diesem Gerät aktiviert ist, drücken Sie Sync auf allen weiteren Einheiten. Das Tempo jeder Einheit wird sofort synchronisiert, um dem Tempo der Mastereinheit zu entsprechen. Um die Synchronisierung zu deaktivieren, drücken Sie erneut die Taste **Sync** oder halten Sie **Shift** gedrückt und drücken Sie die Taste **Sync**, je nachdem, was in den *[User Profile](#page-87-0)* unter **Sync Button Action** festgelegt wurde.
- 22. **Master**: Drücken Sie diese Taste, um diese SC5000M PRIME-Einheit als diejenige einzustellen, die das Mastertempo vorgibt. Alle angeschlossenen SC5000M PRIME-Einheiten mit aktiviertem Sync werden diesem Tempo folgen. Wenn Sie die "Master"- SC5000M PRIME-Einheit stoppen, wird die nun am längsten abspielende SC5000M PRIME-Einheit im Setup automatisch der neue "Master" (sofern Sie es nicht manuell ändern.)

#### **Leistungsregler**

- 23. **Shift** (Umschalten): Halten Sie diese Taste gedrückt, um auf sekundäre Funktionen anderer Bedienelemente zuzugreifen.
- 24. **Slip**: Drücken Sie diese Taste, um den Slip-Modus zu aktivieren/deaktivieren. Im Slip-Modus können Sie zu Cue-Punkten springen, die Plattenteller verwenden oder den Track pausieren, während die Track-Timeline fortgesetzt wird (die untere Hälfte der Wellenform im Display bewegt sich weiterhin). Mit anderen Worten: Wenn Sie eine gerade durchgeführte Aktion stoppen, nimmt der Track die normale Wiedergabe an jenem Punkt auf, an dem sich der Track befunden hätte, wenn Sie keine Aktionen durchgeführt hätten (praktisch als ob der Track einfach normal weitergespielt worden wäre).
- 25. **Censor**/**Reverse** (Censor/Umkehren): Halten Sie diese Taste gedrückt, um die Censor-Funktion zu aktivieren/deaktivieren: Der Track wird rückwärts abgespielt, wenn Sie die Taste jedoch loslassen, wird der Track die normale Wiedergabe an jenem Punkt wieder aufnehmen, an dem sich der Track befinden würde, wenn Sie die Censor-Funktion nie aktiviert hätten (so als ob der Track einfach normal weitergelaufen wäre).

Halten Sie **Shift** (Umschalten) gedrückt und drücken Sie diese Taste, um die Wiedergabe des Tracks normal umzukehren. Drücken Sie diese Taste erneut, um zur Wiedergabe in die normale Richtung zurückzukehren.

- 26. **Performance-Pads**: Je nach aktuellem Pad-Modus besitzen diese Pads auf jedem Deck unterschiedliche Funktionen. Siehe *Betrieb > [Performing Pad-Modi](#page-86-0)* für weitere Informationen.
- 27. **Hot Cue**: Drücken Sie diese Taste, um den Hot Cue-Modus aufzurufen.
- 28. **Loop**: Drücken Sie diese Taste einmal, um in den manuellen Loop-Modus zu gelangen. Drücken Sie diese Taste noch einmal, um in den automatischen Loop-Modus zu gelangen.
- 29. **Roll**: Drücken Sie diese Taste, um in den Roll-Modus zu gelangen.
- 30. **Slicer**: Drücken Sie diese Taste, um in den Slicer-Modus zu gelangen.
- 31. **Parameter** /: Diese Tasten haben in jedem Pad-Modus unterschiedliche Funktionen. Siehe *Betrieb > [Performing](#page-86-0) > [Pad-Modi](#page-86-0)* für weitere Informationen.
- 32. **Loop In**/**Loop Out**: Drücken Sie eine dieser Tasten, um an der aktuellen Position einen Loop In- oder Loop Out-Punkt zu erzeugen. Ihre Position wird durch die Einstellungen **Quantize** (Quantisieren) und **Smart Loops** beeinträchtigt. Siehe *Betrieb > [Kontrollzentrum](#page-87-0)* für weitere Informationen.
- 33. **Auto Loop**/**Loop Move** (**Auto Loop**/**Loop verschieben**): Drehen Sie diesen Regler, um die Größe eines automatischen Loops einzustellen. Der Wert wird im Haupt- und Plattenteller-Display angezeigt. Drücken Sie diesen Regler, um an der aktuellen Stelle im Track einen automatischen Loop zu aktivieren/deaktivieren. **Tipp**: Sie können Pads im manuellen Loop-Modus Auto-Loops zuweisen. Siehe *Betrieb > [Performing Pad-Modi](#page-86-0)* für weitere Informationen.

Halten Sie Umschalten gedrückt und drehen Sie diesen Regler, um den aktiven Loop nach links oder rechts zu verschieben.

34. **Beat Jump**: Drücken Sie eine dieser Tasten, um rückwärts oder vorwärts durch den Track zu springen. Verwenden Sie den Auto-Loop-Regler, um die Größe des Beat-Jump zu bestimmen.

Halten Sie **Shift** (Umschalten) gedrückt und drücken Sie eine dieser Tasten, um rückwärts oder vorwärts durch den Track zu navigieren.

#### **Vorderseite**

1. **USB-Anschluss an der Vorderseite**: Schließen Sie einen Standard-USB-Stick an diesen USB-Anschluss an. Wenn Sie das USB-Laufwerk als Quelle wählen (drücken Sie die Taste **Source**  (Quelle), können Sie die Anzeige zum Auswählen und Laden von Tracks auf Ihrem USB-Laufwerk verwenden. Darüber hinaus gibt es auch zwei ähnliche USB-Anschlüsse auf der Rückseite. Sie können das mitgelieferte USB-Verlängerungskabel verwenden, um größere oder kleinere USB-Sticks zu nutzen.

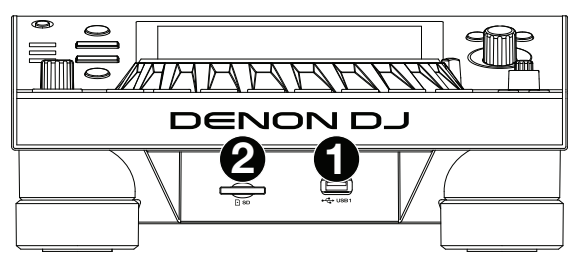

2. **SD-Kartensteckplatz**: Stecken Sie eine Standard-SD- oder SDHC-Karte in diesen Steckplatz. Wenn Sie die SD-Karte als Quelle wählen (drücken Sie die Taste **Source** (Quelle)), können Sie die Anzeige zum Auswählen und Laden von Tracks auf Ihrer SD-Karte verwenden.

#### **Rückseite**

- 1. **Netzeingang**: Verwenden Sie das mitgelieferte Netzkabel, um diesen Eingang mit einer Steckdose zu verbinden. SC5000M PRIME verfügt über eine Schutzschaltung, die nach einem unerwarteten Stromausfall alle Medien sicher auswirft, um Ihre Daten vor Beschädigung zu schützen. Schließen Sie Ihre Stromquelle wieder an, um zum normalen Betrieb zurückzukehren.
- 2. **Netzschalter**: Drücken Sie diese Taste, um SC5000M PRIME einoder auszuschalten. Schalten Sie SC5000M PRIME erst ein, nachdem Sie all Ihre Eingabegeräte verbunden haben und bevor Sie Ihren Verstärker und Lautsprecher einschalten. Schalten Sie den Verstärker und Lautsprecher aus, bevor Sie das SC5000M PRIME ausschalten.

Drücken und halten Sie diese Taste für 10 Sekunden, um SC5000M PRIME zurückzusetzen.

- 3. **Link Port**: Verwenden Sie das mitgelieferte Netzkabel zum Anschließen dieses Ports an ein anderes SC5000M PRIME oder an Ihren Denon DJ X1800 PRIME-Mixer. Jede vernetzte SC5000M PRIME-Einheit kann Track-Datenbanken, Timing und BPM-Informationen sowie andere Track-Daten über diese Verbindung teilen.
- 4. **USB-Anschluss zum PC** (**USB Out**): Verwenden Sie ein handelsübliches USB-Kabel (im Lieferumfang enthalten), um diesen Port mit einem freien USB-Port Ihres Computers zu verbinden. Diese Verbindung sendet und empfängt MIDI-Nachrichten vom Computer.
- 5. **Rückseitige USB-Anschlüsse 2**/**3**: Schließen Sie Standard-USB-Sticks an diese USB-Anschlüsse an. Wenn Sie eines der USB-Laufwerk als Quelle wählen (drücken Sie die Taste **Source** (Quelle)), können Sie die Anzeige zum Auswählen und Laden von Tracks auf Ihren USB-Laufwerken verwenden. Darüber hinaus gibt es einen ähnlichen USB-Anschluss auf der Vorderseite.
- 6. **Layer A**/**B Outputs** (Layer A/B-Ausgänge): Verwenden Sie handelsübliche Cinch-Audiokabel, um diese Ausgänge mit Ihrem DJ-Mixer zu verbinden. Die **A**-Line-Ausgänge senden ein Audiosignal von Layer A. Die **B**-Line-Ausgänge senden ein Audiosignal von Layer B.
- 7. **Digital Outputs A**/**B** (Digitale Ausgänge A/B): Verwenden Sie digitale Koaxialkabel, um diese 24-Bit-/96-KHz-Ausgänge an Geräte und Mixer, wie den Denon DJ X1800 PRIME-Mixer, anzuschließen.
- 8. **Remote Input** (Datenferneingabe): Verwenden Sie ein Standard-Fernstartkabel, um diesen Eingang mit dem Fernstartausgang Ihres Mixers (falls verfügbar) zu verbinden. Wenn eine Verbindung zu einem Fernstart-kompatiblen Mixer besteht, startet das seitliche Verschieben des Crossfaders, der diesem SC5000M entspricht (oder die Erhöhung des Channel-Faders für diesen Channel) automatisch den Track auf der gegenwärtig ausgewählten Layer.
- 9. **Kensington**®  **Lock Slot**: Verwenden Sie diesen Slot, um das SC5000M PRIME an einem Tisch oder einer anderen Oberfläche zu befestigen.

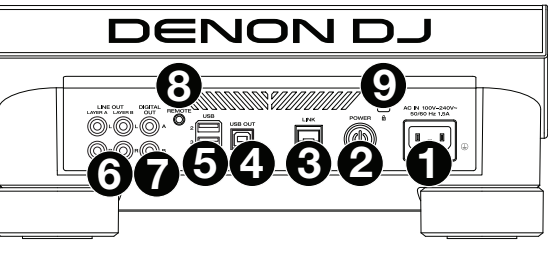

## <span id="page-82-0"></span>**Betrieb**

### **Haupt-Display-Übersicht**

#### **Performance-Ansicht**

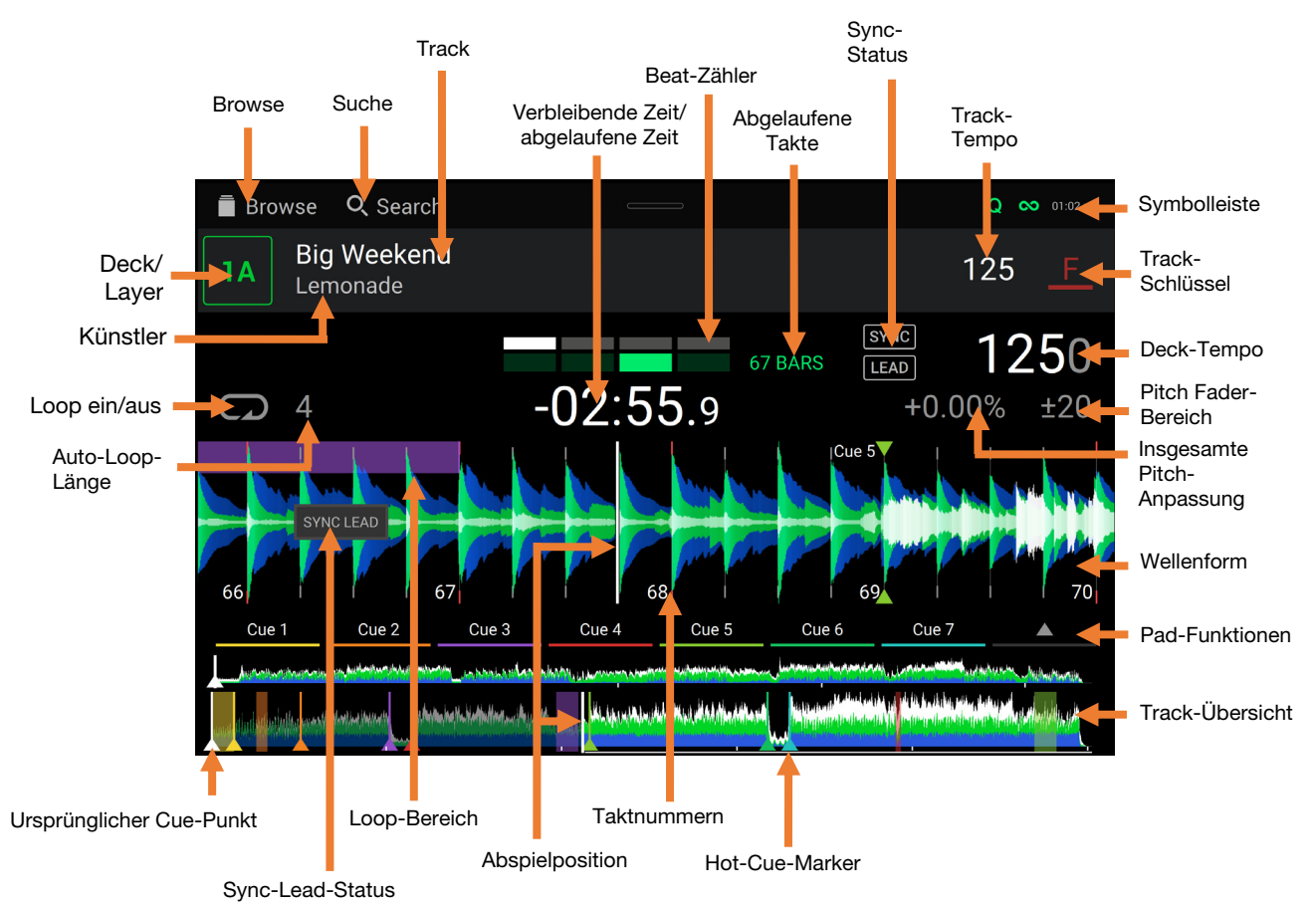

**Streichen Sie** auf der **Track-Übersicht nach links** oder **rechts**, um den Track zu scannen, während er pausiert.

**Hinweis**: Sie können diese Funktion während der Wiedergabe verwenden, wenn Needle Lock deaktiviert ist. Wenn die Needle Lock **aktiviert** ist und der **Motor eingeschaltet** ist, können Sie durch das Stoppen der Platte mit der Hand oder der Handfläche die Track-Übersicht durchblättern. Siehe *[Kontrollzentrum](#page-87-0) > User Profile*, um mehr über Needle Lock zu erfahren.

**Führen Sie Ihre Finger auf der Wellenform zusammen oder auseinander,** um entsprechend zu verkleinern oder zu vergrößern. Alternativ drehen Sie den **Select/Load** (Auswählen-/Laden)-Regler.

**Tippen Sie auf die Zeit,** um zwischen der verstrichenen Zeit und der verbleibenden Zeit zu wechseln.

**Tippen Sie auf die Taste**, um das Tonartänderungsmenü anzuzeigen, in dem Sie die Tonart des Tracks anpassen . .<br>können

Wellenformen

- **Halten Sie Shift gedrückt und drücken Sie die Taste View,** um zwischen der Anzeige von einschichtigen oder zweischichtigen Wellenformen in der Performance-Ansicht umzuschalten.
- **Tippen oder wischen Sie vom oberen Rand des Touchscreens nach unten,** um das **Kontrollzentrum** zu öffnen.

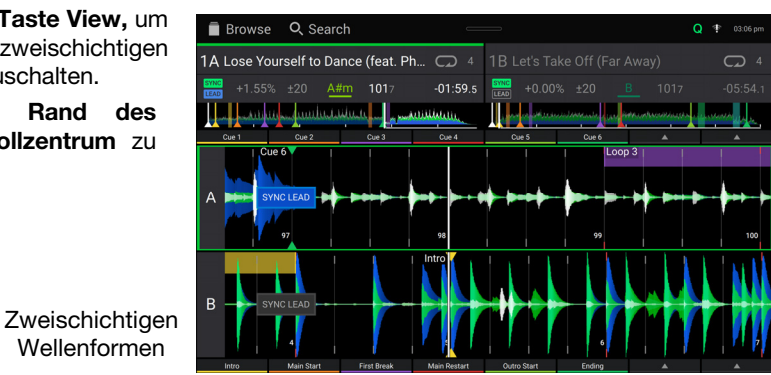

Sie können die Beat-Grid-Steuerelemente in der Performance-Ansicht auch ein- bzw. ausblenden. Das Beat-Grid wird automatisch erkannt und festgelegt, wenn der Track analysiert wird.

**Um die Beat-Grid-Bedienelemente** anzuzeigen, halten Sie den **Select**/**Load**-Regler eine Sekunde lang gedrückt. Sechs Schaltflächen erscheinen am unteren Rand des Displays. Auf der Wellenform werden die Beat-Grid-Marker angezeigt.

**Um das Beat-Grid** zurückzusetzen, tippen Sie auf **Reset**.

**Um die Downbeats des Beat-Grid nach links oder rechts** zu verschieben (in Ein-Schlag-Schritten), tippen Sie auf die Tasten **<** oder **>** bzw. drehen den **Select**/**Load**-Regler.

**Um das Beat-Grid frei nach links oder rechts** zu verschieben, bewegen Sie den **Plattenteller**.

**Um die Anzahl der Beat-Grid-Marker zu halbieren oder zu verdoppeln**, tippen Sie auf /**2** oder **X2**.

**Um die Beat-Grid-Steuerelemente zu verbergen**, tippen Sie auf **Close**.

#### **Bibliotheksansicht**

Verwenden Sie die vollständige Bibliotheksansicht, um Ihre Musikbibliothek anzuzeigen und einen Track in das Deck zu laden. Sie können auch Wiedergabelisten durchsuchen, der Vorbereitungsliste Trac[ks hinzufügen und Ihre](http://enginedj.com/downloads) Tracks mithilfe von Sortier- und Filterfunktionen durchsuchen.

**Wichtig**: Besuchen Sie **enginedj.com/downloads**, um die Engine DJ-Software herunterzuladen.

Verwenden Sie die sechs Symbole auf der linken Seite, um in der Bibliotheksansicht zu navigieren:

• **Quelle:** Verwenden Sie diese Option, um das Quellgerät auszuwählen, von dem Tracks angezeigt werden sollen, einschließlich Ihrer angeschlossenen Mediengeräte und verfügbarer Streaming- und Cloud-Dienst[e. Tippen](#page-89-0) Sie auf das Quellensymbol, um die Liste der verfügbaren Quellen anzuzeigen. Tippen Sie anschließend auf eine Quelle, um sie auszuwählen. Verwenden Sie das Menü *Settings*, um Streaming-Dienste zu aktivieren.

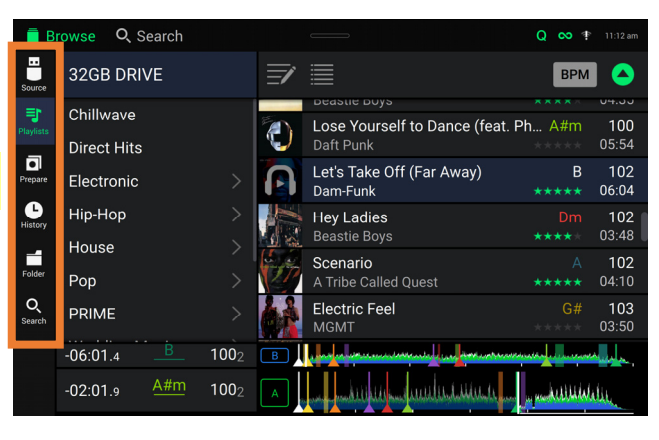

- **Wiedergabeliste**: Ihre Wiedergabelisten sind Ihre Sammlungen von Tracks, einschließlich Track-Listen, die in einer bestimmten Reihenfolge angeordnet sind. Sie können Wiedergabelisten für verschiedene Clubs oder Veranstaltungen, für bestimmte Genres usw. haben. Sie können die mitgelieferte Engine DJ-Software zum Erstellen von Wiedergabelisten nutzen, die hier verwendet werden können.
- **Vorbereiten**: Sie können Tracks in der Vorbereitungsliste laden, sodass Sie sie später wiederfinden, wenn Sie sie bei Ihrer Performance abspielen möchten (anstatt Ihre gesamte Bibliothek nach dem nächsten Track zu durchsuchen).
- **History:** Verwenden Sie diese Option, um Ihren Wiedergabeverlauf anzuzeigen.
- **Dateien**: Verwenden Sie diese Option, um die Liste aller Dateien auf einem USB-Laufwerk oder einer SD-Karte zu durchsuchen.
- **Suche**: Verwenden Sie diese Option, um Ihre Tracks nach Stichwörtern zu durchsuchen. Die Suchergebnisse basieren auf dem Namen des Tracks, Interpreten, Albums, des Tempos und der Tonart.
- **Streichen Sie eine Liste nach oben oder unten,** um sie zu durchsuchen (z. B. die Liste der Wiedergabelisten oder eine Liste der Tracks). Alternativ können Sie die Tasten **Back** (Zurück) oder **Forward** (Vorwärts) drücken, um eine Liste auszuwählen, dann drehen Sie den Regler **Select**/**Load** (Auswählen/Laden). Drücken und halten Sie **Shift** (Umschalten) gedrückt, und drehen Sie an dem Regler **Select**/**Load** (Auswählen/Laden), um schnell durch die Liste zu blättern. Sie können auch die Bildlaufleiste am rechten Rand der Liste antippen und ziehen.
- **Tippen Sie auf ein Symbol oder ein Element in einer Liste**, um es auszuwählen. Alternativ drücken Sie den Auswählen-/Laden-Regler.
- **Streichen Sie einen Track nach rechts**, um ihn im Deck zu laden. Alternativ drücken Sie den **Select**/**Load** (Auswählen/ Laden) -Regler.
- **Streichen Sie einen Track nach links**, um ihn in der Vorbereitungsliste zu laden. Drücken und halten Sie alternativ auf **Shift** (Umschalten) und halten die Taste, und drücken den Regler **Select**/**Load** (Auswählen/Laden). Streichen Sie einen Track in der Vorbereitungsliste nach links, um ihn zu entfernen.
- **Tippen und halten Sie den Finger auf einen Track**, um das Informationsfenster anzuzeigen. Tippen Sie auf das Informationsfenster, um es zu schließen.
- **Tippen Sie auf das Titelbild,** um eine Vorschau des Tracks anzuzeigen. Tippen Sie erneut darauf, um die Vorschau zu beenden. Tippen Sie während der Vorschau entlang des Trackeintrags, um den Track zu durchsuchen.
- **Tippen Sie auf das Suchfeld, und verwenden Sie die im Display angezeigte Tastatur,** um Ihre Tracks nach Stichwörtern zu durchsuchen. Die Suchergebnisse basieren auf dem Namen des Tracks, Interpreten, Albums, des Tempos und der Tonart.

#### **Performance**

#### **Laden und Entfernen von Tracks**

Beim Anzeigen von Track-Listen:

**Um einen Track auf das Deck zu laden**, ziehen Sie den Track nach rechts. Alternativ drücken Sie den –Regler **Select**/**Load** (Auswählen/Laden).

**Um der Vorbereitungsliste einen Track hinzuzufügen**, wischen Sie den Track nach links. Drücken und halten Sie alternativ **Shift** (Umschalten), und drücken den Regler **Select**/**Load** (Auswählen/Laden).

**Um die Informationen eines Tracks anzuzeigen**, tippen und halten Sie den Finger darauf.

Beim Anzeigen der Vorbereitungsliste:

**Um einen Track aus der Vorbereitungsliste zu entfernen**, wischen Sie den Track nach links.

**Um alle Tracks aus der Vorbereitungsliste zu entfernen**, tippen Sie auf die Taste **Clear** (Löschen) in der oberen rechten Ecke des Displays.

#### **Suchen und Filtern von Tracks**

Tippen Sie **zum Suchen** auf das Feld **Search** (Suchen), und verwenden Sie die im Display angezeigte Tastatur. Die Suchergebnisse basieren auf den folgenden Kriterien: Tracknamen, Interpretennamen, Albumnamen, Tempo und Tonart.

- **Um die Tastatur auszublenden,** tippen Sie auf das **Symbol Tastatur** in der rechten unteren Ecke der virtuellen Tastatur. Alternativ tippen Sie auf eine beliebige Stelle auf dem Bildschirm, mit Ausnahme der Tastatur oder des Suchfelds.
- **Um Ihre Tracks zu filtern**, tippen Sie auf **Genre**, **Album**, **Artist, Key** oder **BPM**, und tippen Sie dann auf eine der verfügbaren Optionen. Nur Tracks, die mit dem Genre, Album, Interpret, der Tonart oder BPM gekennzeichnet sind, werden angezeigt. (Standardmäßig ist die Tonart mit dem Camelot-System notiert.)

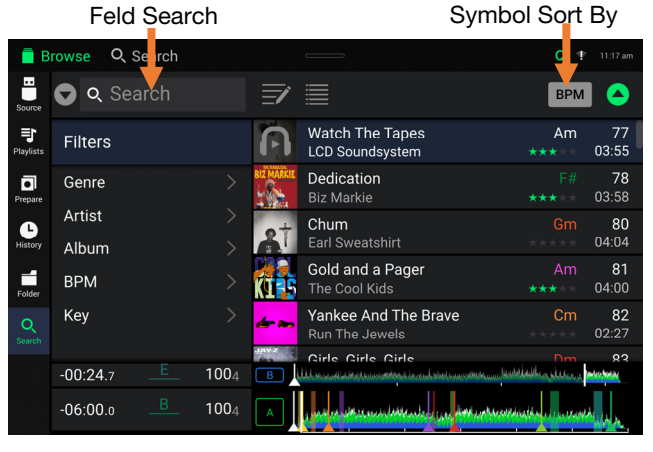

**Hinweis**: Sie können auch die Präferenzen verwenden, um festzulegen, ob Sie Tracks mit der gleichen Tonart oder nur Tracks mit kompatiblen Tonarten sowie die "Toleranz" des BPM-Filters anzeigen lassen möchten (auch Tracks mit Tempos innerhalb von 1-15 BPM der Auswahl). Siehe *[Kontrollzentrum > User Profile](#page-87-0)*, um mehr zu erfahren.

**Um die Liste der Ergebnisse nach Album, Interpret, Track, Tonart oder Tempo zu sortieren**, tippen Sie auf eines der fünf Symbole in der rechten oberen Ecke. Tippen Sie erneut, um die Ergebnisse zu sortieren.

#### **Wiedergabe und Cueing**

**Um einen Track wiederzugeben bzw. anzuhalten, drücken Sie die Taste Play/Pause (Wiedergabe/Pause) (** $\blacktriangleright$ **/ II).** 

**Um einen Track zu** "**scratchen**"**,** bewegen Sie den **Plattenteller**, wenn der **Motor eingeschaltet** ist und Audio abgespielt wird.

**Um den Cue-Punkt zu erstellen**, drücken Sie während der Wiedergabe an der gewünschten Stelle **Shift** und **Cue**. **Um an den Cue-Punkt zurückzukehren und zu stoppen**, drücken Sie **Cue**.

- **Um an den CUE-Punkt zurückzukehren und weiterhin abzuspielen**, halten Sie **Shift** gedrückt, und drücken Sie
- **Play/Pause**  $(\blacktriangleright$ **/** $\parallel$ **).**
- **Für die umgekehrte Wiedergabe**, halten Sie **Shift** gedrückt, und drücken Sie **Censor**/**Reverse**. Die Taste blinkt, während die Wiedergabe umgekehrt wird.

**Um zur normalen Wiedergabe zurückzukehren**, drücken Sie Censor/Reverse.

**Um die Censor-Funktion für die Wiedergabe zu verwenden**, drücken und halten Sie Censor.

**Um zur normalen Wiedergabe zurückzukehren**, lassen Sie Censor los. Die normale Wiedergabe wird dort fortgesetzt, wo sie gewesen wäre, wenn Sie die Censor-Funktion nie verwendet hätten (d. h., als ob der Track die ganze Zeit abgespielt worden wäre).

**Um zum vorherigen oder nächsten Track zu springen**, drücken Sie eine der Tasten **Track Skip** (Track überspringen) /.

**Um zum Anfang eines Tracks zurückzukehren**, drücken Sie **Track Skip** (Track überspringen) in der Mitte eines Tracks.

**Um einen Track schnell zu durchsuchen**, halten Sie Umschalten gedrückt, und drücken Sie eine der Beat Jump-Schaltflächen.

**Um den Slip-Modus zu aktivieren oder deaktivieren**, drücken Sie **Slip**. Im Slip-Modus können Sie zu Cue-Punkten springen, die Plattenteller verwenden oder den Track pausieren, während die Track-Timeline fortgesetzt wird (die untere Hälfte der Wellenform im Haupt-Display bewegt sich weiterhin). Wenn Sie eine gerade durchgeführte Aktion stoppen, nimmt der Track die normale Wiedergabe an jenem Punkt auf, an dem sich der Track befunden hätte, wenn Sie keine Aktionen durchgeführt hätten (d. h. als ob der Track einfach normal weitergespielt worden wäre).

Um zu einer bestimmten Stelle im Track zu springen:

- Falls Needle Lock **deaktiviert** ist: Tippen Sie in der Track-Übersicht auf die gewünschte Stelle.
- Falls Needle Lock **aktiviert** ist: Pausieren Sie die Wiedergabe und tippen Sie dann in der Track-Übersicht auf die gewünschte Stelle. Wahlweise stellen Sie bitte sicher, dass der **Motor eingeschaltet** ist und stoppen dann den Plattenteller mit Ihrer Hand oder Handfläche, um durch die Track-Übersicht zu wischen.

Siehe *[Kontrollzentrum](#page-87-0) > User Profile*, um mehr über Needle Lock zu erfahren.

**Um die Wellenform zu vergrößern oder zu verkleinern**, platzieren Sie zwei Finger auf dem Display, und spreizen Sie sie oder führen Sie sie zusammen. Alternativ drehen Sie den Regler **Select**/**Load** (Auswählen/Laden).

### **Looping & Beat-Jumping**

Drücken Sie den **Auto-Loop**-Regler, um **ein Auto-Loop zu erstellen und zu aktivieren**.

- Drehen Sie den **Auto-Loop**-Regler, um die Anzahl der Beats auszuwählen und um die **Auto-Loop-Länge einzustellen**: **1**/**32**, **1**/**16**, **1**/**8**, **1**/**4**, **1**/**2**, **1**, **2**, **4**, **8**, **16**, **32**, oder **64**.
- **Um eine manuelle Schleife zu erstellen oder zu aktivieren**, drücken Sie die Taste **Loop In**, um den Startpunkt festzulegen, und drücken Sie dann **Loop Out**, um den Endpunkt festzulegen. Der Loop wird sofort aktiviert und als schattierter Bereich in der Wellenform und der Track-Übersicht angezeigt.

Drücken Sie den **Auto-Loop**-Regler, **um ein Auto-Loop zu deaktivieren**.

- Zum **Verschieben des Loops** halten Sie **Shift** (Umschalten) gedrückt und drehen Sie den **Auto-Loop**-Regler, während der Loop aktiviert ist.
- **Um die Länge des Loops zu verdoppeln oder zu halbieren**, drehen Sie den **Auto-Loop**-Regler, während der Loop aktiviert ist.
- **Um einen Beat-Jump in einem Track durchzuführen**, drücken Sie eine der **Beat-Jump**-Tasten. Jedes Drücken der Taste überspringt eine Auto-Loop-Länge, die Sie durch Drücken des **Auto-Loop**-Reglers einstellen können.

#### **Sync- & Pitch-Anpassungen**

**Um Sync zu aktivieren**, drücken Sie **Sync** auf dem Gerät, mit dem Sie die BPM steuern möchten, welches dann zum "Hauptgerät" wird. Wenn **Sync** auf diesem Gerät aktiviert ist, drücken Sie Sync auf allen weiteren Einheiten. Das Tempo jeder Einheit wird sofort synchronisiert, um dem Tempo der Hauptgerät zu entsprechen.

Das Sync-Status-Symbol im Display zeigt den aktuellen Status an:

**SYNC** Sync Aus

• **Sync Ein**

Das Sync-Verhalten wird durch die **Sync Mode**-Einstellung im Menü *[User Profile](#page-87-0)* bestimmt.

Das Sync-Lead-Symbol am Display zeigt den aktuellen Sync-Lead-Status an:

- **LEAD** Sync-Lead
- **ELEAD** Sync-Follow
- **Um die Synchronisierung auf einer SC5000M PRIME-Einheit** zu deaktivieren, drücken Sie erneut Sync oder **Shift**+**Sync.**
- **Um eine andere SC5000M PRIME-Einheit als Master festzulegen**, drücken Sie Master. Alle angeschlossenen SC5000M PRIME-Einheiten mit aktiviertem Sync werden dem Tempo dieser Einheit folgen. Sie können auch auf dem Touchscreen auf **Sync Lead** tippen, um auszuwählen, welche Layer auf dem Hauptgerät für die Synchronisierung verwendet wird.
- **Zum Anpassen der Tonhöhe des Tracks** verschieben Sie den **Pitch Fader**. Sie können dies nur durchführen, wenn das Deck nicht synchronisiert ist.

Wichtig: Wenn Sync aktiviert ist, ändert das Verschieben des Pitch Faders an der "Haupt"- SC5000M PRIME-Einheit die Geschwindigkeit aller synchronisierten Einheiten, während das Verstellen des Pitch Faders an anderen Einheiten nichts bewirkt.

**Um den Pitch des Tracks vorübergehend anzupassen**, halten Sie die **Pitch Bend -/+**-Tasten gedrückt.

- **Um den Bereich des Pitch Faders anzupassen**, halten Sie **Shift** (Umschalten) gedrückt und drücken Sie eine der **Pitch Bend -/+**-Tasten, um **+4 %, 8 %, 10 %, 20 %, 50 %** oder **100 %** auszuwählen.
- **Um den Pitch des Tracks wieder auf 0 % zu stellen**, halten Sie **Shift** gedrückt, und drücken Sie **Key Lock**/**Pitch Reset**. Der Pitch des Tracks kehrt, unabhängig von der Position des Pitch Faders, zum ursprünglichen Pitch (0 %) zurück.
- **Um die Tonart des Tracks zu sperren oder zu entsperren**, tippen Sie im Master-Display auf das Symbol **Key Lock**. Alternativ halten Sie **Shift** gedrückt, und drücken Sie **Key Lock**. Wenn Key Lock aktiviert ist, bleibt die Tonart des Tracks gleich, auch wenn Sie das Tempo anpassen.

#### <span id="page-86-0"></span>**Pad-Modi**

Die 8 Pads haben in jedem Pad-Modus unterschiedliche Funktionen. Die **Parameter </>-Tasten nehmen für jeden Pad-**Modus spezifische Einstellungen vor.

**Um in die Pad-Modi zu gelangen**, drücken Sie die entsprechende Taste: **Hot Cue**, **Loop**, **Roll** oder **Slicer**.

#### **Hot-Cue-Modus**

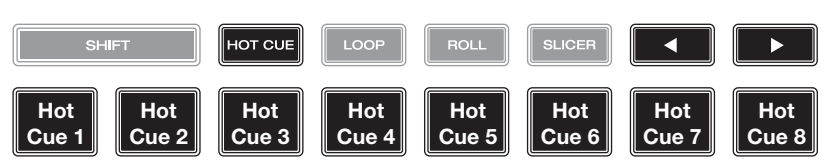

Im Hot Cue-Modus können Sie jedes Pad verwenden, um zu einem zugewiesenen Hot-Cue-Punkt zu springen. **Tipp**: Sie können die Engine DJ-Software verwenden, um für Ihre Hot-Cue-Punkte Farben einzustellen, zu benennen und

zuzuweisen. Die Namen und Farben erscheinen in der Anzeige als Referenz.

**Um einem Pad ein Hot Cue zuzuweisen**, drücken Sie an der gewünschten Position im Track auf ein nicht beleuchtetes Pad. Das Pad leuchtet auf, wenn ein Hot-Cue-Punkt zugeordnet ist.

**Um zu einem Hot-Cue-Punkt zu springen**, drücken Sie das entsprechende Pad.

**Um einen Hot-Cue-Punkt von einem Pad zu löschen**, drücken Sie **Shift** (Umschalten) und das gewünschte Pad. Das Pad wird ausgeschaltet, wenn ihm kein Hot-Cue-Punkt zugeordnet ist.

#### **Loop-Modi**

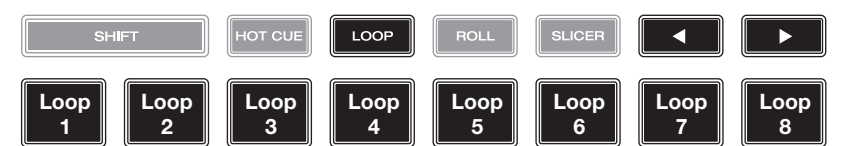

Im manuellen Loop-Modus können Sie jedes Pad verwenden, um einen zugewiesenen Loop zu aktivieren. Wenn Sie Loop zum ersten Mal drücken, gelangen Sie immer in den manuellen Loop-Modus.

**Tipp**: Sie können die Engine DJ-Software zum Einstellen und Benennen Ihrer Loops verwenden. Die Namen erscheinen in der Anzeige als Referenz.

**Um einem Pad einen Loop zuzuweisen und es zu aktivieren**, drücken Sie auf ein unbeleuchtetes Pad, um an der aktuellen Position einen Loop-In-Punkt zu erstellen, und dann drücken Sie erneut, um an einer anderen Stelle einen Loop-Out-Punkt zu erstellen. Sie können einem Pad auch einen Auto-Loop zuweisen, indem Sie ein unbeleuchtetes Pad im Auto-Loop-Modus drücken. Der Loop wird sofort aktiviert, und das Pad leuchtet auf.

**Um einen Loop zu aktivieren**, drücken Sie das entsprechende Pad.

Um einen Aktive Loop zu aktivieren, halten Sie die Parameter <- Taste gedrückt und drücken Sie ein Pad mit einer gespeicherten Loop. Aktive Loops beginnen automatisch mit dem Loopen, sobald sie erreicht sind, und werden mit einem Streifenmuster in der Track-Wellenform angezeigt. Sie können diese auch in der Engine DJ-Software einstellen.

**Um einen Loop zu löschen**, drücken Sie **Shift** (Umschalten) und das gewünschte Pad.

Im Auto-Loop-Modus können Sie jedes Pad verwenden, um einen Auto-Loop zu erstellen und zu aktivieren. Das Drücken von Loop im manuellen Loop-Modus aktiviert den Auto-Loop-Modus.

Drücken Sie ein Pad, **um einen Auto-Loop zu aktivieren.** Das Display zeigt die Länge des Auto-Loops für jedes Pad an.

Drücken Sie das Pad erneut, **um einen Auto-Loop zu deaktivieren.**

#### **Roll-Modus**

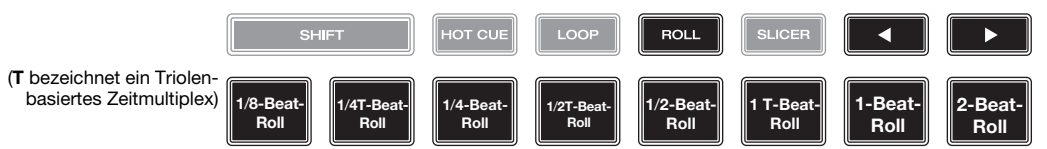

Im Roll-Modus können Sie jedes Pad gedrückt halten, um einen "Loop-Roll" mit einer bestimmten Länge zu aktivieren, während die Track-Timeline fortgesetzt wird (die untere Hälfte der Wellenform im Display bewegt sich weiterhin). Wenn Sie das Pad loslassen, nimmt der Track die normale Wiedergabe an jenem Punkt auf, an dem sich der Track befunden hätte, wenn Sie nichts getan hätten (d. h. als ob der Track einfach normal weitergespielt worden wäre).

**Um eine Roll zu aktivieren**, drücken Sie das entsprechende Pad. Pads mit Triolen-basierten Loop-Rolls leuchten auf und sind mit einer anderen Farbe gekennzeichnet.

#### <span id="page-87-0"></span>**Slicer-Modus**

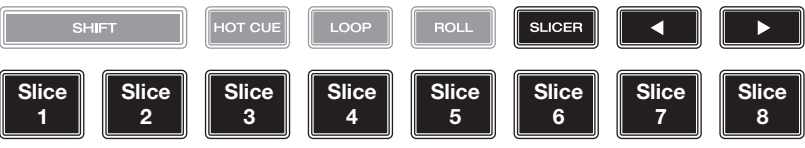

Im Slicer-Modus stehen die acht Pads für acht aufeinanderfolgende Beats - "Slices" - im Beatgrid. Wenn Sie Slicer drücken, aktivieren Sie automatisch einen 8-Beat-Loop. Das aktuelle Slice wird durch das aktuell aufleuchtende Pad dargestellt. Das Licht "bewegt sich durch die Pads", während es sich durch den 8-Slice-Satz bewegt. Sie können ein Pad drücken, um das Slice abzuspielen. Wenn Sie das Pad loslassen, nimmt der Track die normale Wiedergabe an jenem Punkt auf, an dem sich der Track befunden hätte, wenn Sie es nie gedrückt hätten (praktisch als ob der Track einfach normal weitergespielt worden wäre).

**Um ein Slice abzuspielen**, drücken Sie das entsprechende Pad. Verwenden Sie die **Parametertasten**, um die Länge der Wiederholungen zu ändern.

Im Slicer-Loop-Modus (zweites Drücken) aktivieren Sie automatisch einen 8-Takt-Loop. Die aktuell wiedergegebene Slice wird durch das aktuell beleuchtete Pad dargestellt. Das Licht wandert "durch die Pads", während es die 8-Slice-Phrase durchläuft, die sich im Loop wiederholt (dies ist der Unterschied zwischen diesem Modus und dem Slicer-Modus). Sie können ein Pad drücken, um diese Slice abzuspielen. Wenn Sie das Pad loslassen, wird der Track zur normalen Wiedergabe zu jenem Punkt zurückkehren, an dem sich der Track befinden würde, wenn Sie das Pad nie gedrückt hätten (so als ob der Track einfach normal weitergelaufen wäre).

#### **Kontrollzentrum**

**Drücken Sie die Shortcuts-Taste** oder **wischen Sie von der Symbolleiste nach unten**, um das Kontrollzentrum zu öffnen. Hier können Sie die Einstellungen für Quantize und Continue schnell anpassen, indem Sie auf die Symbole in der Mitte des Bildschirms tippen. Hier können Sie auch auf die folgenden Seiten zugreifen. Klicken Sie auf die folgenden Links, um zu diesem Teil der Anleitung zu springen:

- *User Profile* Dieses Menü wird verwendet, um Ihre Performance-Einstellungen zu bearbeiten.
- *[Settings](#page-89-0)* In diesem Menü werden die Einstellungen der PRIME-Hardware bearbeitet.
- *[Source](#page-90-0)* In diesem Menü können Sie Ihr Quellmediengerät auswählen.
- *[Wi-Fi](#page-90-0)* Dieses Menü wird verwendet, um eine Verbindung zu Ihrem Wi-Fi-Netzwerk herzustellen und es zu konfigurieren.
- *[Engine Lighting](#page-90-0)* Dieses Menü wird für die Arbeit mit der SoundSwitch Engine Lighting-Integration verwendet.

#### **User Profile**

**Drücken Sie zum Öffnen des Bildschirms** "**Präferenzen**" die Taste **View**/**Preferences**/**Utility** (Ansicht/Präferenzen/ Utility) und halten sie gedrückt, und tippen Sie dann auf die Registerkarte **Preferences** (Präferenzen).

**Tippen Sie zum Schließen des Bildschirms Einstellungen** auf das **X** in der oberen rechten Ecke oder drücken Sie erneut auf **View**/**Preferences**/**Utility**.

Streichen Sie auf dem Präferenzen-Bildschirm durch die Optionen nach oben oder nach unten, und tippen Sie auf eine Option, um diese auszuwählen:

#### **Playback**

- **Motorized Platter Start:** Diese Einstellung bestimmt, wie schnell der Track abgespielt wird. Bei der Einstellung **Normal** wird der Track in Relation zur Motorstartgeschwindigkeit abgespielt. Wenn **Instant** eingestellt ist, beginnt der Song sofort zu spielen und der Motor und die Platte ziehen dem Song innerhalb weniger Millisekunden nach.
- **Track Start Position** (Anfangsposition des Tracks): Mit dieser Einstellung legen Sie fest, wo der Anfang eines Tracks nach dem Laden ist. Wählen Sie den eigentlichen Start der Datei (**Track Start**) oder den automatisch erkannten Anfang eines Audiosignals (Cue-Position).
- **Default Speed Range** (Standardmäßiger Geschwindigkeitsbereich): Diese Einstellung bestimmt den Bereich des **Pitch Faders**. Wählen Sie **+4 %**, **8 %**, **10 %**, **20 %** oder **50 %**.
- **Sync-Modus**: Diese Einstellung bestimmt den Grad der Synchronisierung, wenn Sie auf SC5000M PRIME auf die Sync-Taste drücken:
	- o **Bar** (Takt): Das Tempo wird synchronisiert, und der Track wird automatisch mit dem Takt des Tracks der Hauptgerät angepasst (die Downbeats jedes Taktes werden angepasst).
	- o **Beat**: Das Tempo wird synchronisiert, und der Track wird automatisch mit dem Beat des Tracks der Hauptgerät angepasst.
	- o **Tempo**: Es wird nur das Tempo synchronisiert (BPM wird dem Masterdeck angepasst).
- **Sync Button Action:** Diese Einstellung legt fest, wie die Taste **Sync** beim Drücken ausgeführt wird.
	- o **Toggle:** In diesem Modus können Sie die Synchronisierung ein- und ausschalten, ohne **Shift** gedrückt halten zu müssen.
	- o **Shift Disable:** In diesem Modus muss **Shift** gedrückt werden, um die Synchronisierung zu deaktivieren.
- **Always show Sync Lead Button:** Diese Einstellung bestimmt, ob die **Sync-Lead**-Taste über den Hauptwellenformen in der Performance-Ansicht angezeigt wird. Sie können auf diese Taste tippen, um das Deck als Sync-Lead festzulegen.

• **Pitch Control Type:** Diese Einstellung bestimmt die primäre Funktion der Pitch Bend-Tasten. Wählen Sie **Pitch Bend**, um die Primärfunktion so zu belassen, dass die Tonhöhe vorübergehend verringert oder erhöht wird, oder **Range**, um die Primärfunktion so einzustellen, dass der Bereich des Pitch-Faders angepasst wird. Die Funktion, die nicht als primäre Funktion verwendet wird, ist weiterhin verfügbar, wenn Sie **Shift** gedrückt halten und die **Pitch Bend**-Tasten verwenden.

#### **Cues/Loops**

- **Cue**/**Loop Quantization** (**Quantisierung**): Diese Einstellung bestimmt den Grad der Quantisierung für zeitabhängige Funktionen: Hot-Cue-Punkte, Loops und Loop-Rolls. Wählen Sie **1**/**8** Beat, **1**/**4** Beat, **1**/**2** Beat, **1** Beat oder **4** Beats.
- **Paused Hot Cue Behavior**: Diese Einstellung entscheidet darüber, wie Pads ihre Hot Cue-Punkte spielen. Wenn **Momentary** ausgewählt wurde, beginnt die Wiedergabe an einem Hot Cue-Punkt, wenn Sie das jeweilige Pad gedrückt halten — wenn Sie das Pad loslassen kehrt sie zum Hot Cue-Punkt zurück. Wenn **Trigger** ausgewählt wurde, beginnt die Wiedergabe an einem Hot Cue-Punkt (und wird fortgesetzt), wenn Sie das jeweilige Pad drücken und loslassen.
- **Default Loop Size**: Diese Einstellung bestimmt die Standardgröße eines Auto-Loops, wenn Sie einen neuen Track in das Deck laden: **None**, **1**, **2**, **4**, **8**, **16** oder **32** Beats. Wenn **None** ausgewählt ist, wird die Auto-Loop-Größe nicht zurückgesetzt, wenn ein neuer Track geladen wird.
- **Smart Loops**: Diese Einstellung bestimmt, ob ein manueller Loop automatisch erweitert oder auf eine konventionelle Länge reduziert wird (z. B. 2 Beats, 4 Beats, 8 Beats usw.), wenn Sie ihn einstellen. Wählen Sie **On** (Ein) bzw. **Off** (Aus). Diese Einstellung ist unabhängig von der Einstellung der Quantisierung.
- **Move Cue To Loop In:** Diese Einstellung legt fest, ob der **Cue Point** des Songs automatisch an den Anfang eines Loops verschoben wird (**On**) oder an seinem aktuellen Punkt verbleibt (**Off**).
- **Saved Loop Behavior:** Diese Einstellung bestimmt die Aktion von Loops, nachdem sie gespeichert wurden. Wenn **Reloop** eingestellt ist und ein Pad mit einem gespeicherten Loop gedrückt wird, wird der Loop erneut abgespielt. Bei der Einstellung **Disable** kann durch Drücken eines Pads mit einem gespeicherten Loop der betreffende Loop ausgeschaltet werden.

#### **Display**

- **Track Title:** Mit dieser Einstellung wird festgelegt, ob die Tracktitel als **Filename** oder als eingebettete **Metadata** (Tags) des Tracks angezeigt werden.
- **Time Format** (Zeitformat): Diese Einstellung legt fest, ob Pitch-Anpassungen die Anzeige der angezeigten Trackdauer beeinflussen oder nicht. Wenn Sie Static (Statisch) wählen, entspricht die Trackdauer wie üblich Positionen im Track. Einstellungen der Tonhöhe haben keinen Einfluss darauf. Wenn Sie **Dynamic** (Dynamisch) wählen, passt sich die Trackdauer automatisch an, um Änderungen in der Tonhöhe auszugleichen. Wenn Sie zum Beispiel den Pitch Fader auf **-8 %** einstellen, wird die Trackdauer verlängert und geht 8 % länger.
- **Track End Warning** (Trackende-Warnung): Mit dieser Einstellung legen Sie fest, wie lange vor dem Ende eines Tracks SC5000M PRIME Sie warnen wird, dass er sich dem Ende nähert. Wenn sich der Track auf der aktuell ausgewählten Layer befindet, blinken der Plattenteller-Ring und die Track-Übersicht auf. Wenn sich der Track auf der gegenüberliegenden Layer befindet, blinkt die Layer-Taste auf.
- **On Air Mode:** Diese Einstellung ändert die Ringbeleuchtung des Plattenspielers, wenn der Kanalfader des Mixers oben oder unten ist und so ein aktives oder "On-Air"-Deck anzeigt. Wenn diese Einstellung **On** ist, wird durch Hochziehen des Kanalfaders die Plattentellerfarbe von **Weiß** auf die ausgewählte Farbe geändert. Wenn diese Einstellung **Off** ist, wird die vom Benutzer ausgewählte Farbe immer angezeigt, unabhängig von der Position des Kanal-Faders.

**Hinweis**: Dies erfordert eine Verbindung zu einem kompatiblen Denon DJ-Mixer über Ethernet.

#### **Safety**

- **Lock Playing Deck** (Wiedergabe-Deck sperren): Diese Einstellung legt fest, ob Sie einen Track auf dem wiedergebenden Deck laden können oder nicht. Wählen Sie **On** (Ein) bzw. **Off** (Aus). Wenn diese Einstellung aktiviert ist, muss das Deck angehalten werden, um einen Track darauf zu laden.
- **Needle Lock**: Diese Einstellung legt fest, ob Sie die **Track-Übersicht** auf der Anzeige antippen können, um während der Wiedergabe zu dieser Position im Track zu springen. Wählen Sie **On** (Ein) bzw. **Off** (Aus). Unabhängig von dieser Einstellung können Sie die Track-Übersicht verwenden, während die Wiedergabe angehalten wird. Stellen Sie wahlweise sicher, dass sich der Plattenteller im Vinyl-Modus befindet (drücken Sie Vinyl, so dass es leuchtet), berühren Sie den oberen Teil des Plattentellers, und tippen Sie in der Track-Übersicht auf die gewünschte Stelle.
- **Pad Lock**: Diese Einstellung bestimmt, ob die Pads und die Pad-Modus-Tasten (**Hot Cue, Loop, Roll**, **Slicer**) aktiviert oder deaktiviert sind. Wählen Sie **On** (Ein) bzw. **Off** (Aus).

#### **Library**

- **Key Notation** (Tonart-Notation): Diese Einstellung bestimmt, wie die Tonart des Tracks auf der Anzeige notiert ist. Sie können die Tonart als **Sharps**, nur **Flats**, **Open Key** oder **Camelot** anzeigen lassen.
- **Key Filter** (Tonart-Filter): Mit dieser Einstellung wird festgelegt, ob der **Tonart-**Filter Tracks mit nur der gleichen Tonart anzeigt (**Match**) oder Tracks mit kompatiblen Tonarten (**Compatible**).
- **BPM Range** (BPM-Bereich): Diese Einstellung bestimmt die niedrigsten und höchstmöglichen BPM-Werte, die bei der Analyse der Tracks verwendet werden: **58**–**115**, **68**–**135**, **78**–**155** oder **88**–**175** BPM.
- **BPM Filter Tolerance** (BPM-Filtertoleranz): Diese Einstellung bestimmt die "Toleranz" der BPM-Filter, sodass Sie Tracks mit Tempos einbeziehen können, die sich innerhalb eines kleinen Bereichs des ausgewählten Tempos befinden. Wählen Sie **+0**, **1**, **2**, **3**, **5**, **10 oder 15**.
- <span id="page-89-0"></span>• **Collection Browse Behavior**: Diese Einstellung bestimmt das Suchverhalten bei Verwendung der Bibliothek. Wenn diese Option auf **Select** eingestellt ist, wird sie durch Tippen auf eine Wiedergabeliste, oder einen Ordner ausgewählt. Zum Öffnen ist ein zweimaliges Tippen erforderlich. Bei der Einstellung **Open** wird sie durch Tippen auf eine Wiedergabeliste, oder einen Ordner geöffnet.
- **Demo Content:** Verwenden Sie diese Option, um den vorinstallierten Demoinhalt zu aktivieren oder zu deaktivieren.

#### **Deck Colors**

• **Deck Colors** (Plattenteller-Lichtringe): Diese Einstellungen bestimmen die Farben des Lichtringes um den Plattenteller für jede Layer, auf jedem Player. Tippen Sie auf den Pfeil neben **A** oder **B**, um die Layer auszuwählen und tippen Sie dann auf eine Farbe, um diese auszuwählen. Der Lichtring ändert sofort seine Farbe. Tippen Sie auf das **X**, um zum vorherigen Bildschirm zurückzukehren.

#### **Settings**

**Um das Menü Einstellungen (ehemals** *Dienstprogramm***) zu öffnen,** halten Sie **View** gedrückt oder streichen Sie von der Symbolleiste nach unten und tippen Sie dann auf die Registerkarte **Settings**.

**Um das Einstellungsmenü zu schließen,** drücken Sie erneut auf **View.**

Wischen Sie im Menü **Einstellungen** nach oben oder unten, um durch die Optionen zu scrollen, und tippen Sie auf eine Option, um sie auszuwählen:

#### **Device Settings**

- **Player #**: (**Player Nr.**): Diese Einstellung legt die Nummer des Players fest. Wenn Sie ein Gerät zum Durchsuchen auswählen, wird diese Nummer in der Anzeige neben dem Gerät eingeblendet.
- **Layer B**: Diese Einstellung legt fest, ob diese SC5000M PRIME–Einheit beide Deck-Layers (**Ein**) oder nur eine (**Aus**) verwendet.
- **Wi-Fi:** Diese Einstellung legt fest, ob Wi-Fi aktiviert (**On**) oder deaktiviert (**Off**) ist. Tippen Sie auf das **Zahnradsymbol**, um die WLAN-Einstellungen zu öffnen. Weitere Informationen zum WLAN-Menü finden Sie unter *[Kontrollzentrum > Wi-Fi](#page-90-0)*.
- **Time/Date:** Zeigt die aktuelle Ortszeit und das aktuelle Datum an. Tippen Sie auf **Sync Time,** wenn Sie mit dem Internet verbunden sind, um die Uhrzeit automatisch zu synchronisieren.
- **Time Zone:** Zeigt die aktuelle Zeitzone im Format **Continent** / **City** an.
- **Set time zone manually:** Aktivieren Sie diese Einstellung und tippen Sie dann auf das **Zahnradsymbol**, um Ihre lokale Zeitzone manuell einzustellen.
- **Nudge Sensitivity:** Bestimmt die Empfindlichkeit beim Bewegen der Platten: **Low** (Niedrig), **Mid** (Mittel), **High** (Hoch) oder **Max**.
- **Track Preview:** Wenn diese Option aktiviert ist, **Track Preview** zeigt eine Wiedergabetaste für jeden Track in der Bibliothek an, sodass die Track vorgesprochen werden im Cue können, ohne einen Track in das Deck zu laden. Wählen Sie **On** (aktiviert) oder **Off** (deaktiviert).
- **Screen Brightness** (Helligkeit des Bildschirms): Diese Einstellung bestimmt die Helligkeit der Hauptanzeige: **Low** (Niedrig), **Mid** (Mittel), **High** (Hoch) oder **Max**.

#### **Services**

- **Lighting:** Hiermit wird festgelegt, ob SoundSync Engine Lighting aktiviert (**On**) oder deaktiviert (**Off**) ist. Tippen Sie auf das **Zahnradsymbol**, um die Lichtsteuerungsschnittstelle zu öffnen.
- **Sync:** Dies bestimmt, ob Ableton Link aktiviert (**On**) oder deaktiviert (**Off**) ist. Ableton Link synchronisiert Beat, Phase und Tempo von Ableton Live- und Ableton Link-fähigen Anwendungen über ein drahtloses oder kabelgebundenes Netzwerk. Sie müssen mit dem Internet verbunden sein, um Ableton Link verwenden zu können.
- **Streaming:** Verwenden Sie diese Optionen, um Verbindungen zu Streaming-Diensten zu aktivieren oder zu deaktivieren. Bei Einstellung **On** ist der ausgewählte Dienst im Menü *[Source](#page-90-0)* verfügbar.
- **Cloud:** Verwenden Sie diese Option, um Ihre Engine-Bibliotheksdatenbank von einem Cloud-Speicherdienst abzurufen. Sie müssen zuerst die Engine DJ-Software verwenden, um Ihre Datenbank zu sichern. Wenn diese Option auf **On** gesetzt ist, ist der ausgewählte Dienst unter dem Menü *[Source](#page-90-0)* verfügbar. Sie können über eine hergestellte Internetverbindung auf diese Dateien zugreifen.

**Hinweis**: Wir empfehlen, nur hochwertige USB 3.0- oder Class U1- oder U3-SD-Karten von Markenherstellern als Quelllaufwerke zu verwenden, insbesondere wenn Cloud-Dienste aktiviert sind.

#### **Information / Aktualisieren**

Auf dieser Seite werden der Produktname, die aktuelle Firmware-Version und andere Geräteinformationen angezeigt.

- **Update Firmware Version**: Wenn Sie nicht die neueste Firmware verwenden, tippen Sie auf **Reboot**, um SC5000M PRIME im Aktualisierungsmodus neu zu starten, wodurch Sie die Firmware aktualisieren können. Befolgen Sie die Anweisungen zum Firmware-Update, die im heruntergeladenen Firmware-Update-Paket enthalten sind.
- **Settings:** Drücken Sie auf **Reset to default,** um die werkseitigen Standardeinstellungen für Ihr Gerät wiederherzustellen.
- **Send Anonymous Usage Statistics:** Dies bestimmt, ob Ihre Nutzungsstatistiken gelegentlich an uns gesendet werden oder nicht, damit wir das PRIME-Erlebnis verbessern können.
- **Legal:** Tippen Sie hier, um die EULA- und Patentliste von Denon DJ anzuzeigen.

#### <span id="page-90-0"></span>**Source**

Im Menü Quelle können Sie ein verbundenes Mediengerät, einen Streaming-Dienst oder einen Cloud-Dienst zur Verwendung mit SC5000M PRIME auswählen. Alle verbundenen Medienquellen werden im oberen Teil des Displays angezeigt, verfügbare Streaming- und Cloud-Service-Partner werden im unteren Bereich des Displays angezeigt.

- **Tippen Sie auf den Gerätenamen,** um ihn als Medienquelle auszuwählen. Auf dem aktuell ausgewählten Quellgerät wird, falls vorhanden, neben dem Namen **Source** angezeigt. Das aktuell ausgewählte Aufnahmegerät zeigt, falls vorhanden, neben seinem Namen die Meldung **Rec** an.
- **Tippen Sie auf den Namen des Streaming- oder Cloud-Dienstes,** um ihn als Medienquelle auszuwählen. Wenn Sie noch keine Verbindung zum Dienst hergestellt haben, werden Sie aufgefordert, sich mit Ihrem Benutzernamen und Passwort anzumelden oder einen Weblink und einen Code anzugeben, um Ihr Gerät zu aktivieren. Sobald Sie angemeldet oder aktiviert sind, können Sie den Streaming- oder Cloud-Dienst zum Durchsuchen und Hinzufügen von Tracks verwenden. Streaming- und Cloud-Dienste können im Menü *[Settings](#page-89-0)* aktiviert oder deaktiviert werden.

**Tippen Sie oben im Display auf das WLAN-Symbol**, um das *Wi-Fi* - Verbindungsmenü zu öffnen.

- **Tippen Sie auf das Computersymbol** oben im Display, um SC5000M PRIME in den Computer-Modus zu schalten. Im Computer-Modus können Sie mit SC5000M PRIME MIDI-Nachrichten vom Computer senden bzw. empfangen.
- **Tippen Sie auf das Auswurfsymbol** neben einem Laufwerksnamen, um diese Quelle auszuwerfen. Wenn gerade ein Track aus der ausgewählten Quelle verwendet wird, erscheint eine Warnmeldung, die darauf hinweist, dass die Tracks entladen werden. Tippen Sie auf **Eject Anyway**, um fortzufahren, oder tippen Sie auf **Cancel**, um zum Menü Quelle zurückzukehren.
- **Tippen Sie auf das X**, um das Quellenmenü zu verlassen.

#### **Wi-Fi**

Über das Wi-Fi-Menü können Sie eine Verbindung zu einem lokalen Internetnetzwerk herstellen, damit Sie verbundene Streamingund Cloud-Dienste durchsuchen können.

- **Tippen Sie oben auf der Seite auf das WLAN-Symbol,** um WLAN zu aktivieren. Nach der Aktivierung wird eine Liste der lokalen Netzwerke auf dem Display angezeigt.
- **Tippen Sie auf den gewünschten Netzwerknamen,** um eine Verbindung herzustellen. Wenn ein Passwort erforderlich ist, werden Sie aufgefordert, es einzugeben. Sobald eine Verbindung hergestellt ist, wird **Verbunden** neben dem Netzwerknamen angezeigt.

**Tippen Sie auf das Zahnradsymbol** neben dem Netzwerknamen, um Informationen zum Netzwerk anzuzeigen.

**Tippen Sie auf die Schaltflächen Automatisch Verbinden Ein/Aus,** um die automatische Verbindung zum Netzwerk zu aktivieren oder zu deaktivieren.

**Tippen Sie auf Ignorieren,** um die Anmeldeinformationen für das Netzwerk zu ignorieren.

**Tippen Sie auf Schließen** oder auf eine Stelle außerhalb des Menüs, um das WLAN-Informationsmenü zu schließen.

Sie können Wi-Fi auch in diesem Menü deaktivieren, indem Sie erneut auf das Symbol oben am Display tippen.

#### **Engine Lighting**

Im Engine Lighting-Menü können Sie angeschlossene Beleuchtungsgeräte wie DMX-Scheinwerfer und Smart Lights mit SoundSwitch steuern, um Ihre Musik und Lichter nahtlos zu synchronisieren.

**Um Engine Lighting zu aktivieren,** vergewissern Sie sich, dass die **Engine Lighting** -Option unter **Services** im Hardware*-*Menü *[Settings](#page-89-0)* auf **On** eingestellt ist. Sobald Engine Lighting aktiviert ist, können Sie im **Einstellungsmenü** auf das Zahnradsymbol tippen, um die Seite für die Beleuchtungssteuerung zu öffnen. Sie können diese Seite auch aufrufen, nachdem Sie sie aktiviert haben, indem Sie zweimal auf die Taste **View** drücken.

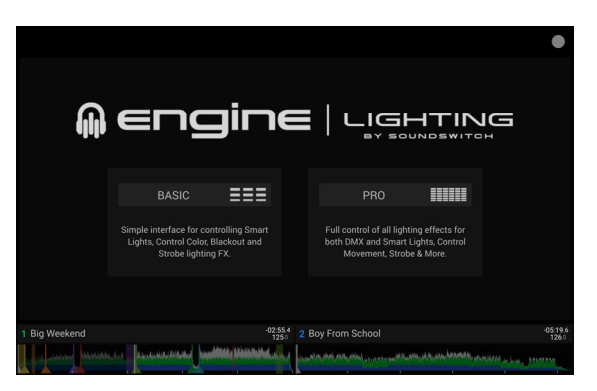

Wenn Sie Engine Lighting zum ersten Mal verwenden, können Sie ein **Basic** - oder **Pro** -Layout für die Performance auswählen (siehe rechts):

**Basic:** Eine einfache Schnittstelle zur Steuerung von Smart Lights-, Farb-, Blackout- und Stroboskop-Lichteffekten.

**Pro:** Volle Kontrolle über alle Lichteffekte für DMX und Smart Lights, Bewegungen, Stroboskop und mehr.

Sie werden auch gefragt, ob Sie Philips Hue Smart Lights verbinden möchten, wenn Sie Engine Lighting zum ersten Mal verwenden. Dies kann auch später über das Menü Engine Lighting *[Einstellungen](#page-91-0)* konfiguriert werden.

Besuchen Sie **[soundswitch.com](http://soundswitch.com)** für weitere Informationen zur Verwendung der SoundSwitch-Beleuchtungssteuerung mit Ihrem SC5000M PRIME.

<span id="page-91-0"></span>Tippen Sie oben auf dem Touchscreen auf die Registerkarte **Einstellungen**, um die Engine Lighting-Einstellungen zu öffnen.

#### **Allgemeines**

- **Engine Lighting Status**: Diese Einstellung zeigt den aktuellen Verbindungsstatus zu Engine Lighting-Geräten an. Wenn **Running**  angezeigt wird, ist Engine Lighting aktiv. Tippen Sie auf **Stop**, um Engine Lighting zu deaktivieren. Tippen Sie zum Reaktivieren auf **Start**.
- **Connection Status**: Diese Indikatoren zeigen an, ob Engine Lighting Signale von bis zu vier angeschlossenen Spielern empfängt.
- **Sync Offset**: Verwenden Sie diesen Schieberegler, um einen Zeitversatz für die Synchronisierung Ihrer verbundenen Lichter von -**1** bis **0** bis **+1**Sekunden anzuwenden.
- **Show Advanced Controls**: Aktivieren Sie diese Option, um zwischen den **Basic-** und **Pro-**Steuerelementen umzuschalten.
- **Randomize Autoloops**: Diese Einstellung legt fest, ob Autoloops zufällig oder in Reihenfolge abgespielt werden.
- **Override Scripted Tracks**: Diese Einstellung legt fest, ob ein vorprogrammierter Track verwendet wird, der mit einer Audiodatei gekoppelt ist (**Off**) oder ob Sie ihn mit den integrierten Bedienelementen überschreiben können (**On**).
- **Loop Auto Strobe**: Mit dieser Einstellung können Sie automatisch Stroboskopeffekte erzeugen, wenn ein Loop Roll aktiviert ist.
- **Broadcast Art-Net**: Mit dieser Einstellung können Sie das Senden des Art-Net-Protokolls aktivieren oder deaktivieren, um DMX-Schnittstellen über eine Netzwerkverbindung zu steuern.
- **Strobes**: Diese Einstellung bestimmt, ob Strobe-Effekte aktiviert oder deaktiviert sind.
- **Philips Hue**: Aktivieren Sie diese Option, um eine Verbindung mit verfügbaren Philips Hue-Smart-Geräten herzustellen.
- **Player Mode**: Mit dieser Einstellung können Sie bestimmen, ob Sie den **2 Player** - oder **4 Player** -Betrieb nutzen.
- **Active Faders**: Mit dieser Einstellung können Sie die Engine Lighting-Steuerung auf bis zu vier Kanälen gleichzeitig aktivieren oder deaktivieren. Tippen Sie auf die Namen **CH1–CH4**, um jeden Kanal zu aktivieren.

#### **DMX Interfaces**

Verwenden Sie dieses Menü, um angeschlossene DMX-Schnittstellen und ihre Universum-Zuweisungen anzuzeigen.

#### **Philips Hue**

Verwenden Sie dieses Menü, um Philips Hue-Geräte einzurichten.

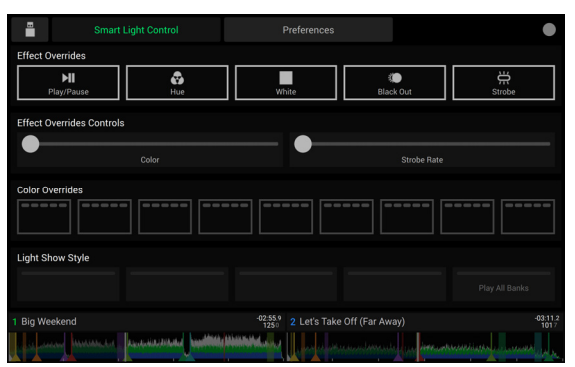

**Grundansicht** 

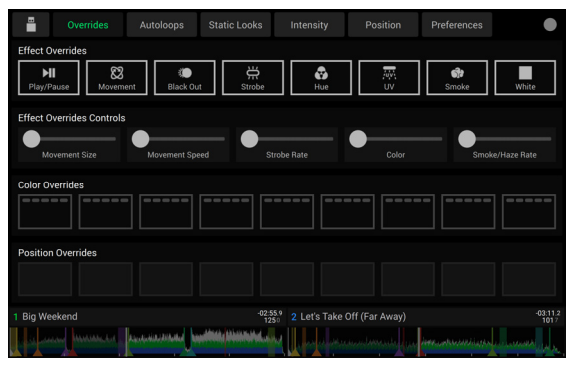

Pro-Ansicht

**DENON DJ** 

## **Appendix** (**English**)

## **Technical Specifications**

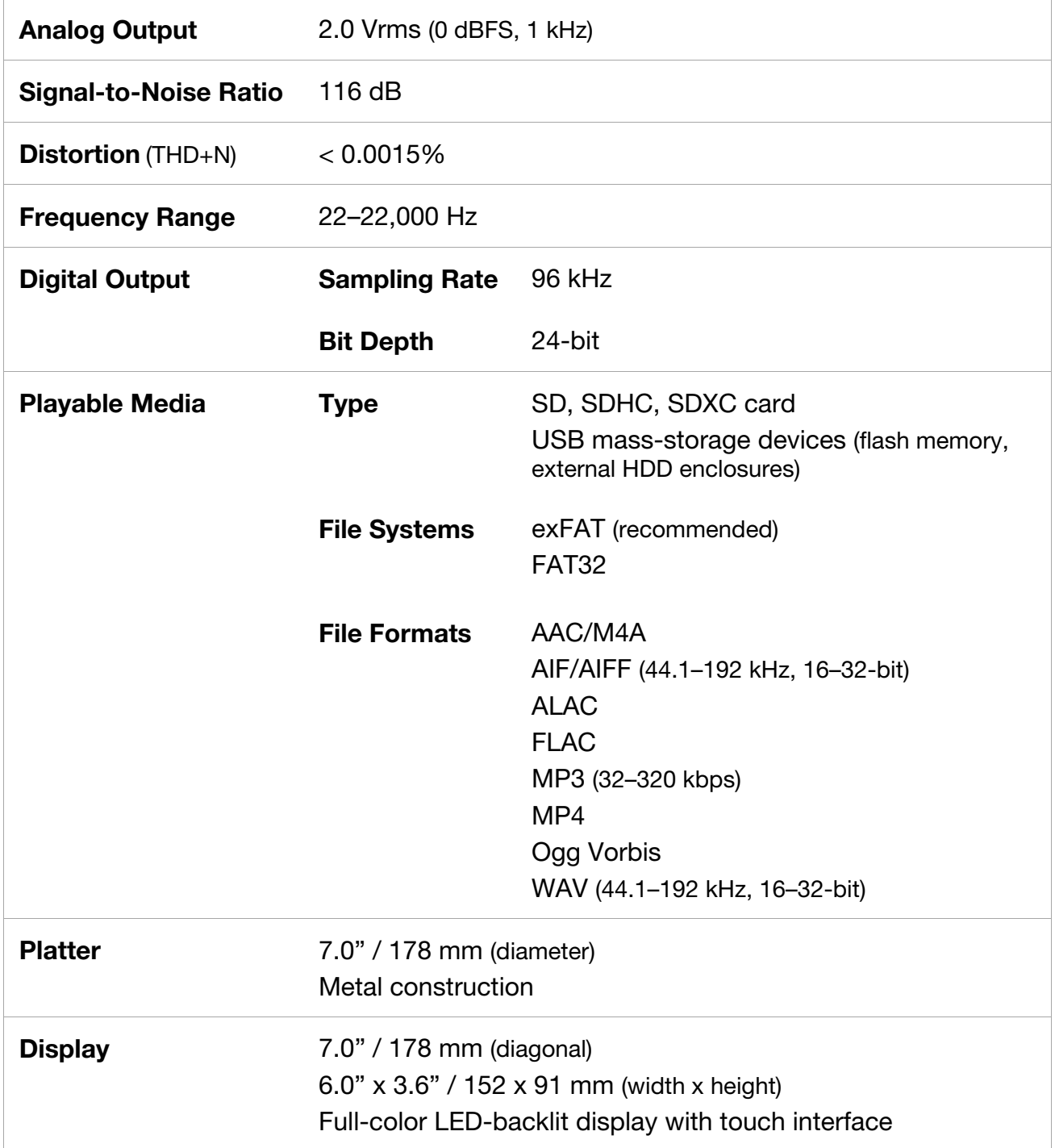

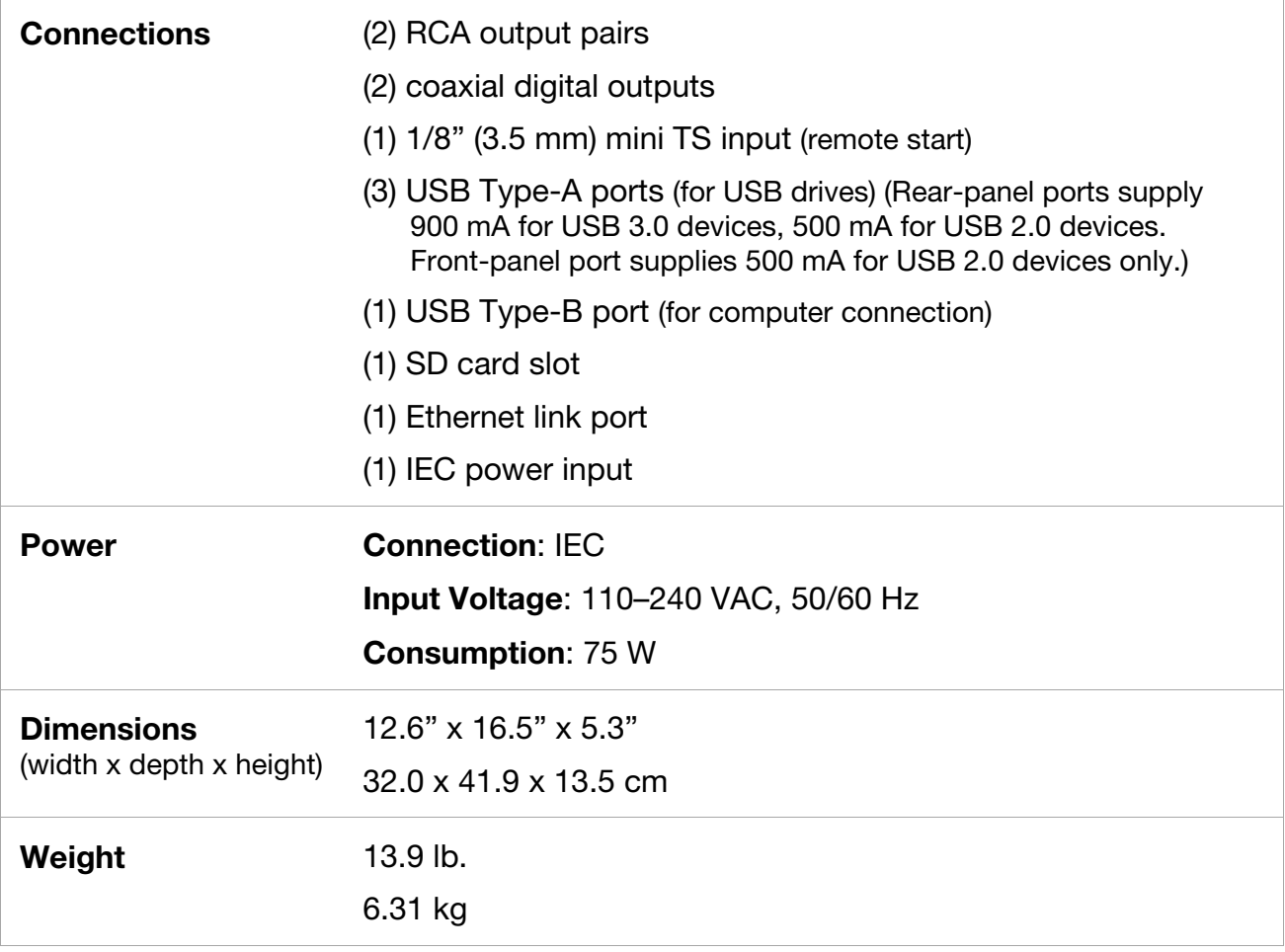

Specifications are subject to change without notice.

## **Trademarks & Licenses**

Denon is a trademark of D&M Holdings Inc., registered in the U.S. and other countries. Denon DJ products are produced by inMusic Brands, Inc., Cumberland, RI 02864, USA.

Engine DJ incorporates élastique Pro V3 and [tONaRT] V2 by zplane.development.

Kensington and the K & Lock logo are registered trademarks of ACCO Brands.

macOS is a trademark of Apple Inc., registered in the U.S. and other countries.

SD, SDHC, and SDXC are registered trademarks of SD-3C, LLC.

Windows is a registered trademark of Microsoft Corporation in the United States and other countries.

All other product names, company names, trademarks, or trade names are those of their respective owners.

This product uses software and technology under license. Please visit denondj.com/product-legal for a complete list.

# DENONDJ.COM